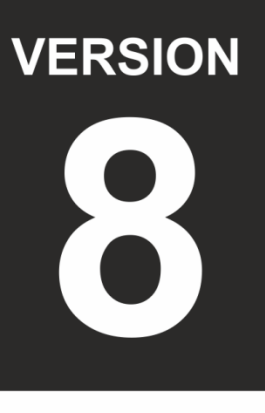

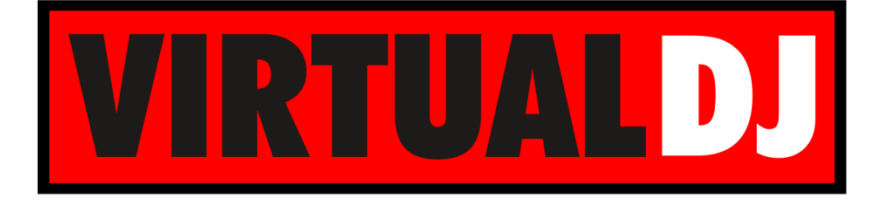

# **AUDIO & VIDEO MIXING DJ SOFTWARE**

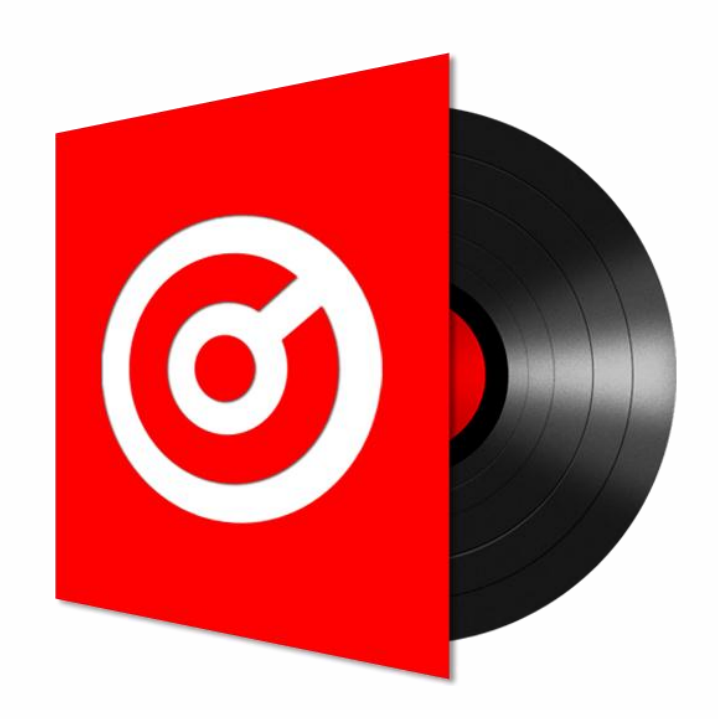

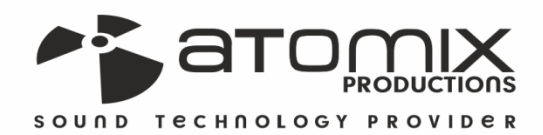

NUTZERHANDBUCH  $\bullet$  (

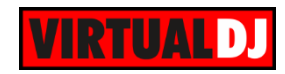

# **Inhaltsverzeichnis**

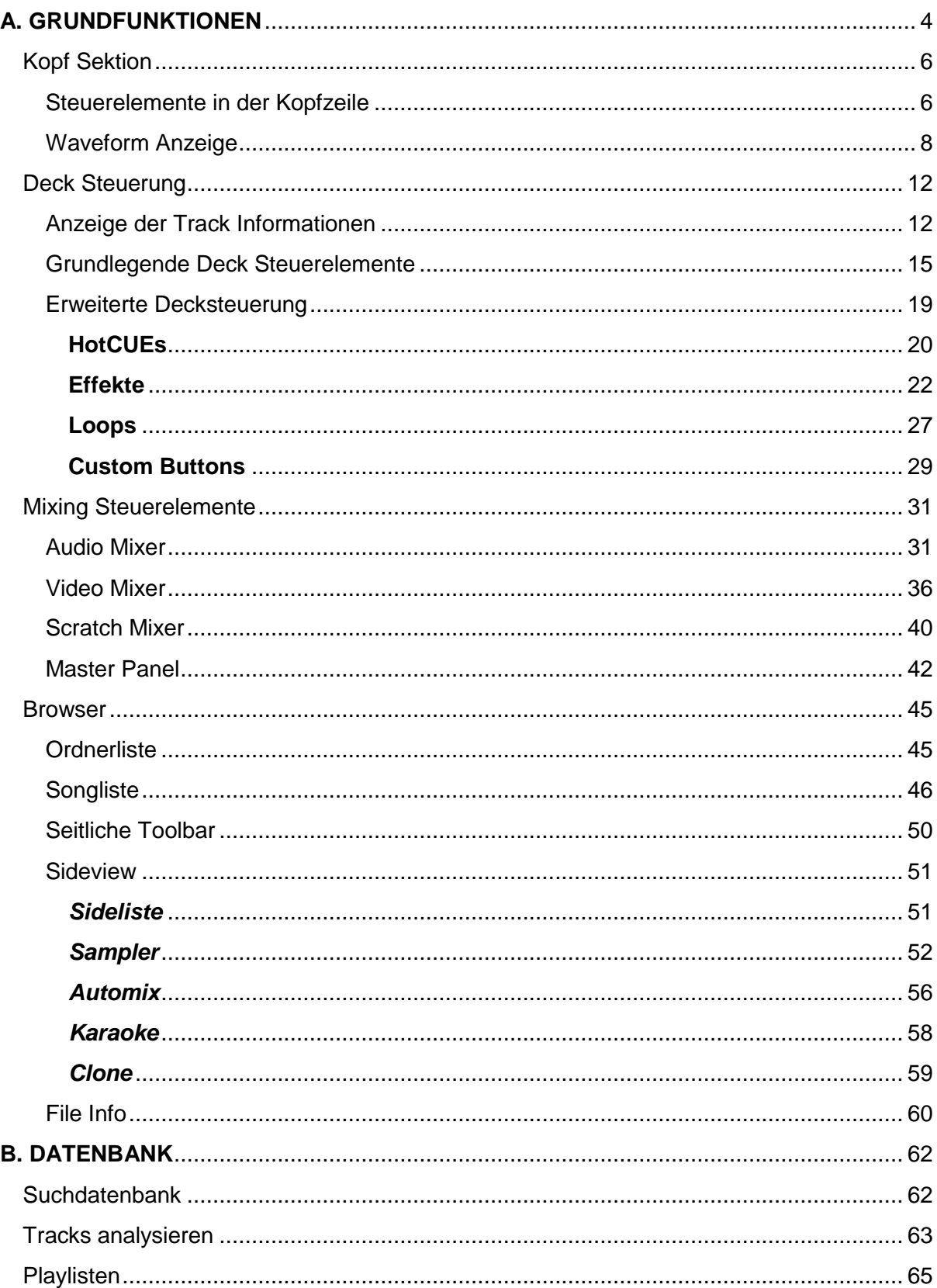

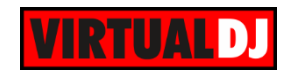

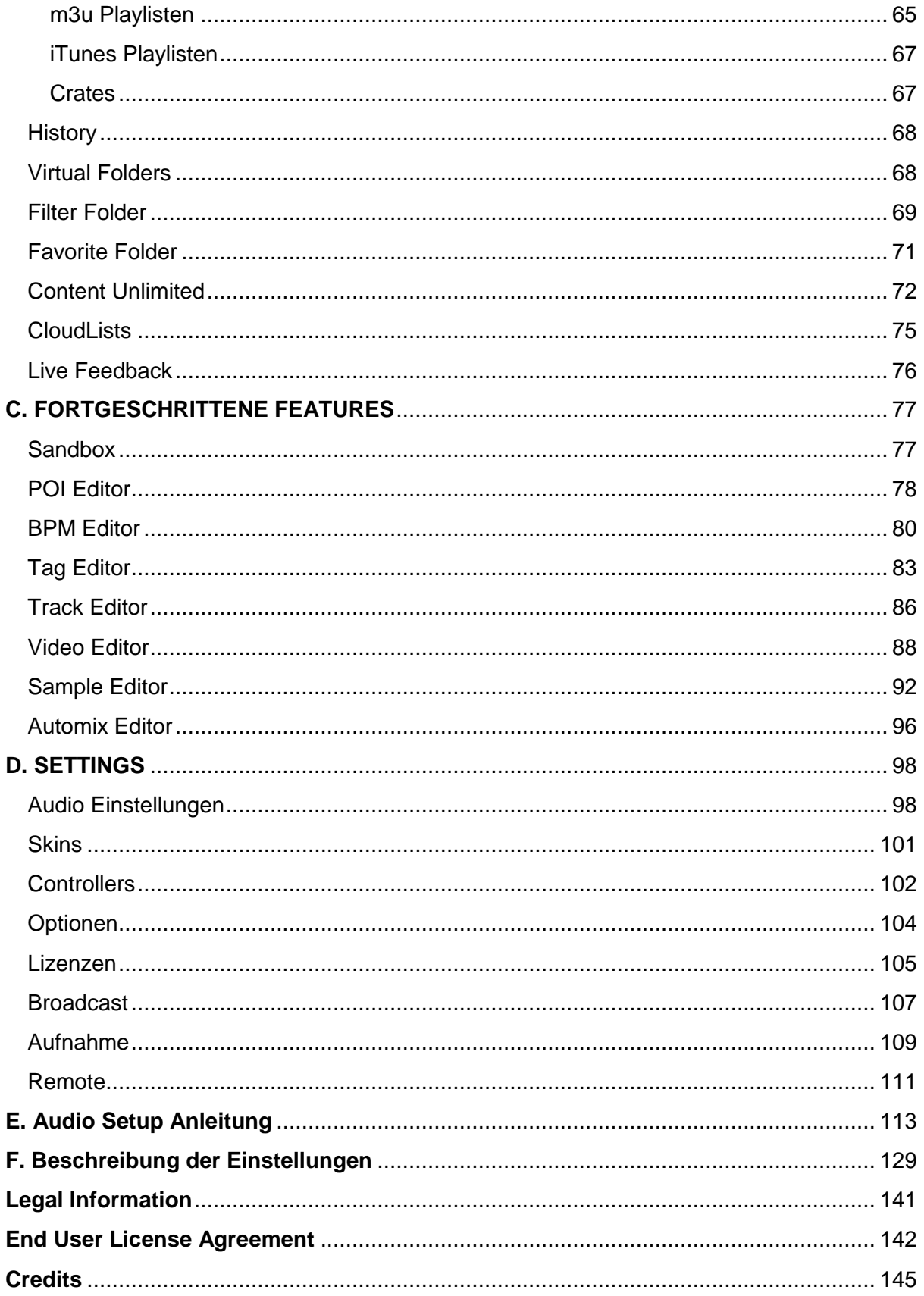

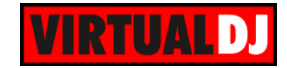

# <span id="page-3-0"></span>**A. GRUNDFUNKTIONEN**

Bevor wir damit beginnen VirtualDJ zu verwenden, ist es notwendig sich mit den wichtigsten Steuerelementen der Software und der graphischen Benutzeroberfläche, dem Skin vertraut zu machen.

## **2 DECKS**

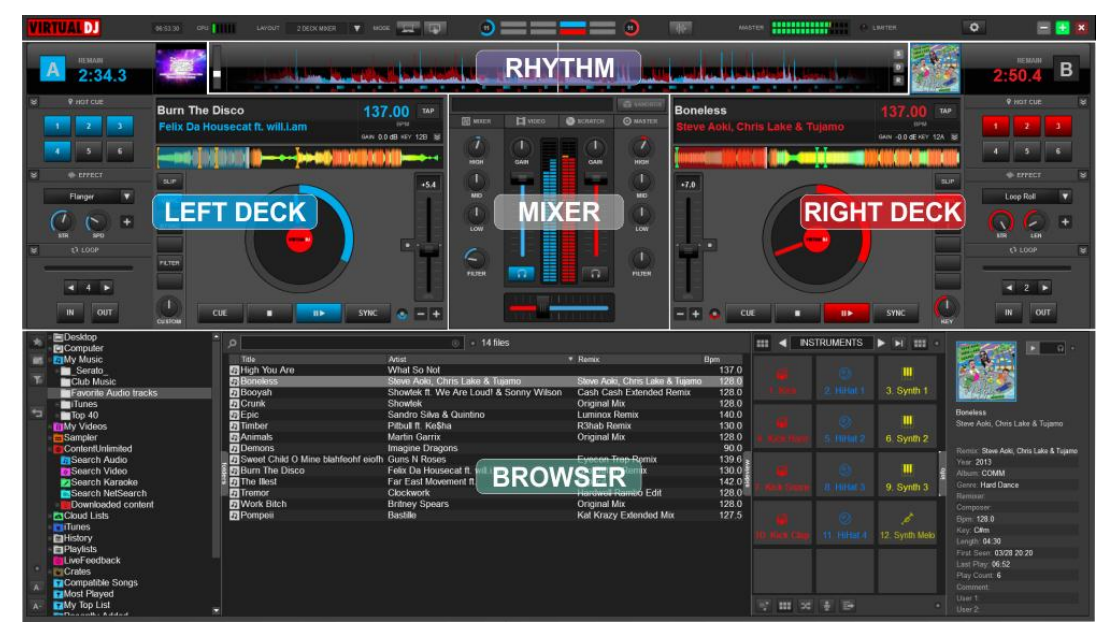

*Standard 2 Deck Skin Ansicht*

# **4 DECKS**

| <b>VIRTUAL DJ</b><br>16:15:26                                                                                                    | <b>CREW THE</b><br>4 DECK MARS<br><b>LAVOUT</b>                                                                                                    | <b>SERVE</b><br>۰n<br>$\nabla$ 1000 $\frac{1}{2}$                                                                                                    | $\bullet$                                                                                                    | <b>HHH</b><br><b>EXECUTIVE PLANTING</b><br>MASTER                                                                                                    | $\circ$<br>$-1$ $+1$ $\times$                                                                                                    |
|----------------------------------------------------------------------------------------------------|----------------------------------------------------------------------------------------------------|----------------------------------------------------------------------------------------------------|----------------------------------------------------------------------------------------------------|----------------------------------------------------------------------------------------------------|----------------------------------------------------------------------------------------------------|
|                                                                                                    |                                                                                                    | RHY                                                                                                    |                                                                                                    |                                                                                                    | D                                                                                                    |
| Animals<br>Martin Garrix<br>APRIL 01:35.7<br>03:28.6<br><b>REMARK</b><br>grosp<br>×<br>$\overline{\phantom{a}}$<br>Flanger<br>cu e e su<br>CUT<br><b>CUSTOM</b>                                                                                                    | 128.00<br>$\mathbf{M}$<br>nrw<br><b>AKY 048</b><br>TAP<br>CAIN 0.0 0B<br><b>DECK</b><br><b>1999 1999 1999 1999 1999 1999</b><br>cut<br>п                                                                                                    | <b>The MOVER</b><br><b>ET</b> MOGIL<br>$+0.0$<br>٢<br>GAIN<br>GAN<br>٠<br><b>HIGH</b><br><b>MOGEL</b><br>п<br>٠<br>$-1+$<br>MID<br>invi<br><b>MID</b><br>4<br>SYNC.<br><b>IIE</b><br>LOW                                                                                                    | <b>O</b> MASTER<br><b>O</b> SCRATCH<br>п<br>A<br>GAIN<br>GAIN<br>Æ<br>$\mathcal{I}$<br><b>INGH</b><br><b>IGGH</b><br>п<br>п<br>о<br>$\mathbf{w}$<br><b>MD</b><br>13<br>п<br>cut<br><b>MIXER</b><br>LOW                                              | $+7.0$<br>×<br>DECK 2<br>۰<br>$-1$<br><b>NOTE</b><br><b>SYNC</b><br>п<br>80                                                                                                    | <b>Burn The Disco</b><br>TAP<br><b>KEY 12B</b><br>mento 01:03.7 ==== 02:40.6 SAN 14dB<br>F.<br>max(<br>A<br>ıо<br>OUT<br>٠                                                                                                    |
| <b>Boneless</b><br>Steve Aoki, Chris Lake & Tujami xx 174<br>01:25.0 - 03:05.0 - 21dB<br>Echo<br>CKIT<br>custom                                                                                                    | <b>LEFT</b><br>128.00<br>$\mathbf{M}$<br>TAP<br><b>DECK</b><br>-3<br>$\overline{\phantom{a}}$<br>×<br>6                                                                                                    | $+0.0$<br><b>B</b><br>FILTER<br>FILTER<br>$\overline{\Omega}$<br>$\Omega$<br>۰<br>$-+$<br>m<br>$\blacksquare$<br>SYNC<br>同位                                                                                                    | ÷<br>Robert<br>∩<br>VOL.<br>п<br>п<br>,<br><b>FILTER</b><br>FATER<br><b>MOT</b><br>$\overline{\Omega}$<br><b>CO</b><br>о<br>n.<br>cue                                                                                                    | $+0.0$<br><b>Epic</b><br>A<br>D<br>Е<br>۰<br>$\mathbf{1}$<br><b>SYNC</b>                                                                                                    | 140.00<br>W.<br>tirti<br>Sandro Silva & Quintino<br>KEY 128<br>TAP<br>ATTED 02:02.8 TENNIK 03:07.6 ONIN 0.0 dB<br>٠<br>$max$ $\bullet$<br>$-141$<br>$\prime$<br>$4$ 0<br><b>OUT</b><br>$\overline{a}$<br>r<br>CUSTOM                                               |
| <b>ED</b> Desktop<br><b>Eg</b> Computer<br><b>EHMy Music</b><br>m<br>Serato<br>Club Music<br>Favorite Audio tracks<br><b>Millimes</b><br>$\overline{a}$<br>Top 40<br><b>EHMy Videos</b><br><b>1Sampler</b><br>ContentUnlimited<br><b>El Search Audio</b><br>Search Video<br>2 Search Karaoke<br>Search NetSearch<br>Downloaded content | $\mathsf{D}$<br>Title<br><b>Silfigh You Are</b><br><b>B</b> Boneless<br><b>El</b> Booyah<br>$C$ runk<br><b>E</b> Epic<br><b>En</b> Timber<br><b>Za</b> Animals<br><b>ED</b> Demons<br><b>El Sweet Child O Mine blahfeohf eigth Guns N Roses</b><br><b>El Burn The Disco</b><br><b>En</b> The Illest<br>Fil Tremor<br><b>El</b> Work Bitch | <b>8</b> 14 files<br>Artist<br>What So Not<br>Steve Aoki, Chris Lake & Tujamo<br>Showtek ft. We Are Loud! & Sonny Wilson.<br>Showtek<br>Sandro Silva & Quintino<br>Pitbull ft. Ke\$ha<br><b>Martin Garrix</b><br><b>Imagine Dragons</b><br>Felix Da Housecal ft. will i.am<br>Far East Movement ft<br>Clockwork<br><b>Britney Spears</b> | * Remix<br>Steve Aoki, Chris Lake & Tujamo<br>Cash Cash Extended Remo:<br>Original Mix<br><b>Luminox Remix</b><br><b>R3hab Remix</b><br><b>BROWSER</b><br>Amin<br><b>Bro Safari Remix</b><br>Explicit<br>Hardwell Rambo Edit<br><b>Original Mix</b> | INSTRUMENTS <b>&gt; &gt; H</b><br>$\mathbb{R}$ 4<br><b>Bpm</b><br>1370<br>128.0<br>128.0<br>128.0<br>1400<br>130.01<br>128.0<br>90.0<br>139.6<br>130.0 <sup>°</sup><br>142.0<br>11 Hildal<br>128.0<br>128.0 | $\Omega$<br>٠<br>3. Synth 1<br>High You Are<br>What So Not<br>6 Synth 2<br><b>Barro</b><br>$T = 2014$<br>Afront.<br>9. Synth 3<br>Ourses Tags<br>Barnisan<br>Compose<br><b>Barry 187.0</b><br>12. Synth Melo<br>Fay: Dre<br>Length 03:03<br>First Seen 03/28 20:20 |
| <b>Cloud Lists</b><br><b>Earlines</b><br>ElHistory<br>Playfists                                                                                                    | Pompeii                                                                                                    | Bastile                                                                                                    | Kat Krazy Extended Mix                                                                                                    | 127.5<br>$\Rightarrow$ $\cdots$ $\Rightarrow$                                                                                                    | Last Flay 02:35<br><b>Play Count 2</b><br>Comm<br>User 1.<br>Liver <sub>2</sub>                                                                                                    |

*Standard 4 Deck Skin Ansicht*

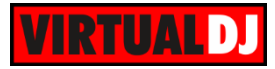

| ĐJ<br><b>RELEA</b>                                                                                                    | <b>M-52-38</b><br>LIVOUT<br><b>COL</b>                                                            | эрескивен.<br>V. Liston                                                                                                    | o                                                                                                    |                                                                                                    | -----------<br><b>KNUTER</b>                                                                                                    | <b>TELEVISION</b>                                                                                                    | $\bullet$<br>- 8                                                                                                    |
|----------------------------------------------------------------------------------------------------|---------------------------------------------------------------------------------------------------|----------------------------------------------------------------------------------------------------|----------------------------------------------------------------------------------------------------|----------------------------------------------------------------------------------------------------|----------------------------------------------------------------------------------------------------|----------------------------------------------------------------------------------------------------|----------------------------------------------------------------------------------------------------|
| <b>BEMARE</b><br>2.34.3                                                                                                    |                                                                                                   | <b>CONTRACTOR</b><br>---                                                                                                    | <b>RHYTHM</b>                                                                                                    |                                                                                                    |                                                                                                    |                                                                                                    | <b>MANA</b><br>B<br>2,50.4                                                                                                    |
| <b>V</b> HOT CUE<br><b>W-STEET</b><br><b>Flanger</b><br>c<br><b>K'll subtail</b><br>н<br>14.1<br>۰                                                                                                    | <b>Burn The Disco</b><br>Felix Da Housecat ft. will.i.am<br>$n -$<br><b>LEFT DECK</b><br><b>A</b> | 137 00<br>TAP.<br><b>SFM</b><br>SAIN 0.0-89 HEY 120 N<br>$-5.4$                                                                                                    | $51$ mm<br><b>El</b> vesu<br><b>O</b> scantoi<br><b>BOOT</b><br><b>CARD</b><br>œ<br><b>MIXER</b><br><b>LOS</b><br>c<br>FATER<br>n                                                                                                    | c.<br><b>Boneless</b><br><b>O MASTER</b><br>×.<br><b>AWAI</b><br>٠<br>$+7.0$<br><b>MAY</b><br>÷<br><b>You</b><br>n.<br>FILTER                                                                                                    | we Aoki, Chris Lake & Tuj                                                                                                    | <b>TAP</b><br>anu<br>MH -BD (ENV. 12A 5)<br>■■<br><b>RIGHT DECK</b>                                                                                                    | <b>V</b> HOT CUE<br><b>We event</b><br>Leep Roll<br>о<br>$\lambda$<br><b>KEN</b><br><b>IFR</b><br>(3 10GF<br>$-2$                                                                                                    |
| out<br>DECK!                                                                                                    | ٠<br>CUE<br>CANVON<br>m.                                                                          | $-1$<br><b>SYMC</b><br>DECKS<br>w.<br>×                                                                                                    | DBGK4<br><b>MINI DECKS</b>                                                                                                    | $= +$<br>m<br>DECKE                                                                                                    | CUE<br>□<br>88<br>$\blacksquare$<br>DEDG4                                                                                                    | <b>SYNC</b><br><b>KEN</b><br>$M \cap R$                                                                                                    | our<br>ы<br>DECKS                                                                                                    |
| Shoutek - Crunk                                                                                                    |                                                                                                   | Febr Da Housscat R. will Lam - Bum The Disco.                                                                                                    | <b>Drawy Spears Winners</b>                                                                                                    | <b>16 - Aramata</b>                                                                                                    | <b>Clackwork - Trema</b>                                                                                                    |                                                                                                    | Far East Movement 1 - The Best                                                                                                    |
| <b>EDesktop</b><br><b>EgComputer</b><br><b>En</b> My Music<br>Serato<br><b>Br</b> Club Music<br>Favorite Audio tracks<br><b>Bullunes</b><br>ъ<br><b>M</b> Top 40<br><b>ITIMy Videos</b><br>Sampler<br>ContentUnimited<br><b>ESCloud Lists</b><br><b>Etilunes</b><br>ElHistory<br><b>EnPrevists</b><br>Livef eedback<br><b>El Crates</b><br><b>D</b> Compatible Songs<br><b>DIMost Played</b><br><b>ExPecently Added</b> |                                                                                                   | <b>D</b><br><b>Tele</b><br><b>DHigh You Are</b><br><b>Ja Work Bitch</b><br><b>J. Timber</b><br><b>Demons</b><br>JJ Burn The Disco<br><b>J</b> Tremor<br><b>D</b> Booyah<br>Ja Epic<br>J The Illest<br>JJ Sweet Child O Mine blakfechf eich<br><b>D</b> Pompeii<br><b>D</b> Animals<br><b>P</b> Crunk<br><b>Boneless</b> | <b>14 files</b><br>Artist<br>What So Not<br><b>Britney Spears</b><br>Pittul II. Košha<br>Imagipa Dragons<br>Feix<br><b>BROWSER</b><br>Clock<br>Showle<br>Sandro Silva & Quintino<br><b>Far East Movimore #</b><br>Guns N Roses<br>Bastille<br>Martin Garrix<br>Showtek<br>Steve Aoki, Chris Lake & Tujamo | Harrix<br>Lungh<br><b>Original Mix</b><br>R3hab Romix<br>fari Remix<br><b># Rambo Edit</b><br><b>Eash Extended Romis</b><br>Luminox Remix<br>Explorit<br>Eyecon Trap Remix<br>Kat Krazy Extended Mx<br><b>Original Mix</b><br><b>Original Mix</b><br>Steve Aoki, Chris Lake & Tujamo | Title<br>Bpm<br>137.0<br>03:33<br>04:08<br>128.0<br>04:13<br>130.0<br>90.0<br>03:20<br>130.0<br>04:00<br>04:39<br>128.0<br>128.0<br>05:08<br>05:10<br>140.0<br>142.0<br>03:32<br>139.6<br>03:15<br>127.5<br>04:541<br>05:04<br>128.0<br>128.0<br>05:01<br>04:30<br>128.0<br>w | SIDELIST<br>Actint<br>Rento<br>Bashika<br><b>D</b> Pompeii<br><b>Call Kould's</b><br>Imagine Dragons<br>Ja Demons<br>J'J Burn The Disco Feln Da House:  Bra Sa<br><b>Martin Garris Drew</b><br><b>DAnimals</b><br><b>BBI DO F 199</b> | $\overline{n}$<br>The likest<br><b>Far Earl Abovement N</b><br><b>Toron Explod</b><br>$-2013$<br>Eliza Belgion Tongues<br><b>Green Time</b><br><b>Companies Julian Ha</b><br><b>Band 142.0</b><br>Ford <b>Albre</b><br><b>Linym \$3.98</b><br>First Seat 1994 28:38<br>Las Fig. 0414 04:35<br>Flor Doom & |

*Standard 6 Deck Skin Ansicht*

# **TABLET**

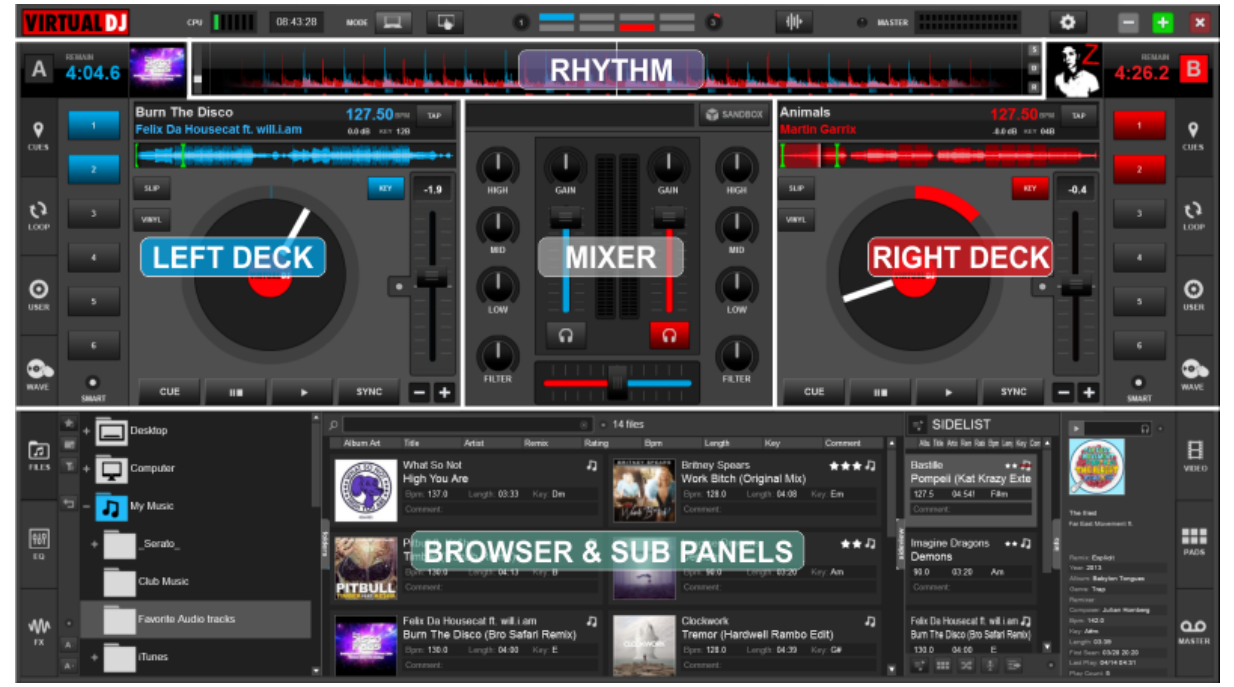

*Standard Tablet Skin Ansicht*

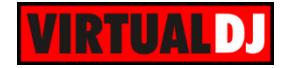

# <span id="page-5-0"></span>**Kopf Sektion**

## <span id="page-5-1"></span>**Steuerelemente in der Kopfzeile**

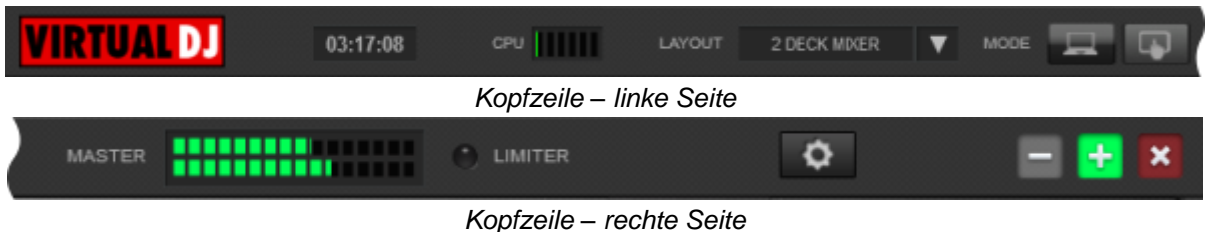

## **Steuerelemente in der Kopfzeile & Logo**

Auf der linken Seite sehen Sie das VirtualDJ **Logo**. Auf der rechten Seite finden Sie die gewohnten Buttons mit denen Sie eine Anwendung **minimieren**, **Vollbild** Modus oder **schließen** können. (Das Layout auf Computern mit MAC Betriebssystem ist spiegelverkehrt).

Der **Vollbild** Button bietet 3 verschiedene Anzeigemodi:

Vollbild maximiert: Die Anwendung verwendet den kompletten Bildschirm.

Semi-Vollbild: Die Anwendung verwendet den kompletten Bildschirm, die Taskbar Zeile bleibt jedoch sichtbar.

Fenster: Die Anwendung wird als eigenständiges, skalier- und verschiebbares Fenster angezeigt.

Verwenden Sie den Button um die **[Konfiguration](#page-97-0)** von VirtualDJ zu öffnen.

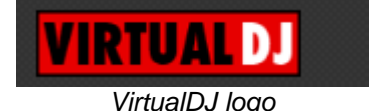

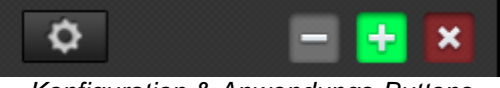

# *VirtualDJ logo Konfiguration & Anwendungs-Buttons*

#### **Systeminformation**

Auf der linken Seite befindet sich eine **Uhr** und daneben die Anzeige der **CPU Auslastung**. Durch Anklicken der Uhr wechseln Sie zwischen dem 12 Stunden und 24 Stunden Anzeigeformat.

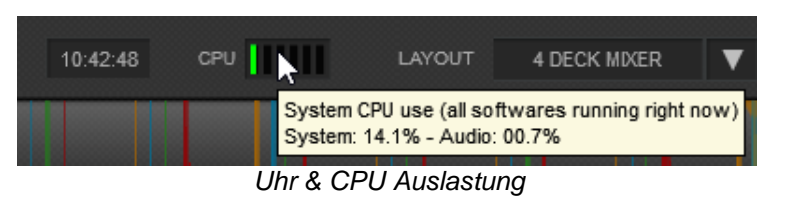

In der CPU Anzeige sehen Sie die aktuelle Auslastung Ihrer CPU sowie die Auslastung der Soundkarte, sobald Sie mit dem Mauszeiger über die Balkenanzeige fahren.

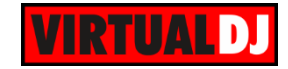

## **Layout & Anzeigemodus**

Zur Auswahl einer Skinvariante (Anzahl der Decks) klicken Sie den Button an. Der Standard Skin bietet 2 Decks, 4 Decks und 6 Decks zur Auswahl. Eine angepasste Touchscreen Oberfläche (nur 2 Decks) erhalten Sie mit dem MODE Button.

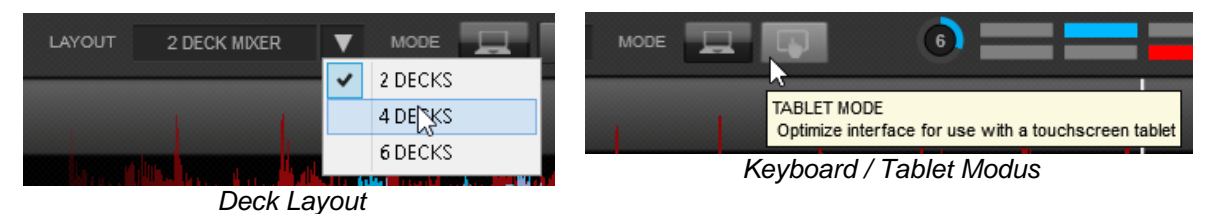

#### **Master VU Anzeige & Limiter**

Die Master VU Anzeige zeigt die Lautstärke des **Master Ausgangssignals\*** an. Die **Limiter\*** Anzeige leuchtet bei Komprimierung des Ausgangssignals entsprechend auf. (Dieses sollte immer vermieden werden.)

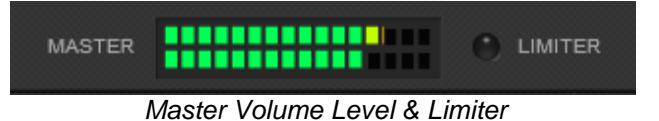

\* *Hinweis. Die Master VU Anzeige und der Limiter stehen in einem externen Mixer Audio Setup nicht zur Verfügung. (siehe [Audio Setup\)](#page-97-1).*

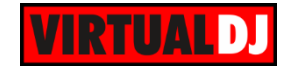

## <span id="page-7-0"></span>**Waveform Anzeige**

Dieser Bereich zeigt die Waveform jedes Liedes, das in ein Deck geladen wurde oder abgespielt wird. Er stellt außerdem ein Computer Beat Grid (CBG, deutsch etwa: computergeneriertes Beatraster) zur Verfügung, welches für das optische Mixen oder Beatmatching genutzt werden kann.

Die Waveform zeichnet eine Art Kurve, die es Ihnen erlaubt Ihre Musik in Abhängigkeit des Rhythmus und des Tempos zu sehen. Die Spitzen dieser Kurve beschreiben einen Taktschlag. Um die Musik zu synchronisieren, sollten diese Spitzen übereinander liegen. Der gerade gespielte Teil eines Liedes wird durch den vertikalen Strich in der Mitte des Bildes angezeigt.

Alles links davon wurde bereits gespielt, während der rechte Teil die nächsten Sekunden des Liedes zeigt.

Unter dieser Kurve befinden sich kleine Quadrate, CBG genannt, die die Takte darstellen. Ein großes Quadrat ist der Anfang eines 4/4 Taktes. Das CBG ist vor allem dann eine sinnvolle Hilfe, wenn Sie ein Lied am Anfang eines Intros mixen möchten, an dem es noch keinen Bassschlag gibt.

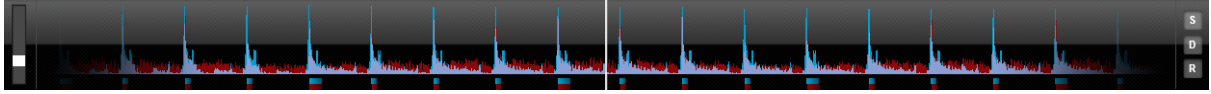

*Waveform - Rhythmus & CBG*

Im oberen Bild sehen Sie, dass die Taktschläge vollkommen synchronisiert sind. Man erkennt sehr einfach, dass die Spitzen der Taktschläge alle übereinander liegen. Allerdings gibt es einige Lieder, die nicht, wie bei House- oder Technomusik üblich, diese ausgeprägten Taktschläge/ Bassschläge besitzen. In diesem Fall ist das CBG sehr nützlich. Sehen Sie sich dazu die nachfolgenden Grafiken an. Es ist nicht eindeutig zu erkennen, wann die Taktschläge synchron verlaufen. Mit Hilfe des CBG wird es allerdings sehr viel einfacher zwei Lieder zu synchronisieren.

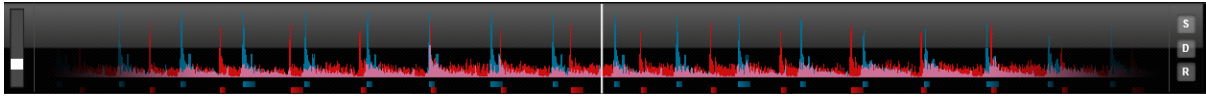

*Takt nicht synchronisiert - CBG nicht ausgerichtet*

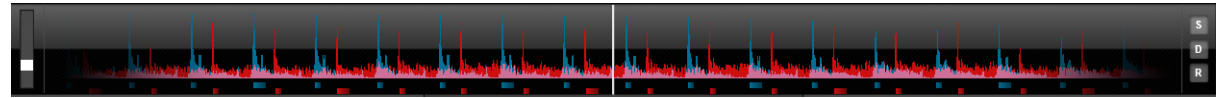

*Takt synchronisiert - CBG nicht ausgerichtet*

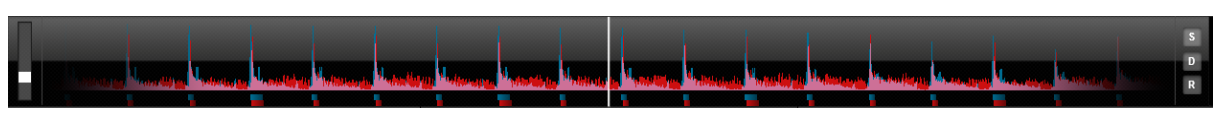

*Takt synchronisiert - CBG ausgerichtet*

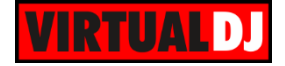

Es können auch weitere Waveformdarstellungen ausgewählt werden. Klicken Sie dazu auf den Button , um ein Menü mit den zur Verfügung stehenden Varianten zu erhalten.

## **2 DECKS**

Im 2 Deck Modus können Sie zwischen 3 verschiedenen Darstellungen wählen: **Default**-, **Inverted**- und **Scratchwave\***. Für die ersten beiden Varianten, können Sie sich zusätzlich verlängerte Rasterlinien anzeigen lassen. Wählen Sie hierzu die Option "**Show extra gridlines**". *Auswahlmenü Waveformen - 2 Decks*

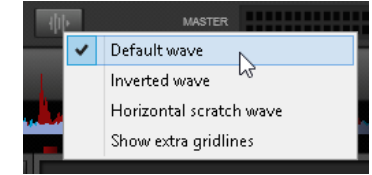

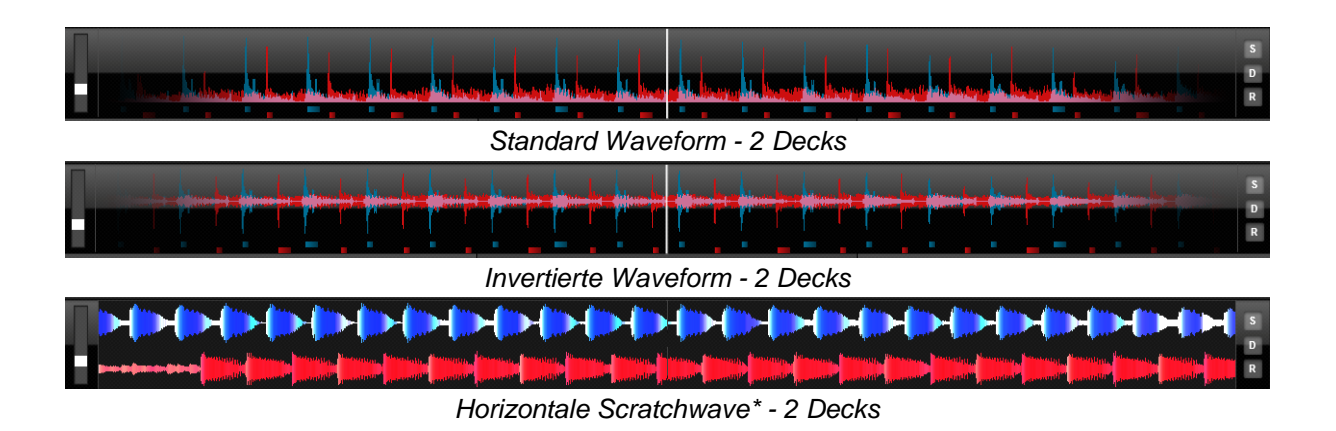

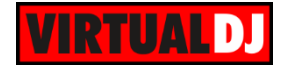

Das 4 Deck Layout bietet Ihnen 6 verschiedene Ansichten zur Auswahl. **Default** mit allen 4 Decks oder nur linkes und rechtes Deck, **Default**, mit invertierten linken Decks, **Scratchwave**\* mit allen 4 Decks, nur linkes und rechtes Deck oder nur das selektierte Deck. Die verlängerten Rasterlinien können für die ersten 3 Darstellungen durch Anklicken von "Show extra Gridlines" dazu geschaltet werden. *Auswahlmenü Waveformen - 4 Decks*

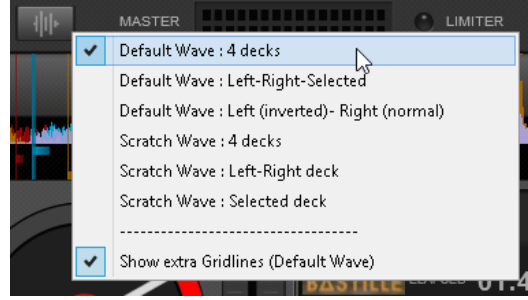

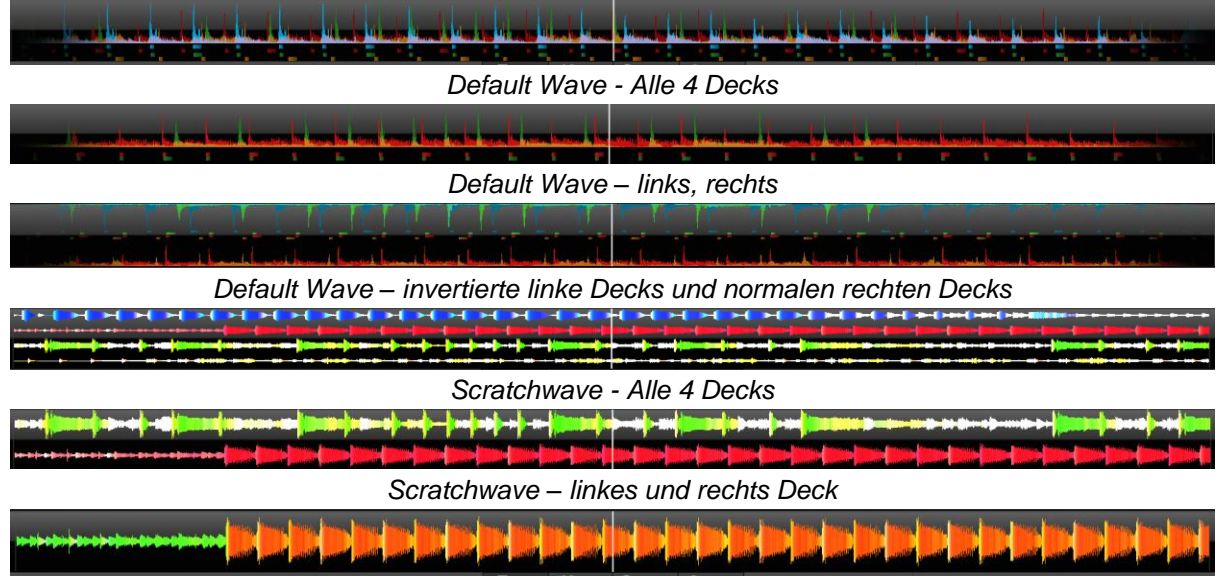

*Scratchwave - selektiertes Deck*

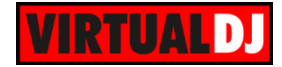

3 verschiedene Waveform Ansichten stehen Ihnen im 6-Deck Layout zur Auswahl zur Verfügung. **Default** (mit allen 6 Decks), **Focused** (mit 2 aktiven linken und rechten Decks) und **Scratchwave**\* (mit 2 aktiven linken und rechten Decks). Verlängerte Rasterlinien sind für die ersten beiden Optionen verfügbar. Sie können über die Option "**Show extra gridlines**" angezeigt werden.

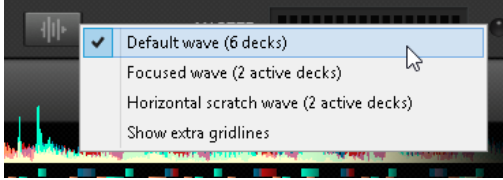

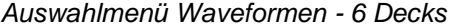

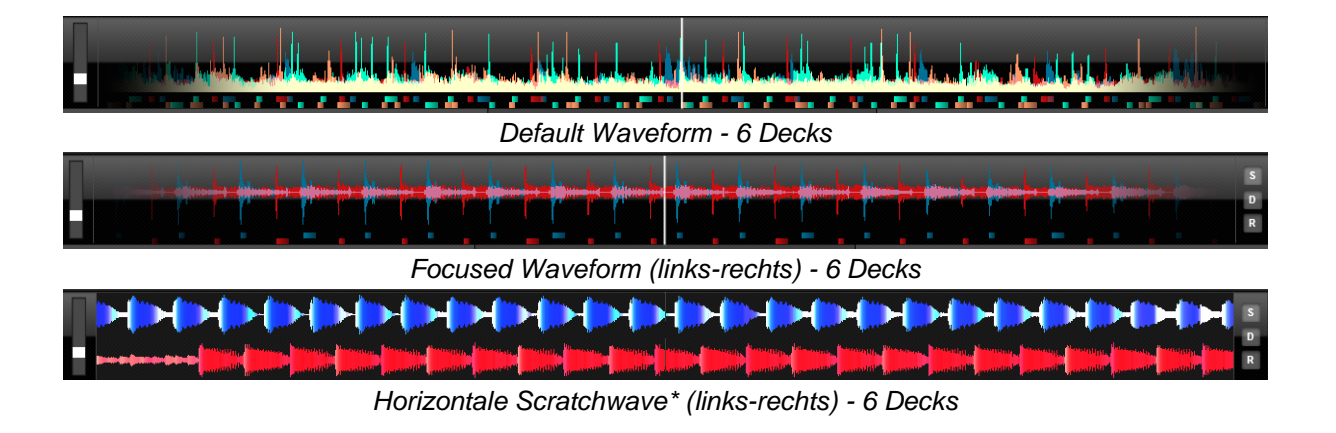

*\*Hinweis.* Verschiedene Darstellungen der Scratchwave können über die [Optionen](#page-128-1) (Einstellung "ColoredWaveforms") ausgewählt werden. Sie unterscheiden sich darin, wie die einzelnen Frequenzen eines Liedes eingefärbt werden.

#### **Zoom Slider & Buttons für voreingestellte Werte**

Nutzen Sie den Zoom Slider zum **hinein**- oder **herauszommen** und justieren Sie so den sichtbaren Bereich der Waveform. Klicken Sie auf den **D** Button, um zurück auf die Standard-Zoomstufe zu gelangen. Nutzen Sie den **S** Button, wenn Sie ihre persönliche Zoomstufe speichern wollen. Mit dem **R** Button rufen Sie diesen gespeicherten Wert ab. *Zoom Slider Zoom Buttons*

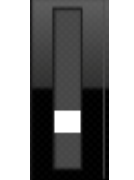

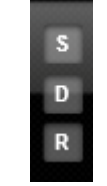

#### **Beat Keeper & Satzindikator**

Der Beat Keeper zeigt Ihnen an, an welchem Taktschlag in einem **4/4 Takt** sich das Lied befindet. An den Seiten helfen Ihnen weitere Taktzähler, die Ihnen **16 Takte eines Satzes** anzeigen.

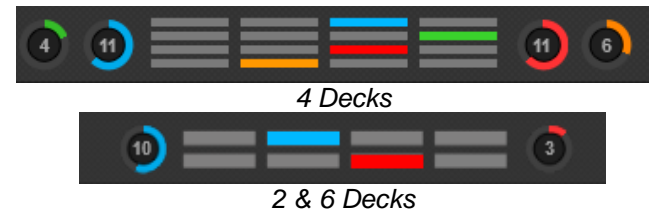

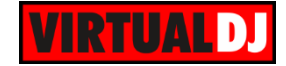

## <span id="page-11-0"></span>**Deck Steuerung**

Ziehen Sie per Drag&Drop ein Lied vom **Browser** auf ein virtuelles **Deck**. Sobald das Lied komplett geladen wurde, werden Ihnen die Titelinformationen angezeigt und alle

Steuerelemente eines Decks sind verfügbar. Klicken Sie auf den Button, um die **Wiedergabe** des Liedes zu **starten**.

<span id="page-11-1"></span>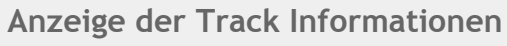

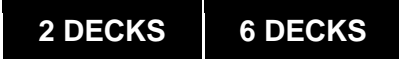

Wurde ein Lied auf ein Deck geladen, werden in diesem Bereich **Titelinformationen** wie Interpret, Titel, Zeit (Remain, Elapsed, Total), Cover, BPM, Key und Gain angezeigt. Der Track wird analysiert und die Songposition (aktuelle Position im Song) wird dargestellt.

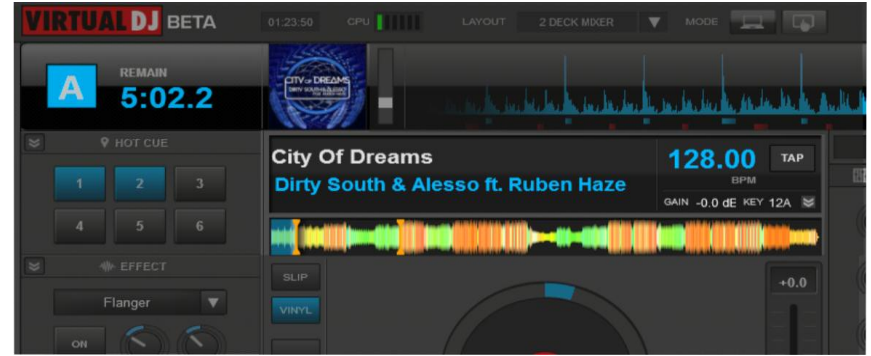

Klicken Sie auf die Zeit für Remain/Elapsed/Total, um zwischen den einzelnen Anzeigen zu wechseln.

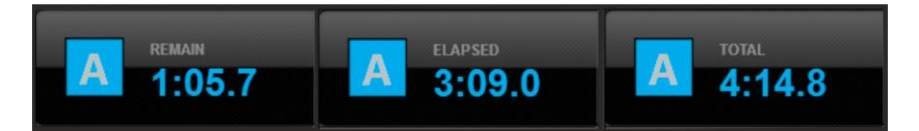

Nutzen Sie den Button, um die Berechnung der BPM des Tracks manuell zu steuern.

Ein Rechtsklick auf den <sup>TAP</sup> Button öffnet den **BPM-Editor**. Mit ihm können, bei Bedarf, noch genauere Anpassungen an Tempo, Takt oder Satz vorgenommen werden. (Siehe *[BPM Editor\)](#page-79-0)*

Klicken Sie auf das **Cover** des Tracks, um den [Tag-Editor](#page-82-0) zu öffnen und alle titelrelevanten Informationen ansehen und bearbeiten zu können.

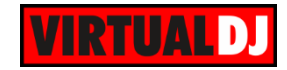

## **Key Control**

Klicken Sie auf den Text des Key, um zwischen 3 verschiedenen Ansichten auszuwählen.

Drücken Sie den Button neben dem **Wert** des Keys, um das Control Panel für die Keys ein- oder auszublenden. Mit dem **Key Control Panel** kann der Key angepasst oder zurückgesetzt werden.

Klicken Sie auf die  $\blacksquare$  $\blacksquare$  Buttons, um den Key einen **Halbton** nach oben oder nach unten zu **verschieben**.

Der **=** Button setzt den Key auf den **Originalwert** zurück.

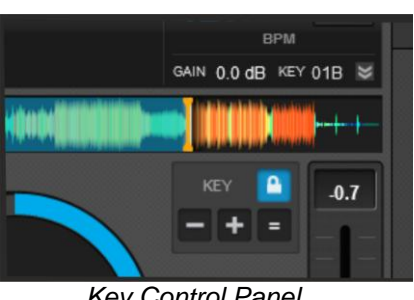

*Key Control Panel*

Schalten Sie das Master Tempo (Key Lock) mit dem **Button ein oder aus. Ist Master** Tempo aktiviert behält der Key auch dann seinen Wert, wenn der Pitch verändert wird.

## **6 DECKS**

Alle 6 Decks werden Ihnen als **Mini Decks** unter den größeren Decks links und rechts angeboten. Die Mini Decks 1, 3 und 5 können zum **linken Deck (A)** werden und die Mini Decks 2,4 und 6 können zum **rechten Deck (B)** werden, wenn man auf den jeweiligen **Deck Titel** klickt. Interpret, Titel und Songposition werden Ihnen in jedem Mini Deck angezeigt. Jedes Mal, wenn Sie eines der Mini Decks als linkes oder rechtes Deck setzen, nimmt es die entsprechende Farbe für links (blau) oder rechts (rot) an. Der **M** Button zeigt Ihnen das **Master Deck** an. (Alle anderen Decks werden mit dem Master Deck synchronisiert, wenn Sie den SYNC Button drücken.)

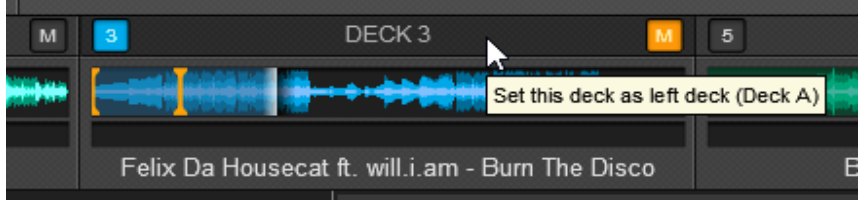

*Mini Decks - Deck 3 wurde als linkes Deck (A) gesetzt*

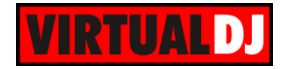

Wurde ein Lied auf ein Deck geladen, werden in diesem Bereich **Titelinformationen** wie Interpret, Titel, Zeit (Remain und Elapsed), Total, Cover, BPM, Key und Gain angezeigt. Der Track wird analysiert und die Songposition (aktuelle Position im Song) wird dargestellt.

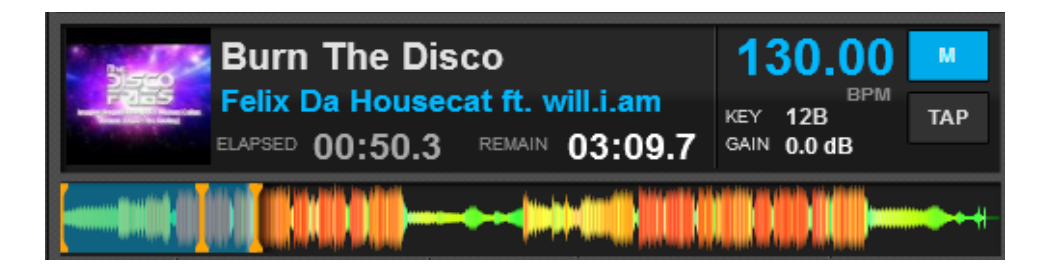

Nutzen Sie den Button, um die Berechnung der BPM des Tracks manuell zu steuern.

Ein Rechtsklick auf den <sup>TAP</sup> Button öffnet den **BPM-Editor**. Mit ihm können, bei Bedarf, noch genauere Anpassungen an Tempo, Takt oder Satz genommen werden. (Siehe *[BPM Editor\)](#page-79-0)*

Der **M** Button zeigt Ihnen das **Master Deck** an. Alle anderen Decks werden mit dem Master Deck synchronisiert, wenn Sie den SYNC Button drücken. Klicken Sie auf den M Button, um ein beliebiges Deck als Master Deck zu setzen oder lassen Sie die **Auto Selektion** (Auto selection) eingeschalten (abhängig davon, welches Deck gerade an den Master Output geschickt wird).

Klicken Sie mit der **rechten Maustaste** auf den Interpret oder Titel des Tracks, um das **Cover anzuzeigen/ zu verstecken**. Klicken Sie auf das **Cover** des Tracks, um den [Tag-](#page-82-0)[Editor](#page-82-0) zu öffnen und alle titelrelevanten Informationen ansehen und bearbeiten zu können.

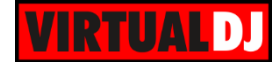

### <span id="page-14-0"></span>**Grundlegende Deck Steuerelemente**

# **2 DECKS 6 DECKS**

In diesem Bereich finden Sie ein virtuelles **Jogwheel**, um Ihnen Bendund Scratchfunktionen zur Verfügung zu stellen. Nutzen Sie die **PLAY, STOP**  und **CUE\*** Buttons, um einen Track abzuspielen, zu pausieren oder zu stoppen, oder einen temporären CUE-Punkt\* zu setzen. Der Pitchslider kann genutzt werden, um das Tempo (**BPM**)

 $-1 + 1$ des Tracks anzupassen. Die Buttons verlangsamen oder beschleunigen den Track kurzzeitig (Pitch-Bend).

Klicken Sie auf den **De** Button, um das Tempo schrittweise zurück auf das Original zu bringen, oder doppelklicken Sie auf den Button, um es sofort zurückzusetzen.

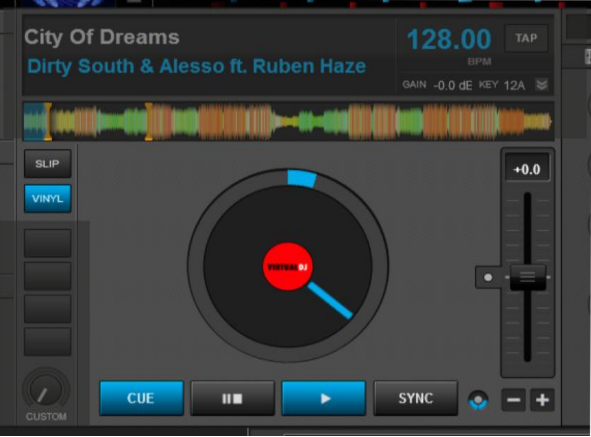

*Deck Steuerelemente - 2 Decks*

Drücken Sie den **Button**, um den Track nahtlos mit dem Track des gegenüberliegenden Decks zu **synchronisieren**. Die BPM werden angeglichen und das CBG (Computer Beat Grid) ausgerichtet.

Wechseln Sie zwischen dem **Scratch** (Vinyl) und dem **Bend** (CD) Modus indem Sie den

**KINYL** Button benutzen. Im Vinyl Modus emuliert das Jogwheel den typischen Scratchsound einer Schallplatte, wenn es bewegt wird. Im CD Modus wird der Pitch kurzzeitig gebeugt, wenn das Jogwheel bewegt wird.

Aktivieren Sie den Slip Modus mit dem Button. Solange der Slip Modus aktiviert ist, wirken sich Veränderungen an der Position des Tracks durch z.B. HotCUEs, Loops oder Scratching nur temporär aus. Sobald Sie die Aktion beenden spielt Ihr Song an der Stelle weiter, an der er gewesen wäre, wenn Sie den Slip Modus gar nicht genutzt hätten.

\* *Hinweis. Der CUE Button setzt einen temporären CUE Punkt und hat keine Auswirkungen auf gespeicherte HotCUEs. Allerdings wird dieser temporäre CUE Punkt über Sessions hinweg für jeden Track gespeichert.*

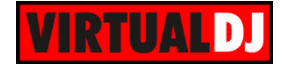

In diesem Bereich finden Sie ein virtuelles **Jogwheel**, um Ihnen Bend- und Scratchfunktionen zur Verfügung zu stellen. Nutzen Sie die **PLAY, STOP** und **CUE\*** Buttons, um einen Track abzuspielen, zu pausieren oder zu stoppen, oder einen temporären CUE-Punkt\* zu setzen. Der Pitchslider kann genutzt werden, um das Tempo (**BPM**) des Tracks anzupassen. Die

Buttons verlangsamen oder beschleunigen den Track kurzzeitig (Pitch-Bend).

Drücken Sie den Birnstein Button, um den Track nahtlos mit dem Track des gegenüberliegenden Decks zu **synchronisieren**. Die BPM werden angeglichen und das CBG (Computer Beat Grid) ausgerichtet.

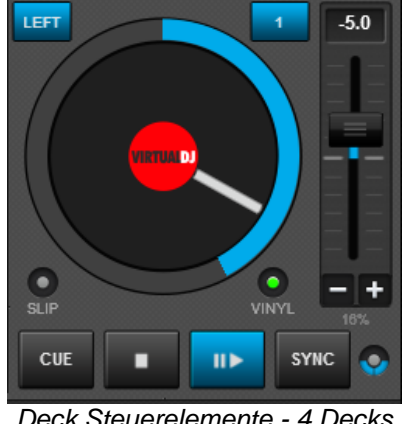

*Deck Steuerelemente - 4 Decks*

Benutzen Sie den **LEFT** (für Decks 1 und 3) oder den RIGHT (für Decks 2 und 4) Button, um ein Deck als **Linkes Deck** oder als **Rechtes Deck** zu definieren. Diese Einstellung wird meinst dann genutzt, wenn Sie mit einem 2-Deck-Controller 4 Decks steuern wollen.

**Selektieren** Sie ein **Deck** mit den nummerierten Buttons.

Wechseln Sie zwischen dem **Scratch** (Vinyl) und dem **Bend** (CD) Modus indem Sie den Button benutzen. Im Vinyl Modus emuliert das Jogwheel den typischen Scratchsound einer Schallplatte, wenn es bewegt wird. Im CD Modus wird der Pitch kurzzeitig gebeugt, wenn das Jogwheel bewegt wird.

Aktivieren Sie den **Slip** Modus mit dem **D** Button. Solange der Slip Modus aktiviert ist, wirken sich Veränderungen an der Position des Tracks durch z.B. HotCUEs, Loops oder Scratching nur temporär aus. Sobald Sie die Aktion beenden spielt Ihr Song an der Stelle weiter, an der er gewesen wäre, wenn Sie den Slip Modus gar nicht genutzt hätten.

\* *Hinweis. Der CUE Button setzt einen temporären CUE Punkt und hat keine Auswirkungen auf gespeicherte HotCUEs. Allerdings wird dieser temporäre CUE Punkt über Sessions hinweg für jeden Track gespeichert*

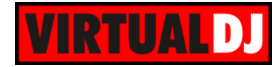

**2 DECKS 4 DECKS 6 DECKS**

## **Deck Optionen**

Klicken Sie auf den Button, um ein anderes Verhalten für die grundlegenden Steuerungsbuttons festzulegen. Ändern Sie die **Pitch Range**, aktivieren Sie das **Master Tempo**, oder wählen Sie zwischen weiteren nützlichen Mixing Optionen, wie **Smart Loop**, **Smart Cue** oder **Smart Play**.

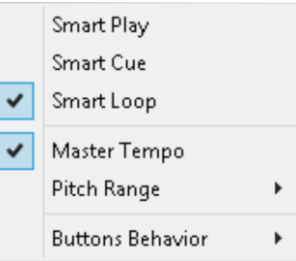

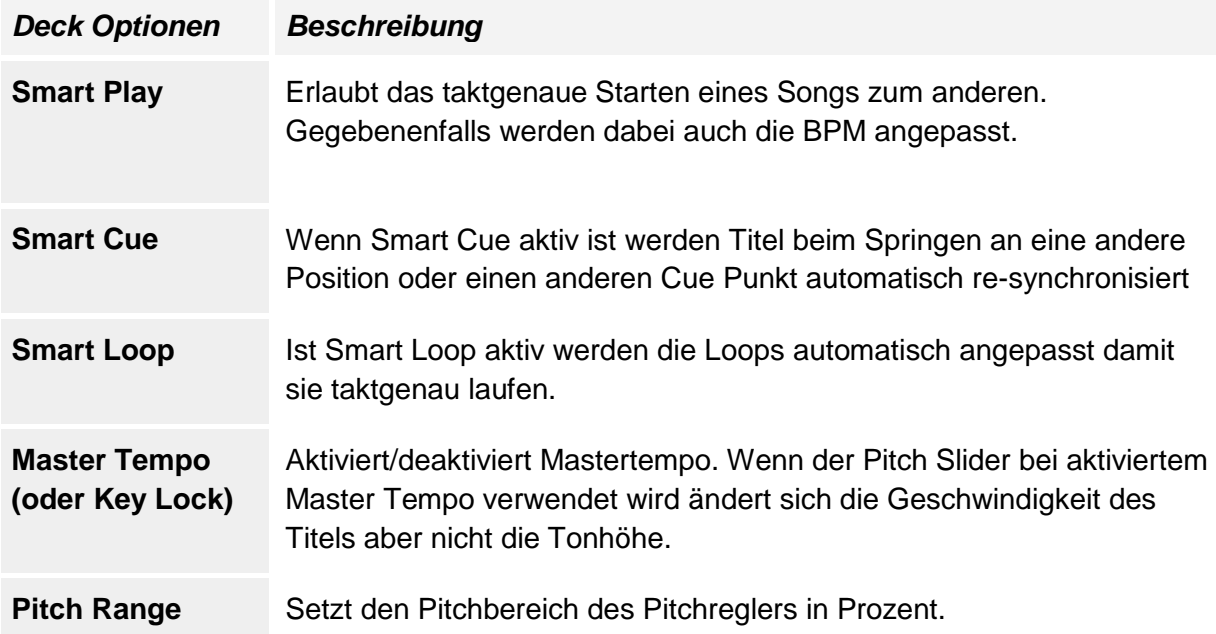

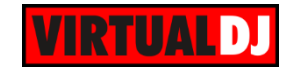

## **Verhalten der Steuerbuttons**

Play, Stop und Cue Buttons können sich je nach ausgewähltem Modus unterschiedlich verhalten.

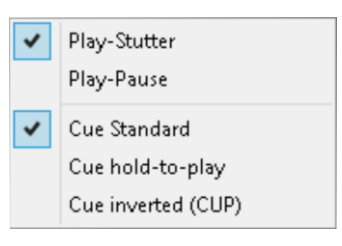

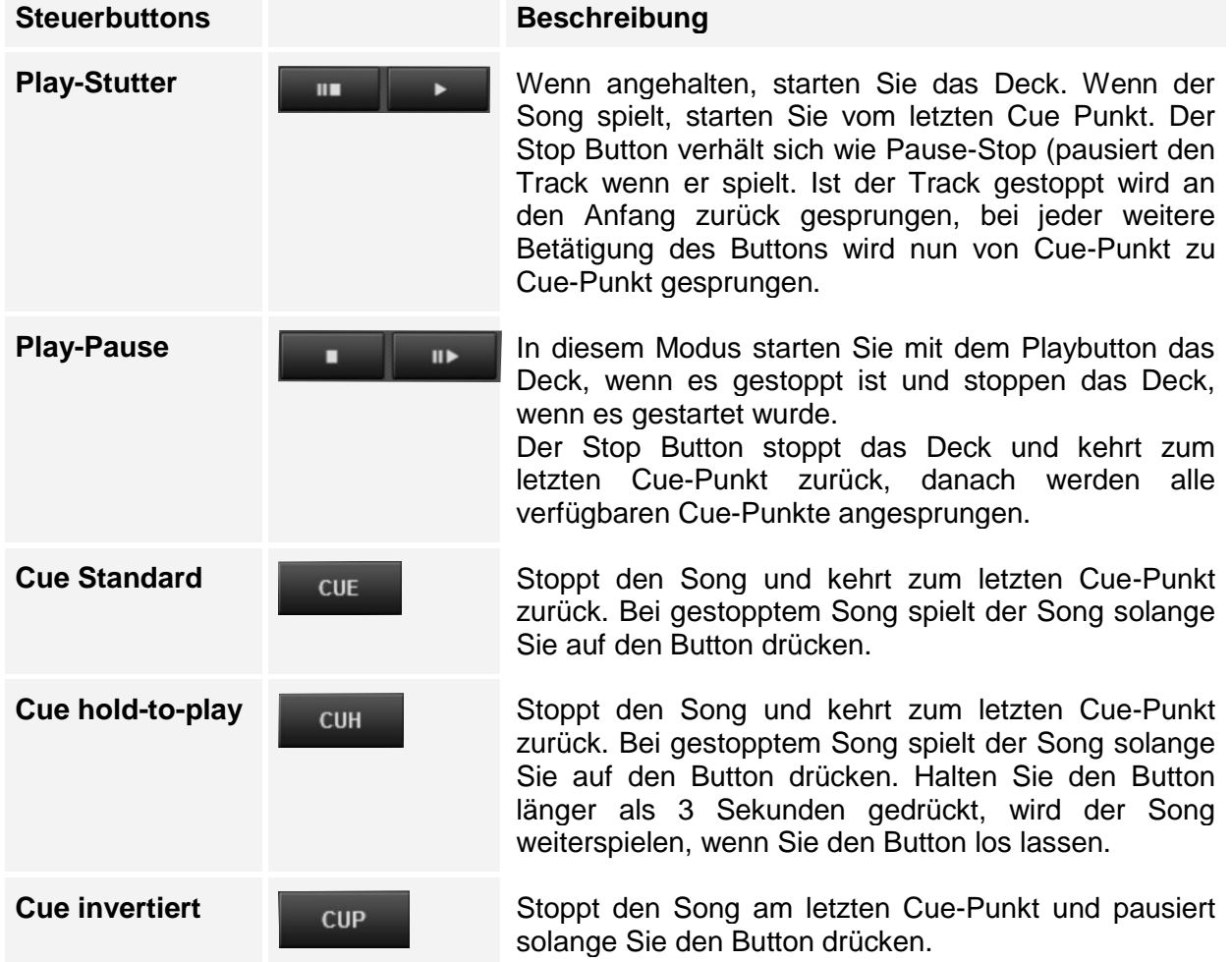

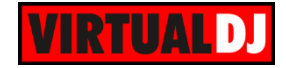

## <span id="page-18-0"></span>**Erweiterte Decksteuerung**

Hier befinden sich erweiterte Steuermöglichkeiten für ein Deck, wie **HotCUEs**, **Effekte**, **Loops** oder auch **Custom Buttons** und **Slider**.

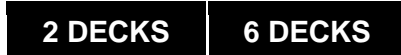

Jeder der 3 Bereiche (HotCUE, Loop und Effekte) bietet Ihnen 3 verschiedene Ansichten zur Auswahl. Minimal, Standard und Erweitert.

Klicken Sie auf die Überschrift des jeweiligen Bereichs, um zwischen den Ansichten **Normal** und **Erweitert** zu wechseln. Ist einer der Bereiche im **erweiterten Modus**, werden die anderen beiden automatisch in den **Minimal Modus** gesetzt.

Wechseln Sie zwischen den Ansichten, um die Steuerelemente auszuwählen, die Sie beim Mixen benötigen.

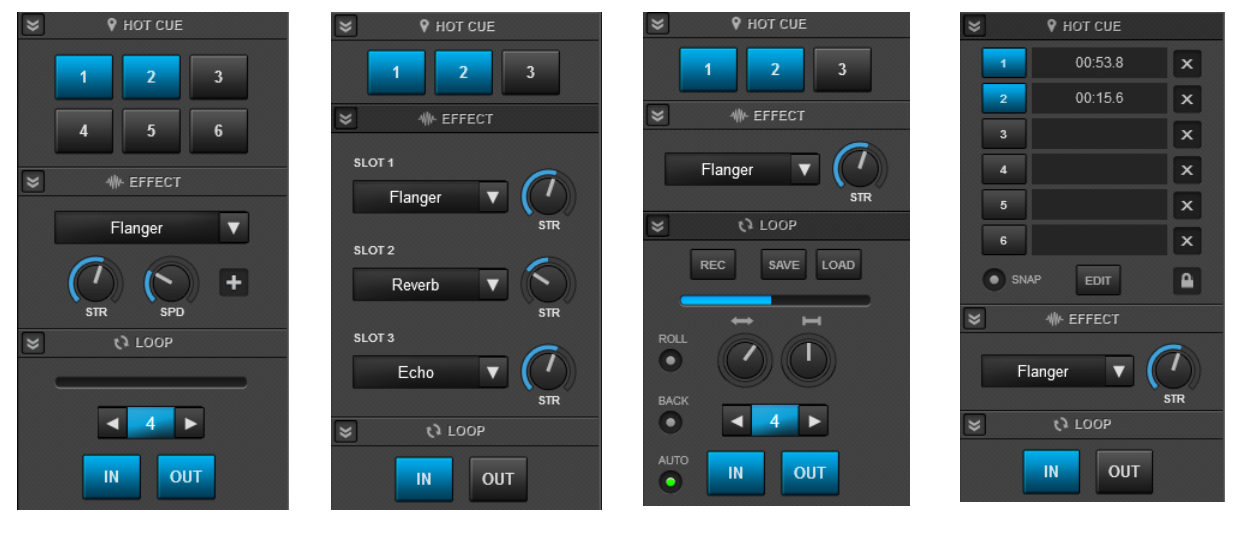

*Normale Ansicht Effekte – erweiterte Ansicht*

*Loops – erweiterte Ansicht*

*HotCUEs – erweiterte Ansicht*

## **4 DECKS**

HotCUEs, Effekte, Loops und Custom Buttons – alles in einem einzigen Bereich ersichtlich.

| <b>BTGRD</b>  | ROLL . AUTO      | Flanger<br><b>SPD</b><br><b>STR</b>                               |
|---------------|------------------|-------------------------------------------------------------------|
| <b>CUSTOM</b> | <b>OUT</b><br>IN | $\overline{2}$<br>3<br>5<br>4<br>6<br>$\sim$ $\sim$ $\sim$ $\sim$ |

*Erweiterte Decksteuerung - 4 Decks*

## <span id="page-19-0"></span>**HotCUEs**

Nutzen Sie einen der 6 zur Verfügung stehenden HotCUE Buttons, um die HotCUE Funktion auszulösen oder einen neuen HotCUE-Punkt zu speichern, wenn der Button noch nicht belegt ist.

# **2 DECKS 6 DECKS**

Es stehen 3 Ansichten für HotCUEs zur Auswahl. Minimal, Normal und Erweitert.

Die **Minimal Ansicht** wird automatisch eingestellt, wenn Sie einen der beiden anderen Bereich (Loops oder Effekte) in die erweiterte Ansicht schalten. In dieser Ansicht sind nur **3 HotCUEs**\* sichtbar.

Die **Normal Ansicht** wird automatisch eingestellt, wenn sich keiner der verfügbaren anderen Bereiche im erweiterten Modus befindet.

In dieser Ansicht werden Ihnen **6 HotCUEs** angeboten. Klicken Sie auf einen leeren Button, um einen HotCUE Punkt zu setzen. Ein Klick auf einen belegten Button führt die HotCUE Funktion aus.

Mit einem Rechtsklick auf einen Button löschen Sie den HotCUE.

Die **erweiterte Ansicht** kann ausgewählt werden, in dem Sie auf die Überschrift des Bereiches klicken. In dieser Ansicht stehen Ihnen **6 HotCUEs** und zusätzlich weitere nützliche Informationen über den Cue-Punkt zur Verfügung. Wie etwa der Name des Cue-Punktes, die Position des Punktes als Zeitangabe, die Zeit seit dem letzten Cue-Punkt oder die Beats bis zum nächsten Cue-Punkt. Klicken Sie auf den Info Text, um zwischen den einzelnen Möglichkeiten zu wechseln.

Nutzen Sie den **X** Button, um den HotCUE-Punkt zu löschen. Mit dem **Schlosssymbol** verhindern Sie, dass ein HotCUE versehentlich gelöscht werden kann.

Der Button öffnet den **POI Editor**, um HotCUEs umbenennen und verwalten zu können. (siehe *[POI](#page-77-1)  [Editor\)](#page-77-1).*

Schalten Sie Smart Cue (Snap) über den **Button** ein oder aus. (Auch über die Deck Optionen möglich).

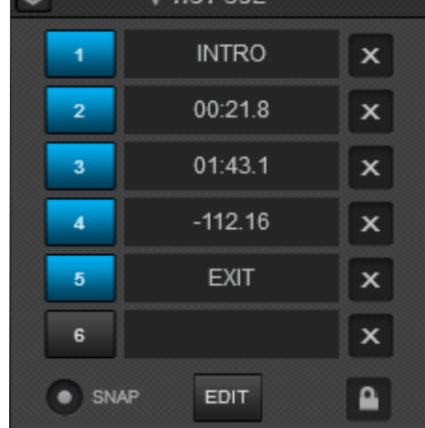

*HotCUEs - Erweitert*

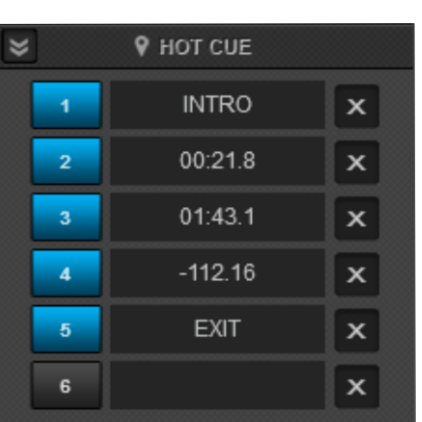

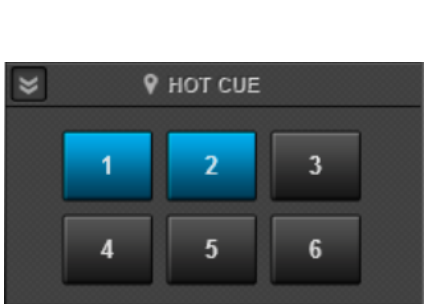

*HotCUEs - Normal*

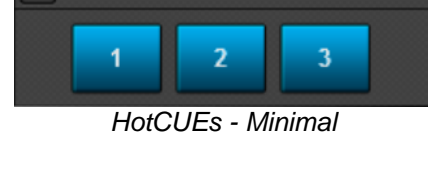

**9 HOT CUE** 

 $\overline{\mathbf{x}}$ 

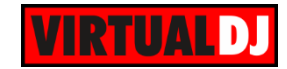

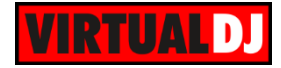

verwalten.

Benutzen Sie einen der **6\*** zur Verfügung stehenden Buttons, um einen HotCUE abzurufen oder zu setzen (wenn nicht belegt). Öffnen Sie den [POI Editor,](#page-77-1) um über den Button die HotCUEs zu

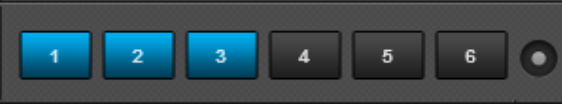

*HotCUEs - 4 Decks*

\* *Hinweis. Obwohl in der Standardansicht mit 2 Decks nur 6 HotCUEs angeboten werden unterstützt VirtualDJ bis zu 99 HotCUE-Punkte. Diese können mit einem angepassten Skin, mit Custom Buttons oder durch Mapping der Tastatur/ Midi-Controller gesteuert werden.*

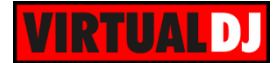

#### <span id="page-21-0"></span>**Effekte**

## **2 DECKS 6 DECKS**

Die **Minimal Ansicht** wird automatisch eingestellt, wenn Sie einen der beiden anderen Bereich (HotCUEs oder Loops) in die erweiterte Ansicht schalten.

Klicken Sie auf den **Button**, um einen Effekt aus der DropDown-Liste **auszuwählen** und aktivieren Sie ihn mit Klick auf den Textbutton (der Name des

Effektes, links neben dem **Button**).

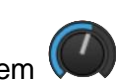

Der **1. Parameter** des Effektes kann mit dem Knopf geregelt werden.

Die **Normal Ansicht** wird automatisch eingestellt, wenn sich keiner der verfügbaren anderen Bereiche im erweiterten Modus befindet. Klicken Sie auf den

Button, um einen Effekt aus der DropDown-Liste **auszuwählen** und aktivieren Sie ihn mit Klick auf den Textbutton (der Name des Effektes, links neben dem

Button). Der **1.** und der **2. Parameter** des Effektes

kann über die beiden Drehknöpfe von geregelt werden.

Die **erweiterte Ansicht** kann ausgewählt werden, in dem Sie auf die Überschrift des Bereiches klicken. In dieser Ansicht stehen **3 Effekt Slots** zur Verfügung,

jeweils mit einem **Button**, um einen Effekt aus der Liste auswählen zu können. Um den Effekt zu aktivieren klicken Sie auf dessen Namen in der Textbox und regeln Sie den **1. Parameter** mit dem

Drehknopf **Worden**. Noch mehr Parameter für die einzelnen Effekt Slots finden Sie in der **Effekt Ansicht** (Effekt GUI).

Alle 3 Effekt Slots können parallel genutzt werden. *Effekte – Erweiterte Ansicht*

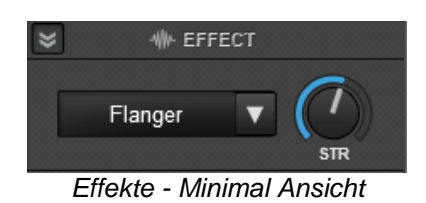

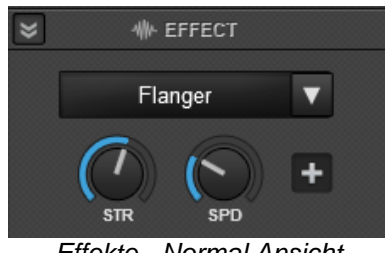

*Effekte - Normal Ansicht*

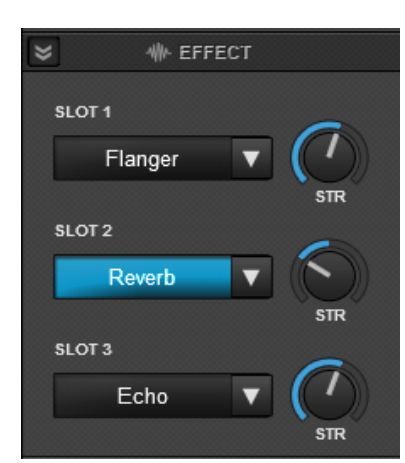

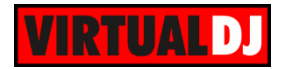

In der **Normal Ansicht** können über den **+ Button** alle verfügbaren Parameter und Voreinstellungen für den selektierten Effekt angesehen werden.

Eine detaillierte **Effekt Ansicht (Effekt GUI)** wird automatisch an den rechten Rand des Browsers angeheftet. Dieselbe Ansicht können Sie auch öffnen, wenn Sie auf den <sup>der</sup> Button in der **DropDown-Liste** der Effekte klicken. *Effekt Ansicht*

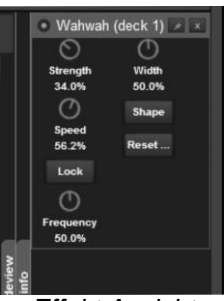

*(Effekt GUI)*

## **4 DECKS**

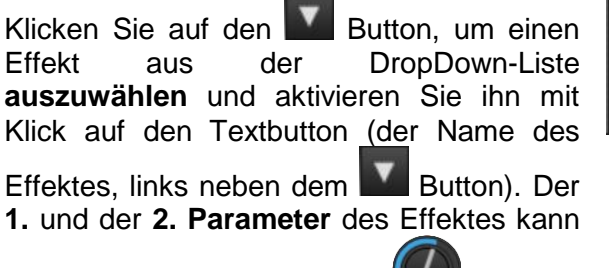

über die beiden Drehknöpfe (Superegelt werden.

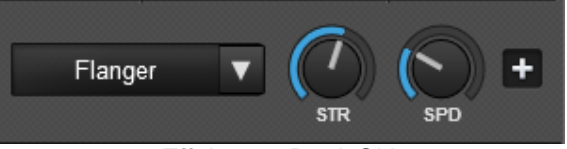

*Effekte - 4 Deck Skin*

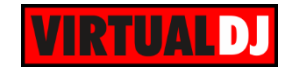

### **Verfügbare Effekte**

Haben Sie die Liste der Effekte über den **Button** geöffnet, können Sie ganz einfach durch die verschiedenen **Sound**, **Video** und **Visualization Effekte** scrollen und einen Effekt auswählen. Die Gruppe für Sound Effekte ist standardmäßig aufgeklappt. Die Video und Visualization Effekte werden automatisch aufgeklappt, sobald eine Videodatei in ein Deck geladen wird.

Klicken Sie auf das <sup>2</sup> C Symbol, um die Liste der Effekte auch dann noch geöffnet zu halten (**gepinnt**), nachdem Sie einen Effekt ausgewählt haben.

VirtualDJ besitzt eine vorinstallierte Auswahl an Standard Sound- und Videoeffekten. Die Liste kann jedoch auch um Custom Effekte oder VST Effekten erweitert werden.

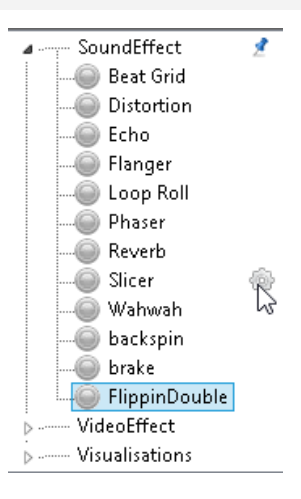

#### **Standardeffekte**

Dies sind die Standardeffekte von VirtualDJ 8:

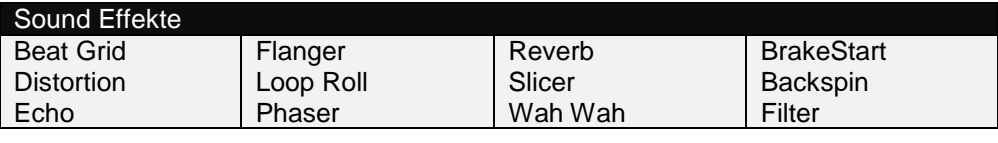

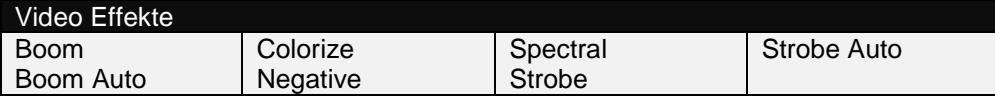

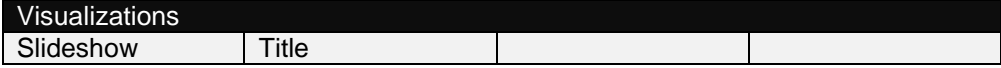

Benutzerdefinierte Effekte

Eine große Auswahl weiterer Sound- und Videoeffekte finden Sie hier (ein gültige Lizenz vorausgesetzt)

<http://www.virtualdj.com/addons/effects.html>

Bitte lesen Sie auch, wie Sie diese Effekte installieren können: <http://www.virtualdj.com/wiki/Install%20Plugins.html>

#### VST Effekte

**Virtual Studio Technology (VST)** ist ein von der Firma Steinberg entwickeltes Software-Protokoll zur Integration von Software Audio Instrumenten (VSTi) und Effekt Plug-Ins mit Audioeditoren, Harddisk Recording Systemen und anderen DJ- und Producer Systemen. VST simuliert durch digitale Signalverarbeitung übliche Hardware in einem Stück Software. Es existieren tausende Plug-Ins, sowohl kostenpflichtige als auch kostenlose. VirtualDJ unterstützt **nur VST\*\*** Effekt Plug-Ins (keine VSTi). Dies sind für gewöhnlich einfache .**dll** Dateien, die "gezippt" wurden, um den Download über das Internet

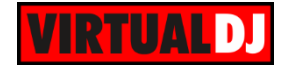

zu ermöglichen.

#### **How to:**

Extrahieren und kopieren Sie die **.dll** Datei des VST Effekts einfach in den Soundeffekt Ordner von VirtualDJ unter (\Users\Username\Dokumente\VirtualDJ\Plugins\SoundEffect).

Danach wird der Effekt in der Liste zusammen mit Ihren anderen Effekten aufgeführt und kann ganz normal wie die Standardeffekte genutzt werden.

VST Effekte bieten normalerweise eine eigene Benutzeroberfläche an.

Nutzen Sie den <sup>+</sup> Button auf dem Skin oder den <sup>top</sup> Button aus der Effektliste, um ein eigenes Fenster für den Effekt zu öffnen.

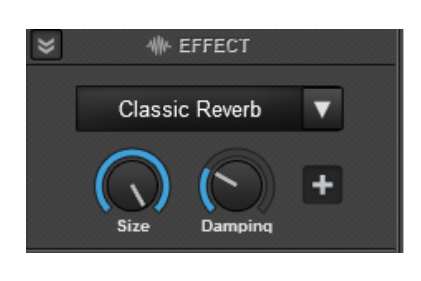

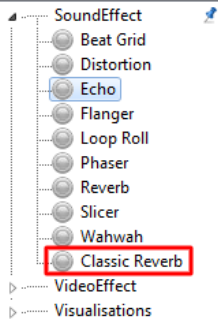

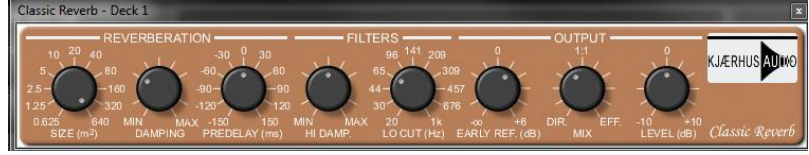

Benutzeroberfläche des VST Classic Reverb Effekts

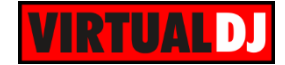

### **Effekte gruppieren**

VirtualDJ bietet Ihnen die Möglichkeit Ihre Effekte zu gruppieren und zu organisieren. Eine neue **Effektgruppe** kann mit einem Rechtsklick auf eine der bereits bestehenden Sound-, Video- oder Visualization Effektgruppen erstellt werden. Haben Sie eine neue Gruppe

erstellt, **pinnen** <sup>8</sup> a Sie sich die Effektliste und ziehen Sie einfach per Drag&Drop einen beliebigen Effekt in die Gruppe. Um einen Effekt aus der Effektliste zu **entfernen\*** klicken Sie ihn mit der rechten Maustaste an.

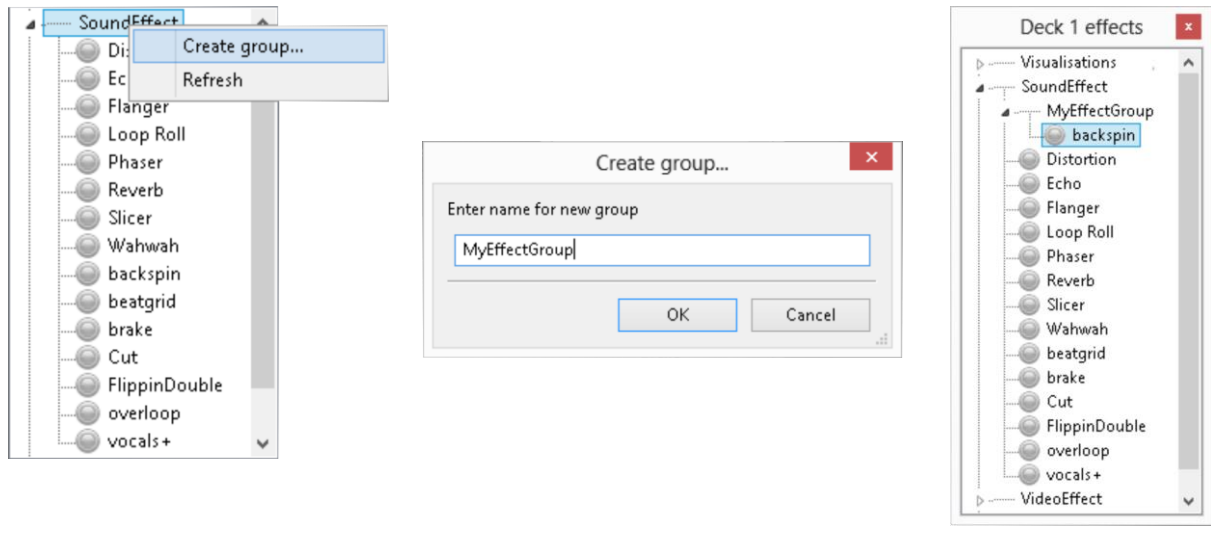

#### Effekte gruppieren

#### *Hinweis.*

\*Nur benutzerdefinierte oder VST Effekte können verschoben oder gelöscht werden. Standardeffekte können nicht in eine Gruppe verschoben oder gelöscht werden. \*\*VST Effekte werden nicht auf MAC unterstützt

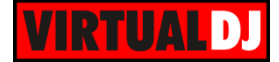

<span id="page-26-0"></span>**Loops**

# **2 DECKS 6 DECKS**

Die **Minimal Ansicht** wird automatisch eingestellt, wenn Sie einen der beiden anderen Bereiche (HotCUEs oder Effekte) in die erweiterte Ansicht schalten. In dieser Ansicht werden Ihnen die Buttons Loop **IN** und Loop **OUT** angeboten. Mit ihnen kann der Einstiegs- und Ausstiegspunkt eines Loops gesetzt werden.

Die **Normal Ansicht** wird automatisch eingestellt, wenn sich keiner der verfügbaren anderen Bereiche im erweiterten Modus befindet. In dieser Ansicht werden Ihnen die Buttons Loop **IN** und Loop **OUT** angeboten. Mit ihnen kann der Einstiegs- und Ausstiegspunkt eines Loops gesetzt werden. Nutzen

Sie die Buttons **SIE**, um die Länge des Loops zu **halbieren** oder zu **verdoppeln**. Die Länge des Loops wird Ihnen zwischen den beiden Buttons angezeigt und zusätzlich noch als Fortschrittsbalken.

Die **erweiterte Ansicht** kann ausgewählt werden, in dem Sie auf die Überschrift des Bereiches klicken. In dieser Ansicht werden Ihnen die Buttons Loop **IN** und Loop **OUT** angeboten. Mit ihnen kann der Einstiegsund Ausstiegspunkt eines Loops gesetzt werden.

Nutzen Sie die Buttons **Deutsche um die Länge des** Loops zu **halbieren** oder zu **verdoppeln**. Die Länge des Loops wird Ihnen zwischen den beiden Buttons angezeigt und zusätzlich noch als Fortschrittsbalken.

Mit dem **Length** Slider verändern Sie die **Länge** des Loops (er ist dann nicht mehr taktsynchron) und/ oder nutzen Sie den **Move** Slider um den Loop zu **verschieben**.

Der **REC** Button (sofern aktiviert) zeichnet den Loop sofort als **Sample** auf.

Weitere Loop Steuerelemente:

**SAVE:** Speichert den Loop in einen "Saved Loop Slot" (POI) \*

**LOAD**: Lädt (aktiviert) den gespeicherten Loop (Saved Loop (POI))\* **ROLL** Loop Modus: Wenn aktiviert sind alle Loops im Loop Roll Modus. Nach Verlassen des

Loop Roll Modus spielt der Song an der Stelle weiter, an der er wäre, wenn der Roll Modus nie aktiviert worden wäre.

**BACK** Loop Mode: Im Loop Back Modus wird beim Verwenden eines 4er Loops der Loop Out Punkt gesetzt und die letzten 4 Takte **vor** diesem im Loop abgespielt.

**AUTO** (oder Smart Loop): Wenn der Loop manuell gesetzt wird, wird er automatisch so

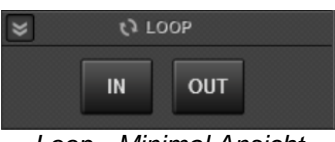

*Loop - Minimal Ansicht*

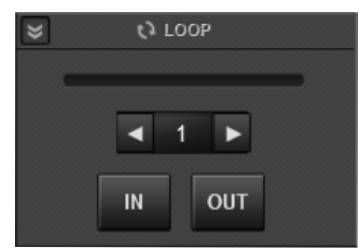

*Loop - Normal Ansicht*

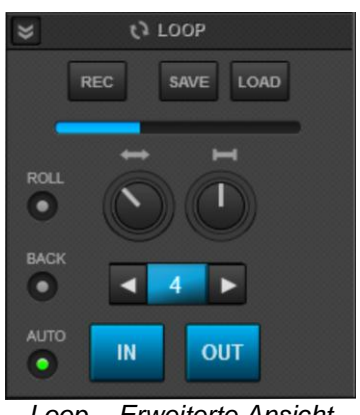

*Loop – Erweiterte Ansicht*

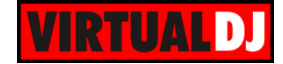

angepasst, dass er taktsynchron läuft.

*Hinweis. Es können mehrere gespeicherte Loops (Saved Loops) durch [Custom Buttons,](#page-28-0) VirtualDJ Script Actions oder mit Custom Skins realisiert werden.*

## **4 DECKS**

Nutzen Sie die Loop **IN** und Loop **OUT** Buttons, um den Einstiegs- und Ausstiegspunkt des Loops zu setzen. Die

Buttons **halbieren** oder **verdoppeln** die Länge des Loops. Die Länge des Loops wird Ihnen zwischen den beiden Buttons angezeigt und zusätzlich noch als Fortschrittsbalken.

# Weitere Loop Steuerelemente :

**ROLL** Loop Modus: Wenn aktiviert sind alle Loops im Loop Roll Modus. Nach Verlassen des Loop Roll Modus spielt der Song an der Stelle weiter, an der er wäre, wenn der Roll Modus nie aktiviert worden wäre.

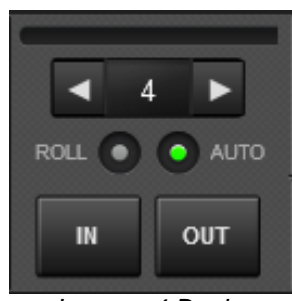

*Loops - 4 Decks*

**AUTO** (oder Smart Loop): Wenn der Loop manuell gesetzt wird, wird er automatisch so angepasst, dass er taktsynchron läuft.

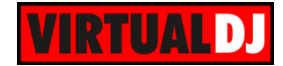

## <span id="page-28-0"></span>**Custom Buttons**

Um möglichst allen Anforderungen an Features und Funktionen nachzukommen, haben wir ein paar "leere" Buttons und Drehknöpfe auf der Standardoberfläche von VirtualDJ platziert. Diese können mittels VirtualDJ Script Befehlen\* auf Ihre Bedürfnisse angepasst werden. Beim erstmaligen Start der Anwendung sind diese Buttons unbelegt.

# **2 DECKS 4 DECKS 6 DECKS**

Klicken Sie auf einen der verfügbaren **Custom Buttons** oder **Custom Drehknöpfe**, um eine Funktion zu ergänzen, die Sie möglicherweise vermissen. Ein PopUp-Fenster mit einer kurzen Erklärung öffnet sich. Diese Meldung kann durch Klick auf "Fenster nicht erneut anzeigen" zukünftig unterdrückt werden.

Sobald dieses Fenster geschlossen wurde öffnet sich der Custom **Button Editor**. Alle verfügbare VirtualDJ Actions sind nach Kategorie gruppiert. Die Beschreibung hilft Ihnen bei der Auswahl der richtigen Action und gibt Ihnen nützliche Syntax Tipps. Das "Action"-Feld wird automatisch befüllt, wenn Sie auf einen Befehl klicken.

Fügen Sie eine kurze Beschreibung im Feld **Button Name** hinzu. Dieser Text wird als Buttontext auf dem Button angezeigt. Tragen Sie hier nichts ein, wird die Action als Buttontext verwendet.

Klicken Sie nach dem Schließen des Button Editors auf die **Custom Buttons**, um die jeweilige Action auszuführen. Dieselbe Vorgehensweise gilt auch für **Custom Drehknöpfe**.

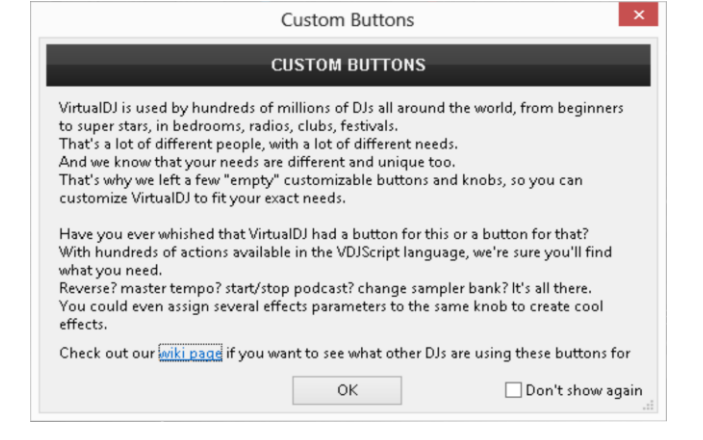

*Custom Buttons PopUp-Fenster*

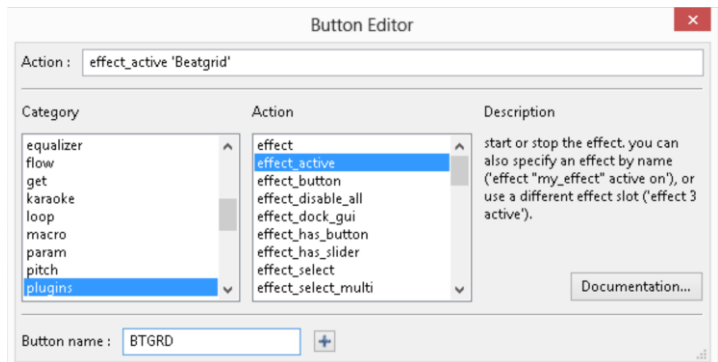

*Custom Button Editor*

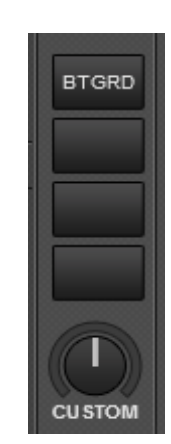

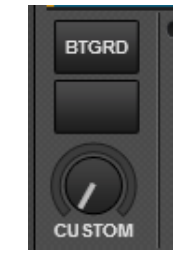

*Custom Buttons - 4 Decks*

*Custom Buttons - 2 & 6 Decks*

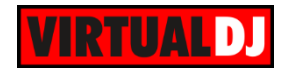

*Hinweis. Mehr Details über VirtualDJ Script Actions finden Sie auf unserer Webseite unter <http://www.virtualdj.com/wiki/VDJScript>*

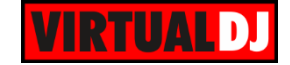

## <span id="page-30-0"></span>**Mixing Steuerelemente**

Das mittlere Panel der Benutzeroberfläche bietet Ihnen 4 Sub-Panels an: **MIXER**, **VIDEO**, **SCRATCH** und **MASTER**.

<span id="page-30-1"></span>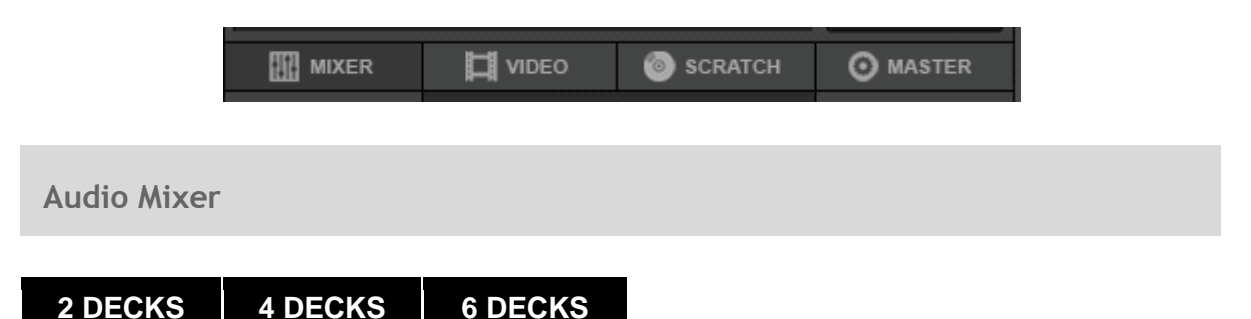

Das **MIXER** Panel bietet einen 2 oder 4 Kanal Audio Mixer mit **HIGH, MID** und **LOW** Equalizer, Gainreglern und einem Filterknopf, um den Resonazfilter Effekt zu regeln. Außerdem befinden sich hier die **Volume** Fader, der Audio **Crossfader** und die **PFL** Buttons.

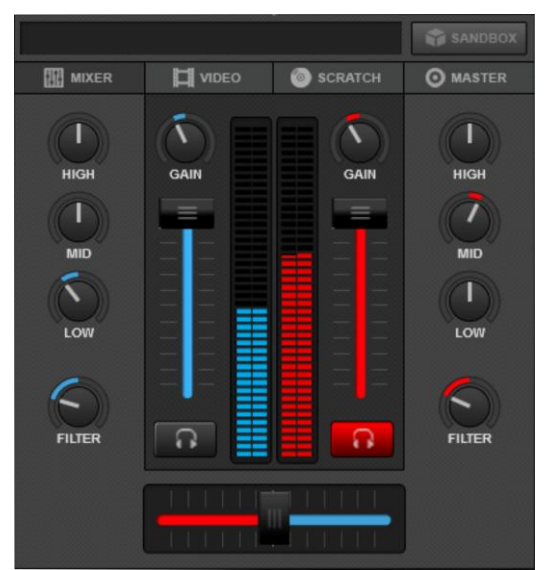

*Audio Mixer - 2 & 6 Decks*

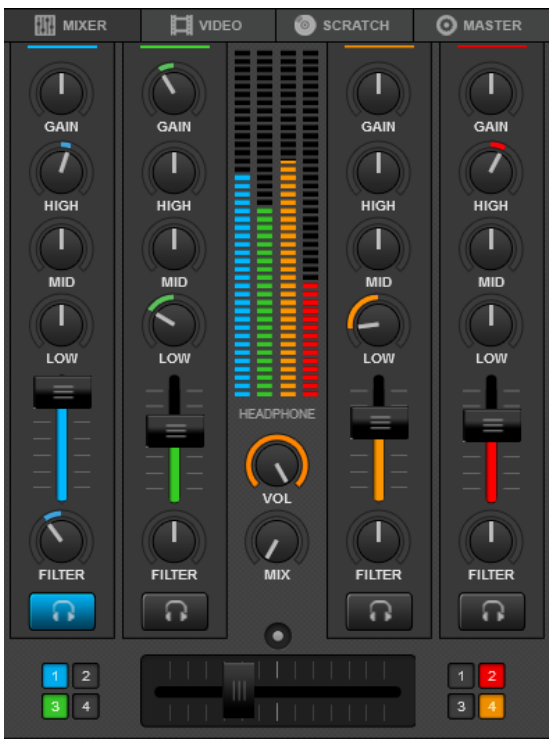

*Audio Mixer - 4 Decks*

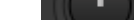

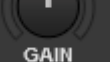

*Gain Regler*

# *Standardmäßig werden die Frequenzen durch die EQ Regler nicht komplett abgeschnitten (gekillt). Der "Kill Modus" kann aber über die Optionen eingestellt werden.*

 *In der Standardeinstellung wirkt sich der EQ nur auf den Master Ausgang aus. Der EQ kann jedoch auch auf den PFL (prelisten / vorhören) Kanal angewendet werden (siehe in den Optionen).*

## **FILTER**

*Hinweis:.* 

Nutzen Sie den Filter Regler, um einen Low-Pass oder High-Pass-Filter auf jedem vorhandenen Kanal anzuwenden. Der Filter ist nicht aktiv, wenn der Regler mittig steht. Ein **Doppelklick** setzt den Filter zurück *Filter Regler*

*Hinweis. Die Resonanz des Low-/ High-Pass-Filter kann mit einem Custom Drehknopf und der VirtualDJ Script Action filter\_resonance justiert werden.*

#### **GAIN**

Mit dem GAIN Regler kann der **Gain** des geladenen Tracks angepasst werden. Steht der Regler auf der 12-Uhr-Position wird das Ausgangslevel von der Software auf 0 dB (zero db) gesetzt. (0 dB ist die Standardeinstellung, kann aber über die Optionen geändert werden). Der angewendete Gainwert wird Ihnen im Infobereich des Decks angezeigt. **Doppelklicken** Sie auf den GAIN, um ihn zurück auf die 12- Uhr-Position zu bringen. (zero db)

Wenn ein Track in ein Deck geladen wird passt VirtualDJ das Ausgangslevel des Tracks dem eingestellten zero db Wert an. Der GAIN Regler kann dazu verwendet werden zusätzliche Anpassungen am Ausgangslevel vorzunehmen. Standardmäßig werden diese Anpassungen **gespeichert** und angewendet, wenn der Track das nächste Mal geladen wird. Dieses Verhalten kann mit der Option **AutoGain** geändert werden (siehe in den Optionen).

*Hinweis. VirtualDJ setzt den Gain auf 0dB (oder einen gespeicherten Wert), wenn der Track vorher analysiert wurde oder schon einmal gespielt wurde. Andernfalls wird der Gain nur dann auf 0 dB gesetzt, wenn er noch nicht abgespielt wird während der Track noch ins Deck lädt.*

# **EQ (HIGH, MID, LOW)**

Die **HIGH**, **MID** und **LOW** Drehregler können genutzt werden um die Höhen, Mitten und die Tiefen des Equalizer Frequenzbandes für jeden der vorhandenen Mixerkanäle anzupassen. Doppelklicken Sie auf einen der Regler, um ihn zurück auf die 0-Position (Aus) zu stellen. Mit einem Rechtsklick "**killen**\*" Sie die entsprechende Frequenz.

Die grundsätzlichen Frequenzwerte für jeden der 3 EQ Bänder können über die Optionen angepasst werden. *Equalizer*

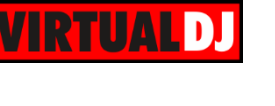

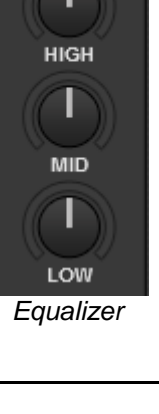

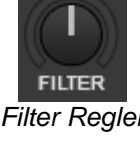

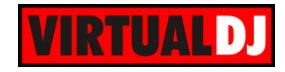

## **PFL**

Nutzen Sie die **PFL** Buttons, um einen Mixer Kanal an den **Prelisten** (Kopfhörer) Kanal zu **senden**.

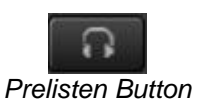

#### *Hinweis.*

- *Der Kopfhörer Ausgang muss über das Audio Setup eingestellt sein*
- *Wenn ein Audio Setup für externe Mixer verwendet wird, hat dies keine Auswirkungen auf das Vorhören.*

#### **VOLUME - VU Meter**

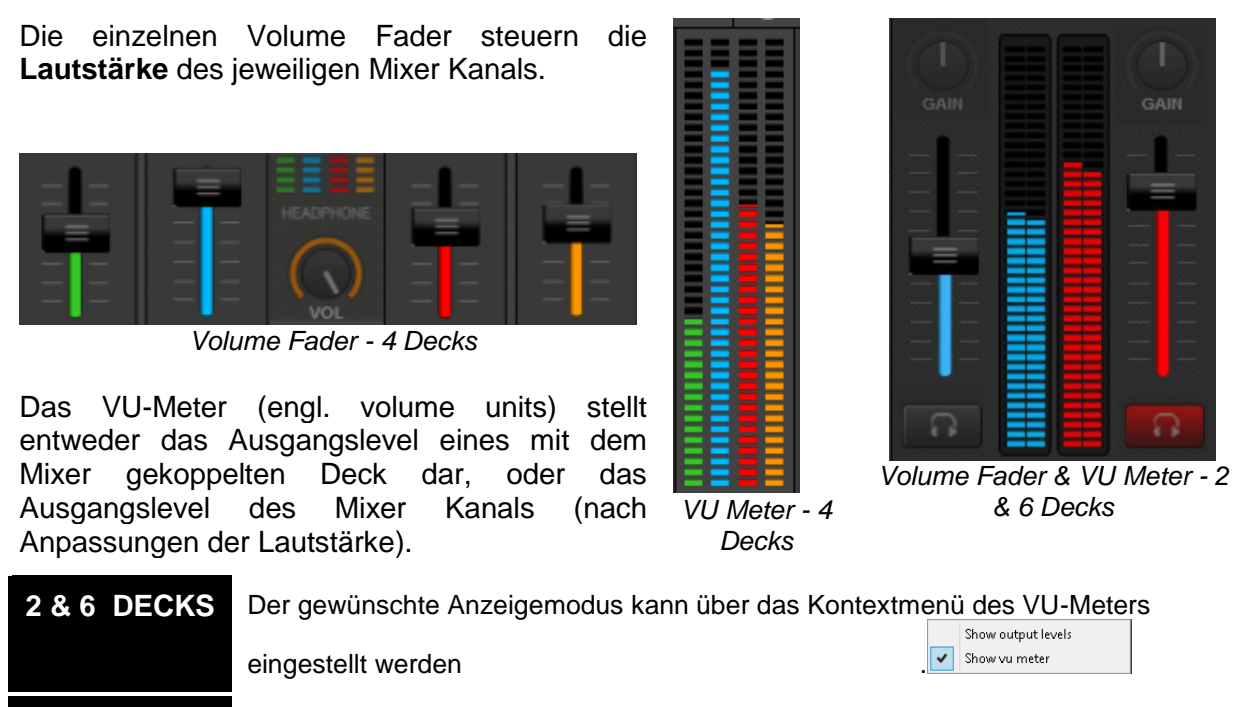

**4 DECKS** Der gewünschte Anzeigemodus kann über den Button über dem Audio Crossfader eingestellt werden.

#### *Hinweis.*

*Die Volume Fader sollten auf der Maximalstellung (ganz hoch gezogen) stehen, wenn ein externer Mixer über das Audio Setup eingestellt wurde.*

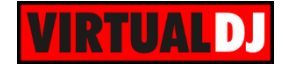

#### **CROSSFADER**

#### **2 DECKS**

**Verschieben** Sie den Crossfader, um das linke oder das rechte **Deck an den Master Ausgang** zu schicken. Ist der Crossfader ganz links ist nur das linke Deck über den Master Ausgang zu hören. Ist er ganz rechts, hören Sie nur das rechte Deck. In jeder anderen Crossfaderposition sind beide Decks zu hören.

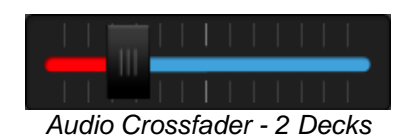

# **4 DECKS 6 DECKS**

**Verschieben** Sie den Crossfader, um die auf der linken oder rechten Seite des Crossfaders definierten Decks an den **Master Ausgang** zu schicken.

Nutzen Sie die **Crossfader Assing Buttons**, um ein Deck als linke oder rechte Seite des Crossfader zu definieren. Ist der Crossfader ganz links, sind nur die Decks über den Master Ausgang zu hören, die an der linken Seite des Crossfaders definiert wurden. Ist der Crossfader ganz auf der rechten Seite, sind nur die Decks zu hören, die an der rechten Seite des Crossfaders definiert wurden.

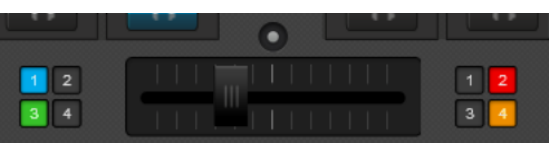

*Audio Crossfader - 4 Decks*

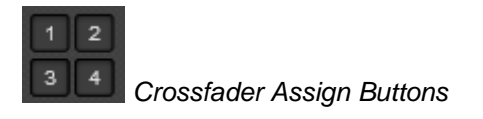

In jeder anderen Crossfaderposition sind alle definierten Decks zu hören. Wurde ein Deck auf keiner Seite des Crossfaders eingestellt, ist es immer und unabhängig von der Crossfaderposition zu hören.

**Doppelklicken** Sie auf den Crossfader, um in auf die **Mittelstellung** zurück zu bringen.

#### *Hinweis*.

- *Ist die Lautstärke eines Decks auf der 0-Position, ist es nicht über den Master Ausgang zu hören*
- *Der Crossfader sollte auf der Mittelstellung gelassen werden, wenn über das Audio Setup ein externer Mixer eingestellt wurde. Alternativ kann er in den Optionen mit der Einstellung CrossfaderCurve auch ganz deaktiviert werden.*

#### *Tipp:*

*Das Crossfaderverhalten (wie Kanäle gemixt werden) kann über die CorssfaderCurve Einstellung* 

*(siehe Optionen) und über den Mixeroptionen Button im 4 Deck Skin geändert werden.*

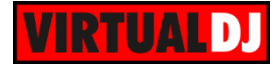

#### **Mixer Optionen**

Klicken Sie auf den Button direkt über dem Audio Crossfader, um ein Menü mit Mixer Optionen zu öffnen. Nutzen Sie eine der 3 verfügbaren **Mixerreihenfolgen**, um ein anderes Kanalrouting für den Mixer einzustellen. Voreingestellt ist die Reihenfolge Ch3, Ch1 (linke Decks) und Ch2, Ch4 (rechte Decks). Ihre Einstellungen werden über verschiedene Sessions hinweg beibehalten. Wählen Sie ob die **Lautstärkeanzeige** das VU-Meter oder das Lautstärke Meter darstellen soll. Stellen Sie verschiedene **Crossfaderkurven** des Audio Crossfaders ein (wie die Kanäle gemixt werden) oder invertieren Sie den Crossfader (Hamster Modus). Die Crossfaderkurve "Smooth" ist standardmäßig eingestellt.

**Fake Mixer** ist ein Indikator (keine Option) für Midi-Controller, die dieses Feature nutzen. Wenn dieser Modus vom Controller gewählt wurde, steuert der Mixerteil des Controllers nicht mehr den internen Softwaremixer. Die Bewegungen einzelner Elemente (EQ, Fader usw.) werden auf dem Skin dennoch dargestellt.

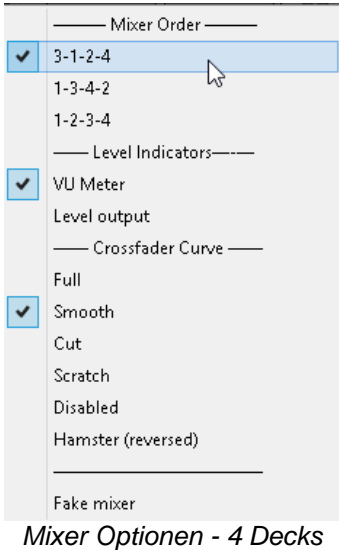

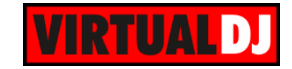

<span id="page-35-0"></span>**Video Mixer** 

**2 DECKS 4 DECKS 6 DECKS**

Das VIDEO Panel bietet Audio-Video Mixingoptionen wie **GAIN**, **Volume** Fader, Audio Crossfader und **PFL** Buttons (siehe Audio Mixer).

Zusätzlich bietet es **Video-Vorschaufenster** für den Master und die Decks, einen **Video Crossfader** und Steuerelemente für **Video Effekte** und **Video Transitions**.

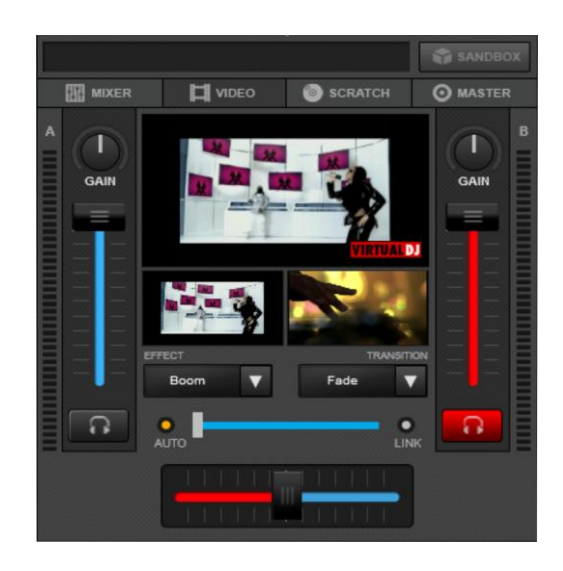

*Video Mixer - 2 & 6 Decks*

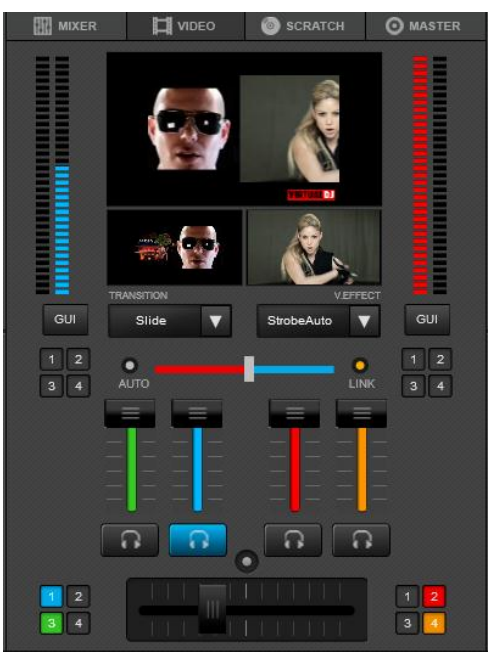

*Video Mixer - 4 Decks*

#### **Video Vorschau**

Das obere große Fenster zeigt den Master Video Ausgang an. Klicken Sie auf dieses Fenster, um die Video Engine und die Master Videoausgabe zu aktivieren oder zu deaktivieren

Die kleineren Videovorschaufenster zeigen die Videoausgabe der **linken und der rechten Decks**. Klicken Sie auf das linke Vorschauvideo, um eine Videoüberblendung auf die linke Seite durchzuführen. Klicken Sie auf das rechte Vorschauvideo, um nach rechts überzublenden.

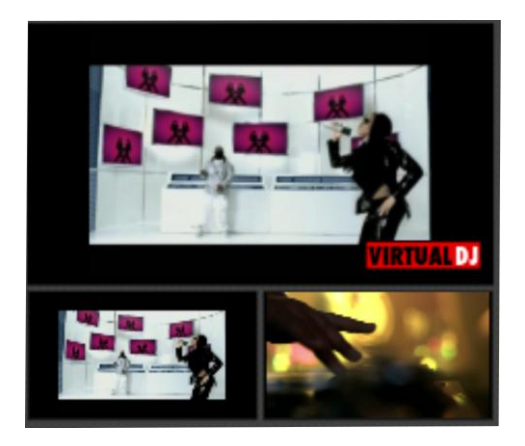
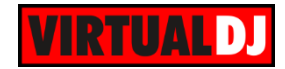

# **Video Effekte**

Klicken Sie auf den **WE** Button, um eine Liste mit Videoeffekten zu öffnen. Wählen Sie daraus einen **Videoeffekt** oder eine "**Visualization**"\*.

Aktivieren oder deaktivieren Sie den **Videoeffekt** für den Master Video Ausgang mit Klick auf die Textbox.

Ein Klick auf den **Button** in der Liste der Videoeffekte dockt ein Effektfenster an den Browser an. Mit dem Effektfenster ist es möglich (sofern angeboten) die Parameter des Videoeffekts zu steuern.

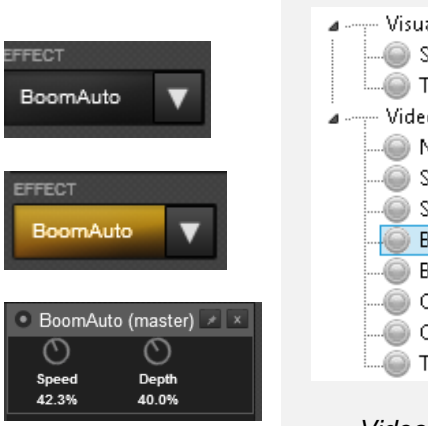

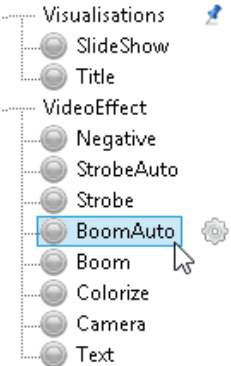

*Video Effektlist*

#### *Hinweis.*

- *Zusätzliche Effekte können über unsere Webseite heruntergeladen werden <http://www.virtualdj.com/addons/effects.html>*
- *Custom Video Effekte können gruppiert und verschoben werden (siehe Effekte)*

#### **Die Standard-Videoeffekte und Visualizations von VirtualDJ 8**

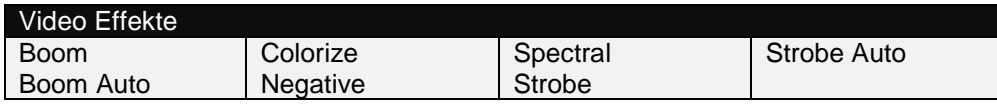

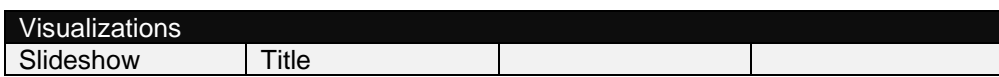

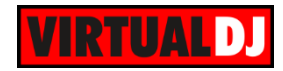

# **Video Transitions**

Klicken Sie auf den **MI** Button, um die Video Transitions Liste zu öffnen und **wählen** Sie eine **Video Transition**.

Video Transitions bestimmen, wie die linken und rechten Videodecks durch den Video Crossfader gemixt werden. Klicken Sie auf die Textbox, um den ausgewählten Effekt zu **aktivieren**/ **deaktivieren**.

Mit Klick auf den **Button** in der Video Transitions Liste docken Sie ein Effektfenster an den Browser an, mit dem Sie die Parameter (sofern vorhanden) der gewählten Video Transition steuern können.

Von Usern erstellte Custom Video Transitions können gruppiert und verschoben werden (siehe Effekte).

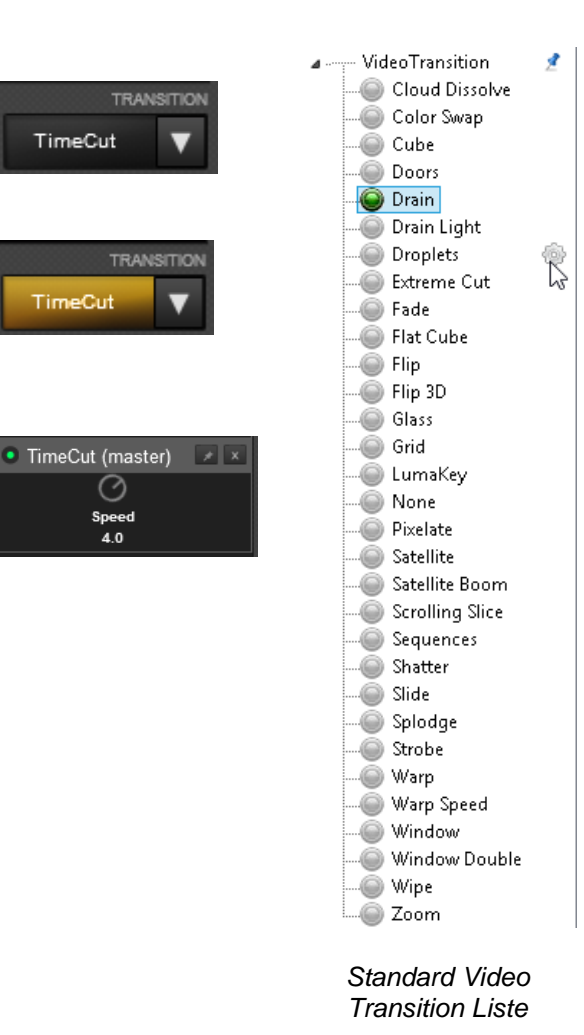

*Hinweis*

*Zusätzliche Video Transitions können über unsere Webseite heruntergeladen werden <http://www.virtualdj.com/addons/effects.html>*

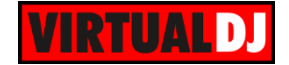

### **Video Crossfader**

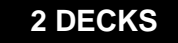

**mixen**.

Ist der Video Crossfader ganz auf der linken Seite, wird nur das Video des linken Decks über den Master Ausgang ausgegeben. Ist er ganz auf der rechten Seite, wird nur das Video des rechten Decks über den Master Ausgang ausgegeben.

Jede andere Position des Video Crossfader mixt die Videos je nach gewählter **Video Transition.**

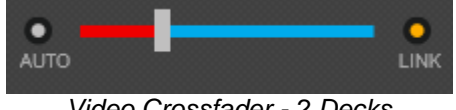

*Video Crossfader - 2 Decks*

# **2 DECKS 4 & 6 DECKS**

Nutzen Sie den Video Crossfader, um Nutzen Sie den Video Crossfader, um die **links** die **Videoausgabe** der Decks zu und **rechts definierten Decks** zu mischen.

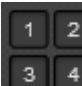

Mit den Assign Buttons des Video Crossfaders definieren Sie ein Deck als linke oder rechte Seite des Video Crossfaders. Wurden keine Decks zugewiesen erfolgt die Selektion automatisch durch die Buttons auf jedem Deck (Auto Modus).

Ist der Video Crossfader ganz auf der linken Seite, werden nur die Videos der über den Master ausgegeben, die auf der linken Seite des Video Crossfaders definiert wurden. Ist er ganze auf der rechten Seite, werden nur die Videos der rechts definierten Decks ausgegeben. Jede andere Position des Video Crossfader mixt die Videos je nach gewählter **Video Transition.**

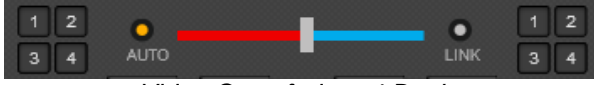

*Video Crossfader - 4 Decks*

**Doppelklicken** Sie auf den Video Crossfader, um ihn auf die Mittelposition zurück zu bringen.

Aktivieren Sie **LINK**, wenn Sie möchten, dass der Video Crossfader dem Audio Crossfader folgt. So können Sie beide mit nur einem Fader bedienen.

Aktivieren Sie **AUTO**, wenn Sie wollen, dass der Video Crossfader automatisch dem Deck folgt, welches gerade zu hören ist.

*Hinweis. Die Intensität der Videoausgabe hängt von der Stellung der Volume Fader ab. Dieses Verhalten kann über die Optionen deaktiviert werden.*

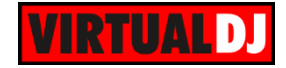

**Scratch Mixer**

**2 DECKS 4 DECKS 6 DECKS**

Das SCRATCH Panel bietet Steuerelemente für **GAIN**, **Volume** Fader, Audio **Crossfader** und **PFL** Auswahlbuttons (siehe Audio Mixer), **mehrfarbige Waveformen** und weitere Features.

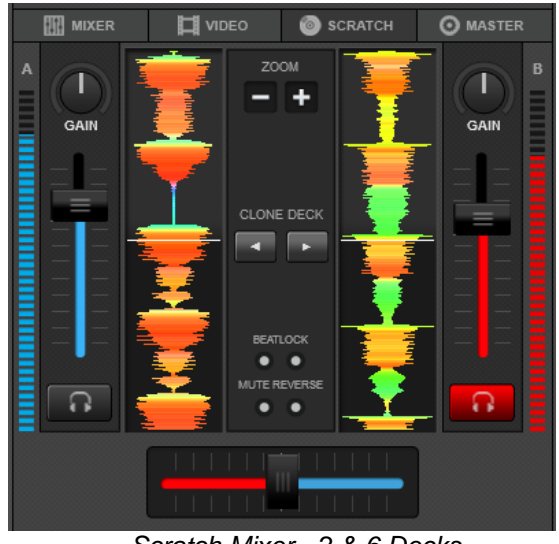

*Scratch Mixer - 2 & 6 Decks*

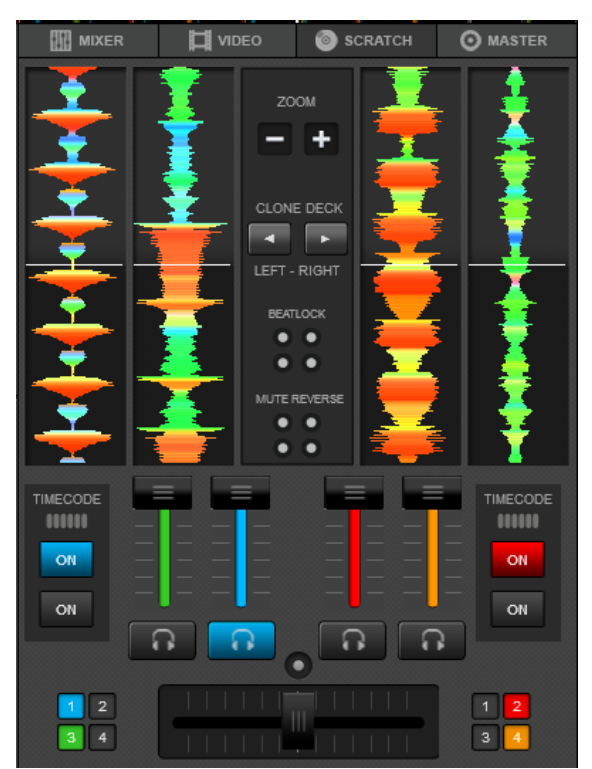

*Scratch Mixer - 4 Decks*

# **Waveformen**

Zeigen nützliche Informationen über die Struktur eines Tracks (Frequenzen) an. Verschiedene Farbvarianten stehen in den Optionen zur Verfügung.

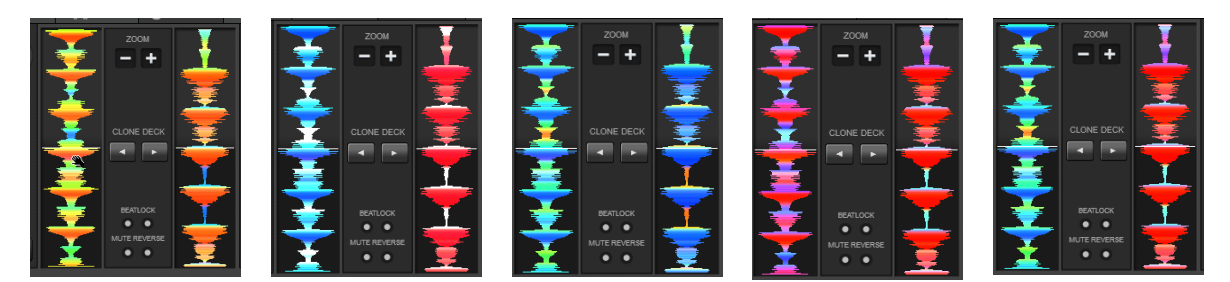

*Neutral (Standard)* 

*Monochrom UltraBlue Infrared PerDeck*

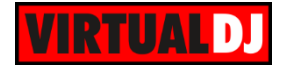

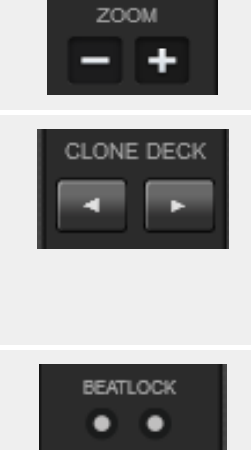

Benutzen Sie die Zoom -/+ Buttons oder das Mausrad, um in die Waveform hinein- oder heraus zu zoomen.

### **Clone Deck**

Klicken Sie auf einen der Buttons, um das linke/ rechte Deck auf das andere Deck zu klonen.

Wird der zu klonende Track gerade abgespielt, startet er auch automatisch auf dem anderen Deck (sofern dieses auf Pause steht) und beide Decks werden synchronisiert.

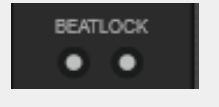

#### **Beatlock**

Aktivieren Sie Beatlock, um ein Deck **immer synchronisiert** zum anderen zu **halten**, selbst wenn der Pitch verändert wird oder gescratcht wird.

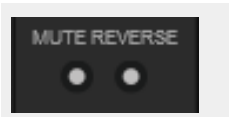

#### **Mute Reverse**

Ist diese Option aktiviert ist der Track nicht zu hören, wenn er zurückgedreht / rückwärts gescratcht wird (siehe *Optionen*)

# **4 DECKS**

Wenn Sie einen Timecode Eingang über das Audio Setup (siehe Einstellungen) eingestellt haben, werden Ihnen zusätzliche **Timecode Panels** im Scratch Panel angeboten, um die Timecodesteuerung für jedes Deck aktivieren/ deaktivieren zu können. Eine **Statusanzeige** (quality meter) informiert Sie über die Stärke des Timecode Signals.

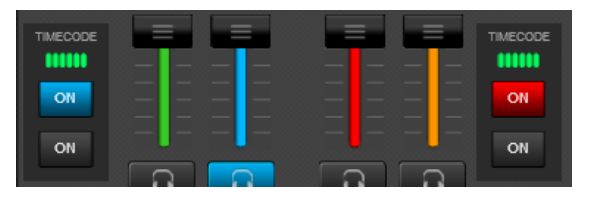

*Timecode Panels - 4 Decks*

*Hinweis. Der 2 Deck Skin stellt die Timecode Panels links und rechts neben den Decksteuerelementen dar.*

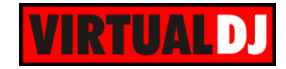

**Master Panel** 

**2 DECKS 4 DECKS 6 DECKS**

Das MASTER Panel bietet Steuerelemente für **Master**, **Kopfhörer** und **Mikrofon.** Zusätzlich finden Sie hier auch Steuerelemente für Effekte, die direkt auf den **Master**, auf die **Aufnahme** oder auf einen **Broadcast** angewendet werden können. Außerdem können Sie **Sampler** direkt vom Master Signal oder vom Mikrofoneingang aufnehmen.

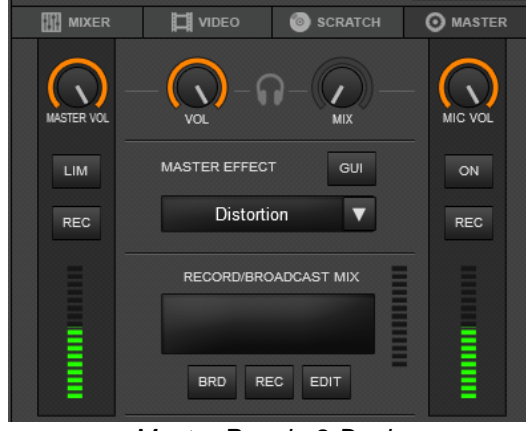

*Master Panel - 2 Decks*

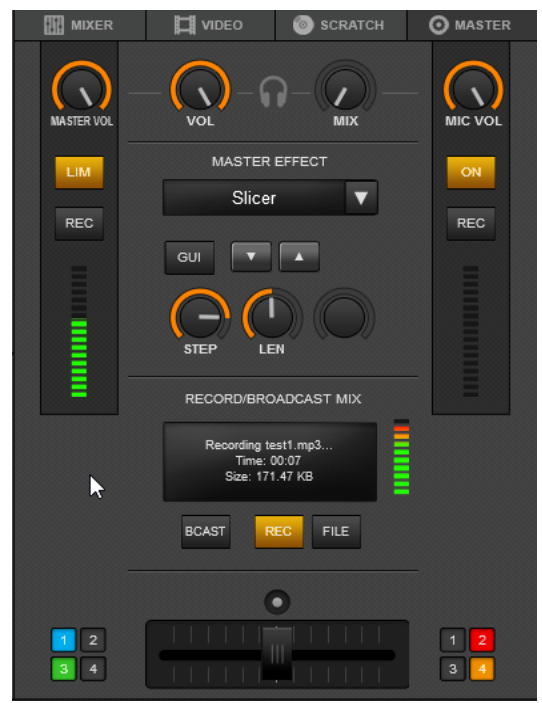

*Master Panel - 4 Decks*

### **Master Volume**

Passen Sie die **Lautstärke** des **Master Ausgangs** an. Ein Doppelklick setzt den Master Ausgang auf Maximum (100 %). Ein **VU-Meter** mit dem Level des Master Ausgangs wird Ihnen ebenfalls angeboten.

**LIM** ist ein Indikator, der Ihnen anzeigt ob der **Limiter** in das Master Signal eingreift. Der Limiter ist standardmäßig aktiv und **kann nicht deaktiviert werden**.

Nutzen Sie den **REC** Button, um das Master Signal als **Sample aufzunehmen**.

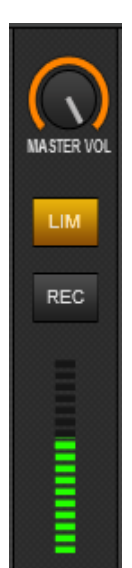

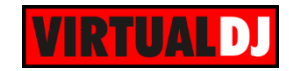

# **Kopfhörer Volume/Mix**

Nutzen Sie den **VOL** Regler, um die Lautstärke des Prelisten Kanals (Kopfhörer) anzupassen. Ein Doppelklick setzt die Lautstärke auf Maximum (100%).

Der **MIX** Regler wird genutzt, um auszuwählen was über den Prelisten Ausgang gehört wird. Ist der Regler auf 0 %, sind die ausgewählten Decks (PFL) zu hören. Ist der Regler auf 100 % hören Sie das Master Signal. In jeder anderen Position sind die gewählten Decks (PFL) und das Master Signal gleichzeitig über die Kopfhörer zu hören.

*Hinweis. Die Regler stehen nicht zur Verfügung, wenn keine Kopfhörer Ausgang im Audio Setup eingestellt wurde (Nur Master oder externer Mixer)*

### **Mikrofon Volume / Mic ON**

Benutzen Sie den **MIC VOL** Regler, um die Lautstärke des Mikrofon Eingangs zu steuern. Ein Doppelklick setzt die Lautstärke des Mikrofons auf Maximum (100 %). Ein VU-Meter zeigt das Level des Mikrofons an.

Der **ON** Button aktiviert/ deaktiviert das Mikrofon.

Mit dem **REC** Button können Sie nur das Mikrofon Signal als **Sampler** aufnehmen.

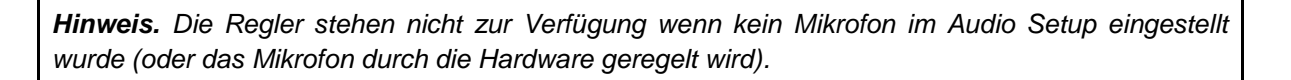

### **Master Effekt**

Klicken Sie auf den **MI** Button, um die **Effekt Liste** anzuzeigen und wählen Sie einen Effekt für den **Master Ausgang**.

Die Liste für Soundeffekte wird automatisch aufgeklappt, wenn nur Audio Tracks geladen wurden. Sind auch Videos geladen werden beide Listen, Sound und Video Effekte, aufgeklappt.

**Klicken** Sie auf den Text Button (Name des Effekts), um den ausgewählten Effekt

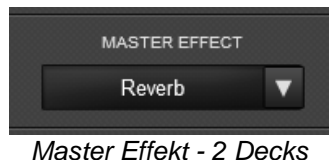

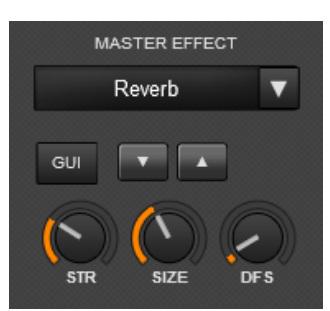

*Master Effekt - 4 Decks*

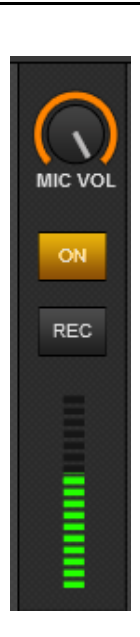

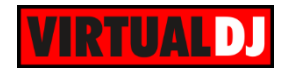

für den Master Ausgang zu **aktivieren**/ deaktivieren.

Klicken Sie auf den **GUI** Button, um eine Benutzeroberfläche für den Effekt an den Browser anzudocken und darüber die **Parameter** des Effekts zu steuern (sofern angeboten).

Die Benutzeroberfläche kann auch über den Button in der Effekt Liste aufgerufen werden.

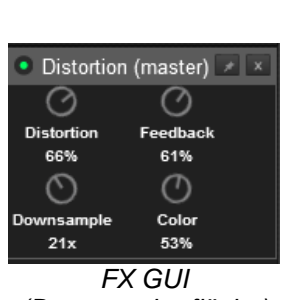

*(Benutzeroberfläche)*

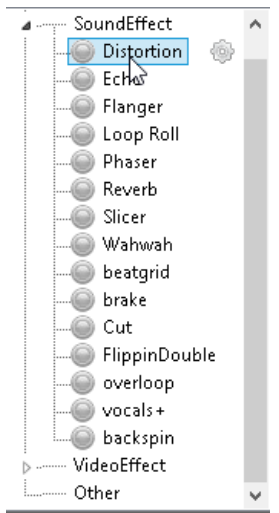

*Effekt Liste*

# **Einen Mix aufzeichnen**

Klicken Sie auf den **REC** Button, um die Aufzeichnung Ihres Mixes zu **starten** oder zu **stoppen**. Eine Hinweismeldung wird eingeblendet und das VU-Meter zeigt Ihnen das Aufnahmelevel.

Klicken Sie auf den **EDIT** Button, um auf die RECORD Seite in den Einstellungen zu wechseln und einen Dateinamen, den Pfad und Dateityp Ihrer Aufnahme auszuwählen (siehe Record Seite).

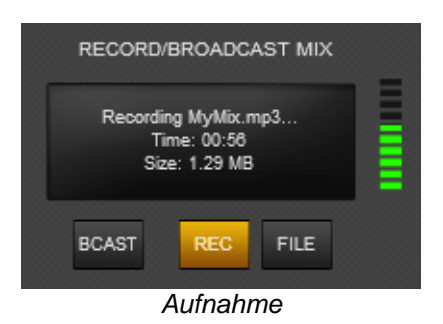

### **Broadcast Mix**

Klicken Sie auf den **BCAST** Button, um das Broadcasting ihres Mixes zu **starten**/ **stoppen**. Eine **Hinweismeldung** wird Ihnen am oberen Rand angezeigt.

Änderungen an den Broadcasteinstellungen können Sie in der BROADCAST Sektion der Einstellungen vornehmen (siehe Broadcast Sektion).

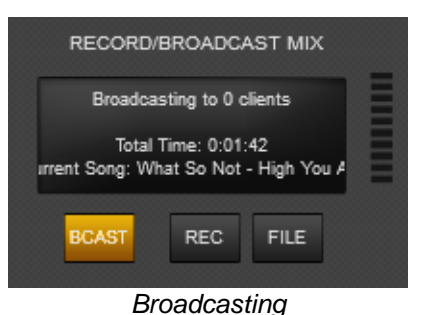

**VirtualDJ 8 – Benutzerhandbuch 44**

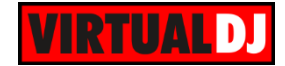

# **Browser**

Im unteren Teil des Standardskins (2 und 4 Deck Skins) wird der **Browser** dargestellt. Er ist in 4 Hauptbereiche unterteilt: **Ordnerliste**, **Songliste**, **Sideview** und **Info**. Jeder der 4 Bereiche kann beliebig in der Breite angepasst werden und mittels der vertikalen Buttons auf den Trennlinien sogar ganz geschlossen oder wieder geöffnet werden. Die Sideview ist beim ersten Starten der Software standardmäßig geschlossen. Am linken Rand des Browsers wird Ihnen eine vertikale **Toolbar** mit einigen allgemein gültigen Browserfunktionen angeboten.

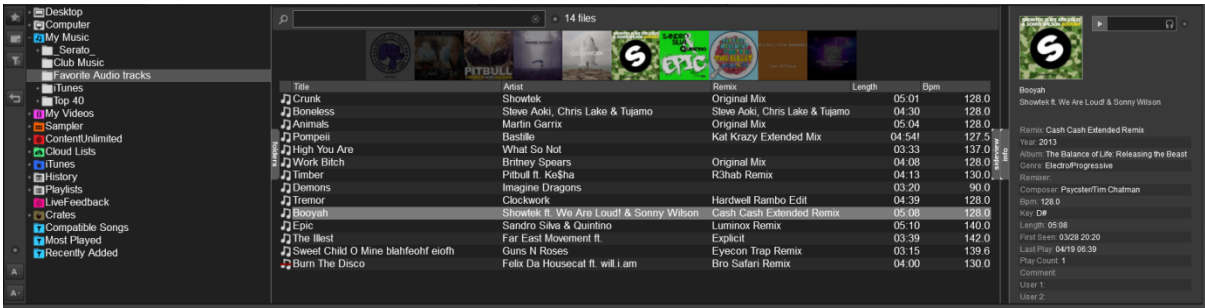

# **Ordnerliste**

Die Ordnerliste gewährt Ihnen Zugriff auf die wichtigsten Laufwerks- und Ordnerelemente ihres Computers (Computer, Desktop, Meine Musik, Meine Videos), einige VirtualDJ spezifische Ordner (Content Unlimited, Cloud Lists, Livefeedback, Playlists, History, Sampler) sowie einige Ordner beliebter Drittanbieter (iTunes, Serato Crates).

Die sichtbaren Rootelemente (Ordner) können über die Browseroptionen in der seitlichen Toolbar ausgewählt werden.

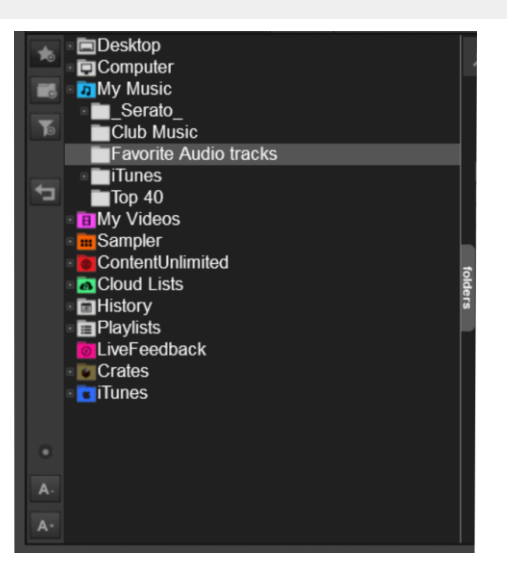

# **Seitliche Toolbar und Ordnerfunktionen**

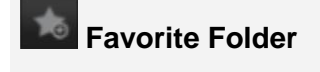

Markiert einen ausgewählten Ordner als **Favorit** und fügt in der Ordnerliste für einen schnelleren Zugriff hinzu (überwacht).

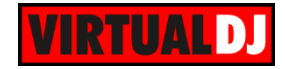

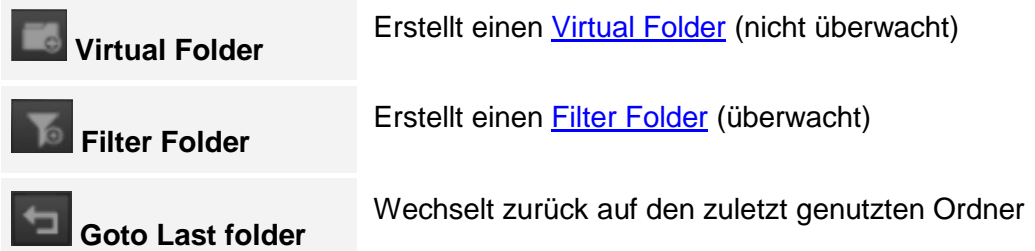

Mit einem Rechtsklick auf einen Favoriten Ordner, Virtual oder Filter Folder erhalten Sie Optionen zum Umbenennen, Löschen oder Editieren. Außerdem werden Ihnen Datenbankfunktionen, wie hinzufügen oder entfernen aus der Suchdatenbank angeboten.

# **Songliste**

Hier werden alle Audio, Video, Karaoke Dateien und VirtualDJ Samples des selektierten Ordners angezeigt, sowie die zugehörigen Dateiinformationen in Abhängigkeit der ausgewählten **Felder**. Am Kopf der Songliste zeigt Ihnen der **Cover Flow** die Cover Ihrer Tracks an. Die Größe des Cover Flow Bereiches kann verändert werden.

Ziehen Sie einen Track aus dieser Liste auf eines der VirtualDJ Decks um in abzuspielen.

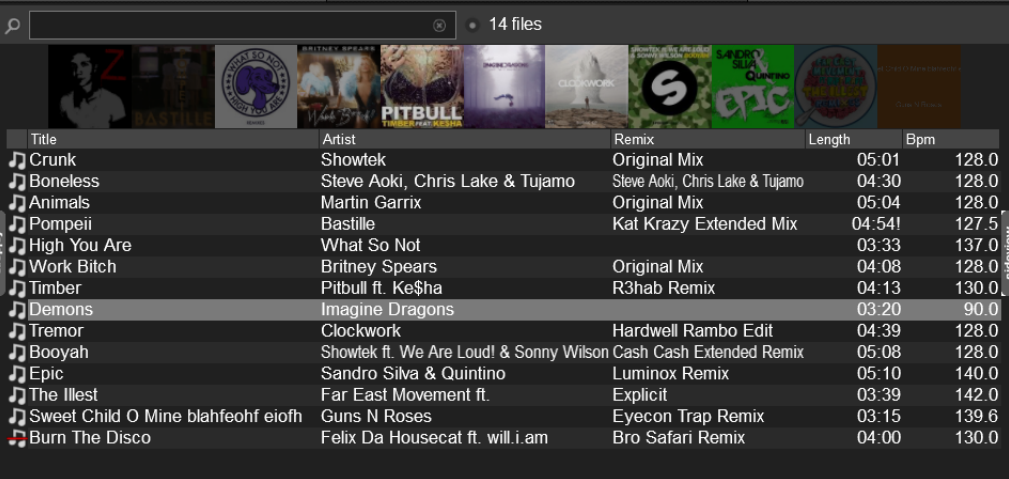

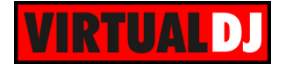

Mit einem Rechtsklick auf die Überschrift der einzelnen Spalten können zusätzliche Felder hinzugefügt oder entfernt werden.

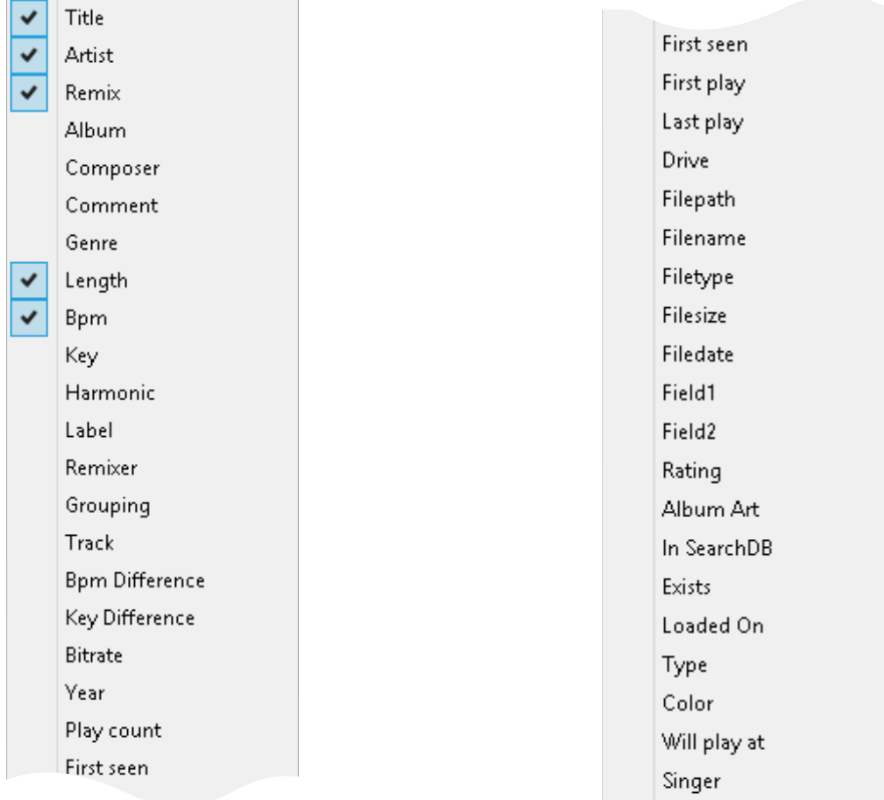

Klicken Sie mit der rechten Maustaste auf einen der verfügbaren Tracks, um zusätzliche Dateifunktionen und Features zu erhalten.

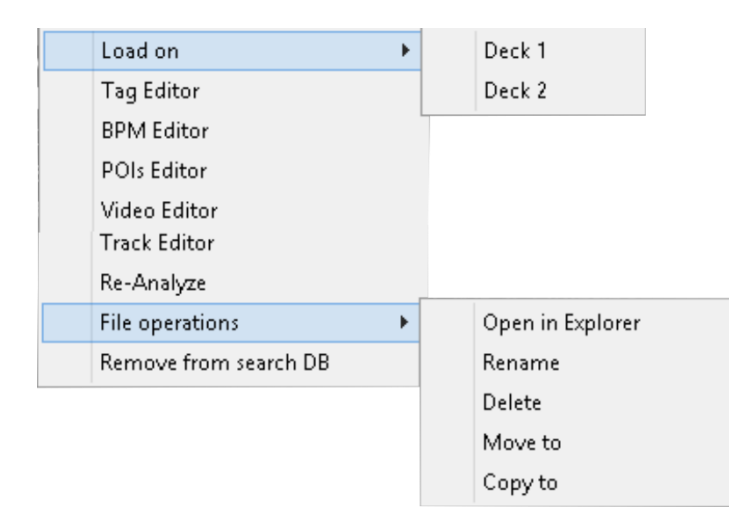

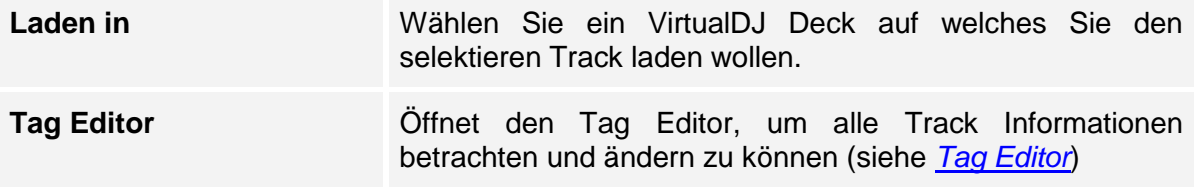

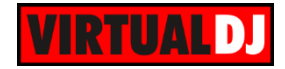

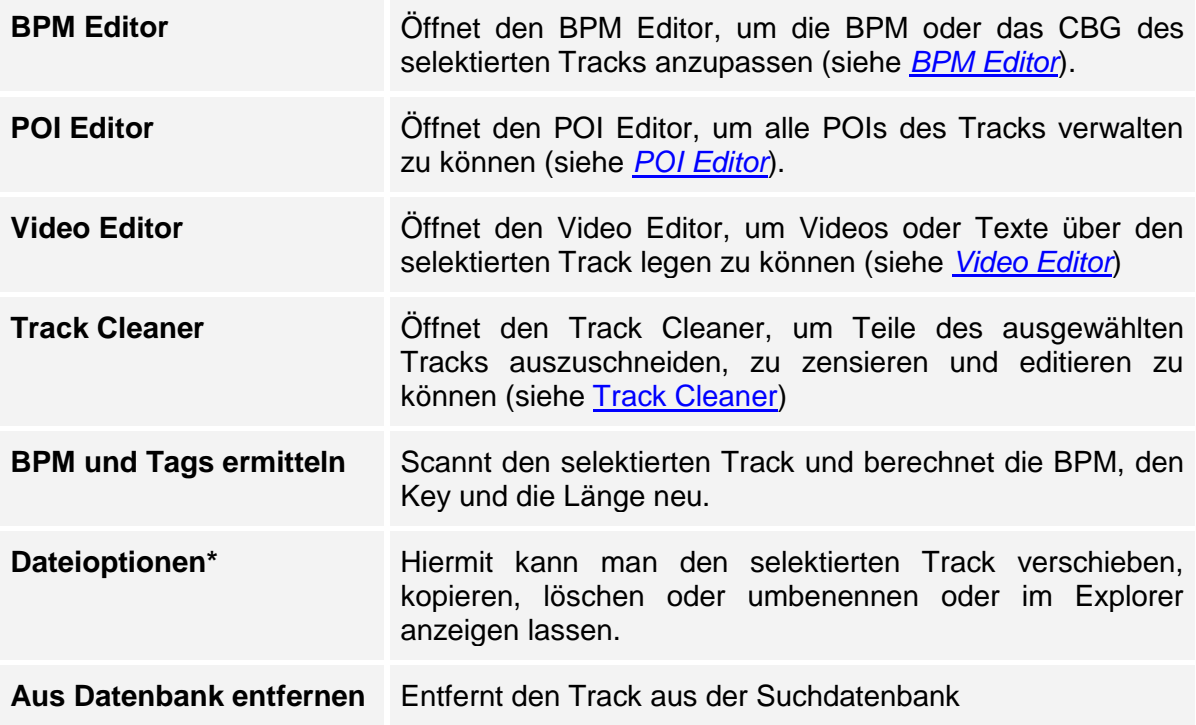

*Hinweis. Es wird dringend empfohlen Dateioperationen Ihrer Tracks innerhalb des VirtualDJ Browsers durchzuführen. Nur so kann sichergestellt werden, dass die VirtualDJ Datenbank auch entsprechend angepasst wird.*

# **Dateisymbole**

Jedem Track in der Songliste wird ein Icon zugeordnet (dargestellt ganz links bei jedem Track). Das Icon gibt Aufschluss über den Dateityp und Status des Tracks. Es gibt 4 grundsätzliche Icons, die den **Dateityp** darstellen und einige "**überlagernde**" **Statusicons**, wie in der nachfolgenden Tabelle dargestellt.

### **Grundsätzliche Icons**

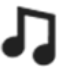

### **Audio**

Audio Tracks (mp3,wav, cda, wma, asf, ogg, ogm, m4a, aac, aif, aiff, flac, mpc, ape)

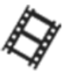

### **Video**

Video Tracks (avi, mpg, mpeg, wmv, vob, mov, divx, mp4, m4v, vix, mkv, flv, webm)

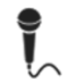

### **Karaoke**

Zip Karaoke Dateien (mp3+cgd)

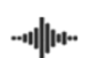

### **VirtualDJ Sample**

Samples die mit VirtualDJ erstellt wurden (vdj, vdjsample)

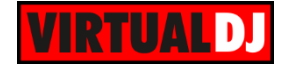

# **Überlagernde Icons**

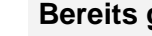

**Bereits gespielt**

Der Track bekommt das Gespielt Icon, wenn er mehr als 45 Sekunden gespielt wurde. Dieser Wert kann in den Optionen angepasst werden.

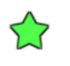

# **Neu**

Tracks die kürzlich zur Suchdatenbank hinzugefügt wurden.

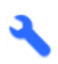

### **Editiert**

Tracks die mit dem Track Cleaner oder dem Video Editor (vdjedit Dateien) erstellt wurden.

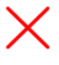

### **Fehlend**

VirtualDJ kann den Track am angegebenen Dateipfad nicht finden; der Track existiert nicht; der Track wurde entweder gelöscht oder verschoben ohne die VirtualDJ Dateioperationen zu nutzen; oder der Track ist in einer Playliste, aber die externe Festplatte wurde nicht verbunden.

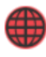

### **Content Unlimited**

Tracks die von Content Unlimited zur Verfügung gestellt wurden. Diese Dateien können auf ein VirtualDJ Deck geladen oder gecached werden. Siehe Content Unlimited.

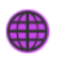

# **Netsearch**

Tracks die von Netsearch bereitgestellt werden. Diese Dateien können auf ein VirtualDJ Deck geladen oder gecached werden. Siehe Content Unlimited.

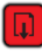

### **Downloading**

Ein Content Unlimited oder Netsearch Track wird gerade heruntergeladen.

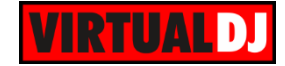

# **Seitliche Toolbar**

Abgesehen von den Ordneroptionen, die zuvor bereits erwähnt wurden, bietet die seitliche Toolbar, vertikal an der linken Seite des Browsers, weitere allgemeine Funktionen.

#### **Browser Optionen** Klicken Sie auf den **Browser Optionen** Button, Show only  $\mathbf{r}$ um ein Menü mit den folgenden Optionen zu öffnen: Display list as Ы Root elements  $\blacktriangleright$ Database ь **Show only** Show Music Nutzen Sie diese Option, um Musik-, Video- oder Show Video Karaoke Dateien anzuzeigen/ auszublenden. Show Karaoke Wenn eine dieser Optionen ausgewählt wurde,  $\overline{\mathbf{r}}$ erscheinen zusätzliche **Filter Buttons** in der seitlichen Toolbar, um den gewünschten Filter  $\overline{Q}$ einfacher einstellen zu können. **Liste anzeigen als** List view Grid view

Wählen Sie zwischen einer Listenansicht (Standard) und einer Rasteransicht, mit größeren Icons (für Touchscreens).

### **Root Elemente**

Wählen Sie aus, welche Root Elemente Ihre Ordnerliste anzeigen soll.

*Hinweis : iTunes und Crates Ordner sehen Sie nur dann in der Liste, wenn die dazugehörigen Programme auch auf Ihrem Computer installiert sind.*

Remove missing files from search DB

Desktop MyComputer MyMusic

MyVideos

Sampler

Cloud

History

Playlists

Crates iTunes

LiveFeedback

ContentUnlimited

 $\checkmark$ 

 $\checkmark$ 

 $\checkmark$ 

 $\checkmark$ 

 $\checkmark$ 

 $\checkmark$ 

 $\checkmark$ 

 $\checkmark$ 

 $\overline{\mathbf{v}}$ 

# **Datenbank**

Wählen Sie "Datenbank bereinigen", um die Suchdatenbank zu bereinigen und fehlende Dateien zu entfernen.

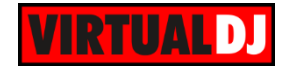

# **Browser Schriftgröße**

Nutzen Sie die Buttons, um die Browserschrift zu vergrößern oder zu verkleinern.

**Sideview**

Die Sideview bietet standardmäßig folgende Panels zur Auswahl: **Sidelist**, **Sampler**, **Automix**, **Karaoke** und **Clone**. Die einzelnen Panels können über die

 $\Rightarrow$   $\Rightarrow$   $\Rightarrow$ Buttons am unteren Bildrand der Sideview ausgewählt werden. Weitere personalisierte Panels können über die "**Shortcut hinzufügen**" Option hinzugefügt werden.

# *Sideliste*

Standardmäßig **beinhaltet** die Sideliste in VirtualDJ die Tracks, die Sie **zwar in ein Deck geladen**, aber **nicht abgespielt** haben\*. Sie kann auch als zweite Trackliste genutzt werden, in die Sie Tracks **ziehen**, die Sie zu einem späteren Zeitpunkt für Ihren Mix nutzen möchten.

Mit einem **Rechtsklick** auf eine **Spaltenüberschrift** erhalten Sie ein Menü zur Auswahl zusätzlicher Datenbankfelder. Fahren Sie mit der Maus an den Spaltenrand der einzelnen Überschriften, um die jeweilige Spalte in der **Breite verändern** zu können.

Per **Drag&Drop** lassen sich die Tracks einfach aus der Sideliste auf ein **Deck** ziehen und **laden**. Dabei werden die Tracks nicht aus der Sideliste gelöscht. Um einen Song aus der Sideliste zu löschen klicken Sie ihn (oder markieren Sie mehrere Tracks) mit der rechten Maustaste an und wählen Sie "**Entfernen**". Die übrigen Operationen des Kontextmenüs sind denen der **Songliste** sehr ähnlich.

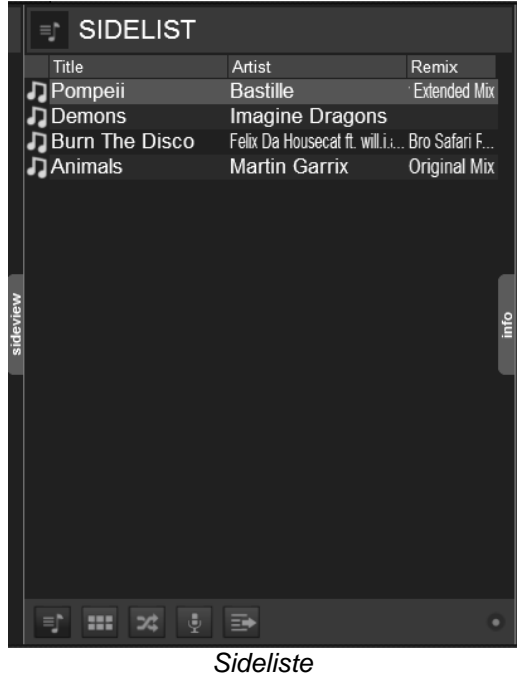

*Hinweis. Dieses Verhalten kann mit der Option [saveUnplayedtoSidelist](#page-131-0) geändert werden.*

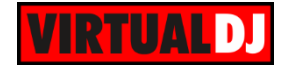

### *Tipps*

- *Die Sideliste kann auch am unteren Rand der Songliste angezeigt werden (wie in älteren VirtualDJ Versionen). Die Option hierfür nennt sich [ShowHorizontalSidelist.](#page-131-1)*
- *Wenn Sie bereits gespielte Tracks automatisch aus der Sideliste entfernt haben möchten, ändern Sie die Option [RemovePlayedFromSidelist.](#page-131-2)*

# *Sampler*

Die Sampler Sektion der Sideview bietet Ihnen 2 verschiedene Ansichten. Die **Trigger Pad**

und die Listen Ansicht. Mit dem **Button rechts oben schalten Sie zwischen** den Ansichten um. Die Trigger Pad Ansicht bietet große Buttons (Pads), um einen Sample zu starten und zeigt zudem ein Icon, den Namen und einen Statusbalken an. Die Listen Ansicht verfügt auch über alle nötigen Informationen wie Lautstärke, Gruppennamen, Modus, Farbe usw. Sie können außerdem mit einem Rechtsklick auf die Spaltenüberschrift zusätzliche Spalten anzeigen oder entfernen. Klicken Sie auf ein Sample Pad, oder auf ein Play Feld in der Listen Ansicht, um ein Sample zu triggern/ starten/ stoppen.

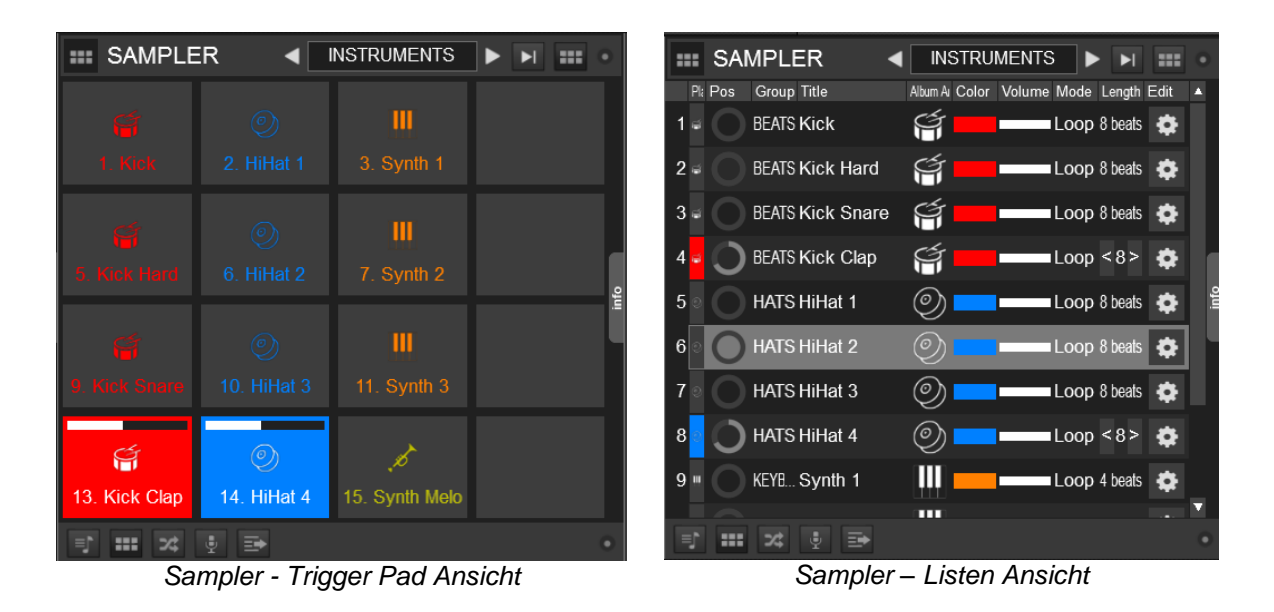

# Samplerbänke

Der Sampler Bereich kann eine **unbegrenzte** Anzahl an **Samplerbänken** aufnehmen, wobei jede Samplerbank bis zu **64 Sampler** beinhalten kann. Mit den Pfeil Buttons können Sie zwischen den einzelnen Samplerbänken hin und her navigieren oder klicken Sie auf das Namensfeld der Samplerbank um eine Liste mit allen verfügbaren Samplerbänken zu erhalten. Wählen Sie "**Neue Sample Bank anlegen...**" aus dem Menü, um eine neue Samplebank anzulegen. Um eine Samplerbank umzubenennen oder zu löschen klappen Sie den Sampler Ordner in der Ordnerliste auf und machen einen Rechtsklick auf eine Samplerbank.

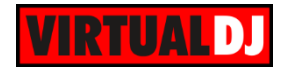

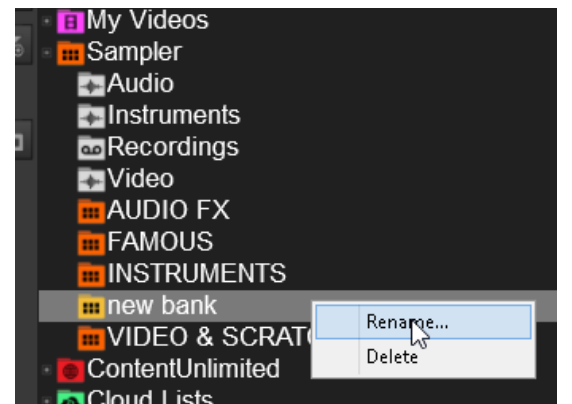

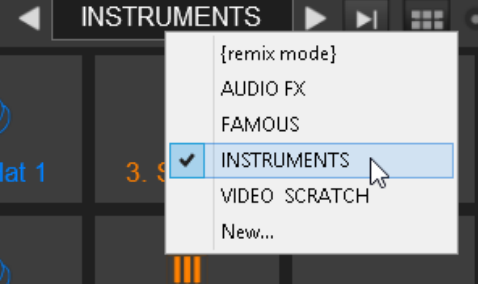

*Liste der Samplerbänke*

*Umbenennen / Löschen einer Samplerbank*

### Samples hinzufügen und löschen

**Ziehen** Sie ein (oder auch mehrere) beliebiges **Sample**, **Audio**- oder **Videodatei** aus der Songliste und lassen Sie es im Sampler Bereich **fallen**. So werden die gewählten Dateien automatisch der selektierten Samplebank **hinzugefügt**. Um ein Sample wieder zu entfernen klicken Sie es in der Listen Ansicht mit der rechten Maustaste an (oder STRG + Klick in der Trigger Pad Ansicht) und wählen Sie anschließend aus dem Menü "**Entfernen**".

### Sampler Gruppen

Samples können in **Gruppen** organisiert werden. Es kann aus einer Gruppe immer nur 1 Sample gleichzeitig getriggert werden. Wenn Sie ein Sample starten und ein weiteres aus derselben Gruppe spielt bereits, wird das erste Sample gestoppt und das Zweite startet.

Um **ein Sample einer Gruppe zuzuordnen** klicken Sie in der Listen Ansicht mit der rechten Maustaste auf das Sample (oder STRG + Klick in der Trigger Pad Ansicht). Wählen Sie anschließend aus dem Menü "Zuweisen zur Gruppe" -> "Neue Gruppe". VirtualDJ nennt die Gruppe automatisch "Group 1" und zählt bei der nächsten neuen Gruppe die Zahl nach oben.

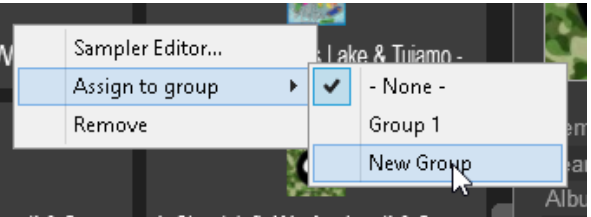

*Hinweis. Gruppen sind Bank abhängig. Gruppen die in einer anderen Samplerbank angelegt wurden, werden nicht in der Auswahlliste angeboten.*

### Trigger Modus

Mit Klick auf den Button für Sampleroptionen an der rechten oberen Seite können Sie einen der verfügbaren Trigger Modi auswählen.

**An/Aus:** Der erste Klick startet das Sample von Beginn an. Ein zweiter Klick stoppt das Sample wieder. *Sampler - Trigger Modi*

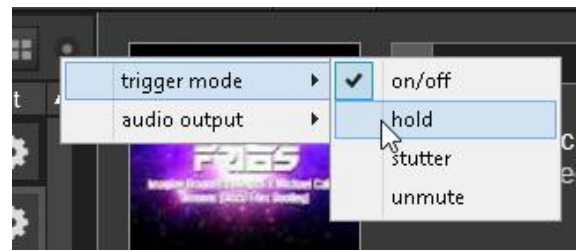

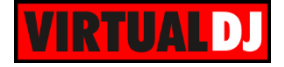

**Hold**: Das Sample spielt von Beginn an solange das Sample Pad gedrückt wird.

**Stutter**: Das wiederholte Betätigen des Sample Pad startet das Sample jedes Mal von neuem. Ein Rechtsklick auf das Sample Pad stoppt das Sample.

**Unmute**: Das Sample ist nur zu solange zu hören, wie das Sample Pads gedrückt wird. Ansonsten ist es lautlos. Ein Rechtsklick stoppt das Sample.

*Hinweis. Der Trigger Modus gilt zunächst für alle Samplebänke. Es kann für eine Sample Gruppe jedoch ein eigener Trigger Modus eingestellt werden. (Siehe [Sample Editor.](#page-91-0))*

### Audio Ausgang

Standardmäßig werden die Sampler an den **Masterausgang** und Kopfhörer (oder an **alle Decks** sofern ein Setup mit externem Mixer eingestellt wurde) geroutet. Über das Optionsmenü der Sampler kann aber eine abweichende Ausgabe eingestellt werden. Sie können einstellen, dass die Ausgabe der Samples nur über den **Kopfhörer** Kanal oder über **ein beliebiges Deck** erfolgen soll.

Sollten Sie ein Audio Setup mit externem Mixer nutzen, können Sie entweder **ein beliebiges Deck** oder die **Trigger Deck** Option für den Sample Ausgang auswählen. Wurde Trigger Deck gewählt erfolgt die Ausgabe des Samples über das Deck, welches das Sample getriggert hat (ausgelöst über einen deckspezifischen Shortcut, die Benutzeroberfläche oder einen Midi-Controller).

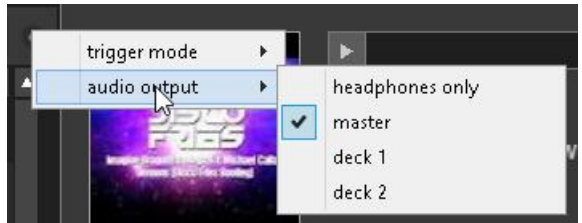

*Sampler - Audio Ausgabe (Master & Kopfhörer)*

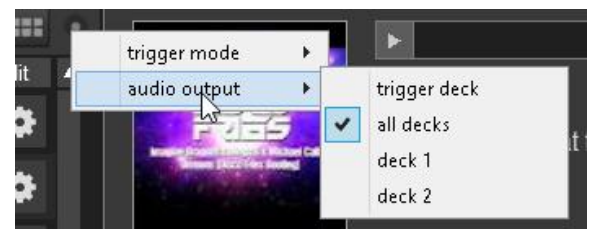

*Sampler - Audio Ausgabe (externer Mixer)*

*Hinweis. Die "Nur Kopfhörer" Option steht nur dann zur Verfügung, wenn auch ein Kopfhörer im Audio Setup eingestellt wurde.*

# Pads Layout

Sie können das Layout der **Trigger Pad** Ansicht anpassen indem Sie die Anzahl der genutzten **Spalten** verändern. Bei "Automatisch" füllt VirtualDJ die benötigten Reihen so auf, dass alle Samples der gewählten Samplebank dargestellt werden können. "Automatisch" ist auch der Standardwert. Wird ein **MIDI Controller** mit vordefinierter

Anzahl an Padreihen, -spalten und -seiten angeschlossen und die Option "**Automatisch**" ist gewählt, dann werden die

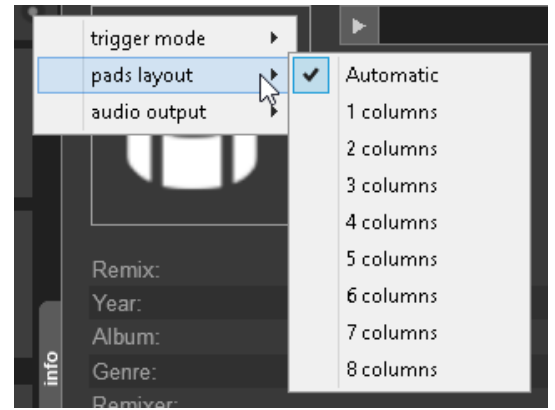

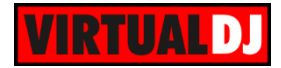

Pads von VirtualDJ **neu angeordnet**, sodass sie dem Layout des Controllers entsprechen.

*Hinweis. Nicht alle unterstützten MIDI Controller mit Pads oder Buttons für Sampler besitzen ein vordefiniertes Layout.*

# Ein Sample aufnehmen

Sie können ein Sample entweder direkt von einem **Deck**, vom **Master** Ausgang oder sogar vom **Mikrofoneingang** aufnehmen. Nutzen Sie dazu die REC Buttons auf dem Skin. Sobald ein Sample aufgenommen wurde wird es automatisch dem Unterordner "**Recordings**" des Sampler Ordners hinzugefügt und in der Songliste angezeigt. So aufgenommene Samples erhalten, abhängig von der Aufnahmequelle, automatisch einen anderen Namen (Master, Mikrofon oder Track Name). Anschließend können Sie das Sample vorhören und gegebenenfalls gleich per Drag&Drop einer Samplebank in der Sideview hinzufügen.

Fortgeschrittenere Sampleoperationen stehen im [Sample Editor](#page-91-0) zur Verfügung.

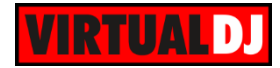

# *Automix*

Die Automixliste wird hauptsächlich dazu genutzt um Playlisten zu erstellen/ zu editieren (siehe Playlisten) oder die **Automixfunktion** zu nutzen.

Ziehen Sie Tracks aus der Songliste in die Automixliste oder laden Sie eine

gespeicherte Playliste. Mit dem Button können Sie den Automix starten oder stoppen.

Wurde der Automix aktiviert wird der erste Song in der Liste als **nächster Track** in das Deck geladen, das gerade über den Master Ausgang spielt.

Das "Will Play at" Feld zeigt die Zeit an, zu der der jeweilige Track gespielt wird. Die Zeitanzeige ist abhängig vom eingestellten **Automixtyp**. Für Tracks die bereits gespielt wurden wird die Zeit grau angezeigt. Der aktuelle Track wird blau hinterlegt und der nächste Track ist der jeweils nächste in der Liste.

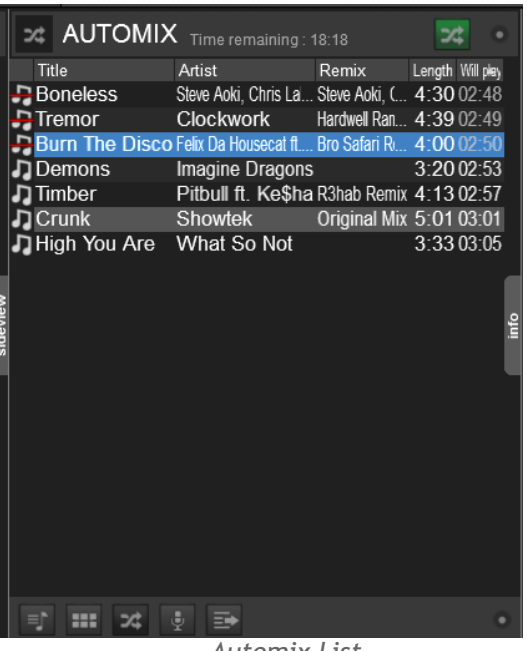

*Automix List*

Im Deck welches als Automixdeck fungiert zeigt die obere Waveform den **aktuell spielenden** Track und die Waveform darunter den **nächsten** Track der aus der Automixliste geladen wurde. Die **weiß markierten Bereiche** zeigen die Start- und Endposition des automatischen Überganges an. Der Mixbereich passt sich automatisch an, wenn ein anderer Automixtyp ausgewählt wird.

Klicken Sie auf den Button, um ein Menü mit **Automix Optionen** 

**Burn The Disco** 130.00 TAP Felix Da Housecat ft. will.i.am GAIN -2.1 dE KEY 12B \

#### *Deck mit aktiviertem Automix*

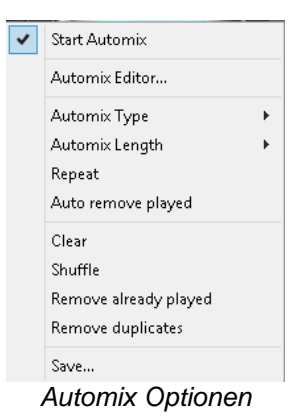

Automix Optionen

zu erhalten.

**Starte Automix** Startet / stoppt den Automix

**Automix Editor** Öffnet den Automix Editor und ermöglicht das manuelle Anpassen der Automix Überblendungen (Transitions) für jeden Titel in Ihrer Playliste. (siehe [Automix Editor\)](#page-95-0)

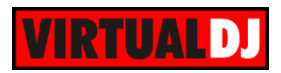

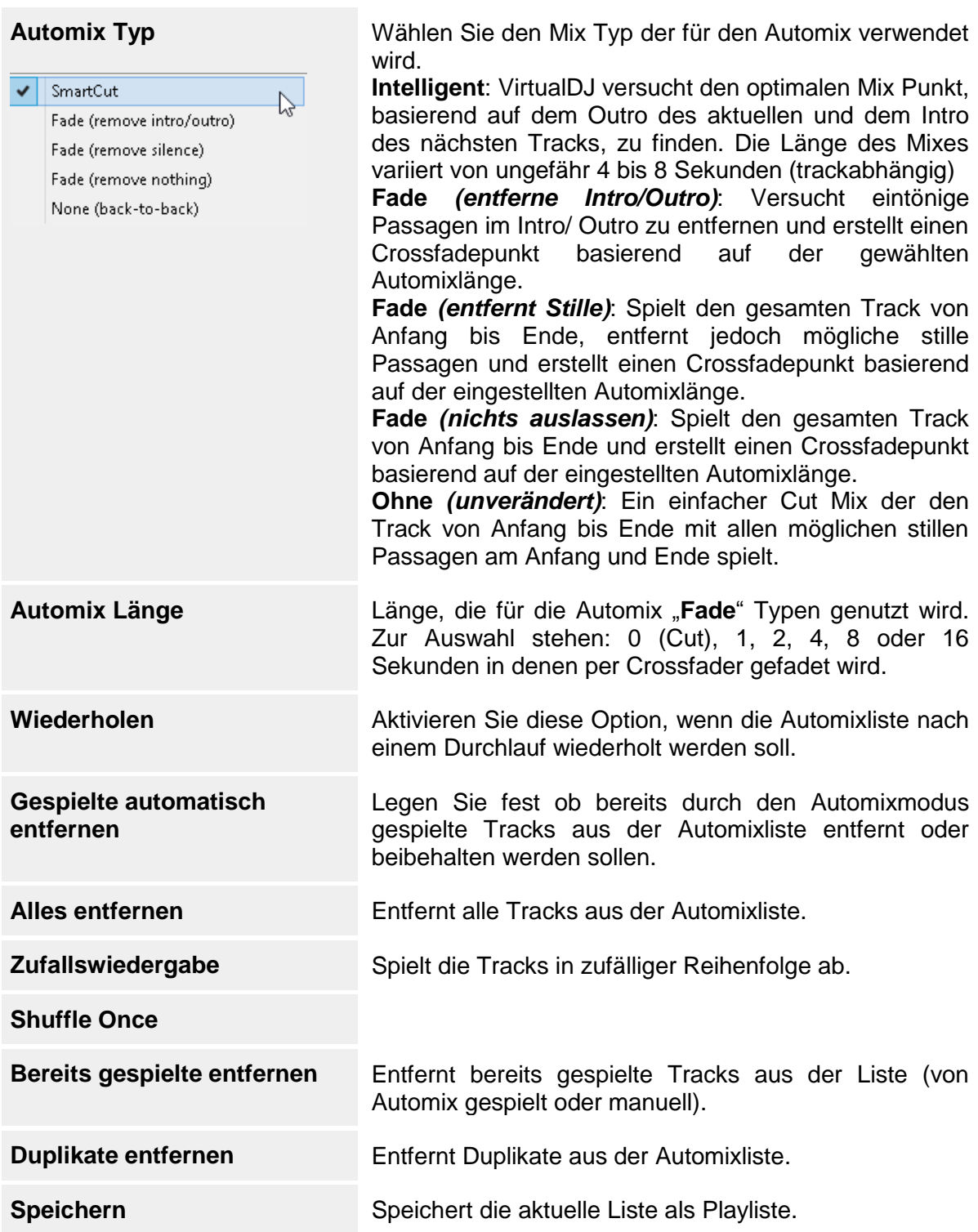

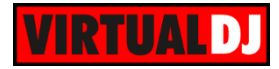

# *Karaoke*

Dieser Bereich wird genutzt, um eine Liste mit Karaoke Songs für eine **Karaoke Show** anzulegen. Ziehen Sie einen Karaoke Song aus der Songliste in den Karaoke Bereich. Klicken Sie auf den **Button**, rechts neben jedem Track, um **den Namen des Sängers** einzutragen.

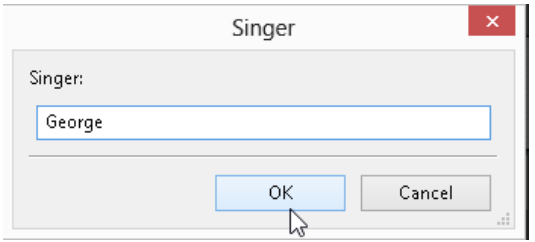

**Starten** Sie die Karaoke Show mit dem Button. Der erste Karaoke Song der Liste wird auf ein freies Deck geladen und wartet nun bis der Playbutton gedrückt wird. Wurde der Track zu Ende gespielt wird der Nächste aus der Liste geladen und zum Abspielen bereitgehalten.

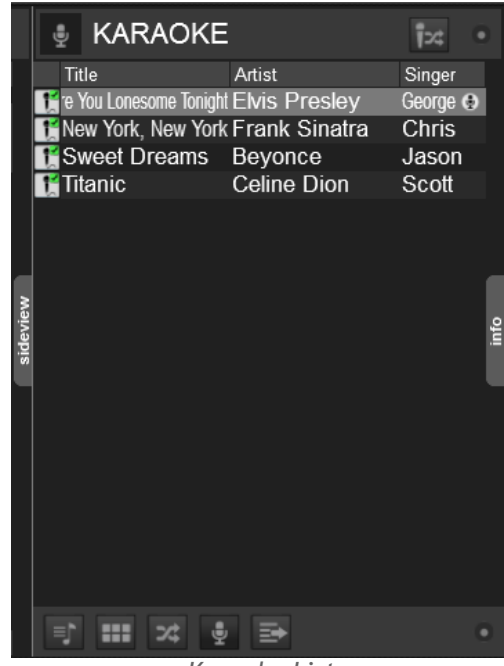

*Karaoke Liste*

### Karaoke Optionen

Klicken Sie auf den **Button**, um ein Menü mit Karaoke Optionen zu erhalten. Das Menü beinhaltet Funktionen, um die Show zu **starten**/ **stoppen** oder eine **Hintergrundmusik** oder ein **Hintergrundbild** festzulegen.

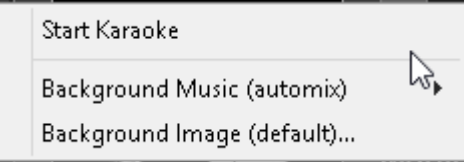

### **Hintergrundmusik**

Legen Sie fest, ob die Hintergrundmusik aus der Automixliste, der Sideliste, einem bestimmten Ordner oder einer bestimmten Datei stammen soll. Die Hintergrundmusik spielt immer in den Pausen zwischen Ende des einen Karaoke Songs bis zum Start des nächsten Songs.

#### **Hintergrundbild**

Wählen Sie ein Bild, das in den Pausen zwischen den Songs angezeigt wird. Ein Standardbild ist voreingestellt.

Automix list Sidelist list Specific folder... Specific file...

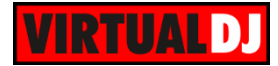

# *Clone*

Der Clone Bereich der Sideview ist eine temporäre Kopie eines Ordners.

**Ziehen** Sie einen beliebigen **Ordner** aus der Ordnerliste **in den Clone Bereich** der Sideview oder klicken Sie einfach auf den

Ð Button während ein **Ordner selektiert** ist und der Inhalt und Name des Ordners wird Ihnen in der Sideview angezeigt.

Um diesen Ordner permanent in der Sideview verfügbar zu haben, wählen Sie einfach "**Shortcut hinzufügen**" aus den Sideview Optionen. Am unteren Rand der Sideview Toolbar wird dann ein zusätzlicher

R Button für diesen Ordner angezeigt.

Wählen Sie "**Diesen Shortcut entfernen**" aus demselben Menü, um die Ordnerkopie aus der Sideliste zu löschen.

Fügen Sie beliebig viele Shortcuts hinzu. Ändern Sie gegebenenfalls die Größe der Sideview, um alle Shortcuts sehen zu können.

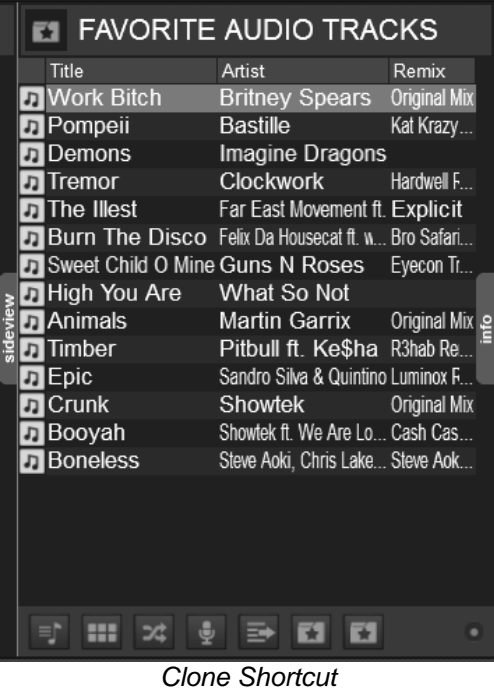

Last play Add a shortcut Remove the shortcut  $\Box$   $\Box$  $Field2$ 

*Sideview Optionen - Shortcuts*

#### *Hinweis.*

- *Die "Shortcut hinzufügen" Option steht nicht zur Verfügung, wenn der markierte Ordner bereits ein Shortcut besitzt.*
- *"Diesen Shortcut entfernen" steht nur zur Verfügung, wenn ein Shortcut selektiert wurde und den Fokus besitzt.*

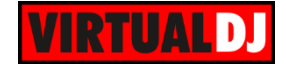

# **File Info**

Der File Info Bereich zeigt, zum aktuell in der Song Liste oder Sideview **selektierten Track**, **Informationen** zu Artist, Titel, Cover, Remix, Jahr, Album, Genre usw. an und bietet zudem einen **Vorschauplayer**.

### **File Informationen**

Um das **Optionsmenü** für die File Infos zu öffnen klicken Sie auf den **Optionen Button** neben dem Vorschauplayer. Hier können Sie im Untermenü "**Felder**" einstellen, welche Datenbankfelder Ihnen im Info Bereich angezeigt werden sollen. Mit der Option "**Vorschauplayer anzeigen**" können Sie den Vorschauplayer **ein**- oder **ausblenden**. Mit der Option "**Bearbeiten**" öffnen Sie den **Tag Editor**, um die einzelnen Infofelder bearbeiten zu können.

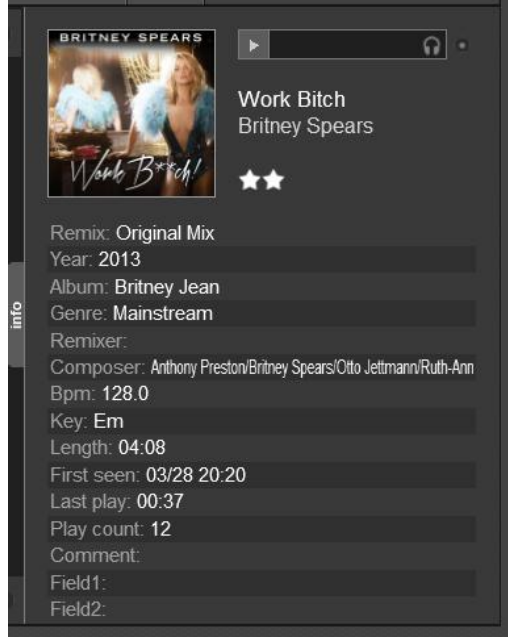

Edit... Show prelisten control Fields *Info Optionsmenü*

*Info Optionen*

.IF

infos\_options

*File Infos*

### **Vorschauplayer**

Klicken Sie auf den Playbutton, um den Vorschauplayer **zu starten/ zu pausieren**. Mit einem Klick in die **Statusanzeige** lässt sich im Track vor oder zurück springen. Standardmäßig verwendet der Vorschauplayer den Kopfhörerausgang für die Wiedergabe. Um die versehentliche Tonausgabe über den Masterausgang zu unterbinden, wird Ihnen eine Warnmeldung angezeigt, wenn Sie im Audio Setup

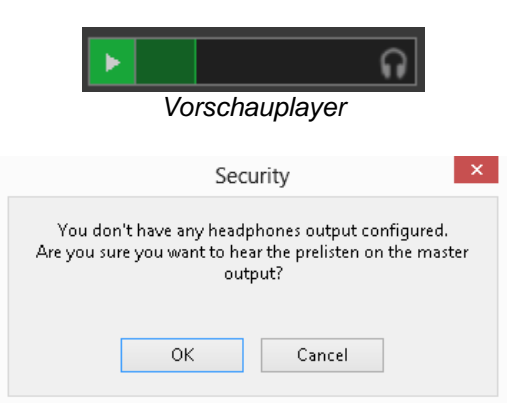

*Meldung, wenn kein Kopfhörer konfiguriert ist*

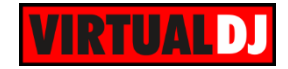

keinen Kopfhörerausgang definiert haben.

Wenn weder Kopfhörerausgang noch Masterausgang definiert wurden (**externer Mixer** Setup), wird Ihnen ein **zusätzliches Menü** angezeigt. Wählen Sie in diesem Fall "Automatisch", wenn VirtualDJ die Ausgabe des Vorhörplayers auf das jeweils selektierte Deck routen soll, oder wählen Sie einen der verfügbaren anderen **Ausgänge**, wenn die Ausgabe über ein bestimmtes Deck erfolgen soll.

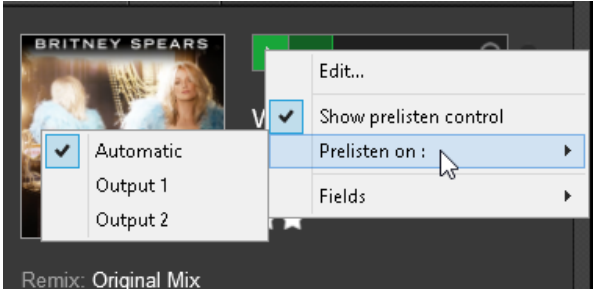

*Ausgänge Vorhörplayer mit externem Mixer Setup*

*Hinweis. Standardmäßig wird die Wiedergabe des Vorhörplayers direkt fortgesetzt, wenn ein anderer Track im Browser selektiert wird. Dieses Verhalten kann in den Optionen geändert werden.*

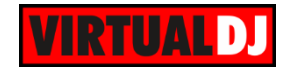

# **B. DATENBANK**

Eines der umfangreichsten und wichtigsten Features, dem Sie einige Zeit widmen sollten, ist die **VirtualDJ Datenbank**. Eine gut organisierte Datenbank (Musikbibliothek) ist äußerst wichtig und notwendig, um alle Features des VirtualDJ Browsers optimal nutzen zu können.

# **Suchdatenbank**

Der Browserbereich bietet Ihnen im oberen Teil ein Suchfeld. Nutzen Sie es, um nach Tracks in ihrer Musikbibliothek zu suchen (und zu finden). So müssen Sie sich nicht durch die einzelnen Ordner klicken. Damit die Suche ordnungsgemäß funktioniert müssen Sie vorab Ihre **Musikbibliothek zur Suchdatenbank** von VirtualDJ **hinzufügen**.

# **How to**:

Klicken Sie das "Mein Arbeitsplatz" Element in der Ordnerliste des Browsers auf. Jetzt führen Sie einen Rechtsklick auf einem beliebigen Ordner (Unterordner) oder auch auf einem Laufwerk aus, welches Sie zur Suchdatenbank hinzufügen möchten. Wählen Sie nun aus dem erscheinenden Menü "**Batch**" -> "**Zu Datenbank hinzufügen**".

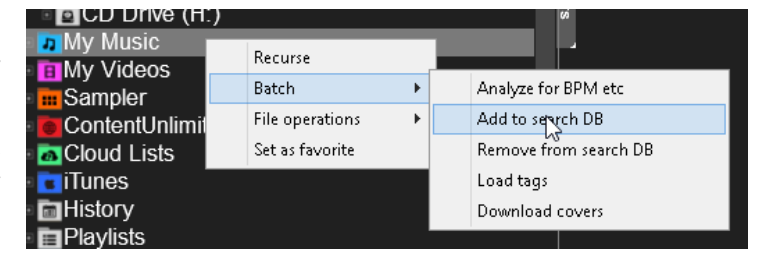

VirtualDJ sucht nun im gewählten **Ordner** und **allen Unterordnern** nach Tracks und **fügt sie der Suchdatenbank hinzu**. Wiederholen Sie diese Prozedur für alle Ordner oder Laufwerke auf denen Sie Musik gespeichert haben. Wenn Sie einen bestimmten Ordner oder Unterordner von der Suche ausschließen wollen machen Sie einfachen einen Rechtsklick auf den Ordner und wählen anschließend aus dem Menü "**Batch**" -> "**Aus Datenbank entfernen**".

# *Hinweise.*

- **Das Hinzufügen oder Entfernen von Tracks zur Suchdatenbank hat keinerlei Auswirkung** *auf die eigentlichen Dateien. Es wird nichts kopiert, verschoben oder gelöscht. Es wird nur die Suchdatenbank entsprechend aktualisiert.*
- *Tracks die zur Suchdatenbank hinzugefügt werden, werden nicht automatisch analysiert (BPM gescannt usw.).*

Jetzt können Sie das Suchfeld nutzen, um nach Tracks zu suchen. Tippen Sie einfach einen Teil des Interpreten und/ oder des Titels ein (durch Leerzeichen getrennt) und VirtualDJ **zeigt** Ihnen **alle Tracks**, die dem eingegebenen **Suchkriterium entsprechen**, **an**.

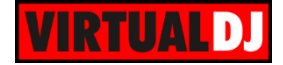

Die Suchergebnisse werden solange Sie tippen ständig aktualisiert. VirtualDJ zeigt Ergebnisse aus dem aktuell selektierten Ordner an oberster Stelle an. Suchergebnisse aus anderen Ordnern werden durch eine Leerzeile getrennt danach angezeigt.

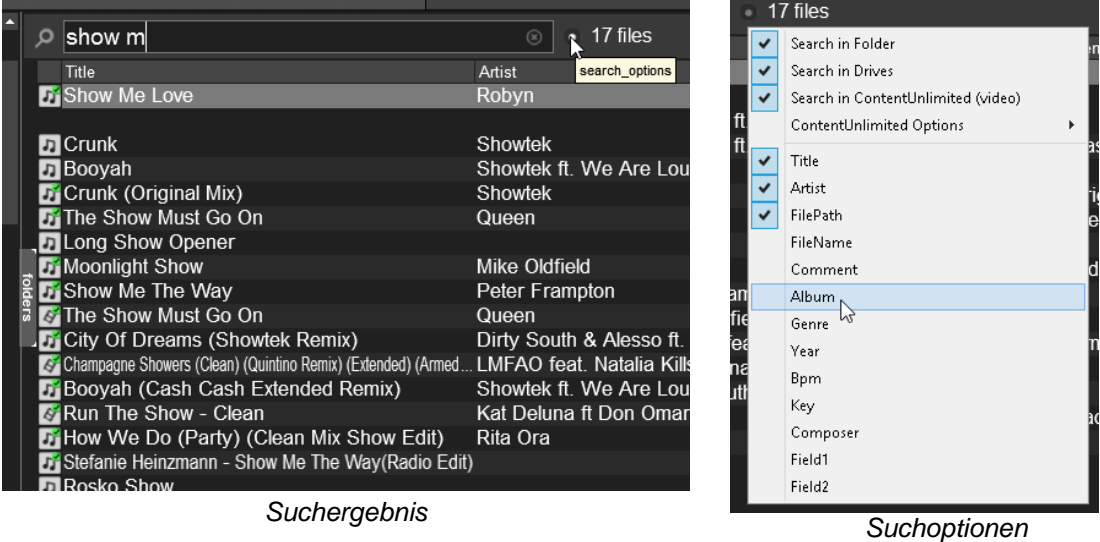

Standardmäßig sucht VirtualDJ in den Datenbankfeldern für Interpret, Titel und Dateipfad. Sie können jedoch **zusätzliche** oder **andere Felder** über die **Suchoptionen** einstellen, um genauere oder andere Suchtreffer zu erhalten.

### *Tipps.*

- *Die Reihenfolge der Suchbegriffe ist irrelevant. VirtualDJ durchsucht alle ausgewählten Felder mit allen eingegebenen Begriffen.*
- *Es können auch numerische Felder für die Suche verwendet werden. Beispiel: Wählen Sie BPM aus den Suchoptionen aus und tippen Sie 120-125 in das Suchfeld. Sie erhalten somit alle Tracks die einen BPM Wert zwischen 120 und 125 besitzen. (Die Tracks müssen zuvor analysiert worden sein)*

# **Tracks analysieren**

Nachdem Sie einen Ordner im linken Teil des Browsers markiert haben, werden Ihnen die darin enthaltenen Tracks mit Interpret, Titel und evtl. Remix (sofern verfügbar) in der Songliste angezeigt. Sind diese Tracks noch nie mit VirtualDJ abgespielt worden sind die Felder für **BPM**, **Länge** und **Key** leer.

Um diese Informationen sehen zu können müssen die **Tracks analysiert** (**gescannt**) werden.

Es wird dringend empfohlen alle Tracks analysieren zu lassen.

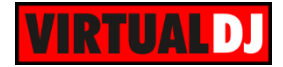

# **How to:**

# Nur bestimmte Tracks analysieren

Führen Sie einen **Rechtsklick** auf einem bestimmten Track aus und wählen Sie anschließend aus dem Menü "**BPM und Tags ermitteln**". Sie können durch Drücken der STRG-Taste (oder SHIFT-Taste) auch mehrere Tracks gleichzeitig markieren und über "**Batch**" -> "**BPM und Tags ermitteln**" desselben Rechtsklick-Menüs analysieren lassen.

# Ordner analysieren

Mit einem Rechtsklick auf einen beliebigen Ordner und anschließender Auswahl von "**Batch**" -> "BPM und Tags ermitteln" werden ganze Ordner analysiert.

# Die komplette Musikbibliothek analysieren

Wenn Ihre komplette Musikbibliothek auf einem Laufwerk oder in einem Ordner liegt klicken Sie diesen mit einem Rechtsklick an und wählen "**Batch**" -> "**BPM und Tags ermitteln**". VirtualDJ analysiert dann alle Dateien im Ordner und in allen Unterordnern. Wenn Ihre Tracks über mehrere Laufwerke oder Ordner verteilt sind:

- **Geben** Sie einen \* (Stern) in das **Suchfeld** ein. So werden alle Tracks der Suchdatenbank in der Songliste angezeigt. Markieren Sie nun alle Tracks (mit STRG+A). Ein **Rechtsklick** auf eine beliebige Datei und anschließendes Wählen von "Batch" -> "BPM und Tags ermitteln" analysiert alle Tracks.
- Erstellen Sie einen **Filter Folder** mit dem Kriterium **isscanned=0** (siehe Filter Folder) und VirtualDJ zeigt Ihnen alle Tracks an, die gescannt werden sollten. Markieren Sie auch hier alle Tracks und wählen Sie "**Batch**" -> "**BPM und Tags ermitteln**". Der Vorteil dieser Methode besteht darin, dass Sie, im Falle einer sehr großen Datenbank, die Analyse der Tracks auch abbrechen können und wenn Sie das nächste Mal auf den Filter Folder gehen, werden Ihnen nur noch die Tracks angezeigt, die noch nicht gescannt wurden. Oder Sie wollen nur einen Teil der Tracks scannen lassen. Auch dann bietet sich die Filter Folder Methode an.

# *Hinweise.*

- *Das Analysieren von Tracks fügt sie automatisch der Suchdatenbank hinzu.*
- *Das Analysieren Ihrer kompletten Musikdatenbank benötigt einiges an Zeit. Abhängig davon wie viele Dateien gescannt werden müssen.*

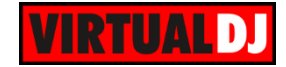

# **Playlisten**

VirtualDJ unterstützt **m3u Playlisten**, aber auch Playlisten von Drittanbietern wie **iTunes Playlisten** oder **Serato Crates**.

### **m3u Playlisten**

VirtualDJ bietet einen eigenen Playlisten Ordner als oberstes Element in der Ordner Liste (Pfad Dokument/VirtualDJ/Playlists) in dem Ihre neu erstellten Playlisten gespeichert werden.

### Meine m3u Playlisten liegen an einem andern Pfad

Playlisten können von jedem Pfad gelesen werden. Navigieren Sie über den VirtualDJ Browser einfach an die entsprechende Stelle und all Ihre Playlisten werden angezeigt. Klicken Sie auf eine der Playlisten, um den Inhalt in der Songliste angezeigt zu bekommen. Wenn Sie die Playlisten in den Standardordner von VirtualDJ verschieben wollen klicken Sie die Playliste (oder den ganzen Ordner) mit der rechten Maustaste an und wählen Sie aus dem Kontextmenü "Dateioptionen" -> "Verschieben nach".

### Eine Playliste erstellen

**Ziehen** Sie beliebige **Tracks** aus der Songliste in die Automixliste in der Sideview. Nachdem Sie alle gewünschten Tracks zusammengetragen haben, klicken Sie auf den Button für die Playlisten Optionen und wählen Sie aus dem Menü "**Speichern**". Vergeben Sie anschließen im erscheinenden PopUp-Fenster einen Namen für die Playliste und bestätigen Sie den Dialog mit **OK.**

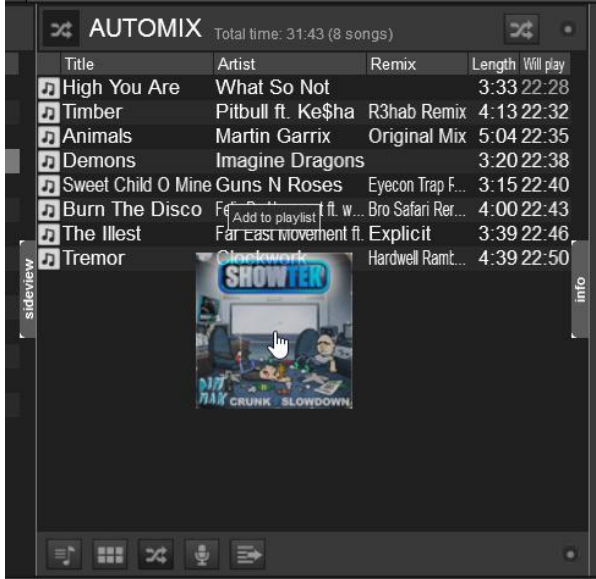

*1. Ziehen Sie Tracks in den Automix*

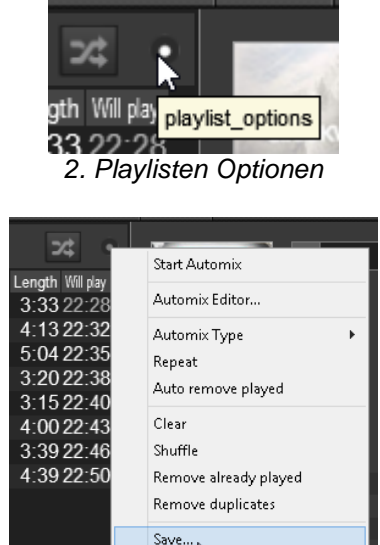

*3. Playlist Optionen – Speichern*

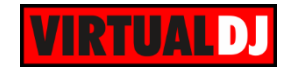

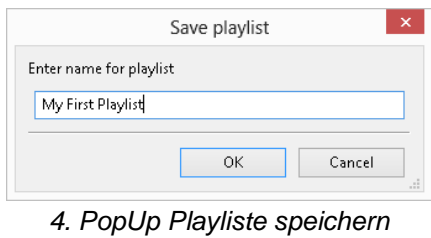

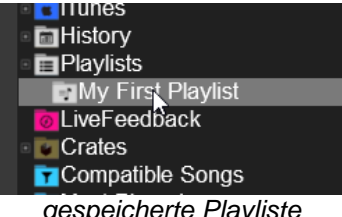

Die gespeicherte Playliste befindet sich nun im Playlisten Ordner in der Ordner Liste. Klicken Sie auf die Playliste, um die Tracks in der Songliste angezeigt zu bekommen.

# Eine bestehende Playliste bearbeiten

Vergewissern Sie sich, dass die Automixliste leer ist oder leeren Sie diese mit dem Menüpunkt "**Alles entfernen**" aus den Playlist Optionen. Klicken Sie nun mit der **rechten Maustaste** auf eine **Playliste** und wählen Sie "**Lade in Automix**". Der Inhalt der Playliste wird Ihnen dann in der Automixliste angezeigt. Sie können nun weitere Tracks per **Drag&Drop hinzufügen** oder mit einem **Rechtsklick** auf einen Track und "**Entfernen**" den Track entfernen. Speichern Sie die Playliste über das Optionsmenü der Playlisten. Vergeben Sie denselben Playlistennamen, wenn die gerade geänderte Playliste Ihre Existierende überschreiben soll. Oder vergeben Sie einen neuen Namen, wenn eine neue Playliste mit Ihren Änderungen erstellt werden soll.

# Eine Playliste löschen

Um eine Playliste zu löschen klicken Sie die **Playliste** in der Ordnerliste mit einem **Rechtsklick** an und wählen Sie anschließend "**Löschen**" aus dem angebotenen Kontextmenü. Über dasselbe Kontextmenü können Sie weitere Operationen wie **Verschieben**, **Kopieren**, **Umbenennen**, **Lade in Sideliste** und Batchoperationen wie "**zur Datenbank hinzufügen**", "**BPM und Tags ermitteln**" usw. vornehmen.

### *Hinweise.*

- *Playlisten werden nicht aktualisiert, wenn Tracks verschoben, gelöscht oder umbenannt werden. Auch dann nicht, wenn Sie die Dateioptionen von VirtualDJ verwenden. VirtualDJ versucht jedoch eine fehlende Datei in anderen Laufwerken wiederzufinden (vorausgesetzt diese wurden nicht umbenannt).*
- *Tracks werden automatisch gescannt sobald sie in die Automixliste geladen werden.*

### *Tipps.*

 *Playlisten behalten ihre Reihenfolge, wie bei der Erstellung vorgegeben, bei. Natürlich können sie aber auch nach jedem Datenbankfeld sortiert werden. Um die ursprüngliche Sortierung wiederherzustellen klicken Sie mit der rechten Maustaste auf eine Überschrift eines Datenbankfeldes im Browser und wählen Sie aus dem Menü "Sortierung zurücksetzen"*

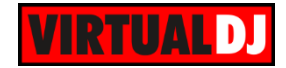

# **iTunes Playlisten**

VirtualDJ liest bei jedem Start automatisch ihre iTunes Bibliothek und zeigt Ihnen ihre **iTunes Playlisten** im iTunes Ordner in der Ordnerliste an. Mit einem Rechtsklick können Sie die Liste "**Neu laden**", sollten sich Veränderungen der iTunes Playlisten ergeben haben und VirtualDJ läuft bereits. VirtualDJ liest die iTunes Dateien standardmäßig aus dem **Standard iTunes Verzeichnis**. Ein abweichendes Verzeichnis kann aber in den Optionen angegeben werden.

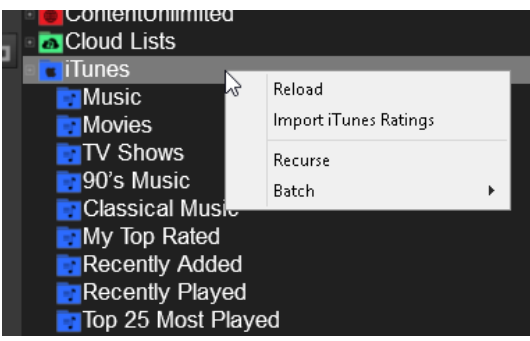

Wählen Sie "Importiere iTunes Ratings<sub>"</sub> aus demselben Rechtsklickmenü, wenn ihre Tracks das Rating aus iTunes verwenden sollen.

#### *Hinweise.*

- *Der iTunes Ordner wird nicht angezeigt, wenn iTunes nicht installiert ist.*
- *Obwohl iTunes Playlisten von VirtualDJ wie Playlisten behandelt werden, können Sie über VirtualDJ nicht verschoben, kopiert, umbenannt oder gelöscht werden. Dies muss über iTunes selbst erledigt werden. Oder Sie erstellen aus einer iTunes Playliste eine m3u Playliste (siehe oben) und nutzen danach VirtualDJ für die Verwaltung.*
- *Batchoperationen (wie analysieren, zur Suchdatenbank hinzufügen usw.) finden Sie im Kontextmenü.*

### *Tipp.*

*iTunes Playlisten werden standardmäßig in der Reihenfolge angezeigt wie sie auch in iTunes vorliegen. Die Reihenfolge kann aber per Drag&Drop verändert werden.*

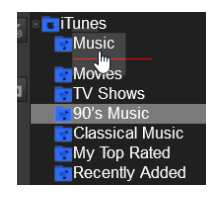

# **Crates**

VirtualDJ ist auch in der Lage Playlisten (Crates), die mit Serato erstellt wurden, zu lesen. Zunächst sucht VirtualDJ im Standardverzeichnis der Serato Crates. Über die Optionen kann jedoch ein abweichender Ordner festgelegt werden. Crates können nicht verschoben, kopiert, umbenannt oder gelöscht werden. Batchoperationen wie "**zur Datenbank hinzufügen**", "**BPM und Tags ermitteln**" usw. stehen jedoch zur Verfügung.

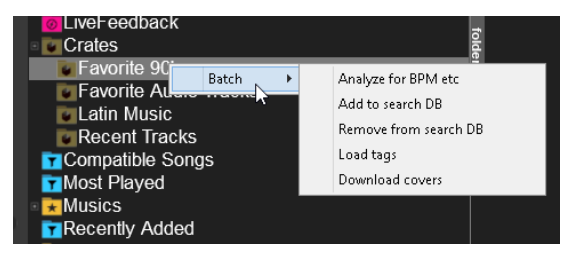

### *Hinweise.*

- *Der Crates Ordner wird nur angezeigt, wenn auch die Serato Software auf Ihrem Computer installiert ist.*
- *Crates sind nur verfügbar, wenn auch welche mit Serato angelegt wurden.*

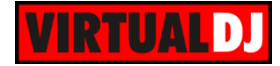

# **History**

Sollten Sie einmal nachschauen wollen, was Sie an einem bestimmten Datum gespielt haben, oder wenn Sie eine Playliste eines erfolgreichen Abends wiederholt abspielen wollen, dann nutzen Sie die History von VirtualDJ. VirtualDJ legt eine komplett abspielbare, **nach Datum sortierte History** für Sie an. **Klicken** Sie einfach auf den **History Ordner**, um ihn aufzuklappen. Hier finden Sie alle Ihre gespielten Tracks nach Datum sortiert und nach Jahr und Monat geordnet.

Klicken Sie auf eine der History Playlisten und es werden Ihnen alle Tracks angezeigt, die Sie an diesem Tag gespielt haben. Es wird außerdem ein zusätzliches Feld, **Play Time**, dargestellt, das Ihnen anzeigt, zu welcher Uhrzeit Sie welchen Track gespielt haben.

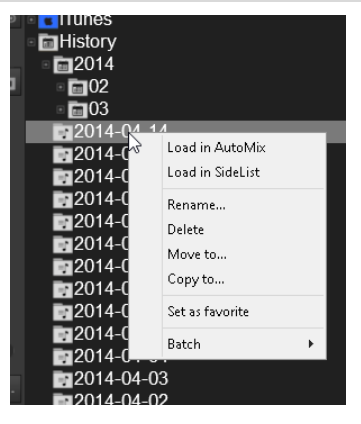

Über das **Kontextmenü** können Sie die History Playliste in die Automix- oder Sideliste **laden**, **als Favorit setzen** (für schnellen Zugriff), **umbenennen**, löschen, verschieben, kopieren oder Batchoperationen wie "**zur Datenbank hinzufügen**", "**BPM und Tags ermitteln**" usw. ausführen. Außerdem lassen sich History Playlisten auch per Drag&Drop umsortieren.

# **Virtual Folders**

Virtual Folders sind eine alternative zu m3u Playlisten. Der große Vorteil von Virtual Folders ist, dass sie Teil der VirtualDJ Datenbank sind und somit aktualisiert werden, wenn Sie einen Track umbenennen, verschieben oder löschen sollten. Anders ausgedrückt beinhalten Virtual Folder nur Verweise auf einen Track und nicht den Track selbst.

### **How to:**

Klicken Sie auf den **Button der linken Toolbar** des Browsers. Über ein PopUp-Fenster können Sie nun einen Namen für den Virtual Folder vergeben. Nachdem Sie auf **OK** geklickt haben wird der Virtual Folder am Ende ihrer Ordnerliste angezeigt.

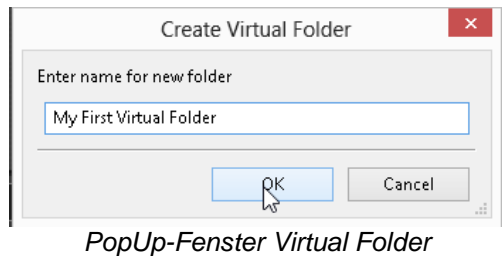

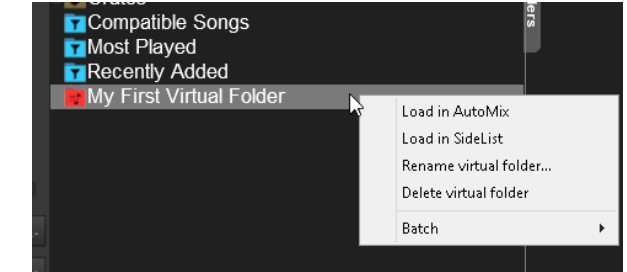

*Virtual Folder nach der Erstellung*

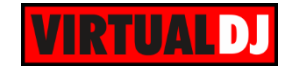

Nachdem der Virtual Folder erstellt wurde können Sie einfach per **Drag&Drop Tracks** in ihn hineinziehen.

Natürlich können auch mehrere Tracks gleichzeitig dem Virtual Folder hinzugefügt werden (müssen zuvor markiert sein).

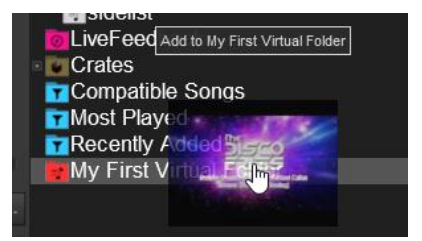

Über das Kontextmenü können Sie den Inhalt eines Virtual Folders in den Automix oder die Sideliste laden oder Batchoperationen wie "**zur Datenbank hinzufügen**", "**BPM und Tags ermitteln**" usw. ausführen. Über dasselbe Menü können Sie den Virtual Folder auch **umbenennen** oder **löschen**.

#### *Tipps*

- *Virtual Folders lassen sich auch ineinander verschachteln. Klicken Sie dazu einen Virtual Folder an und erstellen Sie nun einen neuen Virtual Folder. Der neue Ordner wird nun innerhalb des ersten erstellt. Somit lassen sich auch ganze Ordnerstrukturen für Tracks erstellen, ohne dass Sie die eigentlichen Ordner auf Ihrer Festplatte verschieben müssen.*
- *Virtual Folder lassen sich auch einfach per Drag&Drop an eine andere Position verschieben.*

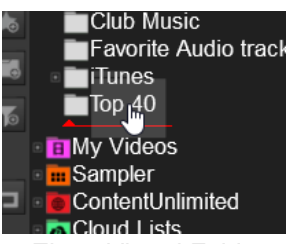

*Einen Virtual Folder verschieben*

#### *Hinweise.*

- *Wenn ein Track zu einem Virtual Folder hinzugefügt wird, wird sein ursprünglicher Dateipfad nicht verändert. Virtual Folder enthalten nur die Pfadangabe zum Track, nicht den Track selbst.*
- *Virtual Folder können nicht in einen Filter Folder oder einen Playlist Ordner (m3u, iTunes, Crates) verschachtelt werden.*

### **Filter Folder**

**Filter Folder** sind eine höchst dynamische und kreative Art seine Tracks zu organisieren. Sie können mit Bedingungen versehen werden, die automatisch ihre Datenbank "filtern" und so nur die Tracks angezeigt werden, die dem Such-/ Filterkriterium entsprechen.

### **How to:**

Um einen **Filter Folder anzulegen** klicken Sie

auf den **Button** in der linken Toolbar des Browsers.

Im sich nun öffnenden Fenster können Sie einen **Namen** für den Filter Folder **vergeben**. Klicken Sie auf **OK**.

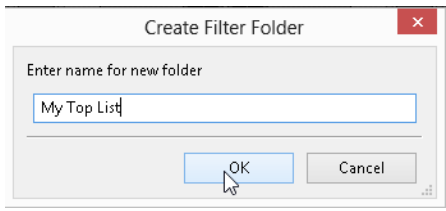

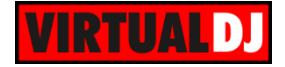

Der Filter Folder wird nun angelegt und am Ende Ihrer Ordnerliste angezeigt.

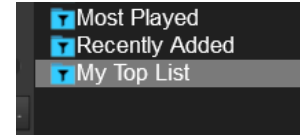

### Im nächsten Fenster tragen Sie das **Filterkriterium** in das **"Filter" Textfeld** ein.

Im unteren Bereich des Fensters finden Sie Listen, die Felder und Operatoren enthalten, die Sie für den Filter verwenden können. Außerdem werden einige Beispiele angezeigt, die Sie bei der Syntax unterstützen sollen.

Beachten Sie, dass, noch während Sie tippen, im Hintergrund der Filter Folder sofort mit Tracks gefüllt wird die dem Kriterium entsprechen (sofern die Syntax korrekt ist).

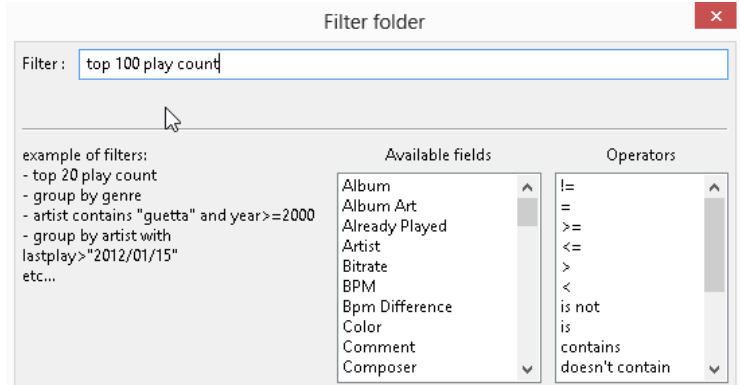

*Filter Folder Syntax*

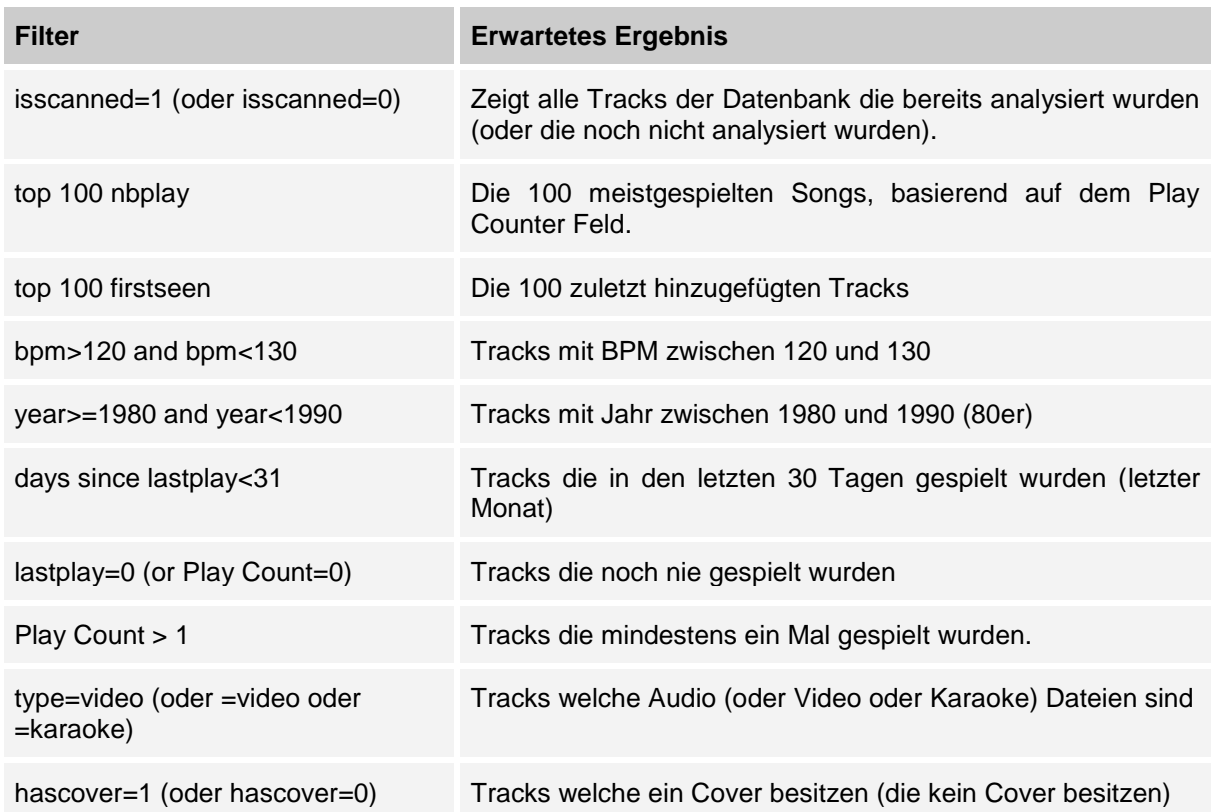

### **Beispiele für Filter Folder**

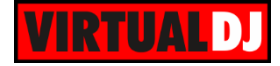

### *Hinweis:*

*Noch mehr Beispiele finden Sie unter<http://www.virtualdj.com/wiki/FilterExamples.html>*

### *Tipps:*

- *Filter Folder können nach dem Erstellen per Drag&Drop an eine andere Position verschoben werden.*
- *Filter Folder beziehen sich auf die ganze Datenbank, solange sie nicht in einem anderen Ordner oder Virtual Folder verschachtelt wurden. Beispiel: Wenn Sie einen Filter Folder mit Filter "Play Count > 2" in einen Ordner geschachtelt haben, der Ihre Videodateien enthält, dann bezieht sich der Filter nur auf diesen bestimmten Ordner und es werden nur Tracks dieses Ordners angezeigt.*

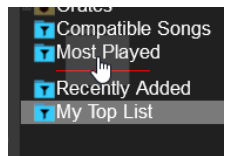

*Filter Folder verschieben*

# **Favorite Folder**

Sie können Verzeichnisse und Ordner, wie "Hits of 2006" oder "Meine Musik", die sie regelmäßig nutzen, als **Favorite Folder** definieren. Favorite Folders sind eine Art Lesezeichen, mit denen Sie schnell an eine bestimmte Stelle, bzw. in einen bestimmten Ordner, gelangen.

# **How to:**

**Markieren Sie einen Ordner** (oder Unterordner) in der Ordnerliste und klicken Sie

anschließend auf den Button, um den Ordner als Favorite Folder zu definieren. (Über einen Rechtsklick kann diese Option auch aus dem Kontextmenü gewählt werden). Der Favorite Folder wird dann als "Klon" am Ende der Orderliste hinzugefügt und erhält ein spezielles Icon. Favorite Folder dienen hauptsächlich dazu Ihnen einen **schnellen Zugriff** auf Ordner, die sie häufig nutzen, zu gewähren. Sie werden von VirtualDJ automatisch aktualisiert, wenn sich im Originalordner etwas ändern sollte. Die Ordner werden also überwacht.

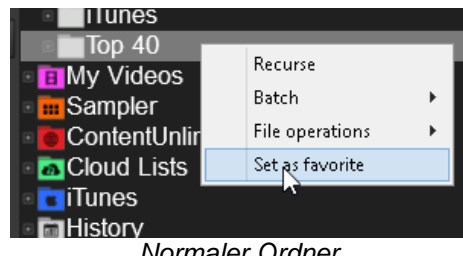

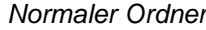

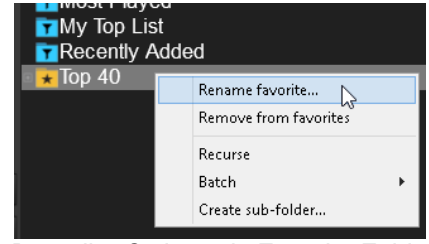

*Normaler Ordner Derselbe Ordner als Favorite Folder*

Mit einem **Rechtsklick** auf einen Favorite Folder kann er **entfernt** oder **umbenannt** werden (er kann auch einen anderen Namen als der Originalordner erhalten). Sie können außerdem Unterordner erstellen oder Batchoperationen wie "**zur Datenbank hinzufügen**", "**BPM und Tags ermitteln**" usw. ausführen.

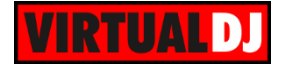

*Hinweise:*

- *Favorite Folder können weitere Unterordner und auch Virtual- oder Filter Folder aufnehmen*
- *Änderungen im Originalordner oder im Favorite Folder wirken sich immer sofort auf beide aus*

# **Content Unlimited**

Anders als der normale Musikkonsument, der seine Lieder eins nach dem anderen bei iTunes oder Beatport kauft, haben DJs andere Bedürfnisse. Während eines Gigs, oder auch beim Üben zuhause, benötigen sie mehr als nur die persönlichen Top 20 Tracks. Hunderte oder sogar tausende Tracks, die vielleicht nur ein oder zwei Mal benötigt werden und danach nie wieder, sind hier der Regelfall. Es ist offensichtlich, dass es nicht sehr praktikabel ist wirklich alle Tracks zu kaufen.

Deshalb bietet Ihnen VirtualDJ einen besonderen Service an: das **Content Unlimited** Abonnement.

Sie können aus einem Pool von **Millionen an Songs** wählen und jeden Einzelnen **ohne Einschränkungen abspielen**, solange Ihr Abonnement aktiv ist. Sie können die **Songs** sogar auf Ihren Computer **herunterladen** und somit auch **ohne** bestehende **Internetverbindung** mit VirtualDJ **abspielen**.

Mit einem Content Unlimited Abo sind Sie in der Lage beinahe jeden Wunsch Ihrer Gäste zu erfüllen, auch wenn Sie von einem Song noch nie etwas gehört haben. Außerdem haben Sie immer und von überall Zugriff auf die neusten Tracks, sobald diese veröffentlicht wurden.

Mehr über die Content Unlimited Angebote finden Sie unter <http://www.virtualdj.com/products/subscription.html>

# **How to:**

Um einen Track des Content Unlimited Service zu nutzen, suchen Sie einfach nach ihm über das Suchfeld des VirtualDJ Browsers. Abhängig von Ihren Sucheinstellungen und dem selektierten Ordner, zeigt VirtualDJ zuerst Treffer aus Ihrem eigenen Musikbestand an, gefolgt von Tracks aus dem Content Unlimited Service.
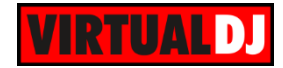

#### Einen bestimmten Katalog durchsuchen

Um nach bestimmten Track Typen zu suchen, klicken Sie auf einen der Search **Audio**, Search **Video**, Search **Karaoke** oder Search **Netsearch** Unterordner des Content Unlimited Ordners und tippen Sie anschließend ihren Suchbegriff in das Suchfeld des Browsers ein.

Beachten Sie die unterschiedlichen, **überlagernden Icons** der Dateien, abhängig vom

<mark>⊪</mark> Sampler<br>▶ ContentUnlimited<br>▶ Search Audio **B** Search Video Search Karaoke Search NetSearch Downloaded content Download queue **D** Cloud Lists **d**iTunes **In History** 

david quetta love ove 3 doors down 14 files بم<br>S4 files . .<br>∍ I ike Tl lere By ring Rob Sege anding In Londor ouu<br>pldiei atta Foat, Kolly Re انتظار)<br>S Not My Time (I Won't Go)": . . . . . . . . . . . . . . .<br>/er<br>n Doray & Arn.<br>:Ilv Rowland (E .<br>s O ain<br>it Me Be Myself<br>hen You're Young<br>rerv Time You Go *Audio CU Ergebnisse Video CU Ergebnisse Karaoke CU Ergebnisse*

gewählten Katalog.

#### *Hinweise:*

- *Tracks der Audio, Video und Karaoke Kataloge werden von seriösen Content Anbietern bereitgestellt. Mit ihnen besteht ein Partnerschaftsverhältnis. Inhalte aus Netsearch werden nicht überprüft und stammen aus unterschiedlichen Internetquellen.*
- *Für Audio, Video und Karaoke sind jeweils eigene Abos abzuschließen*
- *Netsearch Videotracks setzen ein Content Unlimited Video Abo voraus*
- *Netsearch Audiotracks setzen ein Content Unlimited Audio Abo voraus*
- *Content Unlimited Tracks können für 30 Sekunden vorgehört werden, wenn ein entsprechendes Content Unlimited Abo aktiviert wurde.*

#### Suche per automatischem Katalog

Wenn der Content Unlimited Ordner keinen Fokus hat (ein anderer Ordner ist selektiert) und der gesuchte Track nicht in Ihrer Datenbank gefunden werden kann, dann sucht VirtualDJ automatisch nach Content Unlimited Tracks, die dem Suchbegriff entsprechen. Wenn Sie die Videofunktion in VirtualDJ deaktiviert haben, wird nur der Audio Katalog durchsucht. Ansonsten wird der Audio und Video Katalog bevorzugt durchsucht.

#### Content Unlimited Suchoptionen

Klicken Sie auf den Suchoptionen Button rechts neben dem Suchfeld im Browser, um das Optionsmenü für Content Unlimited zu öffnen.

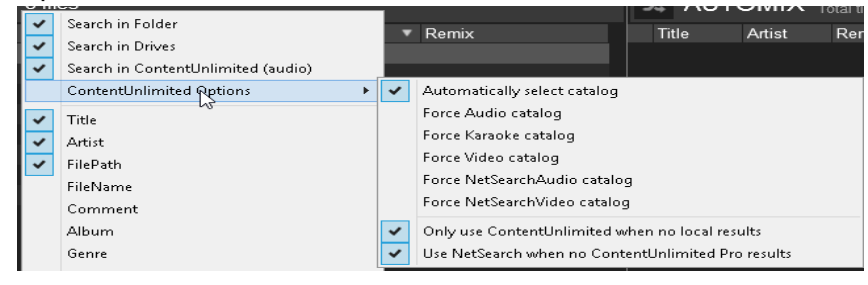

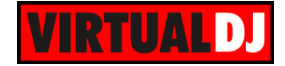

Nutzen Sie die Optionen des Menüs, um einen bestimmten Katalog bevorzugt zu durchsuchen und die automatische Auswahl des Kataloges zu umgehen. Deaktivieren Sie die Option "**ContentUnlimited nur verwenden wenn keine lokalen Treffer**", wenn Sie auch dann Content Unlimited Treffer angezeigt bekommen möchten, selbst wenn lokale Datenbanktreffer vorhanden sind. Deaktivieren Sie die Option "**NetSearch verwenden wenn keine ContentUnlimited Pro Treffer**", wenn VirtualDJ Ihnen Suchtreffer aus Netsearch anbieten soll, selbst wenn es Ergebnisse aus dem Audio, Video oder Karaoke Katalog gibt (nicht empfohlen).

**Ziehen** Sie einen **Track** aus den Content Unlimited Suchergebnissen einfach **auf ein Deck** in VirtualDJ. Der **Track wird** nun **heruntergeladen** (gestreamt) und die Waveform (Song Position) zeigt Ihnen den Downloadfortschritt an. Sie können den Track jetzt abspielen und vorhören.

#### *Hinweis:*

*Es wird dringend empfohlen zu warten bis der Download vollständig abgeschlossen wurde und erst dann den Track zu starten. Besonders dann, wenn Ihre Internetverbindung langsamer als die Abspielgeschwindigkeit des Tracks ist.*

Wenn Sie einen Content Unlimited Track in Ihre Musikbibliothek aufnehmen möchten, klicken Sie ihn mit der rechten Maustaste an und wählen Sie "**Herunterladen in Cache**". Die Zeile des Tracks im Browser verändert sich nun in der Farbe und zeigt Ihnen so den Downloadfortschritt an. Außerdem finden Sie am oberen rechten Rand der Songliste eine Statusanzeige, die den Download in Prozent anzeigt. Der Unterordner "**Download queue**" des Content Unlimited Order bietet Ihnen ebenfalls einen Überblick über alle Downloads (es kann mehr als 1 Track gleichzeitig heruntergeladen werden). So können Sie während des Downloads nach anderen Tracks in anderen Ordnern suchen.

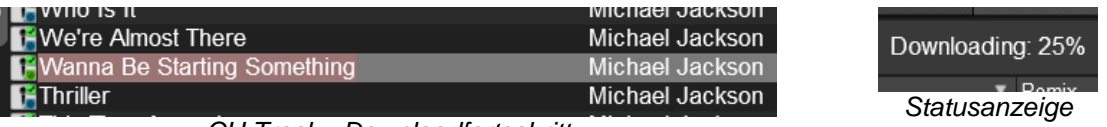

*CU Track - Downloadfortschritt*

#### *Tipps :*

- *Gecachte oder gestreamte Content Unlimited Tracks werden automatisch zur Datenbank hinzugefügt.*
- *Gecachte Content Unlimited Tracks befinden sich im "Downloaded content" Unterordner*
- *Gecachte Content Unlimited Tracks müssen ihren DRM Schutz alle 30 Tage aktualisieren*

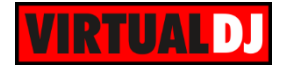

#### **CloudLists**

CloudLists sind online gespeicherte Playlisten, welche Sie teilen oder von einem beliebigen Computer aus aufrufen können. Somit können Sie auch mit anderen Usern geteilt werden. Stellen Sie sich vor, ein User schreibt im Forum "Ich wurde für eine Salsa Nacht morgen Abend gebucht, aber ich habe keine Ahnung was Salsa ist. Ist das eine Art würzige Sauce?" und Sie sind zufällig der Resident DJ in Varadero, Kuba, dann können Sie einfach eine Playliste für den armen DJ Kollegen erstellen und ihm sagen, er solle Sie auf der CloudList hinzufügen. CloudLists können auch genutzt werden, um die aktuellen Playlisten Ihrer Lieblingsgruppen oder Künstler anzuschauen. Somit bleiben Sie immer auf dem neusten Stand und wissen welches die angesagtesten Tracks zurzeit sind (sehen Sie sich z.B. die 3 Kanäle der VirtualDJ Radio CloudList an).

Sie können natürlich auch private Playlists speichern und wenn Sie das nächste Mal bei einem Freund zu Gast sind und das Bedürfnis haben ein paar Tracks zu mischen, dann loggen Sie sich einfach mit Ihren Accountdaten an seinem VirtualDJ ein und schon haben Sie all Ihre Playlisten zur Hand.

#### **How to:**

Sobald Sie den Cloud Lists Ordner aufklappen sehen Sie Ihren virtualdj.com **Usernamen** und einen standardmäßig hinzugefügten User *VirtualDJRadio* (mit einigen CloudListen). Klicken Sie mit der **rechten Maustaste** auf Ihren Usernamen und wählen Sie "**Neue Liste hinzufügen...**" um einen neue Liste zu erstellen und zu teilen.

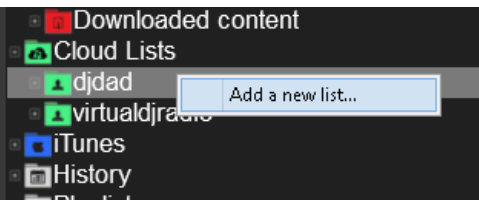

Wählen Sie aus demselben Menü **Private Liste**, wenn Sie die Liste nicht öffentlich teilen wollen. **Umbenennen** oder **Löschen** der Liste wird Ihnen ebenfalls angeboten. Ziehen Sie einfach eine beliebige **Content Unlimited** Datei auf die CloudListe, um die Datei der Liste hinzuzufügen.

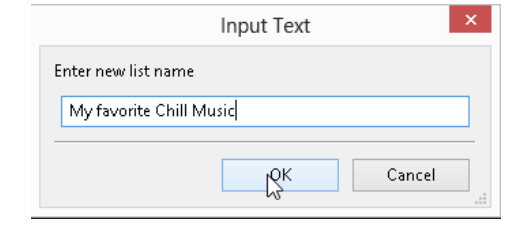

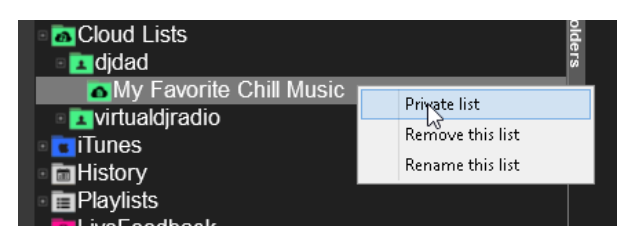

Mit einem **Rechtsklick** auf den Cloud Lists Ordner können Sie **einen neuen Benutzer hinzufügen**, den Sie vielleicht aus dem Forum kennen und wissen, dass er ein paar nützliche CloudLists veröffentlicht hat.

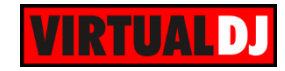

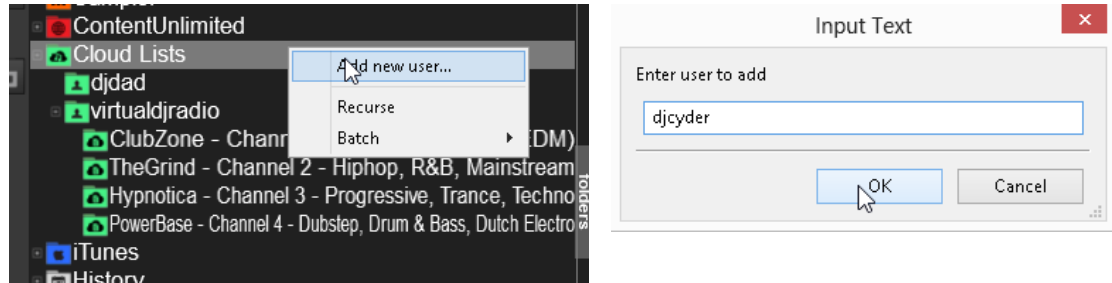

Danach können Sie alle Cloud Lists des Users sehen (sofern verfügbar).

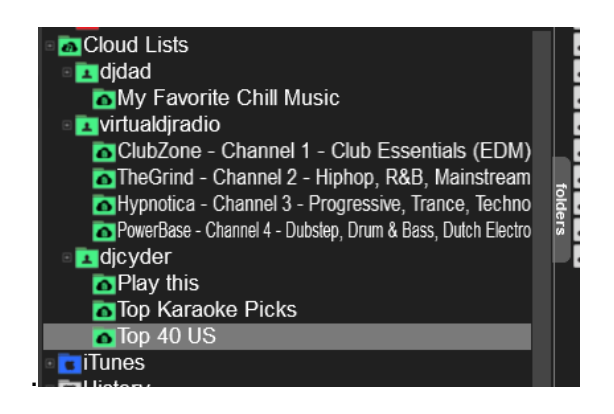

#### **Live Feedback**

Kurz nachdem ein Track hörbar auf einem Deck läuft, schlägt Ihnen Live Feedback einen passenden nächsten Track vor und zeigt dessen Informationen am unteren Rand der Songliste im Browser an. Die Vorschläge basieren darauf, was andere DJs meistens nach dem gerade laufenden Track gespielt haben.

Live Feedback Ordner

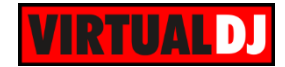

# **C. FORTGESCHRITTENE FEATURES**

VirtualDJ bietet diverse fortgeschrittene Features in Form von **POI**-, **BPM**-, **Tag**-, **Track**-, **Video**- und **Automix**-**Editoren**. Die Standard Features reichen wohl vollkommen aus, um Ihre Lieblingsmusik zu mixen, die Editoren können jedoch dazu genutzt werden, Ihre Musikbibliothek neu zu strukturieren oder Ihren Mix auf die nächste Ebene zu heben.

#### **Sandbox**

Die Sandbox, erstmals vorgestellt mit VirtualDJ Version 8, ist ein neues Feature, welches die Arbeit der meisten Mainstream DJs revolutionieren wird.

Es versetzt VirtualDJ in einen "Sandbox" Modus, in welchem Sie den bevorstehenden Mix im Voraus "testen" können, ohne dass Ihr Publikum davon etwas mitbekommt.

Ein Beispiel:

Angenommen Sie haben einen Song auf Deck A laufen und es sind noch 3 Minuten bis zum

Ende des Tracks, dann aktivieren Sie den Sandbox\* Modus über den Bustandbox | Button. Jetzt können Sie Deck A gefahrlos bis an die Stelle im Track spulen, von der Sie denken, hier wäre eine geeignete Stelle für den Übergang und testen einfach den Mix mit Deck B.

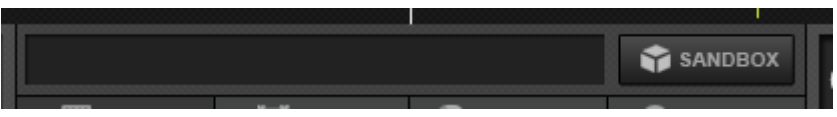

*Sandbox deaktiviert*

Der **Master Ausgang wird weiterhin**, wie wenn nichts passiert wäre, **den original Song** ab der Stelle **weiterspielen**, an der die Sandbox aktiviert wurde. Während Sie auf den Kopfhörern eine ganz andere Stelle hören können.

Sie können den Crossfader nutzen, den Equalizer verändern, Effekte aktivieren usw.. All das wirkt sich nur auf den Ton in ihrem Kopfhörer aus.

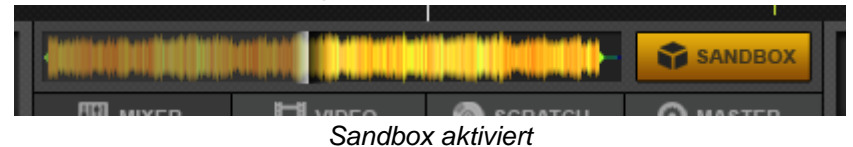

Wenn Sie zufrieden sind, können Sie die **Sandbox** über den Button auf Button wieder **deaktivieren** und Deck A zeigt Ihnen wieder den "tatsächlichen" Song, der die ganze Zeit über den Master Ausgang gelaufen ist (Deck B pausiert zur Sicherheit automatisch).

*Hinweis. Die Sandbox kann in den folgenden Fällen nicht genutzt werden:*

- *Sie nutzen einen externen analogen Mixer (das Audio Setup ist für einen externen Mixer konfiguriert)*
- *Sie befinden sich bereits mitten in einem Mix (mehr als ein Song spielt über den Master Ausgang)*
- *Effekte, Samples oder Loops sind für den betreffenden Song aktiv.*
- *Sie spielen Videotracks*

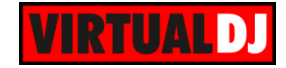

#### **POI Editor**

Der POI Editor beherbergt all die Points Of Interest (dt.: "interessante Punkte", oder "Punkte von Interesse"), die ein Track besitzen könnte. Etwa HotCUEs, gespeicherte Loops, Automix Punkte, Beatgrid Anker, oder spezielle Punkte, die mit einer VirtualDJ Script Action hinterlegt wurden.

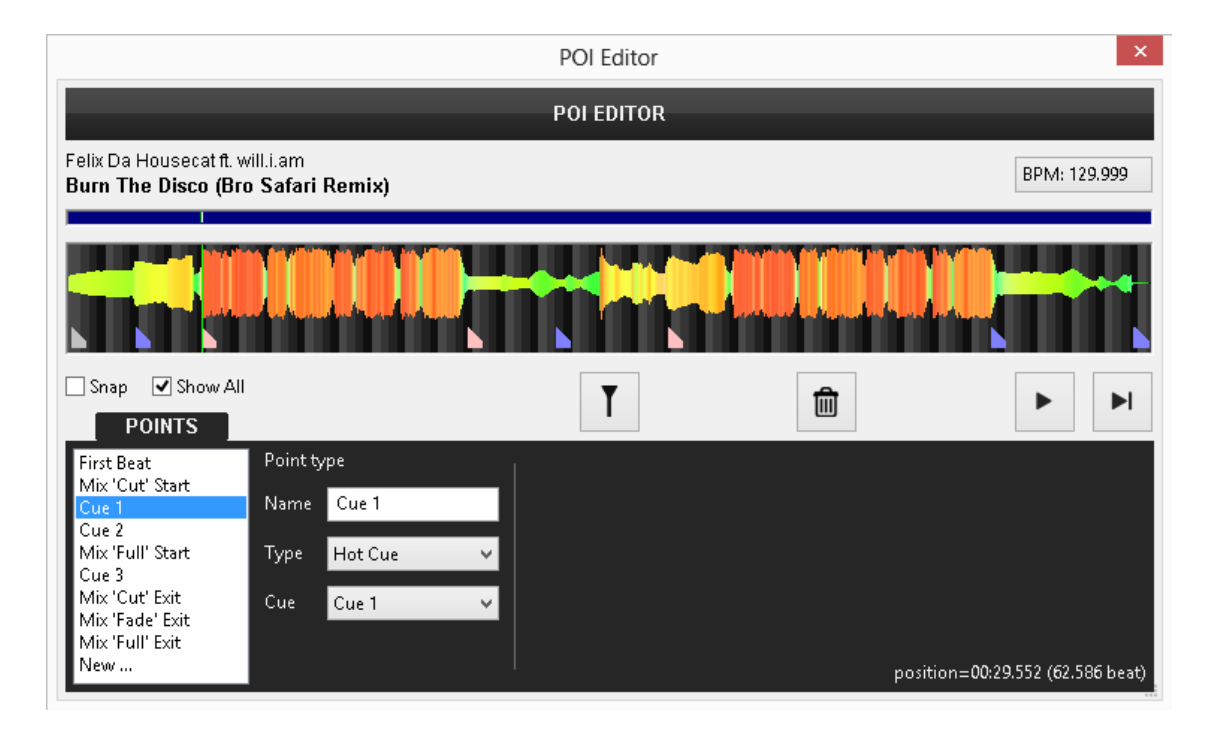

In der Liste auf der linken Seite werden standardmäßig nur die HotCUEs angezeigt. Klicken Sie auf "Zeige alle Points", um alle verfügbaren POIs zu sehen.

Der obere Teil zeigt die Waveform des Tracks und alle Ihre **POI**s als dreieckigen **Marker**. Je nach Typ werden sie in einer anderen Farben dargestellt.

#### **POIs verwalten**

- Um einen POI auszuwählen klicken Sie auf einen POI in der Liste zur Linken, oder auf einen **dreieckigen Marker** in der Waveform.
- Nutzen Sie das Mausrad um **hinein/heraus** zu **zommen** und die obere Scrollbar um durch den Track zu **navigieren**.
- **Ziehen** Sie den POI mittels der grünen vertikalen Linie (Play Marker) an eine neue **Position**.
- Aktivieren Sie "Snap", um den POI automatisch am nächstgelegenen Beat zu positionieren.
- Mit dem "**Name"** Feld können Sie den POI umbenennen.
- Nutzen Sie das Dropdown-Feld "Type", um einen anderen POI Typ auszuwählen.

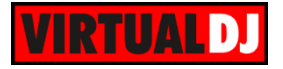

Verfügbare POI Typen:

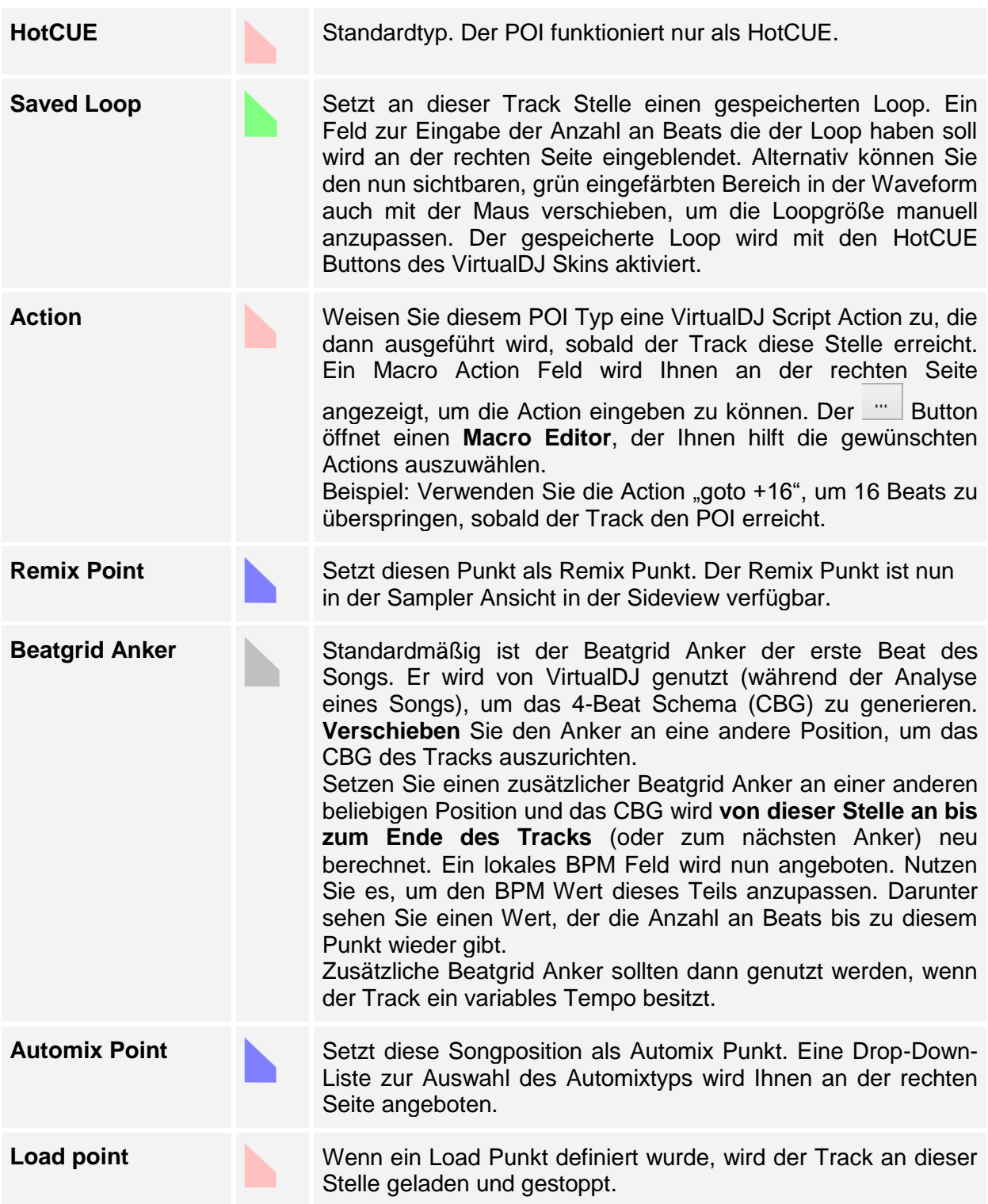

Mit der **Cue** DropDown-Liste können Sie wählen ob der POI auf dem Skin **sichtbar** sein soll oder nicht (Invisible/Marker Only), oder ob er zusätzlich als HotCUE fungieren soll.

Nutzen Sie die Buttons, um den Track abzuspielen/ zu pausieren/ zu stoppen und

den Play Marker (grüne vertikale Linie), um ihn neu zu positionieren. Der Button **löscht** den ausgewählten POI.

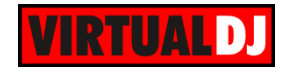

#### **BPM Editor**

VirtualDJ verfügt über eine hochentwickelte Sound Engine, welche das Tempo (BPM Wert) und das Beat Raster (CBG) Ihrer Tracks in nahezu allen Fällen präzise berechnet. Sollte es dennoch einmal vorkommen, dass entweder der BPM Wert oder das Beat Raster des Songs nicht korrekt ermittelt wurde, stellt Ihnen der BPM Editor alle Werkzeuge zur Verfügung, um die Werte bequem und exakt neu berechnen zu lassen oder manuell anzupassen. Um den BPM Editor zu öffnen klicken Sie mit der rechten Maustaste auf einen beliebigen Track oder auf den BPM Wert auf den Decks im Skin.

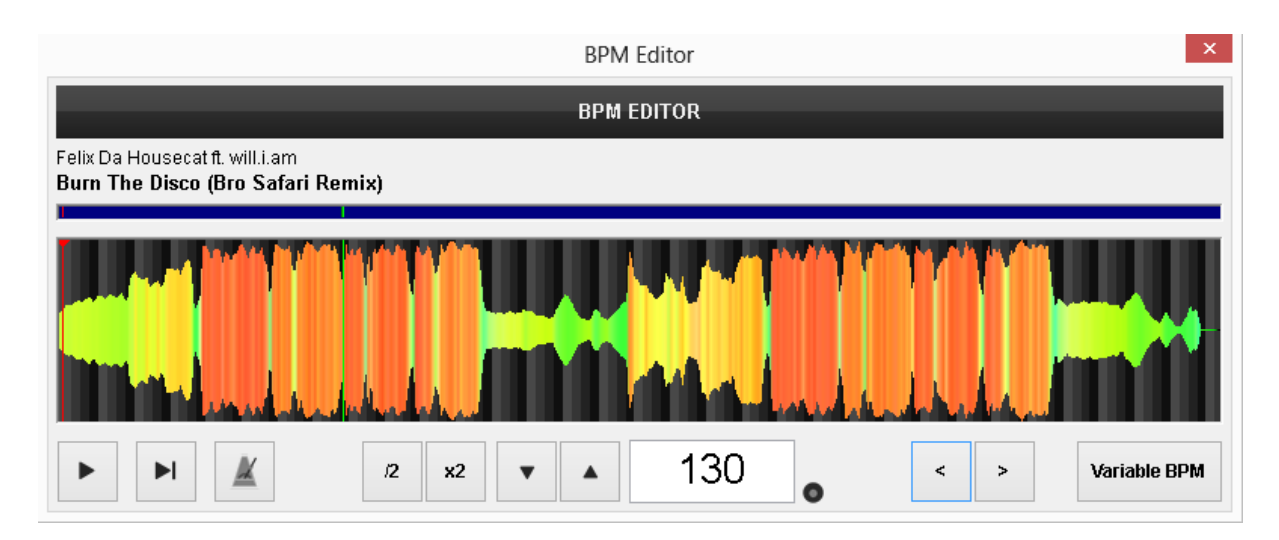

Der Track wird analysiert und die **mehrfarbige** Waveform bietet nützliche Informationen über die Struktur des Tracks anhand der ermittelten **Frequenzen**. Die Graustufen im Hintergrund zeigen das **4-Beat** Muster **des Beatgrids** an. Die rote vertikale Line kennzeichnet den **Beatgrid Anker** (erster erkannter Beat).

- Nutzen Sie das Mausrad um **hinein/ heraus zu zoomen** und den oberen Scrollbalken, um durch den Track zu **navigieren**.
- Nutzen Sie die **Buttons**, um den Track abzuspielen/ zu pausieren/ zu stoppen und den Play Marker (grüne vertikale Linie), um ihn neu zu positionieren.

#### **How to:**

Es gibt verschiedene Möglichkeiten den BPM Wert und den Beatverlauf eines Tracks anzupassen oder zu korrigieren. Nachfolgend sind die Schritte aufgezeigt die Sie, abhängig vom Einzelfall, ausführen müssen:

#### Der BPM Wert ist bereits bekannt.

In diesem Fall **geben Sie einfach den BPM Wert** in das BPM Feld **ein**. Das CBG des Songs wird automatisch aktualisiert.

Der BPM Wert ist eigentlich doppelt oder halb so hoch.

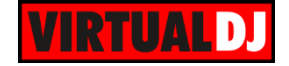

VirtualDJ hat die Phase des Songs korrekt, aber den BPM Wert nur halb oder doppelt so

hoch, erkannt. Nutzen Sie in diesem Fall die  $\mathbb{R}^2$   $\mathbb{R}^2$  Buttons, um den Wert zu halbieren  $\mathcal{D}$ oder zu verdoppeln.

#### Der BPM Wert ist korrekt, aber das CBG nicht.

Klicken und verschieben Sie den **Beatgrid Anker** (erster ermittelter Beat) – rote vertikale Linie – an eine Stelle (Beat) des Tracks, die Ihnen hilft ein präziseres Ergebnis zu erzielen. Der BPM Wert wird sich in diesem Fall nicht verändern.

Oder nutzen Sie die **Buttons**, um das CBG des Songs um jeweils 1 Beat vor oder zurück zu schieben.

#### BPM und CBG sind falsch und der richtige BPM Wert unbekannt

- Zoomen Sie an einer Stelle mit klarem Beat in den Track hinein.
- Klicken und verschieben Sie den **Beatgrid Anker** (rote vertikale Linie) an den Anfang des ersten Beats.
- Suchen Sie mit der Maus die Stelle zwischen dem 1. und 2. Beat an der der Mauszeiger zu einem Doppelpfeil wird. (In den Screenshots genau am Ende des hellgrauen Bereichs)
- Klicken und ziehen Sie diesen Punkt an den Anfang des 2. Beats. Die BPM werden nun basierend auf Ihren Veränderungen neu berechnet.

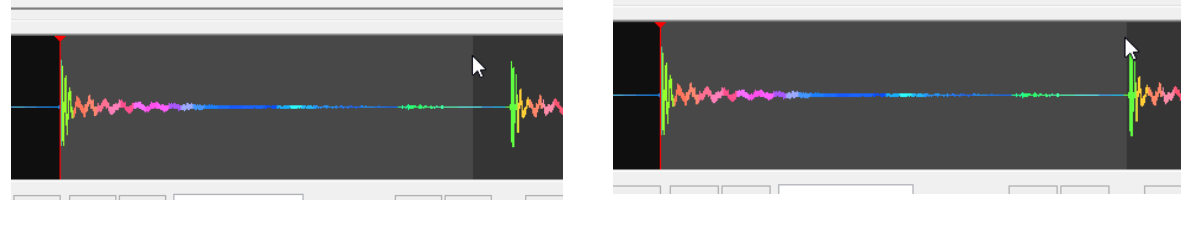

*Vorher Nachher*

Um sicherzustellen, dass Sie die korrekte Breite des Beatgrids (auf welcher der BPM Wert basiert) gesetzt haben, betrachten Sie weitere Stellen des Tracks und nehmen Sie, wenn nötig, kleinere Anpassungen durch Einsatz der eben beschriebenen Methode vor.

Mit den  $\mathbb{R}$  Buttons kann das Beatgrid in kleinen Schritten vergrößert oder verkleinert werden.

*Tipp. Nutzen Sie den* <sup>A</sup> Button, *um das Metronom zu aktivieren. Spielen Sie einen Teil des Songs ab und hören Sie ob der Beat des Tracks mit dem Metronom übereinstimmt. So können Sie ihre Anpassungen kontrollieren und ggf. korrigieren. Die Lautstärke des Metronoms kann in den Experten Einstellungen angepasst werden.*

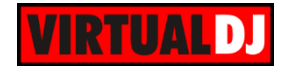

#### **Variable BPM-Werte**

Einige Tracks haben möglicherweise Abschnitte mit unterschiedlichem Tempo (BPM). VirtualDJ berechnet die BPM standardmäßig anhand des größten Teils eines Tracks, der einen konstanten BPM-Wert aufweist. Allerdings kann man dies auch manuell anpassen und für Tracks mit unterschiedlichem Tempo variable BPM Werte und CBG Phasen einrichten.

#### **How to:**

- Klicken Sie zunächst auf den **Variable BPM** Button. Er wird daraufhin durch 2 neue Buttons ersetzt.
- Ziehen Sie den (grünen) Play Marker an die Stelle des Tracks, ab der er einen anderen BPM-Wert hat (oder das CBG verschoben ist).
- Klicken Sie auf den **T+** Button, um einen neuen Beatgrid Anker zu setzen.
- Bewegen Sie die Maus auf dem Hintergrund der Waveform zwischen den 1. und den 2. Beat (ab dem neuen Beatgrid Anker oder irgendwo danach) bis der Mauszeiger zu einem Doppelpfeil wird.
- Klicken und ziehen Sie diesen Punkt an den Anfang des 2. Beats. Die BPM werden jetzt basierend auf Ihrer Änderung neu berechnet.
- Wenn nötig, klicken Sie auf den **Ix** Button, um einen gesetzten Beatgrid Anker wieder zu löschen.

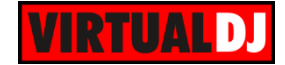

## **Tag Editor**

Mit dem Tag Edit können Sie alle Trackinformationen, die VirtualDJ in der Datenbank speichert, ansehen und bearbeiten. Für unterstütze Dateiformate bietet der Tag Editor auch Funktionen um ID3Tags lesen und speichern zu können (mp3, mp4, m4a, m4v, mov, f4v, ogg, ogm, flac, wav, wave, wma, wmv, avi, flv, mkv) \*.

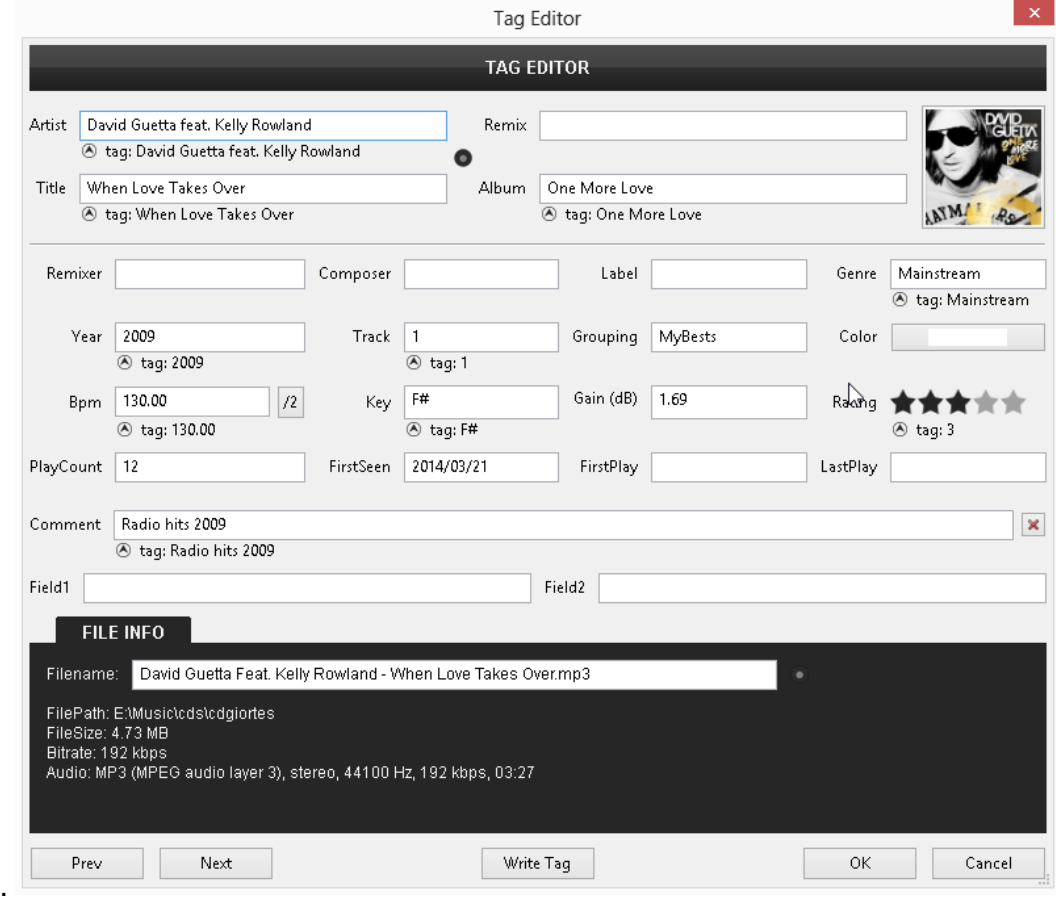

Der obere Teil des Tag Editors stellt die Felder der VirtualDJ Datenbank des Tracks dar. Die meisten werden durch den Dateinamen, ID3Tags oder durch VirtualDJ befüllt. Es gibt aber auch Felder, die mit beliebigem Inhalt durch den User gefüllt werden können.

*Hinweis.* 

*Abhängig vom Dateiformat ist der Funktionsumfang möglicherweise eingeschränkt. Er reicht vom einfachen Auslesen der Titellänge bis zum vollständigen Lesen und Schreiben aller Tags.*

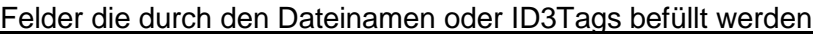

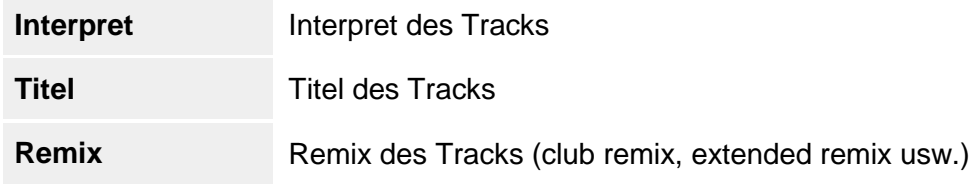

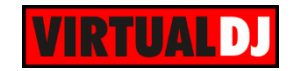

Standardmäßig werden diese Felder durch den ID3Tag befüllt. Dieses generelle Verhalten kann über die Option *[getTitlesFromTags](#page-130-0)* geändert werden (siehe Optionen). Für einzelne Tracks können die Felder auch über den Dateinamen befüllt werden. Nutzen Sie hierzu den <sup>O</sup> Button.

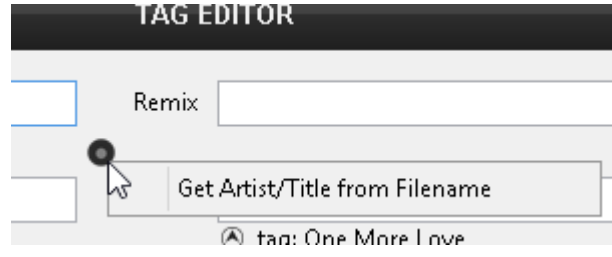

#### Felder die durch ID3Tags befüllt werden (wenn durch den Dateityp unterstützt)

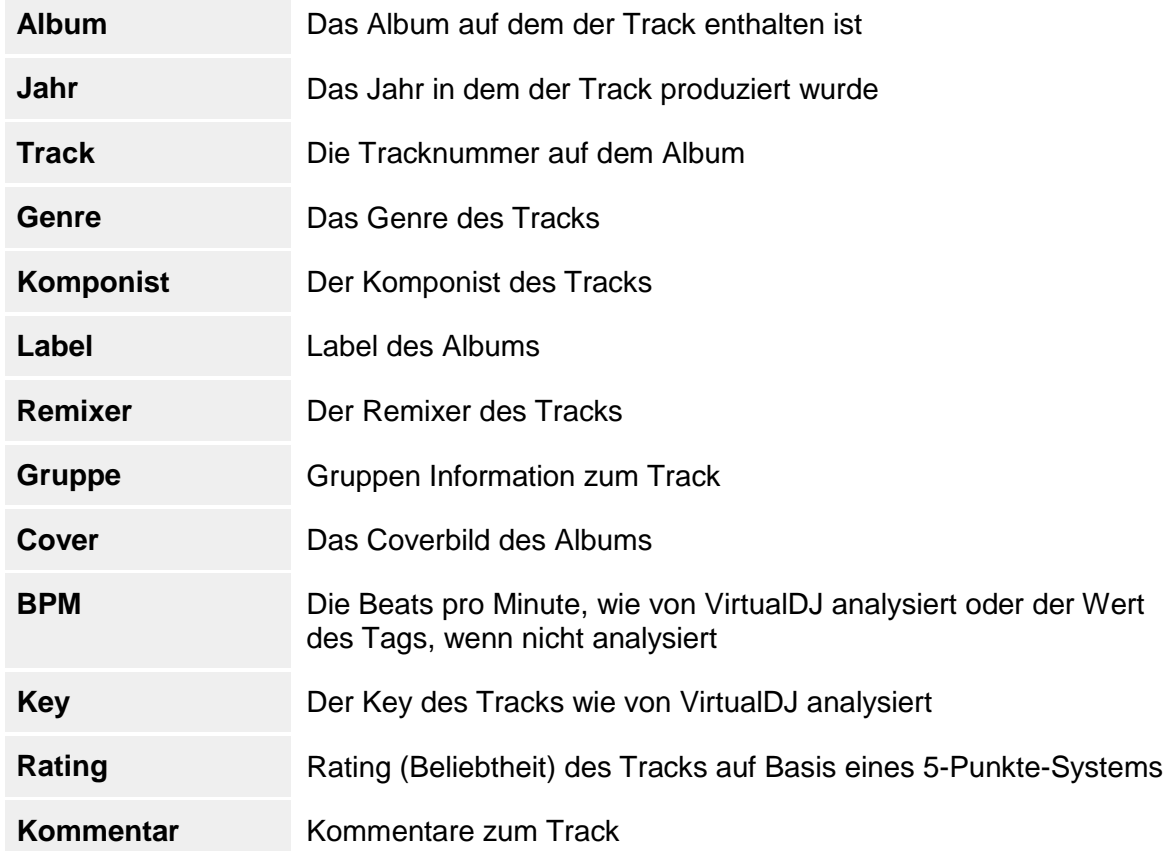

#### Felder die von VirtualDJ befüllt werden

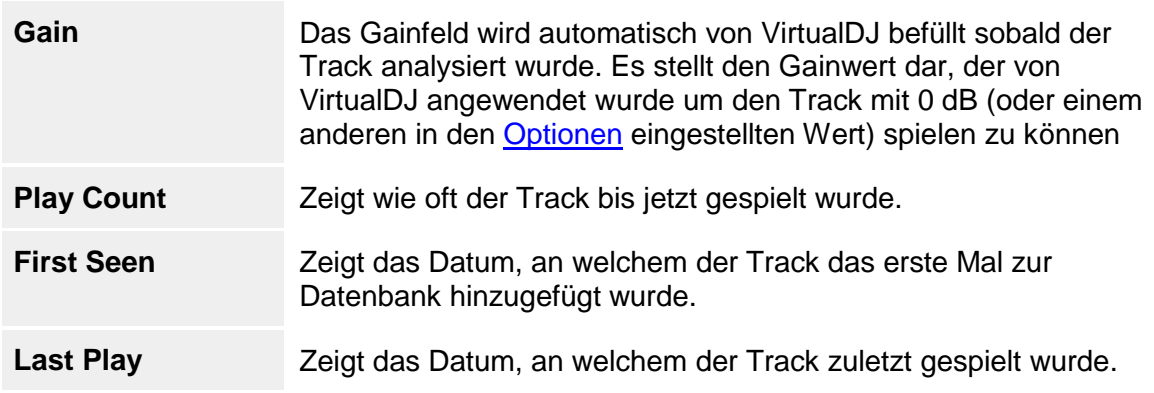

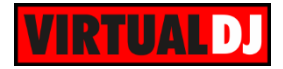

#### Benutzerdefinierte Felder

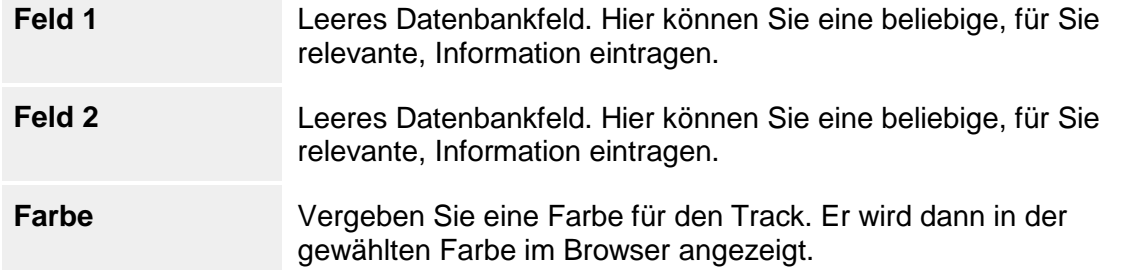

Unter jedem Feld werden (sofern existent) die entsprechenden Daten aus dem Tag dargestellt. Mit dem kleinen Pfeil können Sie diesen Werten in die Datenbank übernehmen.

Am unteren Ende des Fensters sehen Sie einige nützliche Dateiinformationen wie Dateiname, Dateipfad, Dateigröße, Bitrate und Samplerate für Audio- und Videodateien.

Sie können jedes dieser Felder bearbeiten und mit **OK** Ihre Änderungen speichern. Abhängig von Ihren Browsereinstellungen werden die Änderungen auch automatisch in den entsprechenden Tag geschrieben (Standard: Aus).

Klicken Sie auf "Tags schreiben", um die ID3Tags des Tracks mit den Werten aus der VirtualDJ Datenbank zu aktualisieren.

#### **Datei umbenennen**

Klicken Sie auf das kleine Punkt Icon direkt neben dem Dateinamen, um die Datei im Format "Interpret – Titel" oder "Interpret – Titel (Remix)" umzubenennen. Ein benutzerdefiniertes Umbenennen des Dateinamens steht als Rechtsklick-Option im Browser zur Verfügung (Dateioptionen).

#### **Album Cover**

Klicken Sie auf das Coverbild im rechten oberen Bereich um alternative Covervorschläge aus unterschiedlichen Quellen zu erhalten (iTunes, Amazon, Grooveshark, Google etc.). Klicken Sie auf eines der Cover, um Ihre Auswahl im Tag zu speichern.

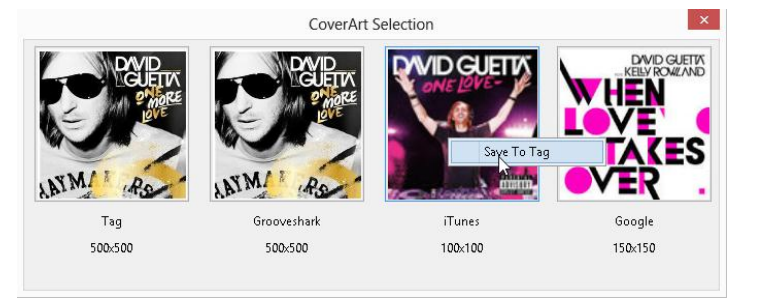

#### **How to: Mehrere Tracks editieren - Batchverarbeitung**

Markieren Sie über die Standardfunktionen Ihres Betriebssystems mehrere Tracks (unter Windows z.B. halten Sie STRG oder SHIFT gedrückt und klicken Sie auf mehrere Tracks) und wählen Sie über einen Rechtsklick den Tag Editor aus. Der Tag Editor zeigt Ihnen **übereinstimmende Werte** der Tracks in den Feldern an, die restlichen Felder werden als "**multiple values**" markiert. Wenn Sie wollen, dass alle markierten Tracks denselben Wert für ein Feld erhalten, dann geben Sie diesen Wert einfach in eines der Felder ein und klicken Sie anschließend auf **OK**.

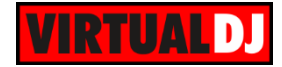

#### *Beispiel.*

*Geben Sie im Genre Feld einen Wert ein, wenn Sie wollen, dass alle markierten Tracks dieses Genre bekommen sollen. Oder geben Sie im Feld "Jahr" ein Jahr ein und alle markierten Tracks bekommen dasselbe Jahr zugeordnet. Klicken Sie auf OK, um die Änderungen in die VirtualDJ Datenbank zu schreiben.*

#### *Hinweise:*

- *Batchverarbeitung von ID3Tags wird nicht unterstützt*
- *Batchverarbeitung für ein Cover (um z.B. ein Cover einem ganzen Album zuzuordnen) wird vermutlich keine brauchbaren Ergebnisse erzielen, da die Suche in den Internetquellen immer vom ersten Track ihrer Sammlung/ Markierung abhängt. In diesem Fall wird empfohlen auf den Tag des Covers zu klicken und ein Bild auf Ihrer Festplatte auszuwählen.*
- *Das automatische Schreiben der Tags kann über die Optionen aktiviert werden (wenn der Dateityp ID3Tags unterstützt).*

## **Track Editor**

Der Track Editor bietet Ihnen die Möglichkeit Teile eines Tracks zu **entfernen**, zu **zensieren** oder zu **strecken** (wiederholen). Klicken Sie dazu im Browser mit der rechten Maustaste auf einen beliebigen Track und wählen Sie Track Editor.

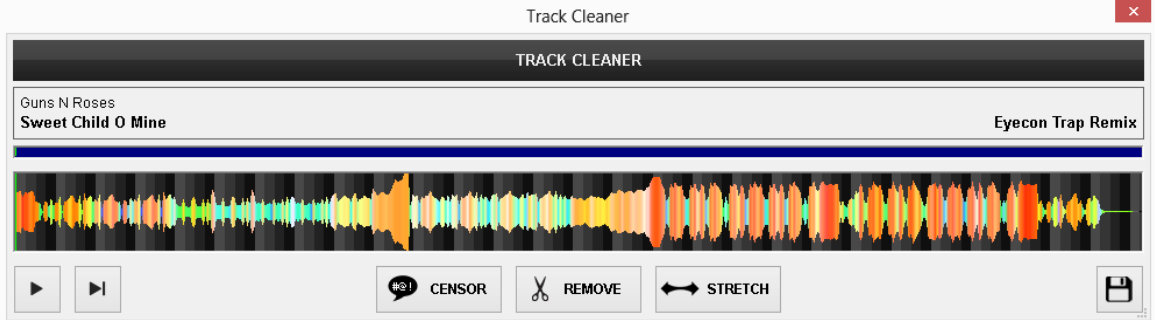

#### **How to:**

Nutzen Sie die **Buttons, um den Track an der gewünschten Stelle abzuspielen/ zu** pausieren/ zu stoppen. Mit dem Mausrad kann in den Tack hinein/ herausgezoomt werden und über den die Scrollbalken kann durch den Track navigiert werden. Wählen Sie welche Operation ausgeführt werden soll:

- Wählen Sie **D** GENSOR wenn ein Teil des Tracks zensiert werden soll. Der betroffene Teil wird dann rückwärts abgespielt.
- Wählen Sie , wenn Sie einen Teil aus dem Track löschen möchten (bspw. einen stillen Teil oder einen Werbepart)

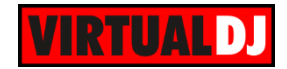

Wählen Sie **+ STRETCH**, wenn ein Teil des Tracks wiederholt werden soll (gestreckt). Ein editierbares Feld mit einer Nummer erscheint neben dem Streckenbutton. Die Nummer gibt an, wie oft der ausgewählte Teil wiederholt wird.

Nachdem Sie eine der angebotenen Operationen ausgewählt haben, wird Ihnen in der Waveform ein **skalierbarer** und **verschiebbarer** Bereich markiert, **beginnend ab dem (grünen) Play Marker**. Der markierte Bereich ist **rot**, wenn Sie Zensur gewählt haben, **gelb** für einen zu entfernenden Teil und **grün** für die Streckoption. Die einzelnen Bereiche können mit der Maus verschoben, vergrößert oder verkleinert werden.

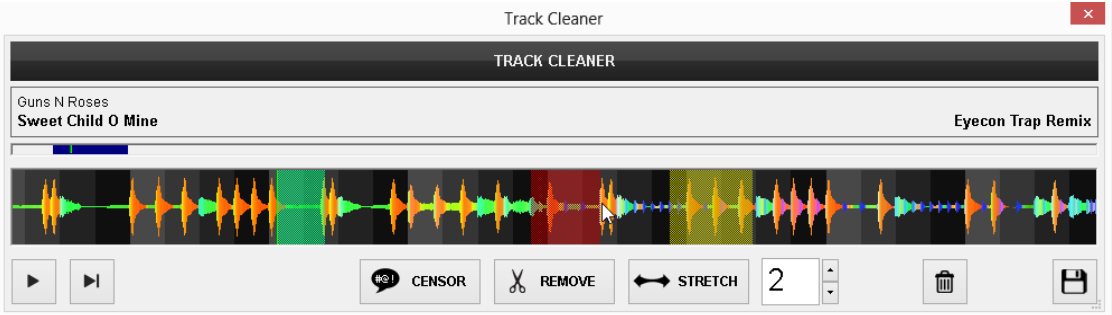

- Klicken Sie auf einen der erstellten Bereiche und klicken Sie anschließen auf  $\boxed{\mathbf{m}}$ um diesen zu **löschen**.
- Klicken Sie auf den Button, um Ihre Änderungen zu **speichern**. Eine **vdjedit** Datei wird im selben Ordner wie der Originaltrack erstellt und mit einem speziellen Icon versehen (siehe *Browser Icons*).

#### *Tipps.*

- *Zensur-, Entfernen- oder Streckbereiche können mehrfach auf einen Track angewendet werden.*
- *Es können mehrere vdjedit Dateien für einen Track erstellt werden.*
- *vdjedit Dateien können beliebig oft mit dem Track Editor bearbeitet werden*
- *vdjedit Dateien werden automatisch zur Datenbank hinzugefügt.*

#### *Hinweis.*

*Zensur-, Entfernen- oder Streckbereich können nicht übereinander angelegt werden. Ziehen Sie den Play Marker zuerst an eine andere Stelle und anschließend den gewünschten Bereich über einen anderen.*

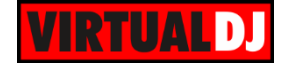

## **Video Editor**

Mit dem Video Editor können Sie Videos oder Texte über andere Audio- oder Videotracks legen. Der Video Editor ist als Rechtsklickoption für jeden Track im Browser verfügbar.

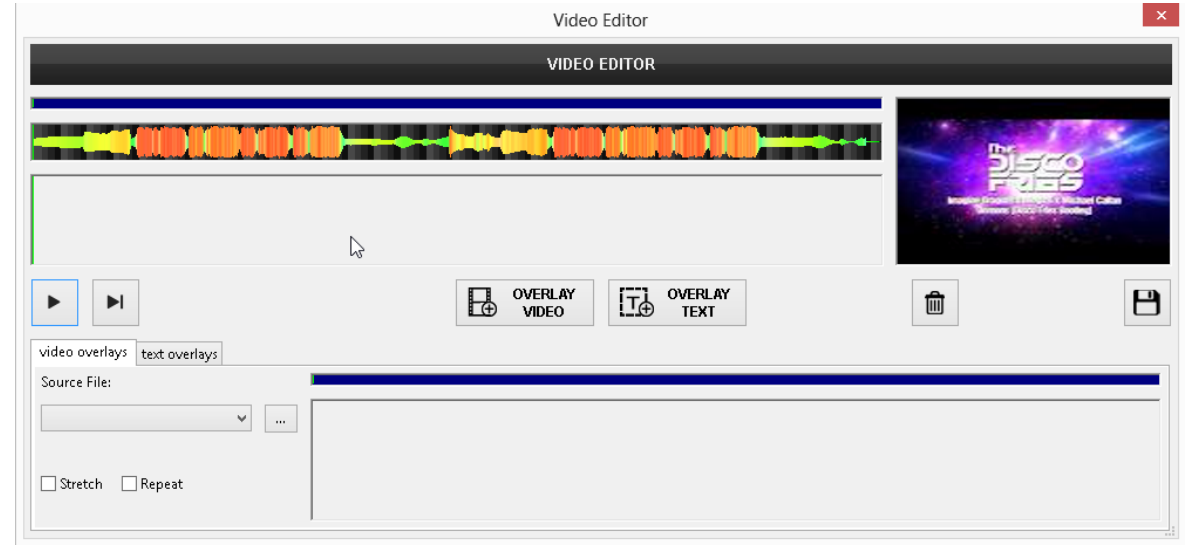

#### **How to**:

Nachdem der Video Editor geöffnet wurde sehen Sie im oberen Bereich des Editors den ausgewählten Track und daneben das Cover (bei Audiodateien) oder das Video in einem Vorschauplayer.

- Klicken Sie auf den **Button, um eine Videodatei auszuwählen**, die über den Track gelegt werden soll.
- Nachdem ein Video ausgewählt wurde wird es (in Frames) im unteren Bereich des Editors dargestellt.
- **OVERLAY** Klicken Sie auf den  $\mathbb{E}^{\mathbb{D}}$  <sup>overlar</sup> Button. Optional können Sie wählen, ob das Video verlängert oder wiederholt werden soll, sollte es kürzer als der gewählte Track sein.
- Alternativ können Sie auch mehrere Videos zur Überlagerung auswählen und sogar den Bereich definieren, in dem die Videos dargestellt werden sollen.

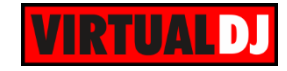

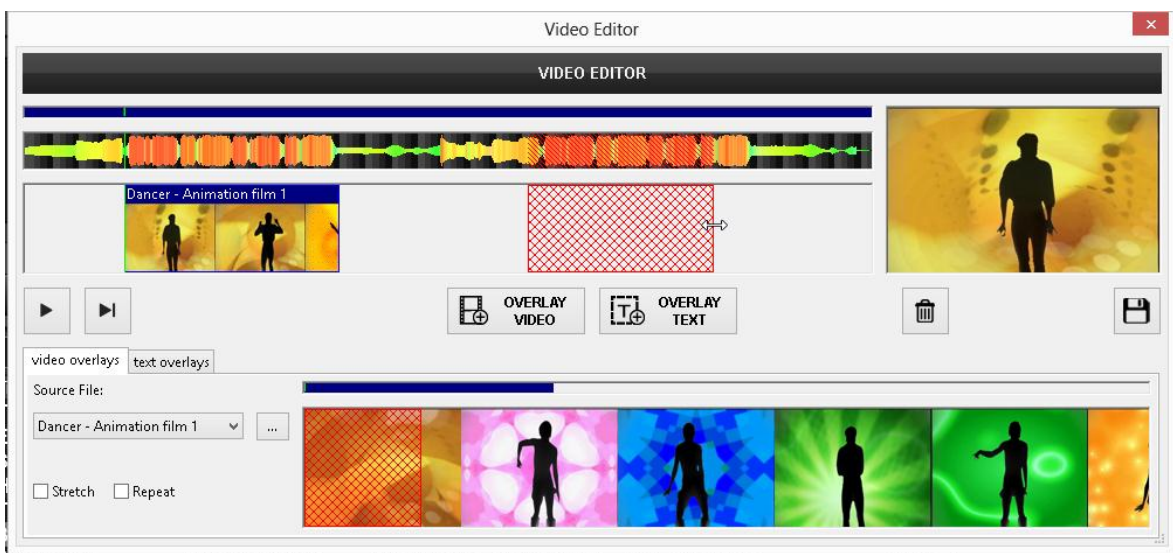

#### **Mehr als ein Video über einen Track legen:**

- Klicken Sie auf den **Button**, um weitere Videodateien zu laden. Je nachdem welches Video aus der DropDown-Liste der Quelldateien ausgewählt wurde, wird es im unteren Videobereich dargestellt.
- Nutzen Sie die Maus, um einen Bereich (rot dargestellt) des Originaltracks zu markieren (zu erstellen), der vom Video überlagert werden soll. Sie können diesen Bereich **vergrößern**/ **verkleinern**, **verschieben** und mit dem Mausrad **hinein** oder **herauszoomen**, um präziser arbeiten zu können. Wenn Sie den Bereich wie gewünscht ausgewählt haben, klicken Sie auf den **Bunderer Button, um das Video** über diesen Bereich zu legen.
- Wiederholen Sie diese Schritte, um mehrere Videos für die Überlagerung zu nutzen.
- Nutzen Sie die **Repeat** und/ oder **Strechfunktion**, um das Video zu verlängern, wenn der markierte Bereich länger ist als das überlagernde Video.

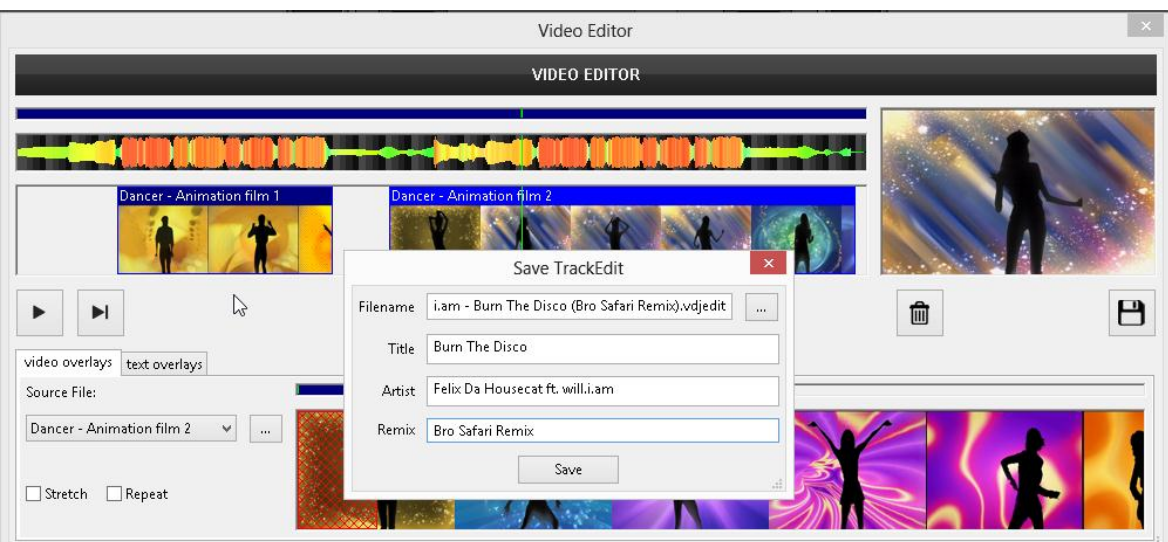

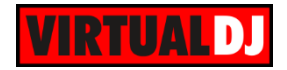

- Mit dem Button können Sie das markierte, überlagernde Video wieder vom Originaltrack entfernen.
- Nutzen Sie die Buttons, um den Track zu starten/pausieren/stoppen und sehen Sie sich im Videovorschaufenster an, wie die Überlagerungen aussehen. Verschieben Sie den (grünen) Play Marker, um innerhalb des Tracks zu navigieren.
- Klicken Sie schließlich auf den **Button**, um Ihre Änderungen zu **speichern**. Eine **vdjedit** Datei wird im selben Ordner wie der Originaltrack erstellt und mit einem speziellen Icon versehen (siehe *Browser Icons*).

*Hinweis. Handelt es sich bei dem Track um einen Audiotrack, werden Teile ohne überlagerndes Video mit dem Cover aufgefüllt (sofern vorhanden).*

#### **Text über einen Track legen:**

Wählen Sie den "text overlays" Reiter im linken unteren Bereich des Video Editors aus, nachdem Sie einen Track in den Video Editor geladen haben.

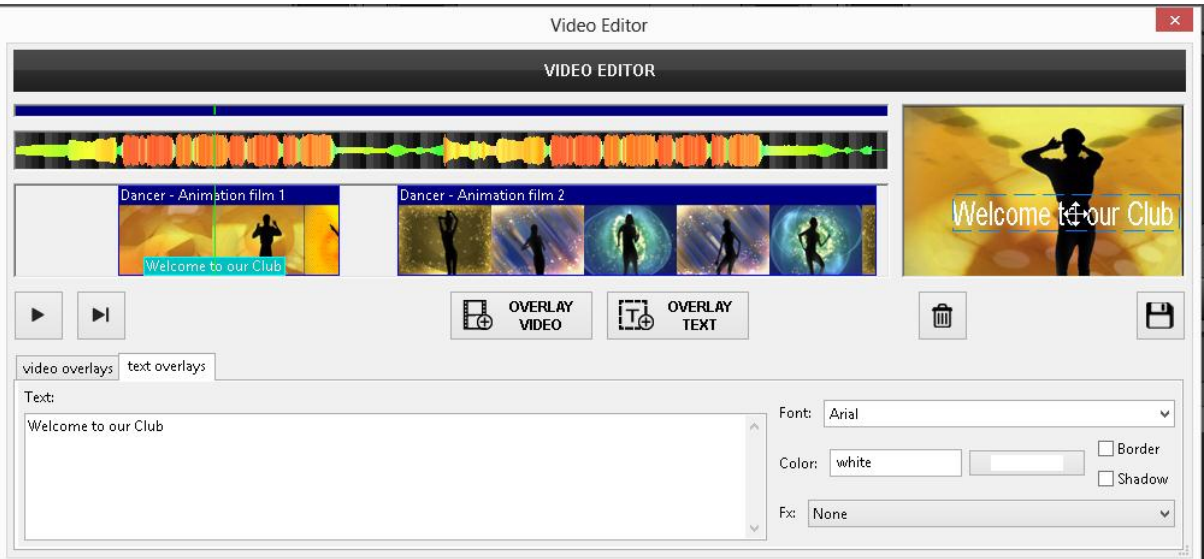

- **Tippen** Sie nun den gewünschten Text in das **Textfeld** ein.
- Mit dem Menü an der rechten Seite lassen sich **Schriftart**, **Schriftfarbe**, **Rahmen** und **Schatten** hinzufügen.
- Optional können Sie dem Text auch noch einen Effekt (Fx) verleihen. Zur Auswahl stehen: rotate, zoom, float shake oder strobe.
- Nutzen Sie die Maus, um einen Bereich (rot dargestellt) des Originaltracks zu markieren (zu erstellen), auf den der Text angewendet werden soll. Sie können diesen Bereich **vergrößern**/ **verkleinern**, **verschieben** und mit dem Mausrad **hinein** oder **herauszoomen**, um präziser arbeiten zu können. Wenn Sie den Bereich wie **OVERLAY** gewünscht ausgewählt haben, klicken Sie auf den  $\frac{1.10}{1.00}$  TEXT Button, um den Text über diesen Bereich zu legen.

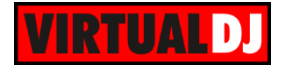

- Wenn Sie **mehrere Textelemente** verwenden möchten **erstellen** Sie einfach mit der **Maus** einen weiteren **Textbereich** (rot) und wiederholen Sie die letzten Schritte.
- Mit dem  $\frac{1}{\sqrt{2}}$  Button können Sie das markierte Textelement wieder vom Originaltrack entfernen.
- Nutzen Sie die  $\Box$  Buttons, um den Track zu starten/pausieren/stoppen und sehen Sie sich im Videovorschaufenster an, wie die Überlagerungen aussehen. Verschieben Sie den (grünen) Play Marker, um innerhalb des Tracks zu navigieren.
- Klicken Sie schließlich auf den **Button**, um Ihre Änderungen zu speichern. Eine **vdjedit** Datei wird im selben Ordner wie der Originaltrack erstellt und mit einem speziellen Icon versehen (siehe *Browser Icons*).
- $\bullet$

#### *Hinweise.*

- *Video- und Textelemente können in einer .vdjedit Datei kombiniert werden.*
- *Es können mehrere vdjedit Dateien für einen Track erstellt werden.*
- *vdjedit Dateien können beliebig oft mit dem Video Editor bearbeitet werden*
- *vdjedit Dateien werden automatisch zur Datenbank hinzugefügt.*

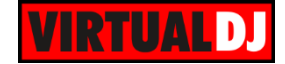

## **Sample Editor**

Der Sample Editor bietet Informationen und Werkzeuge zu jeder Sampledatei. Öffnen Sie den Sample Editor über das Rechtsklickmenü des Samples (oder über STRG+Klick in der Rasteransicht). Im oberen Bereich wird Ihnen der **Name** und Pfad des Sample, der berechnete **BPM**-Wert und ein Drehregler zur **Gainanpassung** angeboten.

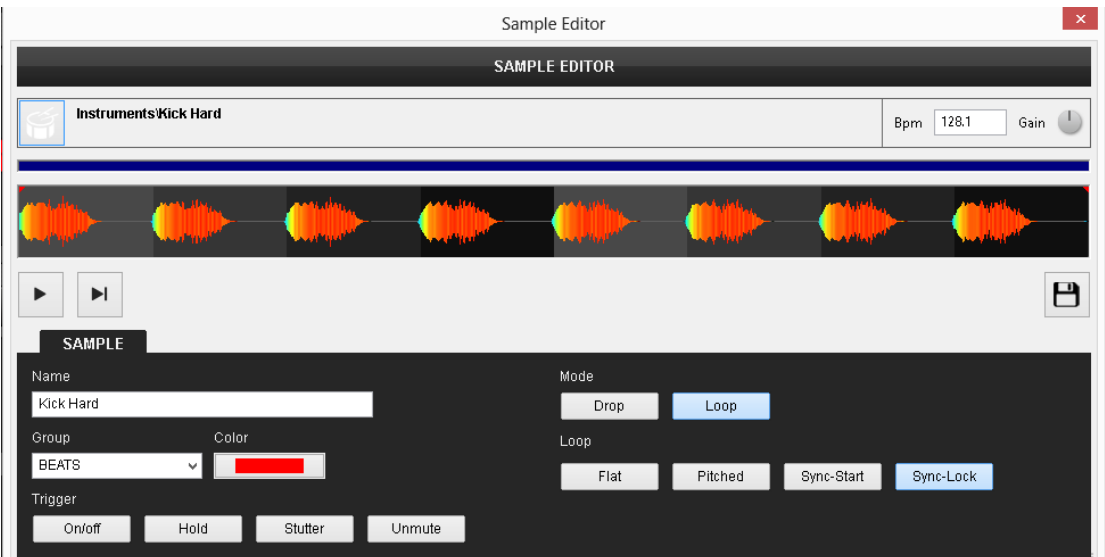

Das Sample wird analysiert und die **mehrfarbige** Waveform bietet nützliche Informationen über die Struktur des Tracks anhand der ermittelten **Frequenzen.** Die Graustufen im Hintergrund zeigen das **4-Beat** Muster **des Beatgrids** an. Die rote vertikale Line kennzeichnet den **Beatgrid Anker** (erster erkannter Beat) und die grüne Linie stellt die aktuelle Abspielposition dar.

• Nutzen Sie die Buttons, um den Track abzuspielen/ zu pausieren/ zu stoppen und den Play Marker (grüne vertikale Linie) um ihn neu zu positionieren.

*Hinweis: Der Ausgang des Sample Editors ist standardmäßig der Kopfhörerkanal. Wenn kein Kopfhörerkanal definiert wurde, werden Sie von einem PopUp-Window gefragt, ob die Ausgabe über den Master erfolgen darf*

#### Sampler Optionen

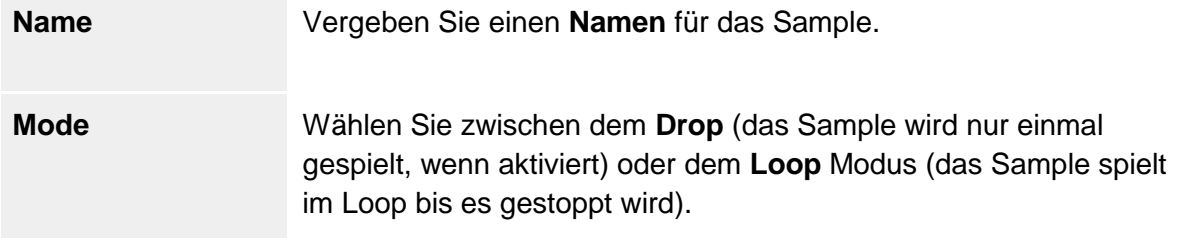

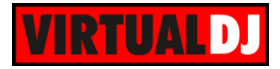

#### Drop Mode:

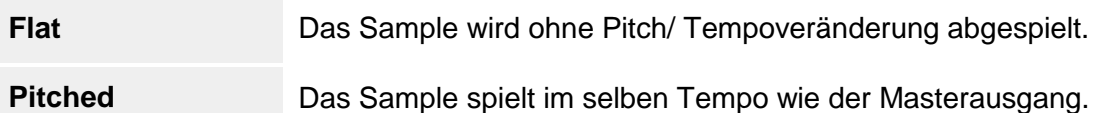

Loop Mode:

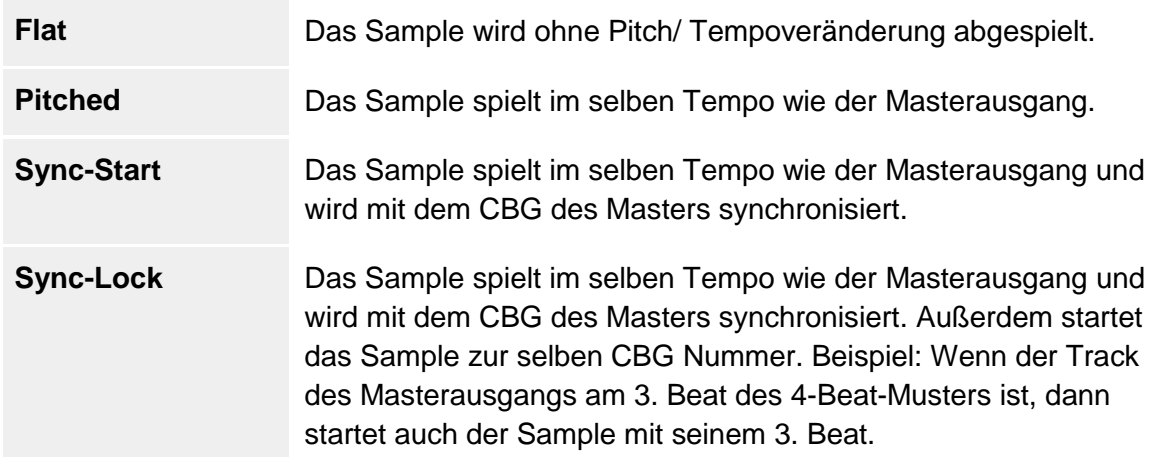

#### Gruppe & Farbe

Vergeben Sie einen Namen, um eine neue Gruppe zu erstellen, oder wählen Sie aus der DropDown-Liste eine bestehende, zu der das Sample hinzugefügt wird. Klicken Sie auf das Feld **Farbe,** um dem Sample eine Farbe für die Raster Ansicht zuzuweisen. Wenn das Sample einer Gruppe zugeordnet wurde, wird die Farbe automatisch auf alle Samples der Gruppe angewendet.

#### **Trigger**

Wählen Sie einen der verfügbaren Trigger Modi. Wenn das Sample Teil einer Gruppe ist, wird der Trigger Modus für alle Samples der Gruppe eingestellt.

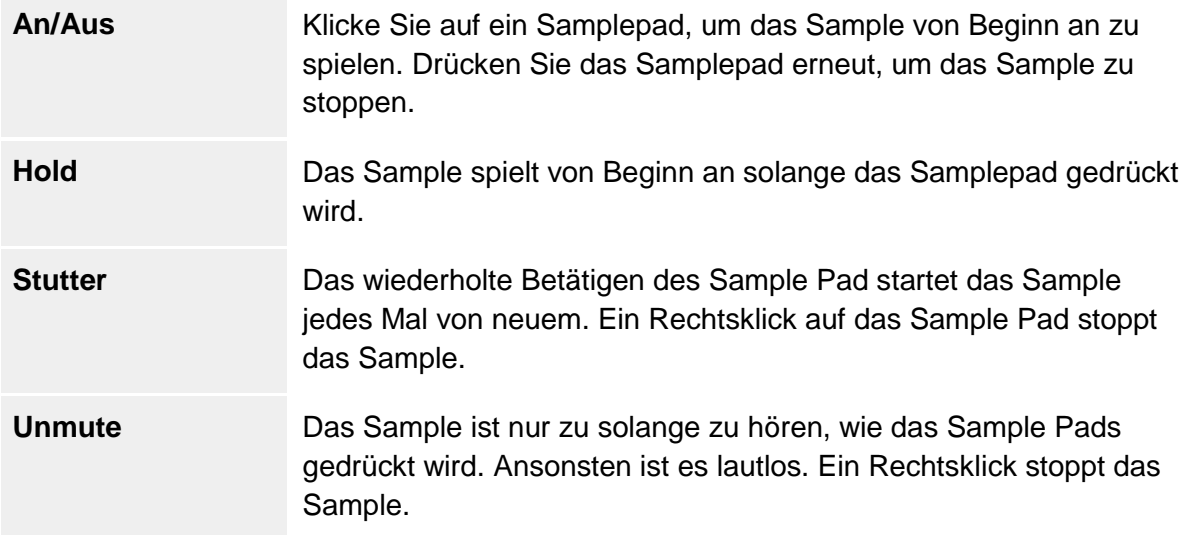

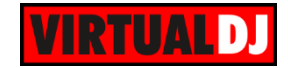

#### **Ein Sample von einem bestehenden Track erstellen**

Einen Loop aufnehmen

Spielen Sie einen Track auf einem Deck und erstellen Sie einen **Loop**. Während der Track loopt, klicken Sie auf den REC Button, den Sie im erweiterten Loop Panel finden. Ein Sample wird erstellt und im Recordings Ordner aufgelistet. Klicken Sie anschließend mit der rechten Maustaste auf das Sample und öffnen Sie den Sample Editor.

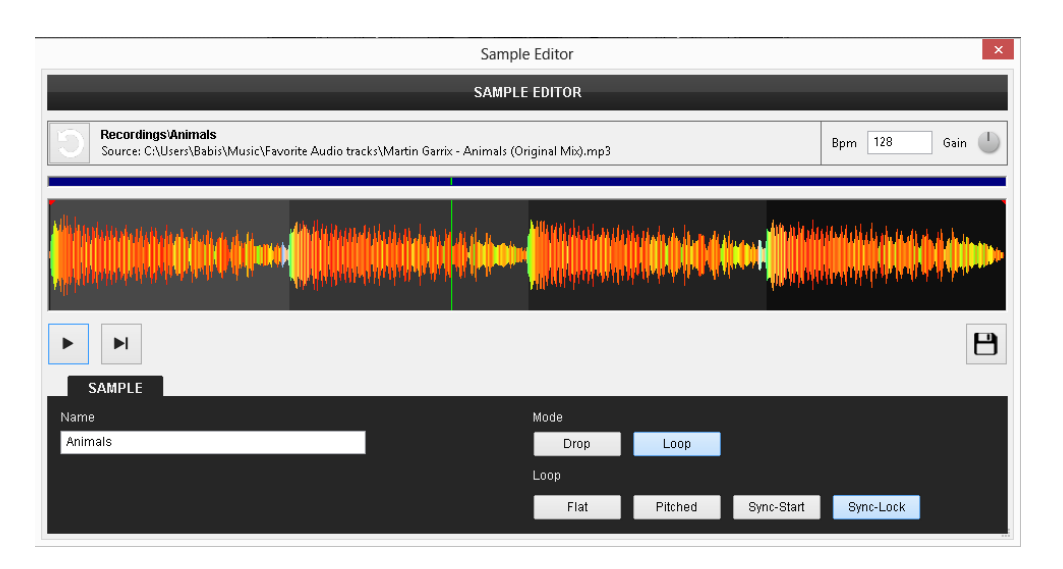

Das aufgenommene Sample ist im Loop Modus. Verschieben Sie nun den **rechten und linken roten Marker**, um die exakte Phase des Samples einzustellen (für bestmögliche Synchronisationsergebnisse). **Speichern** Sie das Sample und legen Sie es auf eine Samplerbank, um es, wenn gewünscht, einer Gruppe zuzuordnen.

#### Einen bestehenden Track nutzen

Ziehen Sie einen Track auf eine Samplerbank und öffnen Sie über einen Rechtsklick den Sample Editor. Sie sehen nun den gesamten Track im Editor.

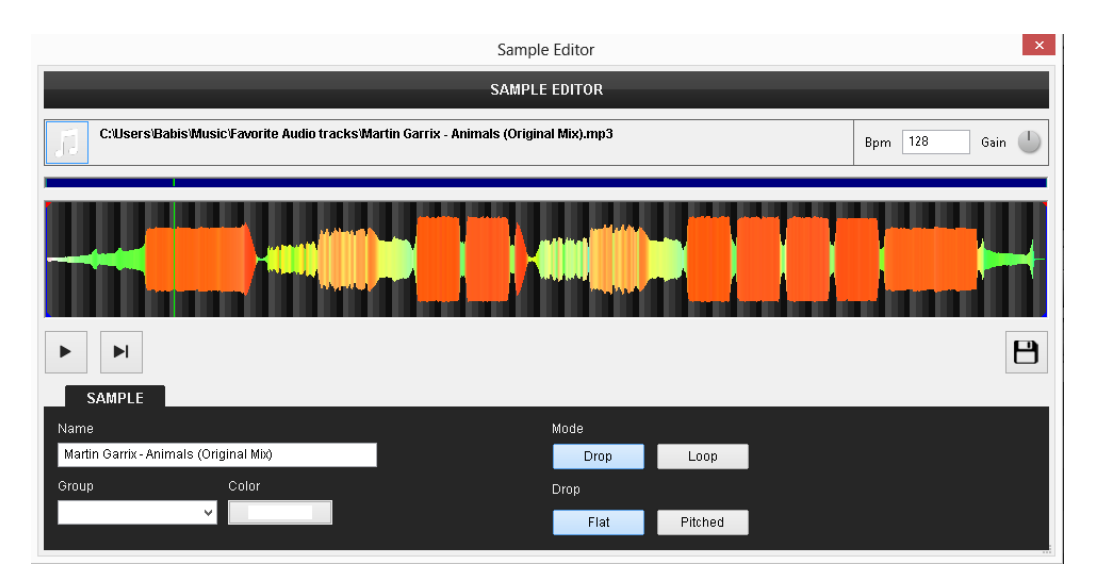

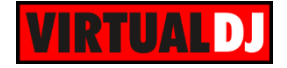

Mit dem Mausrad und dem Scrollbalken können Sie nun den Teil des Tracks in den Fokus rücken, den Sie bearbeiten möchten. Mit den **linken und rechten blauen vertikalen Linien** definieren Sie nun den Bereich, den Sie als Sample speichern möchten. Ziehen Sie den

grünen Play Marker an eine beliebige Position und hören Sie sich mit den **Buttons** das Ergebnis vorab an.

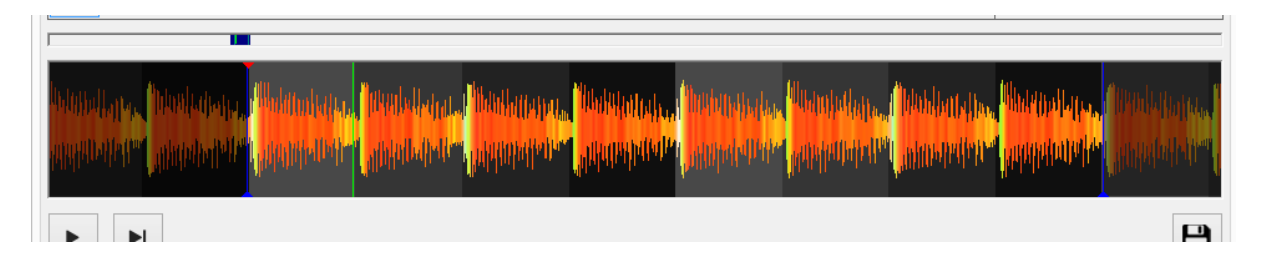

Nachdem die Bearbeitung abgeschlossen ist, vergeben Sie einen Namen und/ oder eine Gruppe und eine Farbe für das Sample. Klicken Sie abschließend auf den **Speichern** Button.

#### **Video Samples**

Wurde ein Videosample oder Videotrack mit dem Sample Editor geöffnet, steht Ihnen zusätzlich ein **Videovorschaufenster** zur Verfügung. Fahren Sie mit der Maus über eine beliebige Stelle des Videos, um den entsprechenden Frame im Vorschaufenster angezeigt zu bekommen. Definieren Sie nun, wie oben beschrieben, den Samplebereich den Sie behalten möchten.

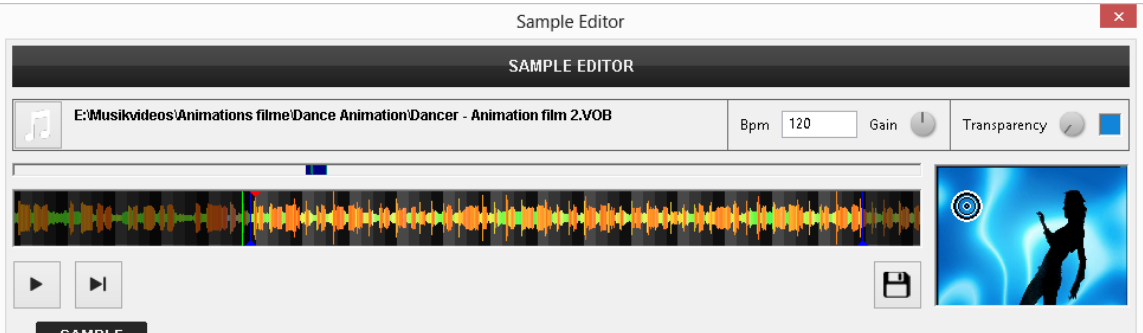

Sie können für die Videoausgabe eine **Transparenz** erstellen. Wählen Sie hierzu die Farbe und Intensität und **speichern** Sie das Sample als reinen **Audiotrack**, **Videotrack** oder als **beides.**

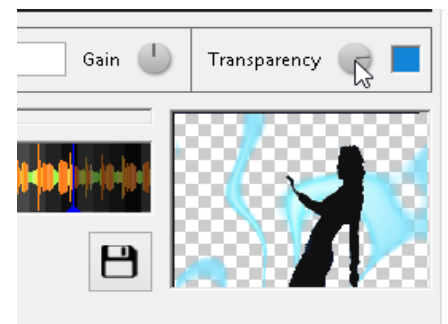

ium) Pitched Flat Track Video Audio

*Sample Typ – Audio / Video*

*Video Sample - Transparenz*

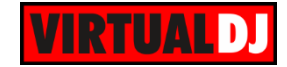

## **Automix Editor**

Der Automix Editor kann dazu genutzt werden, um die automatisch berechneten Übergänge des Automixplayers zu bearbeiten und für beliebige Trackpaare den von VirtualDJ bestimmten Automixtyp zu umgehen. Der Automix Editor ist über die Automix Ansicht der Sideview zugänglich (siehe Playlist Optionen).

Nachdem der Automix Editor geöffnet wurde, werden Ihnen alle Tracks des Automix an der linken Seite angezeigt und können **paarweise selektiert** werden. Auf der rechten Seite wird eine **Zeitachse** (**Timeline**) erstellt, welche Ihnen anzeigt wie die Tracks gemixt werden und in welcher Reihenfolge.

Die Zeitanzeige links oben beschreibt den **aktuellen Zeitpunkt** an dem sich der grüne Play Marker befindet.

Die Zeitanzeige rechts oben zeigt die Gesamtlänge ihres Automix an und aktualisiert sich entsprechend während Ihrer Bearbeitungen.

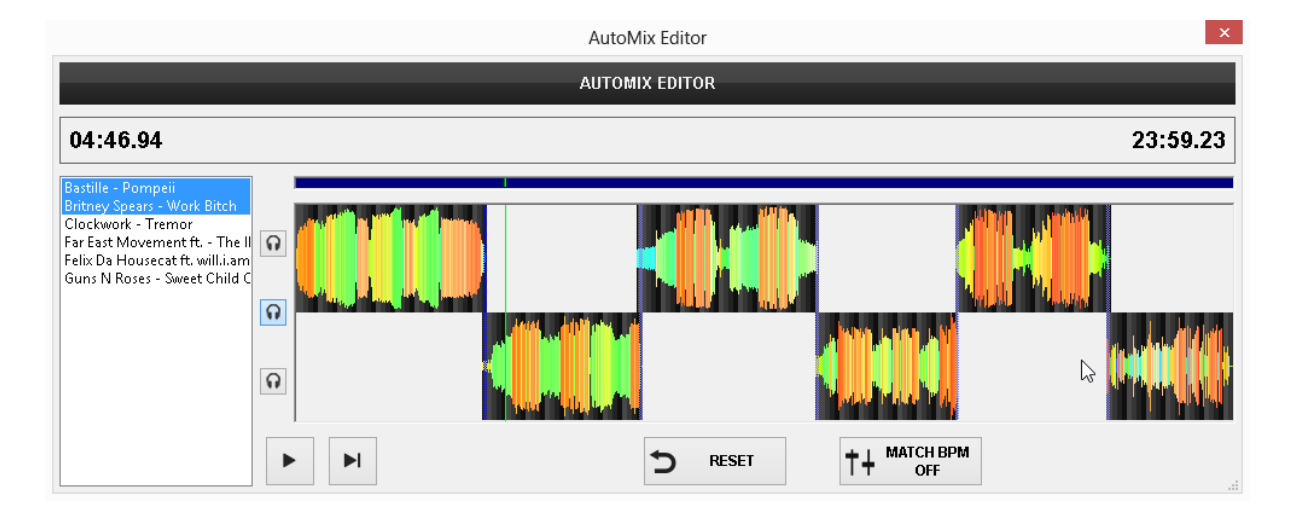

#### **Den Automix bearbeiten:**

- **Wählen** Sie ein beliebiges Trackpaar aus der Liste auf der linken Seite.
- Mit dem **Mausrad** und der **Scrollbar** im oberen Bereich **navigieren** Sie nun an die gewünschte Stelle im Automix.
- **Klicken** und **ziehen** Sie einen der beiden Tracks an eine beliebige Stelle in der Timeline.
- **Verschieben** und **vergrößern**/**verkleinern** Sie den Automixbereich des Tracks (blaue Fläche)

Nutzen Sie die **D** Buttons, um den vorherigen, den nächsten oder beide Songs gleichzeitig **vorzuhören**.

Mit den **Button starten/ stoppen/ pausieren Sie den Automixplayer.** 

Mit dem  $\sum$ <sup>RESET</sup> Button können Sie den letzten Bearbeitungsschritt rückgängig machen.

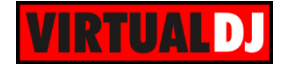

Nutzen Sie den  $\ddagger + \frac{\text{MATCH BPM}}{\text{OFF}}$  Button, um die BPM-Angleichung ein-/ auszuschalten. (Wenn eingeschalten werden die BPM der Songs angeglichen, um einen weichen Übergang zu ermöglichen.)

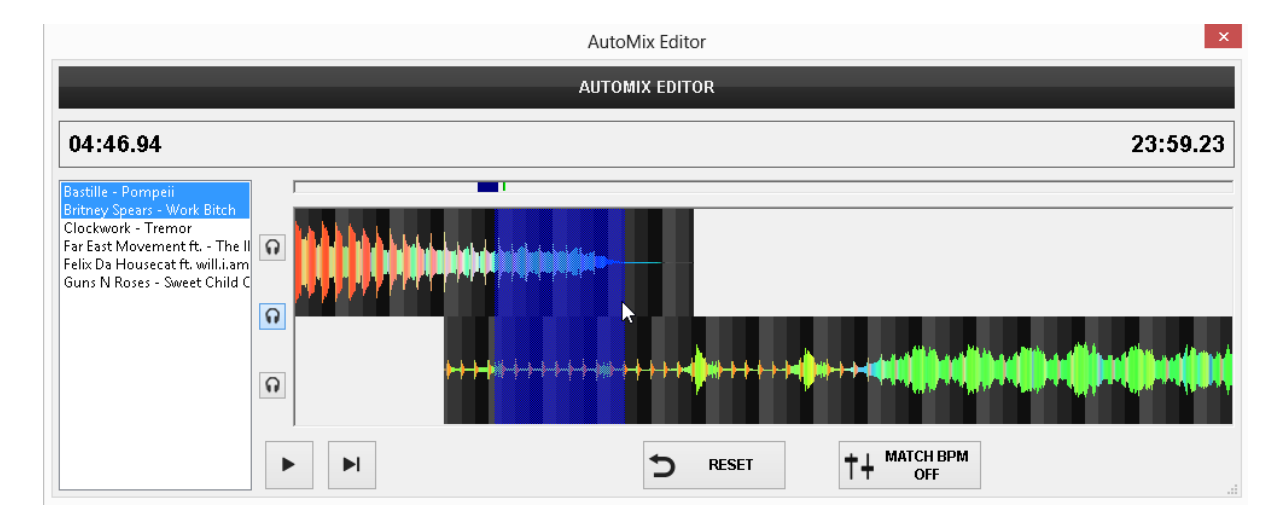

Wiederholen Sie die oben beschriebene Vorgehensweise für jedes Trackpaar, welches Sie für diese Automixliste bearbeiten möchten.

Schließen Sie den Automix Editor. Änderungen werden automatisch gespeichert.

#### *Hinweise.*

- *Der Teil eines vorherigen Tracks, der hinter dem Automixpunkt (blauer Bereich) liegt, wird nicht mehr zu hören sein.*
- *Der Teil des nächsten Tracks, der vor dem Automixpunkt liegt, wird nicht zu hören sein.*
- *Der Automix Editor bietet keinerlei Funktionalität, wenn als Automixtyp "Ohne (unverändert)" eingestellt wurde.*

#### *Tipp.*

*Nachdem Sie eine Automixliste bearbeitet haben, speichern Sie diese als neue Playliste. Wenn Sie diese Playliste wieder einmal laden und mit dem Automix abspielen, werden Ihre Änderungen automatisch wieder angewendet.*

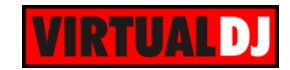

# **D. SETTINGS**

Wählen Sie am oberen Rand des Skins den Button **SETTINGS C**, um den Einstellungsbereich von VirtualDJ zu öffnen. Hier finden Sie alle Einstellungsmöglichkeiten des Programmes.

## **Audio Einstellungen**

Im Audio-Setup befinden sich die Einstellungsmöglichkeiten für die Audio Ein- und Ausgabe.

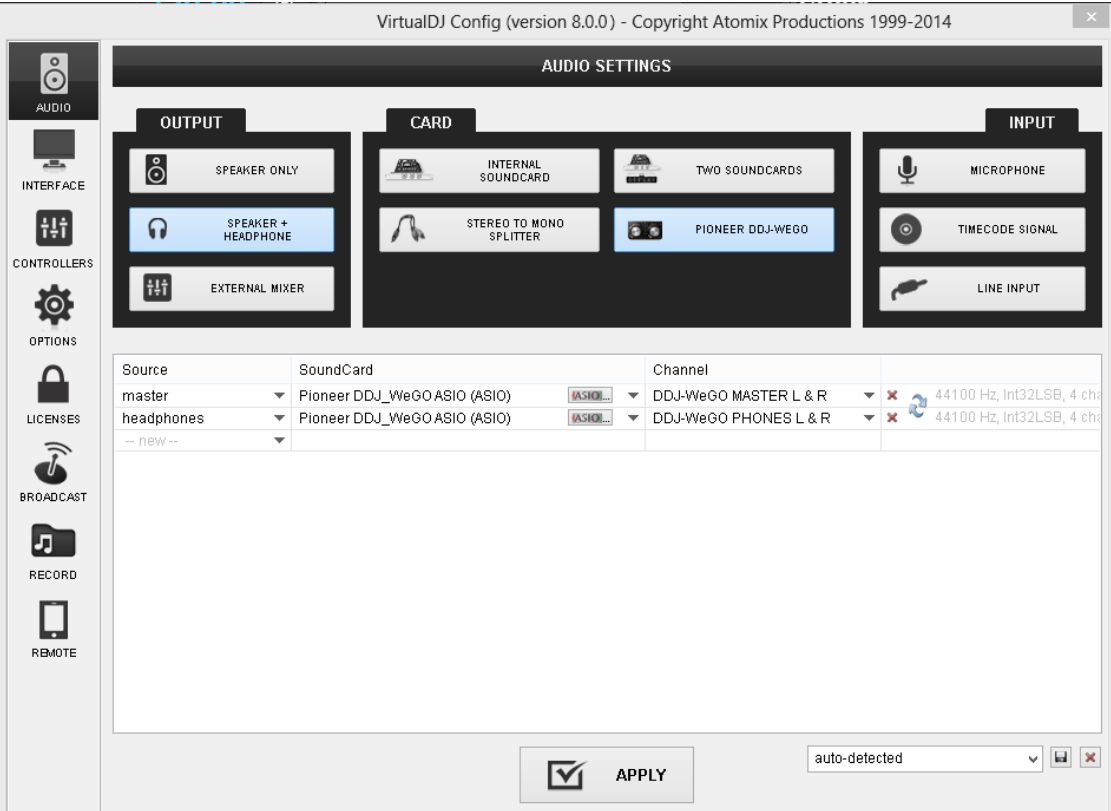

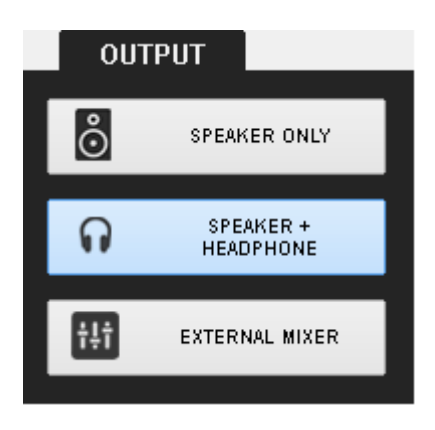

Der Reiter "**Ausgänge"** der Audio Einstellungen bietet die Möglichkeiten "nur Lautsprecher", "Lautsprecher und Kopfhörer", sowie "externes Mischpult".

Für ein Setup mit einem ausschließlichen Masterausgang wählen Sie "**Nur Lautsprecher"**.

**"Lautsprecher + Kopfhörer"** wählen Sie für ein Setup mit Masterausgang, sowie der Möglichkeit zum Vorhören über Kopfhörer.

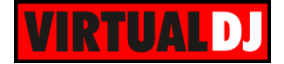

Falls Sie einen analogen externen Mixer verwenden möchten wählen Sie bitte "**Externes Mischpult"**, um für jedes verfügbare Deck einen individuellen Ausgang anzulegen.

Im Reiter "**Soundkarte"** können Sie zwischen den Einstellungen "interne Soundkarte", zwei Soundkarten oder "Stereo-Mono-Splitter" wählen

Wählen Sie "**Interne Soundkarte**", wenn Sie die interne Soundkarte Ihres Computers nutzen möchten.

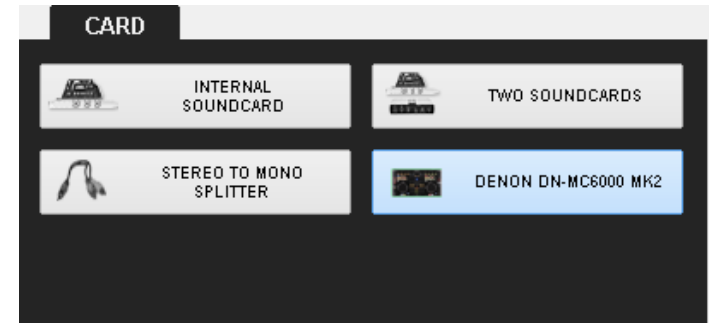

Wählen Sie "**Zwei Soundkarten"**, wenn Sie den Master, sowie den Kopfhörerausgang über zwei verschiedene Soundkarten nutzen möchten. (Z.B. falls Ihre interne Soundkarte über nur einen Stereoausgang verfügt und Sie eine zusätzliche USB-Soundkarte zum Vorhören benötigen)

Wählen Sie "**Stereo zu Mono Splitter"** falls Sie einen einzelnen Stereoausgang sowohl für den Master- als auch den Kopfhörerausgang nutzen möchten. (Benötigt ein Y-Splitter Stereo auf 2 x Mono Kabel)

Unter "**Eingänge"** finden Sie die Einstellungen für Mikrofon, Timecode und Line In

Wählen Sie "**Mikrofon**", um einen Eingangskanal einer Soundkarte als Mikrofoneingang zu belegen.

Wählen Sie "**Timecode Signal**", um die Funktionen von VirtualDJ über Timecode Vinyls, oder CDs zu steuern. (siehe auch Timecode)

Wählen Sie "**Line Eingang**", um einen Eingangskanal einer Soundkarte als Line-In (AUX) zu belegen.

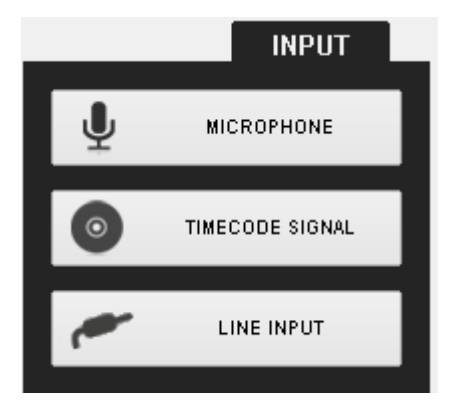

**Weitere Möglichkeiten** finden Sie evtl. im Reiter "Soundkarte" der Audio Einstellungen, falls ein nativ unterstütztes **MIDI/HID Gerät** mit **eingebautem Audio Interface** angeschlossen ist. Nutzen Sie diese Möglichkeit und VirtualDJ erstellt automatisch ein vorgefertigtes Audio Setup für dieses Gerät. Im Bild weiter oben wurde ein Pioneer DDJ-WeGO angeschlossen. VirtualDJ hat dazu ein Audio Setup erstellt bei welchem der Masterausgang an Kanal 1&2 und der Kopfhörerausgang an Kanal 3&4 des Pioneer Audio Interface zugewiesen wurden.

#### **Advanced Audio Settings**

Im mittleren Feld finden Sie unter Audio Einstellung eine genaue Aufstellung des aktuellen Setups. Jedes Mal wenn Sie unter Output, Soundkarte und Eingang eine neue Einstellung tätigen, wird für die Standardsoundkarte eine zusätzliche Zeile erzeugt. Nutzen Sie die entsprechenden Felder, um Kanäle und Soundkarte den jeweiligen Quellen zuzuweisen (Master, Headphones, Decks, Line Inputs, und Microphone etc.)

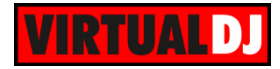

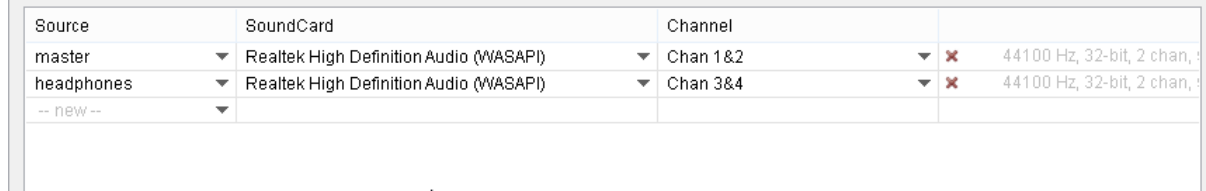

#### **Mehrere Audio Setup Profile**

Jedesmal, wenn Sie ein neues Audio Setup erstellen, (mit den Buttons oder in der detalierten Liste) wird dieses als "*config 1"* gespeichert. Diese können Sie umbenennen und speichern, um sie später immer wieder aufzurufen (siehe rechts)

| Club Setup                |  |  |
|---------------------------|--|--|
| config 1<br>auto-detected |  |  |
| My Home Setup             |  |  |
| Club Setup                |  |  |
|                           |  |  |

*Audio Setup Profile*

Nachdem Sie ihr gewünschtes Setup erstellt haben, klicken Sie bitte auf **"Anwenden"**, um es zu aktivieren.

*Hinweis: Eine genaue [Anleitung](#page-112-0) mit Beispielen befindet sich im Anhang*.

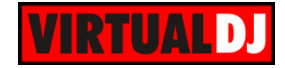

### **Skins**

Im Reiter "**Skins**" befinden sich die verfügbaren **G**raphical **U**ser **I**nterfaces (GUI oder Skin). Wenn Sie die Maus über einen der Skins führen erhalten Sie ein Vorschaubild und einige Informationen zum rechts angezeigten Skin. Klicken Sie auf diesen um ihn zu verwenden. Den Standardskin gibt es in **Versionen mit 2,4 und 6 Decks**, sowie einer speziellen Version für die Verwendung von Touchscreens.

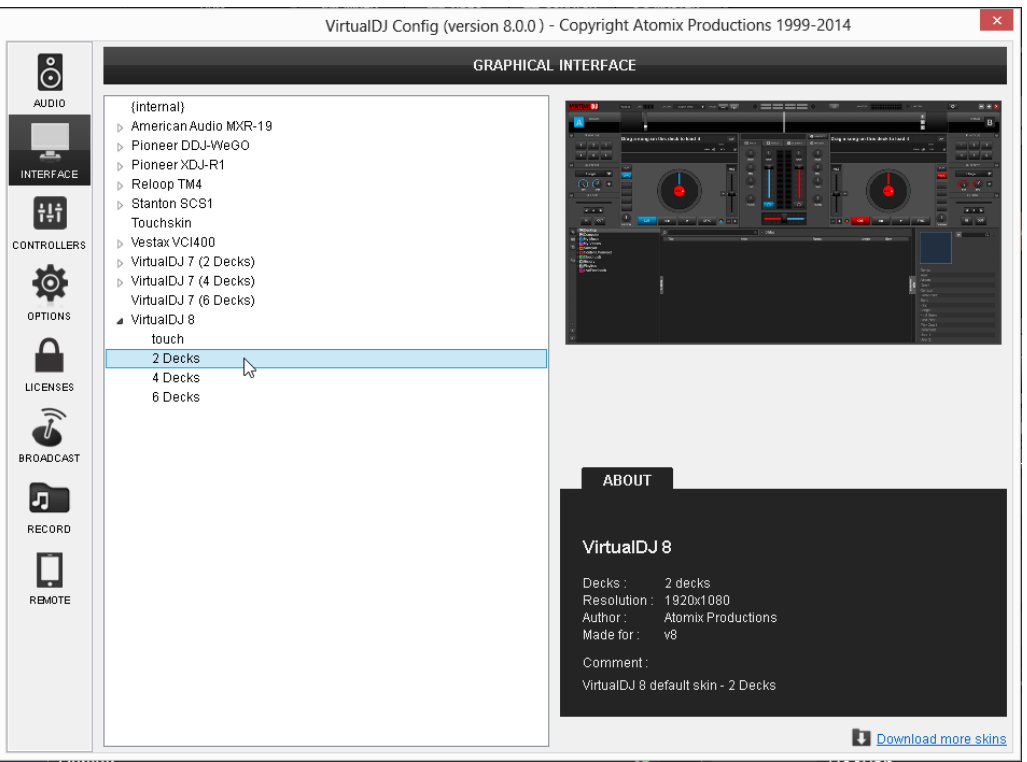

#### *Hinweis :*  Zusätzliche Skins erhalten registrierte Nutzer auf unserer Webseite unter <http://www.virtualdj.com/addons/skins.html>

 Sie können auch persönliche Skins erstellen. Eine Anleitung dazu finden Sie unter <http://www.virtualdj.com/wiki/Skin%20SDK%20.html>

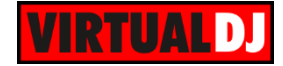

## **Controllers**

VirtualDJ 8 wird bereits mit vorgefertigten Mappings für die meisten MIDI/HID DJ Controller\* ausgeliefert. (über 120 werden sofort mitgeliefert, weitere erhalten Sie auf unserer Webseite). Sie können jederzeit den Mapper an Ihre persönlichen Bedürfnisse anpassen. Im Reiter **Controllers** unter Einstellungen werden **angeschlossene MIDI** und **HID Geräte** oben links aufgelistet. Die Auswahl **Keyboard** steht zur Verfügung falls kein MIDI/HID Gerät angeschlossen ist.

*Hinweis: MIDI/HID Geräte sind nur in der Pro Full Infinity, oder einer speziellen Controllerversion verfügbar. Beachten Sie bitte hierzu auch die Settings-Licenses, da ein angeschlossener Controller sonst nach jedem Programmstart nur für eine 10 minütige Testphase funktioniert.*

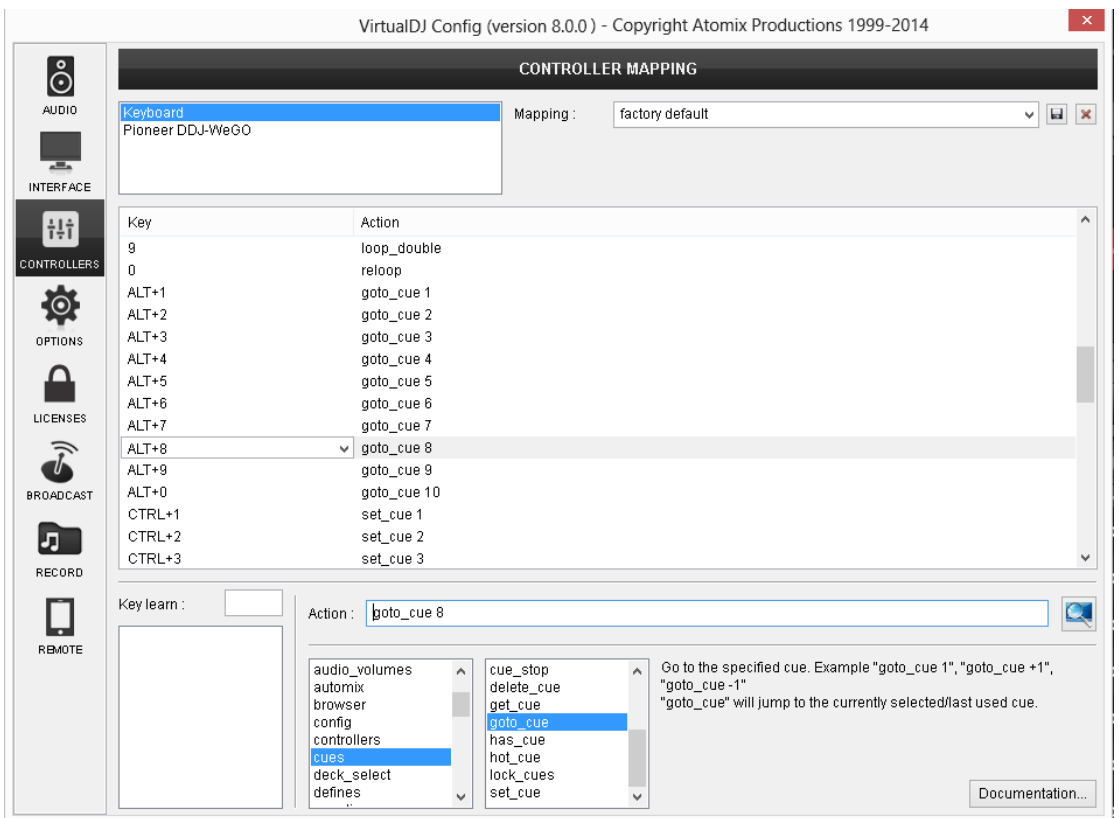

Jedes angeschlossene Gerät bietet im Feld Mapping die Auswahl **Ignore** und **Factory default**. Wählen Sie Ignore falls Sie dieses Gerät mit einer anderen Anwendung, welche parallel zu VirtualDJ läuft, verwenden möchten.

Wählen Sie unter **Deck**, welches Deck Sie mit Ihrem jeweiligen Geräte bedienen möchten. Belassen Sie diese Einstellung auf "automatic" um VirtualDJ die Einstellungen vornehmen zu lassen.

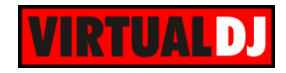

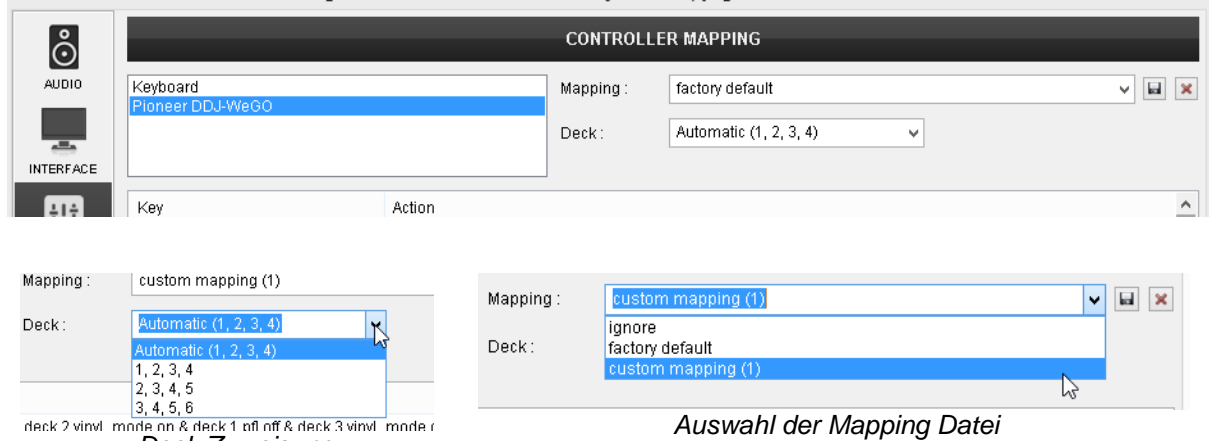

*Deck Zuweisung*

Im mittleren Fenster finden Sie eine **Aufstellung** aller verfügbaren **Keys** sowie deren **Actions**.

Klicken Sie auf die Überschrift "Key", um die Keys alphabetisch zu sortieren.

| <b>INTERFACE</b>   |                        |                                                      |              |
|--------------------|------------------------|------------------------------------------------------|--------------|
| <b>Hill</b>        | Key                    | Action                                               | $\land$      |
|                    | STUTTER_SAMPLER_3      | sampler_bank 3                                       |              |
| <b>CONTROLLERS</b> | STUTTER_SAMPLER_4      | sampler_bank 4                                       |              |
|                    | <b>SYNC</b>            | sync & toggle "syncON" while_pressed                 |              |
| Ō.                 | JOG TOUCH              | touchwheel touch                                     |              |
| OPTIONS            | JOG_SEARCH_TOUCH       | touchwheel_touch & wheel_mode 'search' while_pressed |              |
|                    | JOG.                   | touchwheel                                           |              |
|                    | JOG_SEARCH             | param_multiply 400% & jogwheel                       |              |
|                    | JOG RIM                | touchwheel                                           |              |
| LICENSES           | JOG_SEARCH_RIM         | param_multiply 400% & jogwheel                       |              |
| ゔ                  | CUE MIX                | headphone mix                                        |              |
| ₩                  | EQ_HIGH                | eq_high                                              |              |
| <b>BROADCAST</b>   | EQ_MID                 | eq_mid                                               |              |
|                    | EQ_LOW                 | eq_low                                               |              |
| IJ.                | <b>VOLUME</b>          | volume_slider                                        |              |
| RECORD             | CROSSFADER             | $\vee$ crossfader                                    | $\mathbf{v}$ |
|                    |                        |                                                      |              |
|                    | Key learn :<br>Action: | crossfader                                           | $\alpha$     |
|                    | CROCCEADER             |                                                      |              |

*Mapping Liste der Keys*

#### **Benutzerdefiniertes Mapping**

Wählen Sie im Feld oben das Gerät, welches Sie konfigurieren möchten und versichern Sie sich, dass unter Mapping "factory default" ausgewählt ist. Wählen Sie aus der Liste, oder nutzen Sie die "**Key learn**" Funktion und bewegen Sie einen Slider oder drücken Sie einen Button Ihres Controllers. Der Name des Buttons erscheint ganz oben in der Key Learn Liste. Wählen Sie nun den zu konfigurierenden Button. Bearbeiten oder schreiben Sie eine VirtualDJ Script Action in das Feld "Action". Die Actionbefehle\* sind in Gruppen unterteilt, zu jeder Funktion sehen Sie eine kurze Beschreibung und einige Beispiele.

Sobald Sie einen Key belegt haben wird ein neues **benutzerdefiniertes Mapping** erstellt. Das Mapping "factory default" bleibt unverändert erhalten und kann später wieder verwendet werden, oder als Grundlage für neue Mappings dienen. Nach Fertigstellung Ihres persönlichen Mappings können Sie dieses **speichern**, einen eigenen Namen vergeben, oder den automatisch erstellten beibehalten.

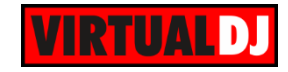

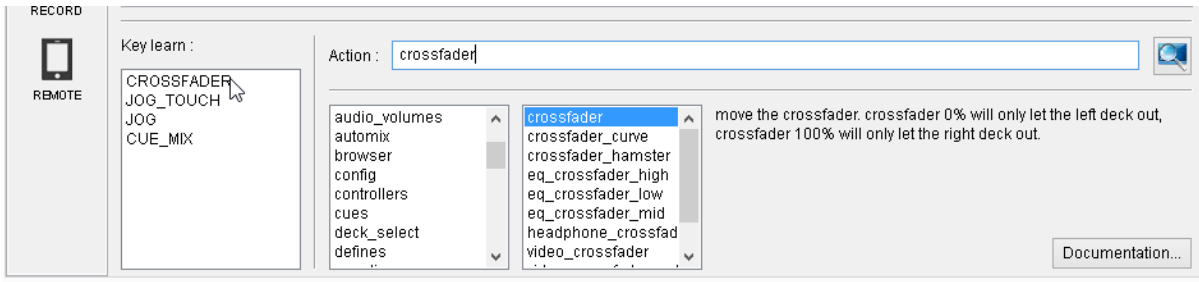

*\*Hinweis: Mehr Details über VirtualDJ Script Actions und Syntax sind auf unserer Wiki-Seite <http://www.virtualdj.com/wiki/VDJscript.html> erhältlich. (Button Dokumentation)*

## **Optionen**

[Beschreibung.](#page-128-0)

VirtualDJ bietet Ihnen eine große Vielfalt an **Einstellungsmöglichkeiten** für die einzelnen Softwarebestandteile. Zur besseren Übersicht haben wir die Einstellungen nach Gruppen zusammengefasst, aber bieten Ihnen auch die Möglichkeit der Suche über das Feld **"Suchen"**. Wählen Sie "**Experten Einstellungen**" zum Anzeigen aller verfügbaren Einstellungsmöglichkeiten, oder Sie entscheiden sich für die gängigsten Einstellungen. Immer wenn Sie eine Option auswählen wird Ihnen weiter unten eine Information angezeigt, welche Ihnen helfen soll die Funktion dieser Einstellung zu verstehen. Im Anhang finden Sie eine genaue [Aufstellung aller Einstellungsmöglichkeiten, sowie deren](#page-128-0) 

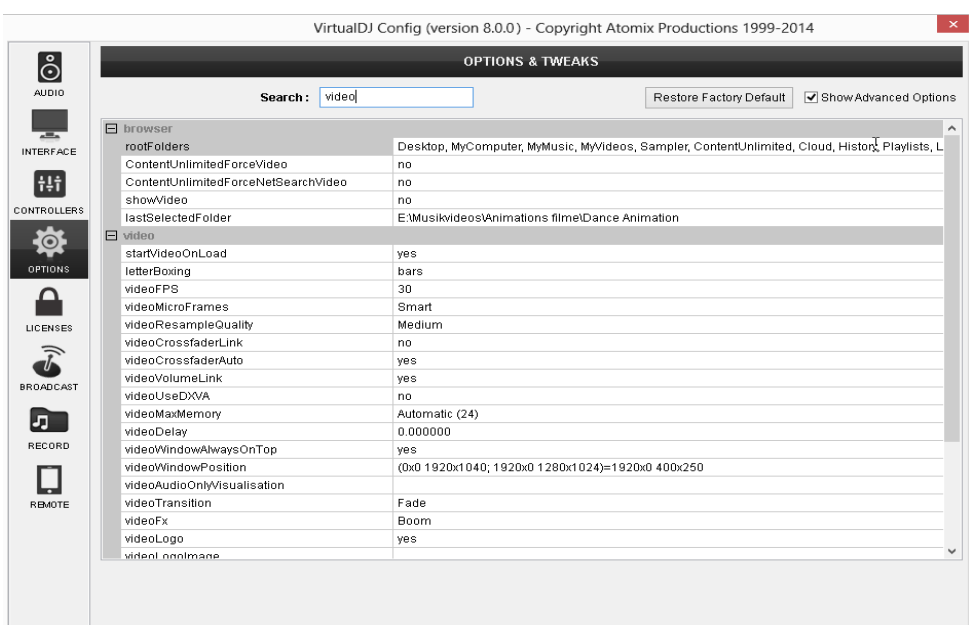

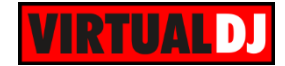

## **Lizenzen**

VirtualDJ 8 verwendet nur noch eine einzige Installationsdatei (Home Free Version) für alle Produkt- bzw. Lizenztypen und nicht, wie in Version 7, verschiedene Installer für z.B. Pro Full, Pro Basic oder LE Version. Somit entfällt die Eingabe einer speziellen Seriennummer. Die entsprechenden Programmfeatures werden nun beim Login gemäß den in Ihrem Account hinterlegten Lizenzen freigeschalten. Der Erwerb von zusätzlichen Lizenzen, um weitere Funktionen freizuschalten ist jederzeit möglich. Diese werden ebenfalls mit Ihrem **Benutzerkonto** verknüpft. Im Reiter "**Lizenzen**" können Sie Ihre aktuellen **Lizenzen** und **Content Unlimited Abonnements** einsehen und verwalten.

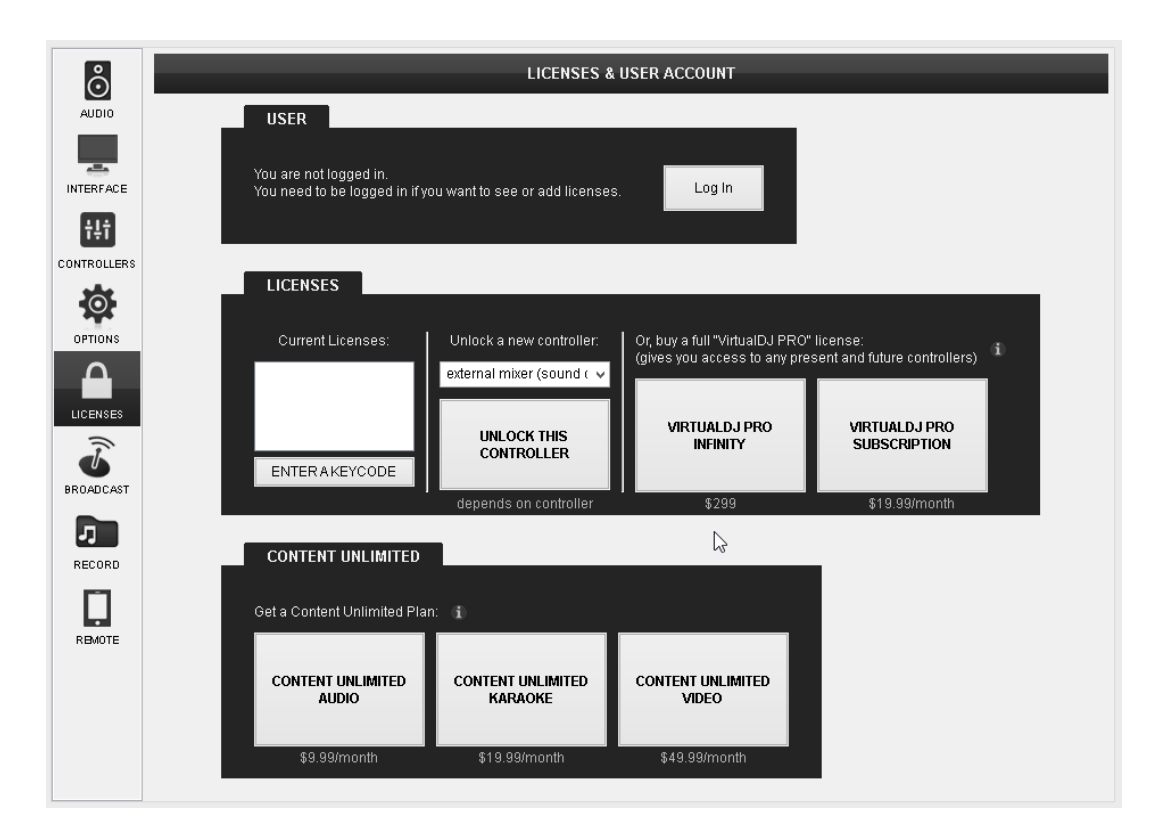

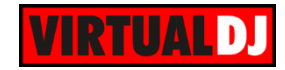

 $\overline{\mathbf{x}}$ 

Wählen Sie "Anmelden" um ins VirtualDJ Login WELCOME TO VIRTUALDJ 8 Anmeldefenster zu wechseln. Dieses Fenster wird auch beim erstmaligen Lanquage: English Start angezeigt. Solange Sie sich nicht von MELCOME einem anderen Computer anmelden werden Welcome to VirtualDJ 8 der to personalize your experience and access most of<br>priine features, VirtualDJ needs to identify you.<br>J have one, you can identify yourself with your Google account<br>our Microsoft account, using openID.<br>ruwise, you can ea Ihre Anmeldedaten hier gespeichert. Melden Sie sich hier mit Ihrem **VirtualDJ Account** an (dieser muss zuvor unter <http://www.virtualdj.com/users/edit.html> Log in with Microsoft ID & Loa in with Google ID angelegt werden) oder benutzen Sie Ihre GoogleID (OpenID) Login:  $\Box$ Password: Einige Online-Funktionen der Software sind Log in with VirtualDJ ID nur im angemeldeten Zustand verfügbar. create a VirtualDJ account *\*Hinweis: Benutzen Sie das "Enter Keycode" Feld nur um den Code einer OEM-Version (Limited*  **VIRTUALDJ** *Version) einzugeben. (liegt einigen Controllern*   $\Box$  This is a public or shared computer, do not remember me

Sobald Sie sich angemeldet haben werden alle erworbenen Lizenzen und Abonnements aktiviert. Fügen Sie eine "VirtualDJ Pro Full Infinity" Lizenz, zum Freischalten aller Funktionen der Software, eine "**Controller Lizenz**", um einen externen analog Mixer oder MIDI/HID Controller zu benutzen, oder ein "**VirtualDJ Pro Abonnement**" für eine zeitliche begrenzte Nutzung aller Funktionen, hinzu. Ein "Content Unlimited Abonnement" bietet Ihnen den unbegrenzten Zugang zu unseren Audio, Video und Karaoke Katalogen (Partnerangebot).

Mehr dazu unter:<http://www.virtualdj.com/buy/index.html>

*bei)*

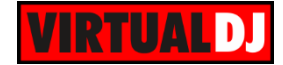

## **Broadcast**

Im Reiter "Broadcast" wählen Sie unter den verschiedenen Möglichkeiten **Ihren Mix über das Internet zu übertragen**

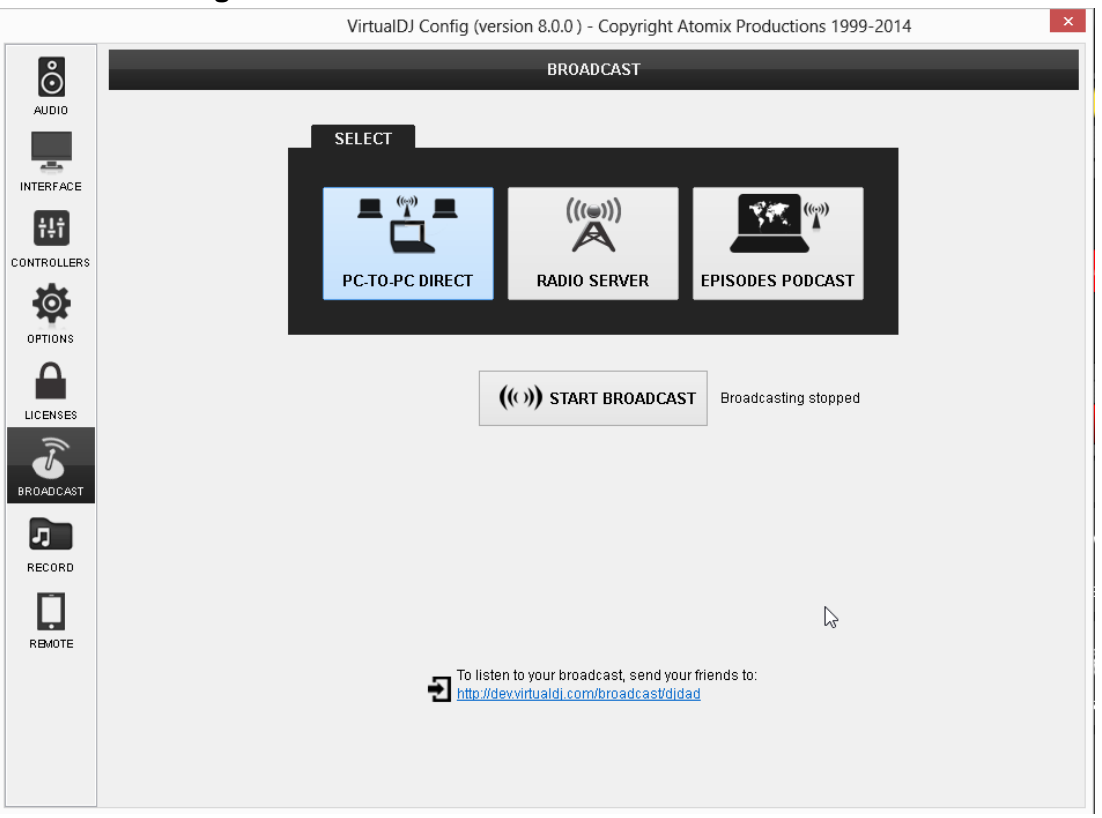

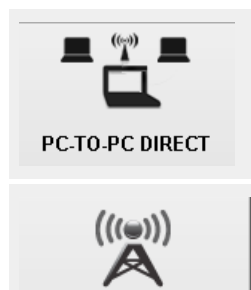

**RADIO SERVER** 

Senden Sie direkt von Ihrem PC. Wählen Sie "Start Broadcast" und übermitteln Sie den untenstehenden Link an Ihre Zuhörer.

Übertragung über einen **Internet Radio Server**. Unterstützt werden Icecast (OGG Format), sowie Shoutcast (MP3 Format). Geben Sie die Daten Ihres Hostservers und einige Informationen zu Ihrem Programm an.

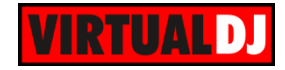

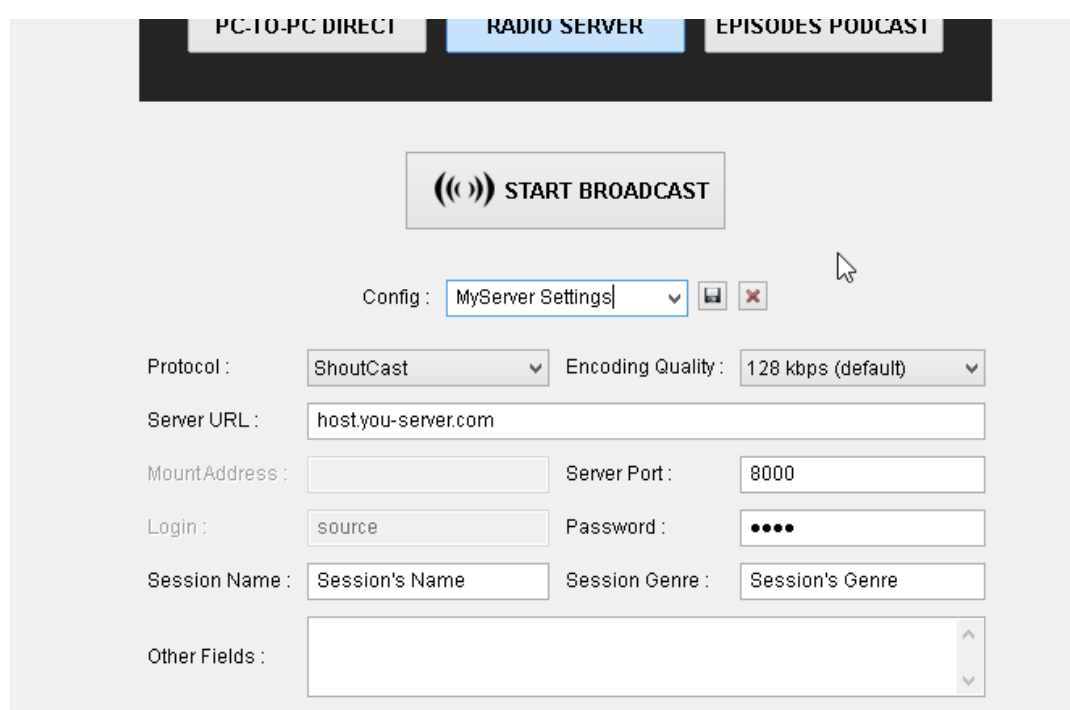

*Broadcast Einstellungen für die Übertragung per Internet Radio Server*

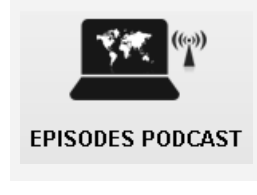

Laden und speichern Sie Ihre Sendung auf den virtualdj.com Server. Vergeben Sie einfach einen Namen für Ihren Podcast und fangen Sie an zu senden. Um Ihre Podcasts zu verwalten wählen Sie den angezeigten Link.

*Hinweis: Falls Sie einen Router nutzen muss der Port 8000 weitergeleitet werden, um eine Sendung zu übertragen. Nützliche Tipps dazu auf unserer Wiki Seite <http://www.virtualdj.com/wiki/Broadcasting%20Howto.html>*
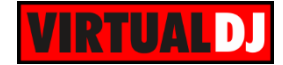

## **Aufnahme**

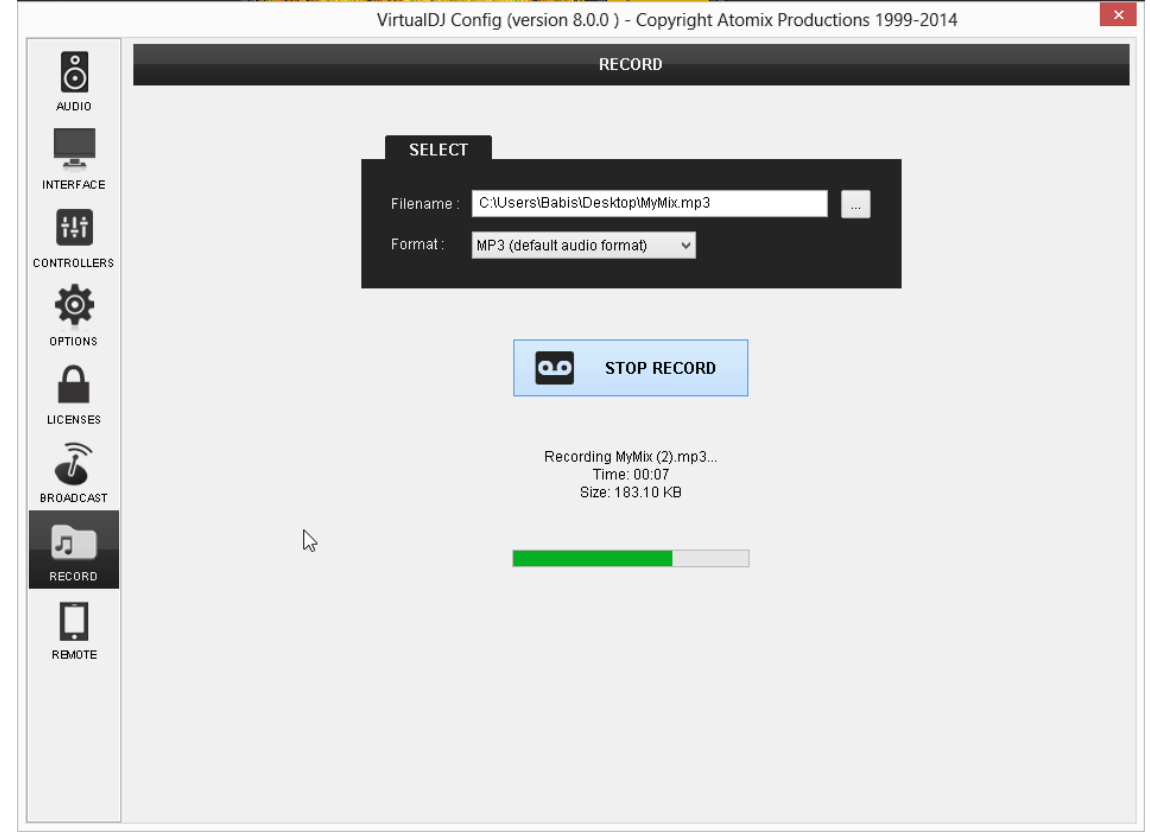

Der Reiter RECORD erlaubt es Ihnen ihre **Audio** und **Video** Mixe **aufzunehmen**.

Wählen Sie das Format der aufzunehmenden Datei und vergeben Sie über den **Wierber** Button einen Dateinamen und Pfad.

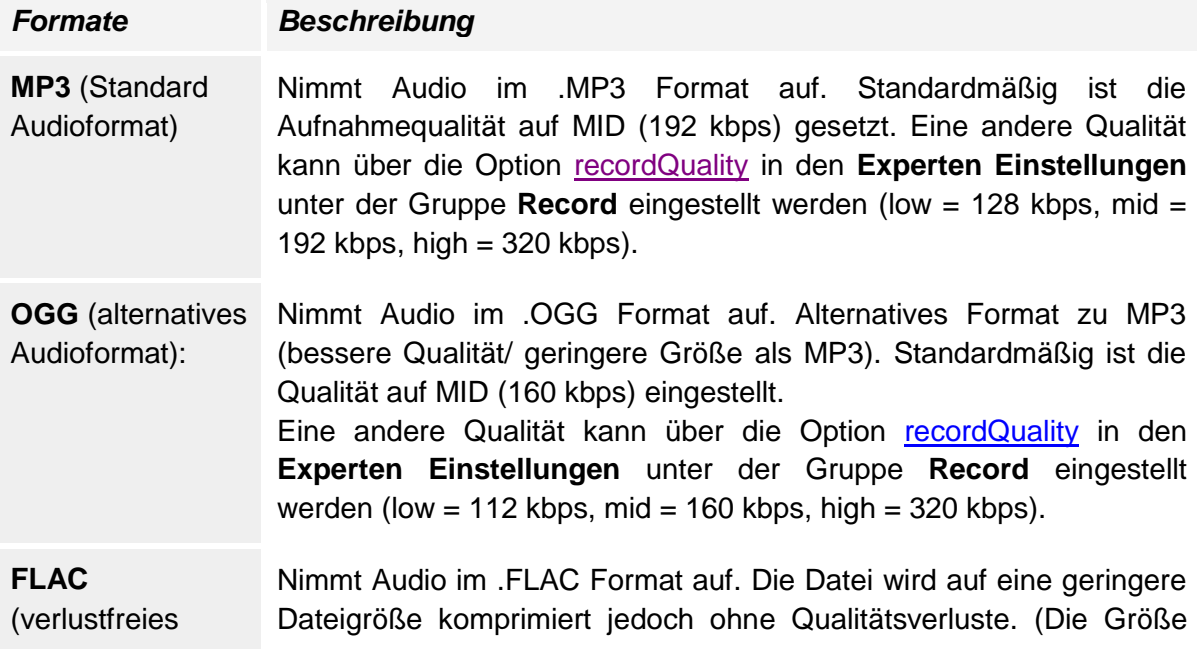

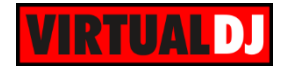

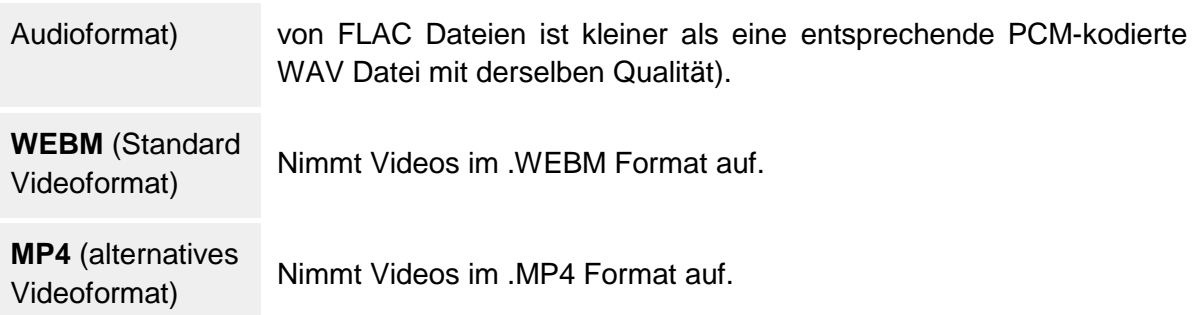

Nachdem Sie einen Dateinamen und Pfad vergeben habe, drücken Sie den **START/STOP RECORD** Button, um die Aufnahme zu starten/ stoppen.

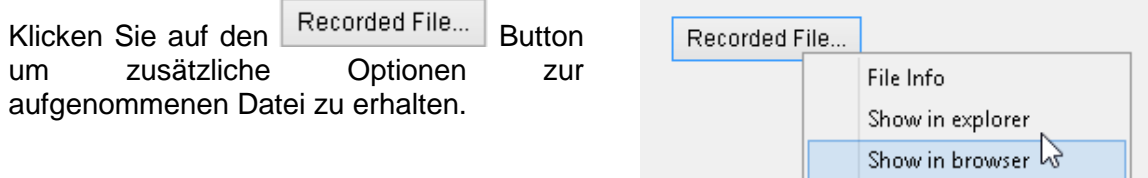

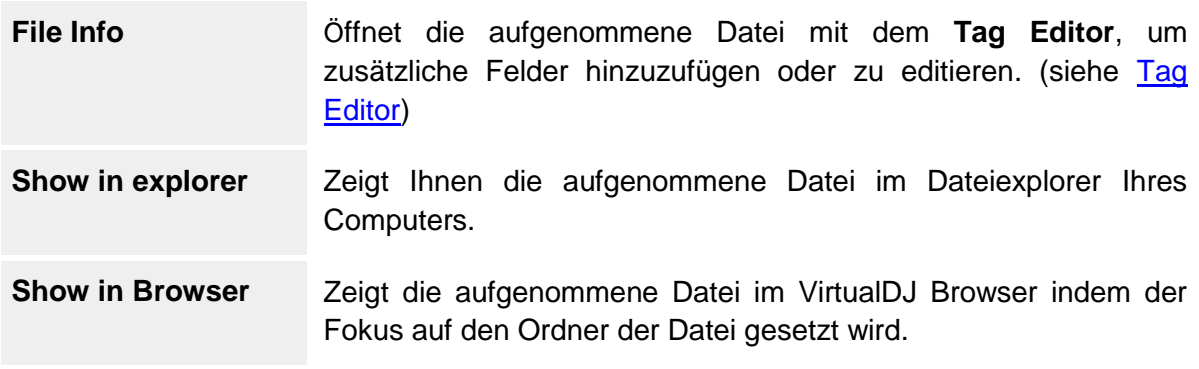

Weitere Aufnahmeeinstellungen finden Sie in den **Optionen** (Experten Einstellungen) in der Gruppe **Record**. Für mehr Informationen siehe [Beschreibung der Einstellungen.](#page-128-0)

*Hinweis. Standardmäßig nimmt VirtualDJ das Mastersignal auf. Wenn ein Externes Audio Setup eingestellt wurde oder eine andere Aufnahmequelle benötigt wird, muss ein RecordLoopback im Audio Setup eingerichtet werden. (siehe Audio Setup Anleitung)*

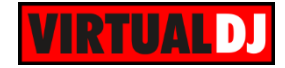

## **Remote**

In diesem Reiter werden alle unterstützten Geräte (iPhone, iPad oder iPod touch) aufgelistet, welche zurzeit die **iRemote App** ausführen. Wählen Sie eines der Geräte, um es zu **aktivieren** oder zu blockieren. Wurde das Gerät verbunden, kann es nun die Software, in Abhängigkeit der zur Verfügung stehenden Features des geladenen Skins, steuern.

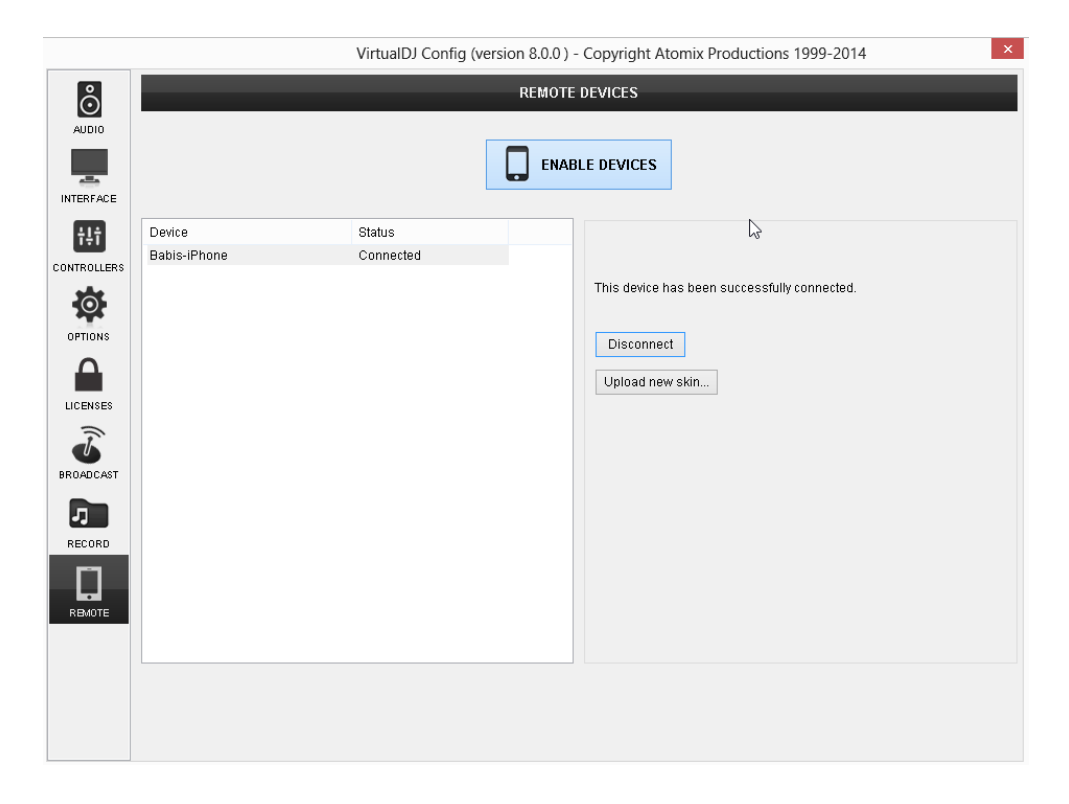

**VirtualDJ iRemote** ist ein Programm für iPad/ iPhone/ iPod touch, welches Ihnen erlaubt Ihr Gerät als zusätzliches Interface zu nutzen. iRemote verbindet sich mit VirtualDJ **kabellos**. Die Verbindung ist komplett gesichert. Nur iRemote Geräte die auf Ihrer "Erlauben"-Liste stehen können mit Ihrem VirtualDJ interagieren.

Eine **iRemote Setup Anleitung** steht auf unserer Webseite zur Verfügung <http://www.virtualdj.com/wiki/iRemote%20Setup%20Guide.html>

Der Skin von iRemote ist komplett anpassbar und nutzt dasselbe Skinformat wie VirtualDJ. Sie können somit iRemote Skins von unserer Webseite laden oder Ihren eigenen erstellen. Die Anpassbarkeit der Skins bedeutet, dass iRemote alles sein kann. Ein turntableähnliches Scratch-Pad auf Ihrem iPad, ein Drum-Pad um Sampler abzufeuern, ein einfacher Play/ Pause / Loop Controller oder ein Playlist Monitor mit dem Sie von der Bar aus arbeiten können.

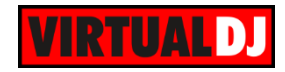

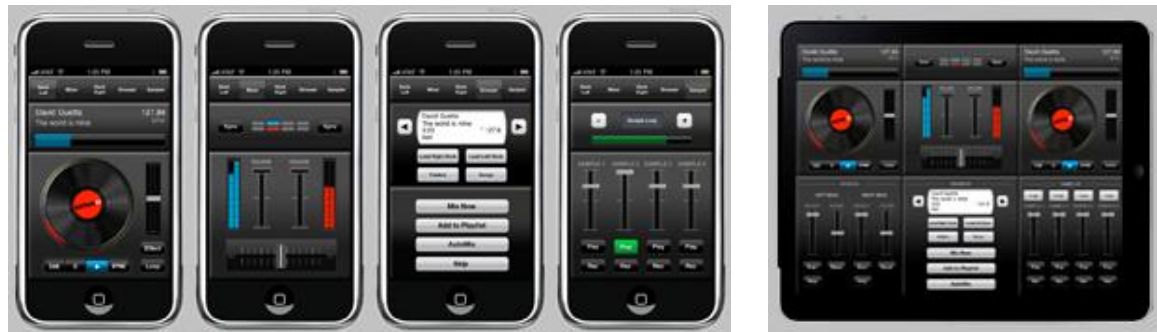

*Standard iPhone Skin Standard iPad Skin*

Installieren Sie sich zusätzliche Skins über

<http://www.virtualdj.com/addons/skins.html?category=iphone> und nutzen Sie den **Upload new skin** Button um einen neuen Skin hochzuladen.

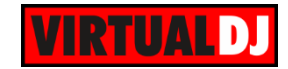

# **E. Audio Setup Anleitung**

Nachfolgend finden Sie einige Beispiele für einfache Setups und Audio Konfigurationen von VirtualDJ.

## **Audio Setup nur mit Lautsprechern (Master)**

Verbinden Sie einfach ein paar aktive Lautsprecher mit dem Soundausgang Ihres Computers. Nutzen Sie den Frontausgang (grün), sollte Ihr Computer mehr als einen Stereoausgang besitzen. Bitte beachten Sie, dass VirtualDJ nur **einen Stereoausgang** nutzt.

Anschlüsse

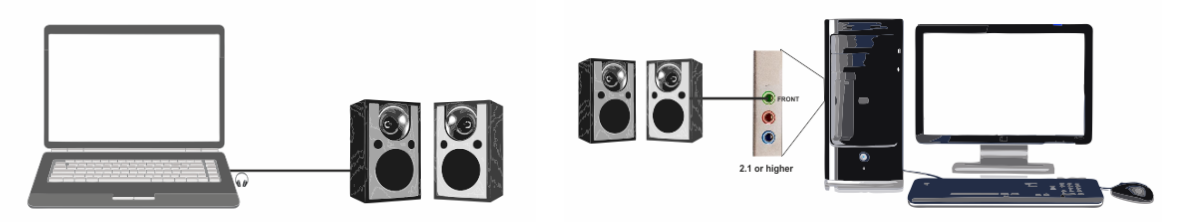

*Nur Lautsprecher - Laptop Nur Lautsprecher - Desktop* 

#### Audio Setup

Beim ersten Start von VirtualDJ wird das Programm automatisch ein Audio Setup für die einfache Master Ausgabe konfigurieren. Wenn nicht, dann wählen Sie die Optionen **NUR LAUTSPRECHER** und **INTERNE SOUNDKARTE.** VirtualDJ wird dann den Master Ausgang an den 1. Stereokanal Ihrer im Computer integrierten Soundkarte schicken. Klicken Sie auf **Anwenden**.

| $\overset{\circ}{\odot}$           | <b>AUDIO SETTINGS</b> |                               |                  |                                        |                                                                                                    |                |           |                                  |  |  |  |  |
|------------------------------------|-----------------------|-------------------------------|------------------|----------------------------------------|----------------------------------------------------------------------------------------------------|----------------|-----------|----------------------------------|--|--|--|--|
| AUDIO                              | <b>OUTPUT</b>         |                               |                  | CARD                                   |                                                                                                    |                |           | <b>INPUT</b>                     |  |  |  |  |
| $\overline{a}$<br><b>INTERFACE</b> | စြံ                   | SPEAKER ONLY                  | $\sum_{i=1}^{n}$ | INTERNAL<br>SOUNDCARD                  | $\begin{tabular}{ c c } \hline \quad \quad & \quad \quad & \quad \quad \\ \hline \quad \quad & \quad \quad & \quad \quad \\ \hline \quad \quad & \quad \quad & \quad \quad \\ \hline \quad \quad & \quad \quad & \quad \quad \\ \hline \end{tabular}$ | TWO SOUNDCARDS | Ψ         | <b>MICROPHONE</b>                |  |  |  |  |
| Ħ                                  | ဂ                     | SPEAKER +<br><b>HEADPHONE</b> |                  | STEREO TO MONO<br>SPLITTER             |                                                                                                    |                | $\bullet$ | TIMECODE SIGNAL                  |  |  |  |  |
| <b>CONTROLLERS</b>                 | Ht <sub>i</sub>       | EXTERNAL MIXER                |                  |                                        |                                                                                                    |                |           | LINE INPUT                       |  |  |  |  |
| $\odot$<br><b>OPTIONS</b>          |                       |                               |                  |                                        |                                                                                                    |                |           |                                  |  |  |  |  |
|                                    | Source                |                               | SoundCard        |                                        |                                                                                                    | Channel        |           |                                  |  |  |  |  |
|                                    | master                | ▼                             |                  | Realtek High Definition Audio (WASAPI) | ▼                                                                                                    | Chan 1&2       | ▼         | 44100 Hz, 32-bit, 2 chan, 544 sa |  |  |  |  |
| LICENSES                           | $-$ new $-$           | $\overline{\phantom{a}}$      |                  |                                        |                                                                                                    |                |           |                                  |  |  |  |  |
| <b>BROADCAST</b>                   |                       |                               |                  | P                                      |                                                                                                    |                |           |                                  |  |  |  |  |

*Nur Lautsprecher - Audio Setup*

## **Audio Setup mit Lautsprechern (Master) & Kopfhörern (prelisten)**

Das Standard Audio Setup nur für die Master Ausgabe ermöglicht es Ihnen sofort loszulegen. Wenn Sie jedoch zusätzlich einen Kopfhörer benutzen wollen, um einen Track

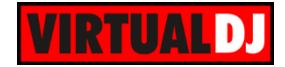

vorzuhören, müssen Sie eine der folgenden Konfigurationen wählen.

a) Ihr Computer besitzt nur einen einfachen Stereoausgang und Sie möchten den Master Ausgang über die im Computer integrierten Boxen hören. In diesem Fall benötigen Sie eine **einfache Stereo USB Soundkarte**, an die Sie ihre Kopfhörer anschließen.

#### Anschluss

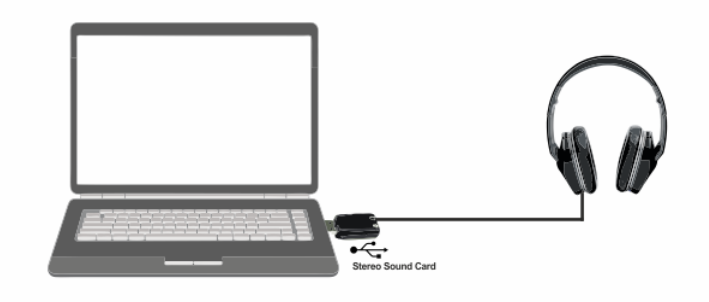

*Lautsprecher & Kopfhörer mit USB Soundkarte - Anschluss*

#### Audio Setup

Wählen Sie **LAUTSPRECHER + KOPFHÖRER** und **ZWEI SOUNDKARTEN**. VirtualDJ schickt dann den Master Ausgang an den 1. Stereokanal Ihrer im Computer integrierten Soundkarte und das Kopfhörer Signal an den 1. Stereokanal Ihrer USB Soundkarte. Klicken Sie auf **Anwenden**.

| $\stackrel{\circ}{\odot}$ | <b>AUDIO SETTINGS</b> |                               |                                        |                          |                |       |                           |  |  |  |
|---------------------------|-----------------------|-------------------------------|----------------------------------------|--------------------------|----------------|-------|---------------------------|--|--|--|
| <b>AUDIO</b>              | <b>OUTPUT</b>         |                               | CARD                                   |                          |                |       |                           |  |  |  |
| ᅩ<br><b>INTERFACE</b>     | စံ                    | SPEAKER ONLY                  | INTERNAL<br>÷.<br>SOUNDCARD            | 急                        | TWO SOUNDCARDS | ψ     | <b>MICROPHONE</b>         |  |  |  |
| Ħ                         | 0                     | SPEAKER +<br><b>HEADPHONE</b> | STEREO TO MONO<br>SPLITTER             |                          |                |       |                           |  |  |  |
| CONTROLLERS<br>Ö.         | Ħ                     | EXTERNAL MIXER                |                                        |                          |                |       | LINE INPUT                |  |  |  |
| <b>OPTIONS</b>            |                       |                               |                                        |                          |                |       |                           |  |  |  |
|                           | Source                |                               | SoundCard                              |                          | Channel        |       |                           |  |  |  |
|                           | master                | $\overline{\phantom{a}}$      | Realtek High Definition Audio (WASAPI) | $\overline{\phantom{a}}$ | Chan 1&2       | $-1x$ | 44100 Hz, 32-bit, 2 chan, |  |  |  |
| <b>LICENSES</b>           | headphones            | $\overline{\phantom{a}}$      | USB Audio Device                       | $\overline{\phantom{a}}$ | Chan 1&2       | $-1x$ | 44100 Hz, 32-bit, 2 chan, |  |  |  |
| デ                         | $-$ new $-$           | $\overline{\phantom{a}}$      |                                        |                          |                |       |                           |  |  |  |
| U<br><b>BROADCAST</b>     |                       |                               |                                        |                          |                |       |                           |  |  |  |

*Lautsprecher & Kopfhörer mit USB Soundkarte - Audio Setup*

b) Ihr Computer hat einen Stereoausgang und Sie möchten das Master Signal über externe aktive Lautsprecher ausgeben. In diesem Fall benötigen Sie ein Y-Splitter Kabel (Adapter) **Stereo zu 2-mal Mono** Ausgang. Schließen Sie das Kabel am Soundausgang Ihres Computers an. Nun das eine Ende des Kabels an Ihre Lautsprecher und das andere an Ihre Kopfhörer.

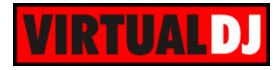

#### **Anschluss**

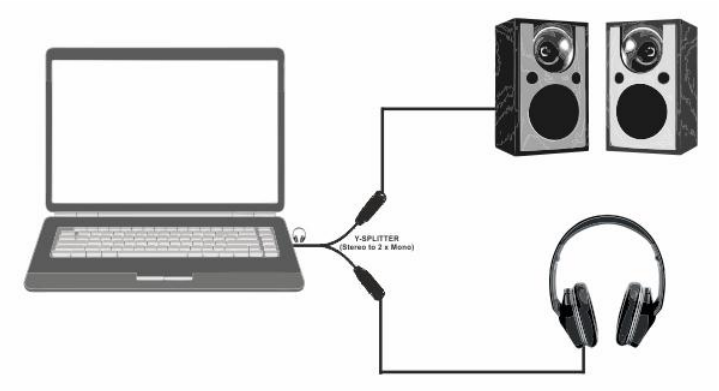

*Lautsprecher & Kopfhörer mit Y-Splitter - Anschluss*

#### Audio Setup

#### Wählen Sie **LAUTSPRECHER + KOPFHÖRER**und **STEREO ZU MONO SPLITTER.**

VirtualDJ schickt dann das Master Signal an den 1. Monokanal und das Kopfhörersignal an den 2. Monokanal Ihrer im Computer integrierten Soundkarte. Klicken Sie auf **Anwenden**.

| ဝံ                                 | <b>AUDIO SETTINGS</b> |                               |                                        |      |                                   |                                                                           |                |                                                  |   |                                      |  |  |
|------------------------------------|-----------------------|-------------------------------|----------------------------------------|------|-----------------------------------|---------------------------------------------------------------------------|----------------|--------------------------------------------------|---|--------------------------------------|--|--|
| AUDIO                              | <b>OUTPUT</b>         |                               |                                        | CARD |                                   |                                                                           |                | <b>INPUT</b>                                     |   |                                      |  |  |
| $\overline{a}$<br><b>INTERFACE</b> | စံ                    | SPEAKER ONLY                  |                                        | e)   | INTERNAL<br>SOUNDCARD             | $\begin{array}{c}\n\hline\n\text{AB} \\ \hline\n\text{mlim}\n\end{array}$ | TWO SOUNDCARDS |                                                  | Ψ | <b>MICROPHONE</b>                    |  |  |
| Ħ                                  | ဂ                     | SPEAKER +<br><b>HEADPHONE</b> |                                        |      | <b>STEREO TO MONO</b><br>SPLITTER |                                                                           |                |                                                  | ю | TIMECODE SIGNAL                      |  |  |
| CONTROLLERS<br><u>;ဝ</u>           | Ħ                     | EXTERNAL MIXER                |                                        |      |                                   |                                                                           |                |                                                  |   | LINE INPUT                           |  |  |
| OPTIONS                            |                       |                               |                                        |      |                                   |                                                                           |                |                                                  |   |                                      |  |  |
|                                    | Source                |                               | SoundCard                              |      |                                   |                                                                           | Channel        |                                                  |   |                                      |  |  |
|                                    | master                | $\overline{\phantom{a}}$      | Realtek High Definition Audio (WASAPI) |      |                                   | ▼                                                                         | Chan 1 (mono)  | ▼                                                |   | <b>x</b> • 44100 Hz, 32-bit, 2 chan, |  |  |
| LICENSES                           | headphones            | $\overline{\phantom{a}}$      | Realtek High Definition Audio (WASAPI) |      |                                   | ▼                                                                         | Chan 2 (mono)  | $\boldsymbol{\times}$<br>$\overline{\mathbf{v}}$ | ∾ | 44100 Hz, 32-bit, 2 chan.            |  |  |
|                                    | -- new --             | $\overline{\phantom{a}}$      |                                        |      |                                   |                                                                           |                |                                                  |   |                                      |  |  |
|                                    |                       |                               |                                        |      |                                   |                                                                           |                |                                                  |   |                                      |  |  |
| <b>BROADCAST</b>                   |                       |                               |                                        |      |                                   |                                                                           |                |                                                  |   |                                      |  |  |
|                                    |                       |                               |                                        |      |                                   |                                                                           |                |                                                  |   |                                      |  |  |
| Æ                                  |                       |                               |                                        |      |                                   |                                                                           |                |                                                  |   |                                      |  |  |

*Lautsprecher & Kopfhörer mit Y-Splitter - Audio Setup*

c) Ihr Computer hat eine integrierte **Soundkarte** mit mindestens **2 Stereoausgängen** (4.1 oder höher)

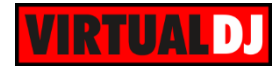

**Anschluss** 

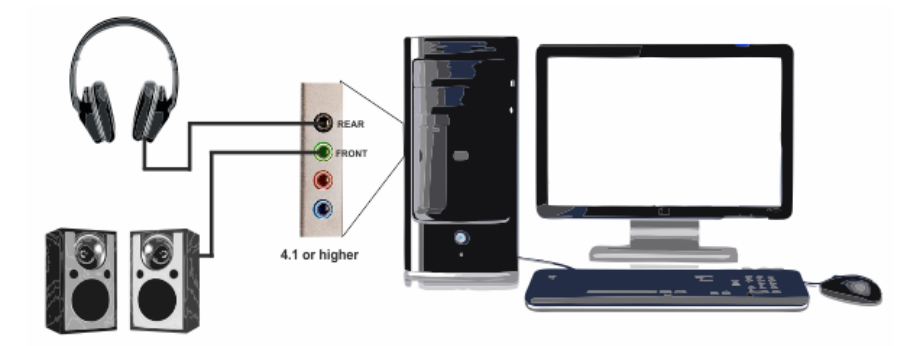

*Lautsprecher & Kopfhörer mit 4.1 oder höher - Anschluss*

#### Audio Setup

#### Wählen Sie **LAUTSPRECHER + KOPFHÖRER**und **INTERNE SOUNDKARTE.**

VirtualDJ wird dann das Master Signal an den 1. Stereokanal und den Kopfhörer an den 2. Stereokanal Ihrer im Computer integrierten Soundkarte schicken. Klicken Sie auf **Anwenden**.

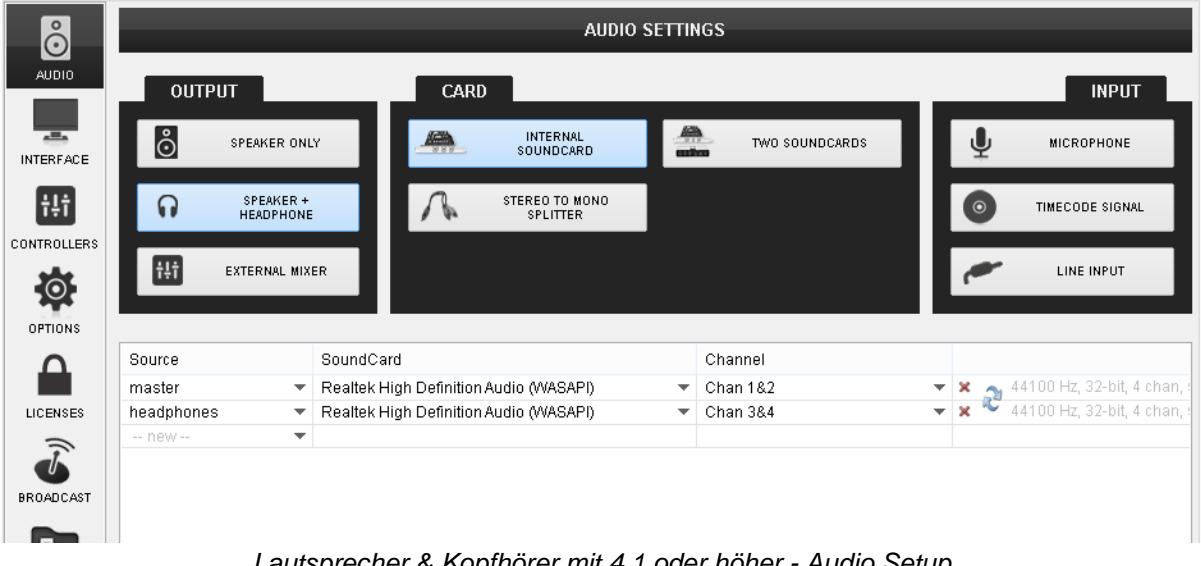

*Lautsprecher & Kopfhörer mit 4.1 oder höher - Audio Setup*

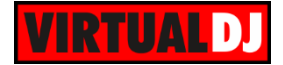

## **Audio Setup mit Lautsprecher (Master), Kopfhörer (prelisten) und Multikanal USB-Soundkarte**

#### **Anschluss**

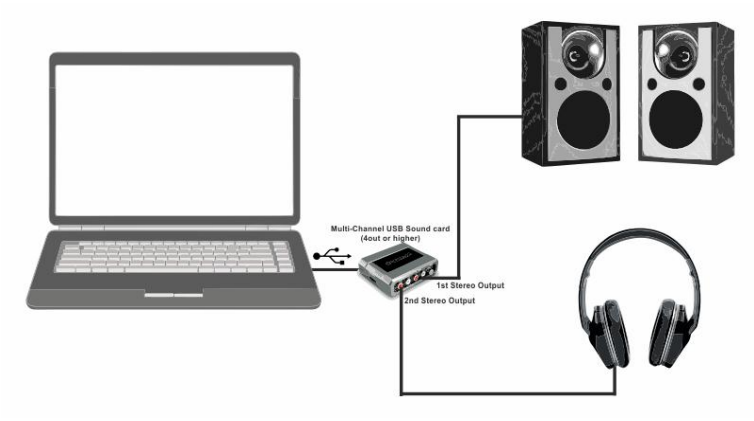

*Lautsprecher & Kopfhörer mit einer Multikanal USB-Soundkarte - Anschluss*

#### Audio Setup

Wählen Sie **LAUTSPRECHER + KOPFHÖRER** und **INTERNE SOUNDKARTE.** Wenn das Audio Setup angelegt wurde **wählen** Sie bitte **ihre USB-Soundkarte** aus dem **Soundkarten-Feld** aus. VirtualDJ wird dann das Master Signal an den 1. Stereokanal und das Kopfhörersignal an den 2. Stereokanal Ihrer USB-Soundkarte schicken. Klicken Sie auf **Anwenden**.

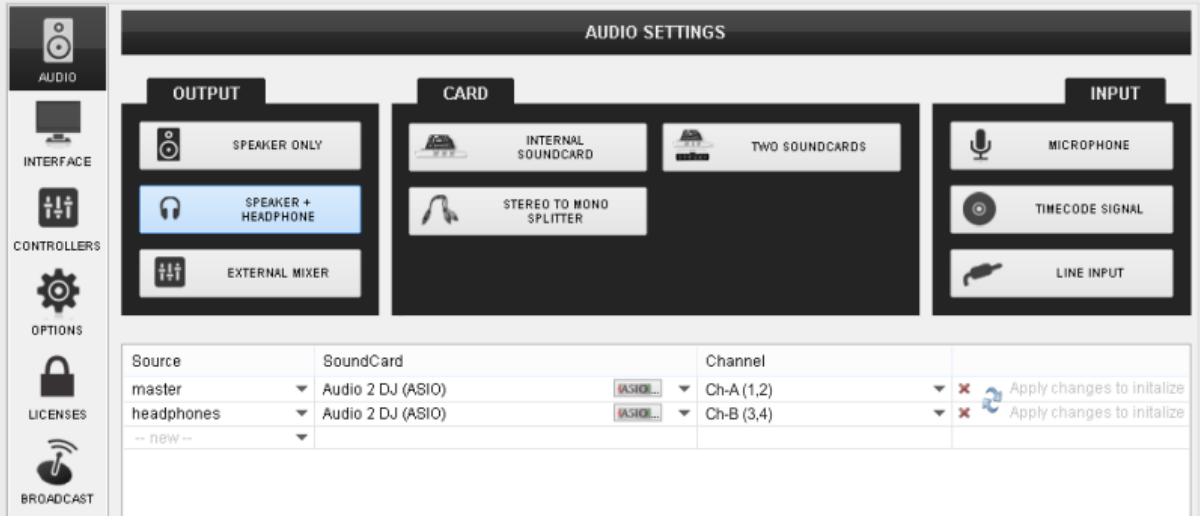

*Master & Kopfhörer mit Multikanal USB-Soundkarte - Audio Setup*

*Hinweis.* Es wird dringend empfohlen die ASIO-Treiber der Soundkarte zu nutzen (sofern verfügbar). Stellen Sie zudem sicher, dass die USB-Soundkarte nicht die Standardsoundkarte Ihres Betriebssystems ist

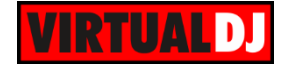

## **Audio Setup mit externem Mixer & Multikanal USB-Soundkarte**

Wenn Sie einen externen analogen DJ Mixer nutzen wollen benötigen Sie eine Soundkarte mit mindestens 2 Stereoausgängen. Für jedes VirtualDJ Deck das Sie nutzen möchten wird ein eigener Stereokanal benötigt.

#### *Hinweis.*

- Der externe analoge DJ Mixer steuert nicht den internen Mixer von VirtualDJ (Volume Fader, EQ, Crossfader, PFL)
- Eine Lizenz für externe Mixer oder Pro Infinity Lizens wird benötigt

## **2 DECKS**

Um 2 VirtualDJ Decks mit einem externen analogen 2-Kanal Mixer nutzen zu können wird eine Soundkarte mit mindestens 2 Stereoausgängen benötigt.

#### Anschluss

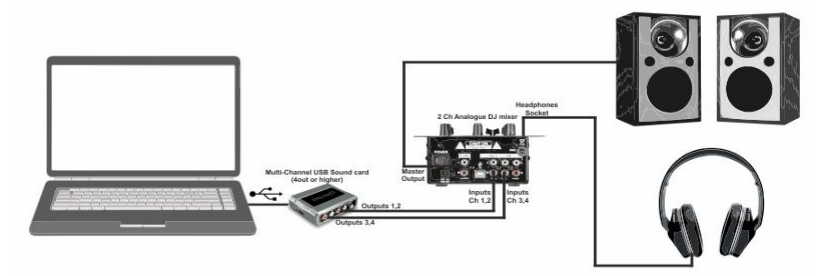

*Externer 2 Kanal Mixer & Multikanal USB-Soundkarte - Anschluss*

#### Audio Setup

Wählen Sie **EXTERNES MISCHPULT** und **INTERNE SOUNDKARTE.** Nachdem das Audio Setup erstellt wurde **wählen** Sie bitte ihre **USB-Soundkarte** aus dem **Soundkarten-Feld**. VirtualDJ wird dann jedes der verfügbaren Decks auf einen eigenen Kanal Ihrer USB-Soundkarte routen. Klicken Sie auf **Anwenden**.

| ိ                                          | <b>AUDIO SETTINGS</b> |                          |                   |                              |                                                                             |                |  |            |                                                        |  |
|--------------------------------------------|-----------------------|--------------------------|-------------------|------------------------------|-----------------------------------------------------------------------------|----------------|--|------------|--------------------------------------------------------|--|
| AUDIO                                      | <b>OUTPUT</b>         |                          | <b>CARD</b>       |                              |                                                                             |                |  |            | <b>INPUT</b>                                           |  |
| $\overline{a}$<br><b>INTERFACE</b>         | စီ                    | SPEAKER ONLY             | ÷.                | <b>INTERNAL</b><br>SOUNDCARD | $\begin{array}{c}\n\hline\n\text{Area} \\ \hline\n\text{Area}\n\end{array}$ | TWO SOUNDCARDS |  | Ψ          | <b>MICROPHONE</b>                                      |  |
| <b>Hi</b>                                  | ဂ                     | SPEAKER +<br>HEADPHONE   |                   | STEREO TO MONO<br>SPLITTER   |                                                                             |                |  | $\circ$    | TIMECODE SIGNAL                                        |  |
| <b>CONTROLLERS</b><br>O.<br><b>OPTIONS</b> | Ħt                    | EXTERNAL MIXER           |                   |                              |                                                                             |                |  |            | LINE INPUT                                             |  |
|                                            | Source                |                          | SoundCard         |                              |                                                                             | Channel        |  |            |                                                        |  |
|                                            | deck <sub>1</sub>     | $\overline{\phantom{a}}$ | Audio 2 DJ (ASIO) | <b>IASION</b>                | $\overline{\phantom{a}}$                                                    | Chan 1&2       |  |            | $\star$   $\times$ $\bullet$ 44100 Hz, 32-bit, 8 chan, |  |
| <b>LICENSES</b>                            | deck <sub>2</sub>     | $\overline{\phantom{a}}$ | Audio 2 DJ (ASIO) | <b>IASIOI</b>                | ▼                                                                           | Chan 384       |  | $-1x^{-1}$ | 44100 Hz, 32-bit, 8 chan,                              |  |
| ₹<br><b>BROADCAST</b>                      | $-$ new $-$           | ▼                        |                   |                              |                                                                             |                |  |            |                                                        |  |

*Externer 2-Kanal Mixer & Multikanal USB-Soundkarte – Audio Setup*

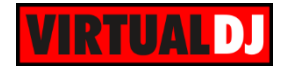

## **4 DECKS**

Um 4 VirtualDJ Decks mit einem externen analogen DJ Mixer nutzen zu können, benötigen Sie eine Soundkarte mit mindestens 4 Stereoausgängen.

#### **Anschluss**

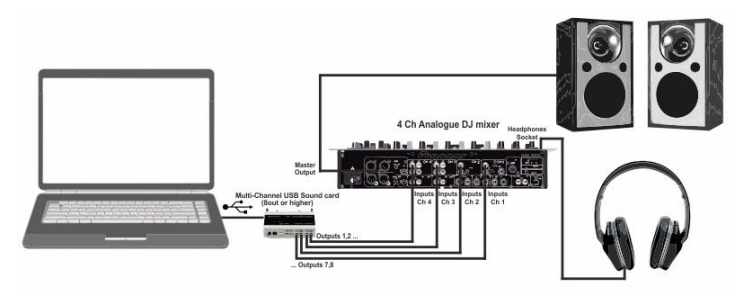

*Externer 4-Kanal Mixer & Multikanal USB-Soundkarte - Anschluss*

#### Audio Setup

Wählen Sie **EXTERNES MISCHPULT** und **INTERNE SOUNDKARTE.** Nachdem das Audio Setup erstellt wurde **wählen** Sie bitte ihre **USB-Soundkarte** aus dem **Soundkarten-Feld**. VirtualDJ wird dann jedes der verfügbaren Decks auf einen eigenen Kanal Ihrer USB-Soundkarte routen. Klicken Sie auf **Anwenden.**

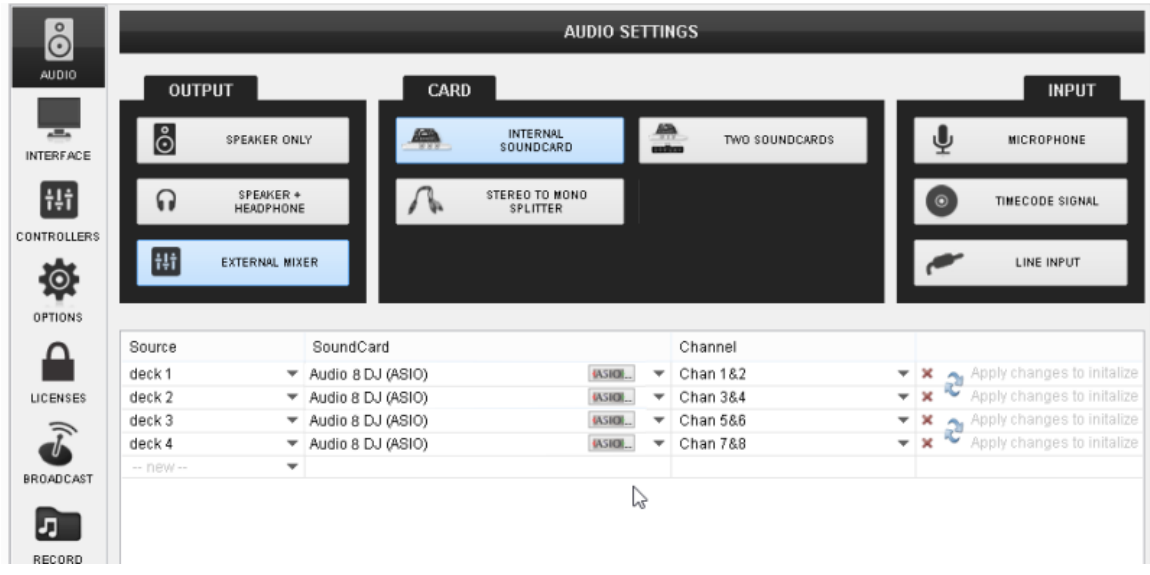

*Externer 4-Kanal Mixer & Multikanal USB-Soundkarte – Audio Setup*

*Hinweis.* Es wird dringend empfohlen die ASIO-Treiber der Soundkarte zu nutzen (sofern verfügbar). Stellen Sie zudem sicher, dass die USB-Soundkarte nicht die Standardsoundkarte Ihres Betriebssystems ist

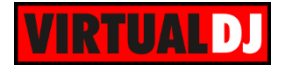

## **Audio Setup eines MIDI-Controllers mit integrierter Soundkarte**

Für die meisten der **nativ unterstützen** MIDI/HID Controller **mit integrierter Soundkarte** wird Ihnen mittels eines speziellen Buttons in der Soundkarte(n) Sektion ein **vordefiniertes** Audio Setup angeboten, sobald der Controller angeschlossen wurde. Für den seltenen Fall, dass Ihnen diese Möglichkeit nicht angeboten wird, folgen Sie bitten den Anweisungen im Benutzerhandbuch Ihres Controllers.

Nachfolgend sehen Sie ein Beispiel des vordefinierten Audio Setups für einen Pioneer DDJ-WeGO Controller. Sobald das Gerät verbunden wurde erscheint ein **spezieller Button**. **Klicken Sie** einfach **auf den Button** und die richtigen Einstellungen werden automatisch vorgenommen. Klicken Sie auf **Anwenden**.

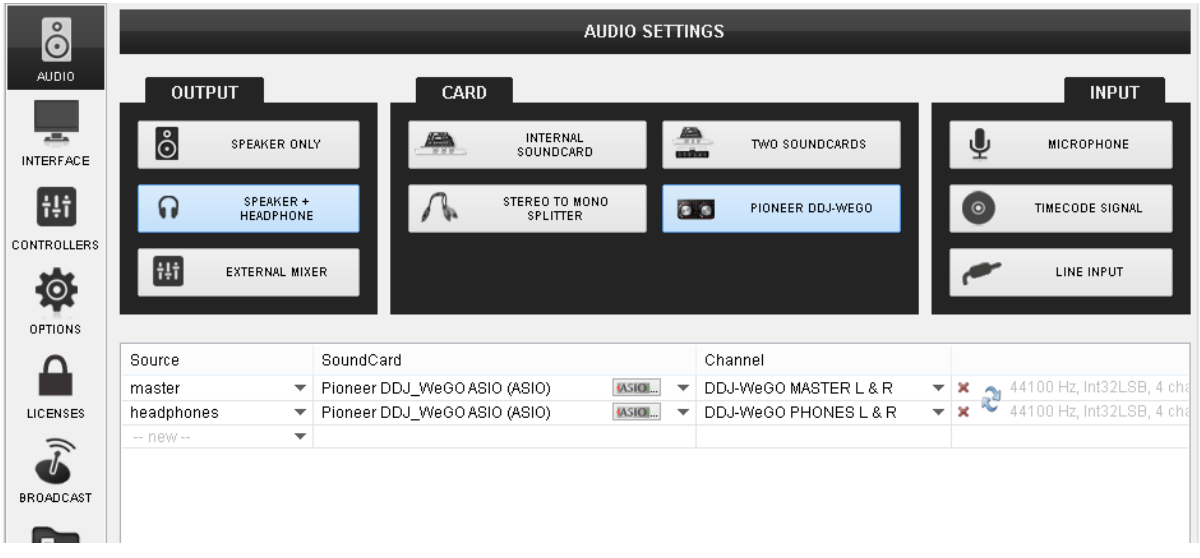

#### *Vordefiniertes Audio Setup – Pioneer DDJ-WeGo*

*Hinweis.* Eine spezielle Controller oder Pro Infinity Lizenz wird benötigt.

#### **Mikrofon Eingang**

Mit dem Eingangskanal einer Multikanal Soundkarte kann ein Mikrofon an den Master Ausgang geroutet werden.

#### **Anschluss**

Schließen Sie einfach ein Mikrofon an den Eingangskanal Ihrer Soundkarte an.

#### Audio Setup

Wählen Sie **MIKROFON,** um einen neuen Mikrofonkanal erstellen zu lassen oder legen Sie ihn manuell an, indem Sie **MIC** aus der Drop-Down-Liste des **Source** Feldes wählen. Wählen Sie anschließend die Soundkarte aus dem Drop-Down-Feld des **SoundCard** Feldes aus, an der Sie das Mikrofon angeschlossen haben, sofern es sich nicht um die Standardsoundkarte handelt.

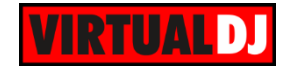

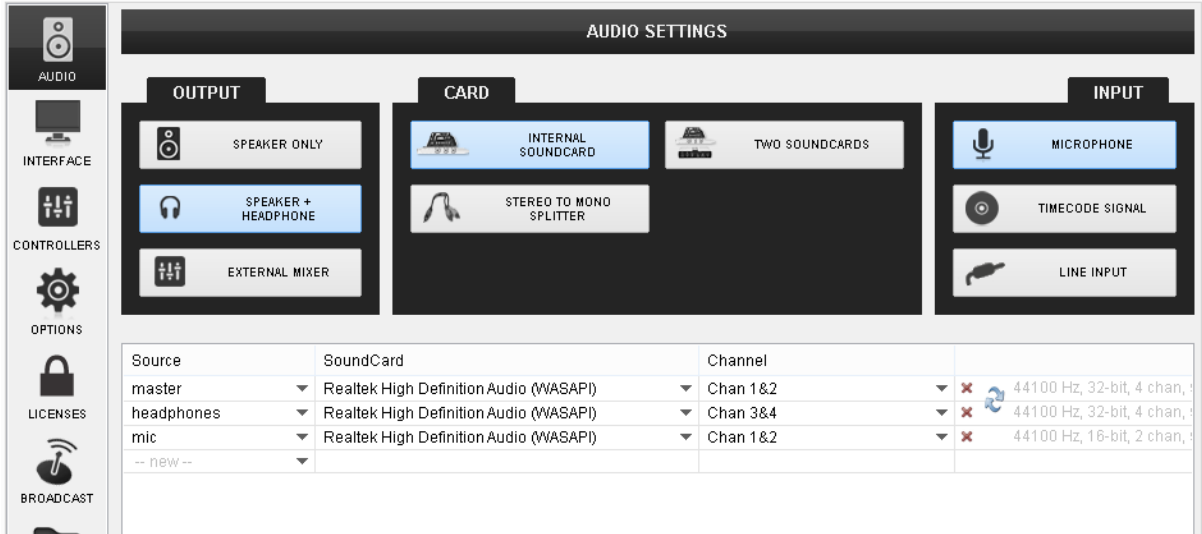

## **Line Eingang**

Eine analoge Quelle kann über den Eingangskanal einer Multikanal Soundkarte an den Master Ausgang geroutet werden.

#### Anschluss

Schließen Sie einfach die analoge Quelle (wie einen CD-Player oder einen anderen digitalen Player) an einen Stereo Eingangskanal einer Multikanal Soundkarte an.

#### Audio Setup

Klicken Sie auf den **LINE EINGANG** Button oder wählen Sie **Line In 1** aus der Drop-Down-Liste des **Source** Feldes. VirtualDJ legt dann einen neuen LineIn-Kanal für das Standardeingabegerät Ihres Computers an. Wenn Sie stattdessen eine Multikanal Soundkarte nutzen wollen, wählen Sie diese aus der Drop-Down-Liste des **SoundCard** Feldes aus. Klicken Sie auf **Anwenden**.

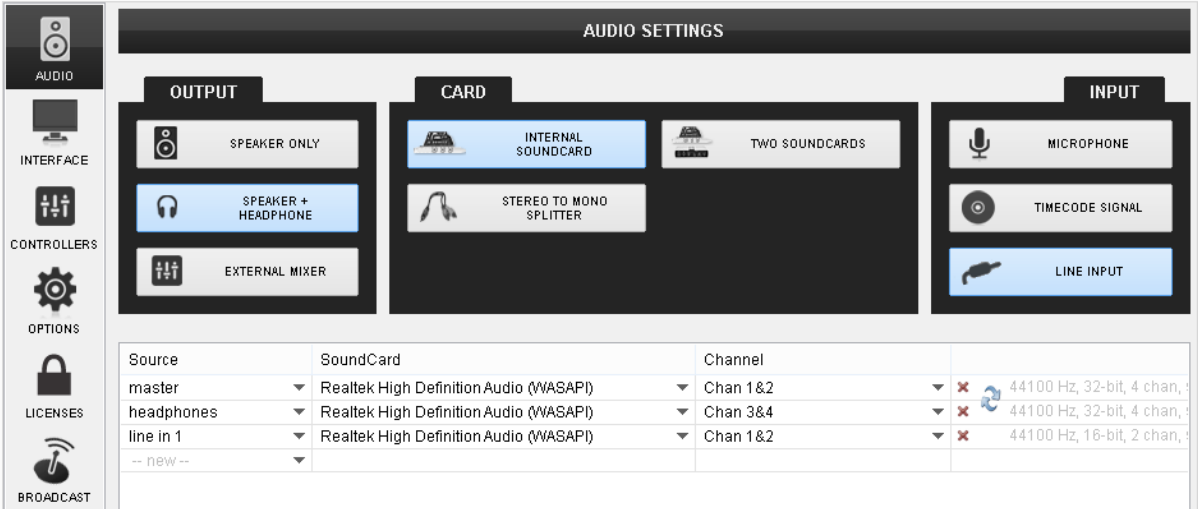

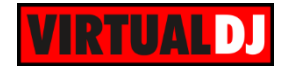

## **Timecode**

#### **Was ist Timecode**

Timecode (auch DVS – Digital Vinyl System – genannt) ist ein spezielles Audiosignal, welches auf normale Schallplatten oder Audio-CDs aufgespielt wurde. Dieses Timecodesignal erlaubt Ihnen das Abspielen von Songs in VirtualDJ mit normalen Turntables oder nicht-MIDI-fähigen CD-Playern. VirtualDJ "hört" sich das Timecodesignal der per Turntable oder CD-Player abgespielten Vinyl/ CD an und berechnet daraus die Songposition, die Abspielgeschwindigkeit und die Spielrichtung und bildet alles auf den virtuellen Decks in VirtualDJ ab. Somit können Sie mit traditioneller DJ Hardware Songs in VirtualDJ abspielen und steuern.

#### **Verschiedene Timecode-Systeme und Kompatibilität**

Die Kompatibilität zu anderen Timecode-Systemen kann nicht garantiert werden. Jede DJ-Software mit Timecode-Unterstützung kann ihr eigenes Timecodesignal besitzen. Allerdings, im Gegensatz zu anderen DJ Programmen, welche nur ein bestimmtes Timecodesignal nutzen können, unterstützt VirtualDJ, zusätzlich zu den eigenen Timecode-Medien, auch die gängigsten anderen Timecode-Systeme. Darunter Serato Timecode Vinyl und CD und Traktor Timecode Vinyls der ersten Generation. Wichtig hierbei ist es, dass Sie das richtige Timecode-Signal aus dem Drop-Down-Menü auswählen (je nachdem welches Medium Sie nutzen). Ansonsten kann das Lesen und Interpretieren des Timecodesignals fehlerhaft sein und nicht so funktionieren wie erwartet.

#### **Timecode Modi**

VirtualDJ unterstützt die beiden gängigsten Timecode-Modi, wie sich auch in anderen Timecode-Systemen gefunden werden können. Zusätzlich bietet VirtualDJ einen weiteren, einzigartigen Modus, genannt "Smart Modus". Dies ist der Standardmodus.

- Im **Absolut Modus** ist der Timecode Player (Turntable oder CD-Player) der "Master" und VirtualDJ reagiert auf Positionsänderungen des Songs (z.B. durch Ändern der Position der Nadel – Needle Drop), auf Pitchänderungen und Scratches, wenn sie vom Timecode Player ausgelöst werden. Pitchänderungen oder Sync aus der Software heraus sind in diesem Modus nicht erlaubt. Allerdings ändert VirtualDJ automatisch den Modus auf den flexibleren "Smart Modus", sobald Loops oder HotCUEs durch die Software oder den Timecode Player ausgeführt werden und ändert ihn zurück auf den Absolut Modus, sobald das Timecode Medium erneut von Beginn an abgespielt wird.
- Im **Relativ Modus** reagiert VirtualDJ nicht auf Änderungen der Songposition (Needle Drop). Der Track pausiert sobald das Timecodesignal stoppt und startet wieder, sobald das Signal wieder am Eingang der Soundkarte anliegt (Play / Pause). VirtualDJ reagiert weiterhin auf Pitchänderungen und Scratchen, wenn sie am Timecode-Player ausgeführt werden, aber nicht in Loops und HotCUEs. Allerdings können Loops, HotCUEs und Sync aus der Software heraus gesteuert werden. Pitchänderungen und Sync durch die Software sind in diesem Modus nicht möglich.
- Der **Smart Modus** ist der Standardmodus in VirtualDJ. Er vereint das Beste aus Absolut und Relativ Modus. VirtualDJ reagiert auf Änderungen der Songposition (Needle Drop), Pitch, Scratch, Loops, HotCUEs und Sync, egal ob vom Timecode Player oder von der Software ausgelöst. Starten Sie das Timecodesignal von Beginn, startet auch der geladene Track neu. Solange keine spezielle Anforderung einen der beiden anderen Modi nötig macht, sollte immer der Smart Modus bevorzugt werden.

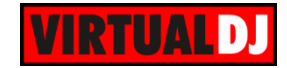

*Tipp: Die Nummern des Timecode Einganges sind mit den VirtualDJ Deck Nummern verbunden. Um eine Timecodesteuerung für Deck 3 und 4 (bei einem 4 Deck Skin) einzurichten, müssen die Timecode Eingänge 3 und 4 verwendet werden. Jedoch können diese Timecode Eingänge jedem verfügbaren physischen Eingang Ihrer Soundkarte zugewiesen werden.*

Mit VirtualDJ können Sie, sofern Ihre Soundkarte genügend Ein- und Ausgänge besitzt, bis zu 8 timecodegesteuerte Decks gleichzeitig betreiben. Ein typisches Timecode Setup nutzt jedoch nur 2 Timecode Eingänge. Dazu ist eine Multikanal USB-Soundkarte mit mindestens 4 Aus- und Eingängen erforderlich. Für Timecode Vinyl sollte die Soundkarte zudem einen Phono Vorverstärker besitzen.

#### Anschluss

Schließen Sie ihre Turntables an die Phono Eingänge oder ihre CD-Player an die LINE Eingänge ihrer Soundkarte an.

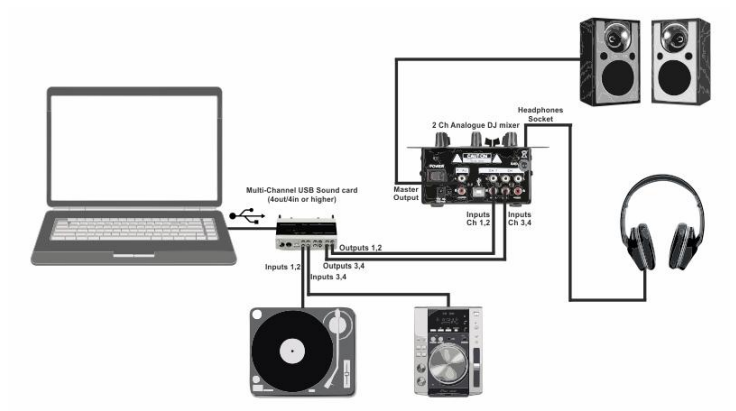

*Timecode und externer Mixer - Anschluss*

#### Audio Setup

Wählen Sie **EXTERNES MISCHPULT**, **INTERNE SOUNDKARTE** und **TIMECODE SIGNAL.** Nachdem das Audio Setup erstellt wurde, **wählen Sie Ihre USB-Soundkarte** im **SoundCard** Feld aus. VirtualDJ routet dann jedes der verfügbaren Decks an einen eigenen Stereokanal Ihrer USB-Soundkarte und die Timecode Eingänge an die Eingänge Ihrer Soundkarte. Nutzen Sie das Setup Programm Ihrer Soundkarte und stellen Sie sicher, dass die Eingänge stummgeschalten sind (gemutet). (Verbinden Sie nicht die Ausgänge mit den Turntables / CD-Playern!). Klicken Sie auf **Anwenden**.

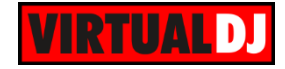

| I<br>$\stackrel{\circ}{\odot}$ | <b>AUDIO SETTINGS</b> |                               |                                    |                                          |                                                                    |                       |                                         |         |                           |  |  |
|--------------------------------|-----------------------|-------------------------------|------------------------------------|------------------------------------------|--------------------------------------------------------------------|-----------------------|-----------------------------------------|---------|---------------------------|--|--|
| <b>AUDIO</b>                   | <b>OUTPUT</b>         |                               | <b>CARD</b>                        |                                          |                                                                    |                       |                                         |         | <b>INPUT</b>              |  |  |
| $\odot$<br><b>TIMECODE</b>     | စီ                    | <b>SPEAKER ONLY</b>           | e.                                 | <b>INTERNAL</b><br><b>SOUNDCARD</b>      | $\begin{array}{c} \hline \textbf{AB} \\ \textbf{mibm} \end{array}$ | <b>TWO SOUNDCARDS</b> |                                         |         | <b>MICROPHONE</b>         |  |  |
| ĥ                              | ဂ                     | SPEAKER +<br><b>HEADPHONE</b> |                                    | <b>STEREO TO MONO</b><br><b>SPLITTER</b> |                                                                    |                       |                                         | $\odot$ | <b>TIMECODE SIGNAL</b>    |  |  |
| <b>INTERFACE</b><br>Ht         | Ħ                     | <b>EXTERNAL MIXER</b>         |                                    |                                          |                                                                    |                       |                                         |         | <b>LINE INPUT</b>         |  |  |
| <b>CONTROLLERS</b>             |                       |                               |                                    |                                          |                                                                    |                       |                                         |         |                           |  |  |
|                                | Source                | SoundCard                     |                                    |                                          |                                                                    | Channel               |                                         |         |                           |  |  |
| $\left( \bullet \right)$       | deck <sub>1</sub>     | $\overline{\phantom{a}}$      | Maya44 USBAudio ASIO driver (ASIO) | <b>IASIO</b>                             | ▼                                                                  | Out 1 & 2             | ×<br>▼                                  |         | 44100 Hz, Int32LSB, 4 cha |  |  |
| <b>OPTIONS</b>                 | deck <sub>2</sub>     | $\overline{\phantom{a}}$      | Maya44 USBAudio ASIO driver (ASIO) | <b>IASIO</b>                             |                                                                    | Out 3 & 4             |                                         |         | 44100 Hz, Int32LSB, 4 cha |  |  |
|                                | timecode 1            | $\overline{\phantom{a}}$      | Maya44 USBAudio ASIO driver (ASIO) | <b>IASIO</b>                             |                                                                    | ln 18.2               | ×<br>▼                                  |         | 44100 Hz, Int32LSB, 4 cha |  |  |
|                                | timecode 2            | $\overline{\phantom{a}}$      | Maya44 USBAudio ASIO driver (ASIO) | <b>JASIO</b>                             | ▼                                                                  | In $3 & 4$            | $\mathbf x$<br>$\overline{\phantom{a}}$ | ю       | 44100 Hz, Int32LSB, 4 cha |  |  |
| <b>LICENSES</b>                | $-$ new $-$           | $\overline{\phantom{a}}$      |                                    |                                          |                                                                    |                       |                                         |         |                           |  |  |
|                                |                       |                               |                                    |                                          |                                                                    |                       |                                         |         |                           |  |  |

*Timecode & externer Mixer - Audio Setup*

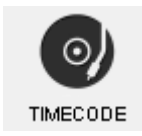

Sobald das Audio Setup für Timecode richtig angewendet wurde, steht Ihnen ein zusätzlicher Reiter in den Einstellungen zur Verfügung. Klicken Sie auf den Reiter um die Timecode Einstellungen zu öffnen.

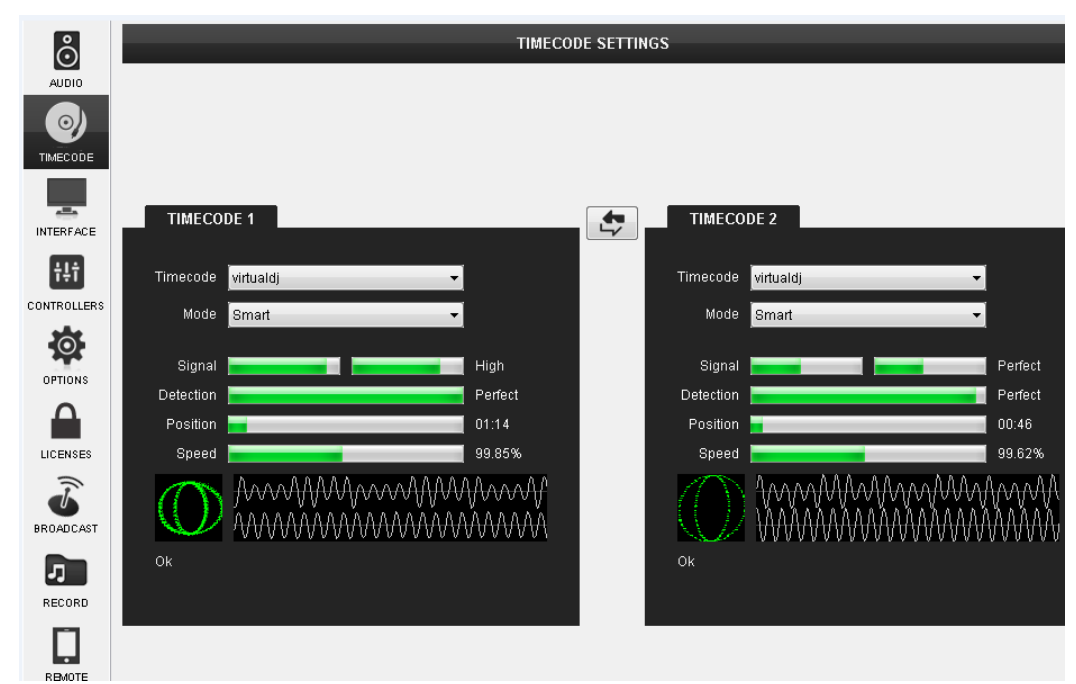

#### *Timecode Einstellungen*

Die Einstellungen für Timecode werden **automatisch** anhand des **eingestellten** Timecode-**Typs** vorgenommen, Sie brauchen fast nichts selbst einzustellen. Wählen Sie einfach den Typ Ihrer Timecode Vinyl oder CD und VirtualDJ erledigt den Rest. Stellen Sie lediglich sicher, dass der Turntable / der CD-Player läuft, wenn die Konfiguration vorgenommen wird. Wählen Sie den Timecode Modus (Smart, Relativ, Absolut), den Sie benötigen.

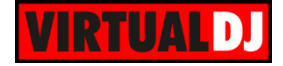

Wenn Timecode als Teil des Audio Setups eingestellt wurde, stehen Ihnen zusätzliche **Timecode Panels** im Skin von VirtualDJ zur Verfügung, die Aufschluss über die Stärke des Timecode Signals geben, sowie einen Button bereit stellen, um die Timecodesteuerung an oder ab zu schalten.

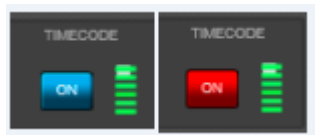

*Timecode Panels in den Decks - 2 Deck* 

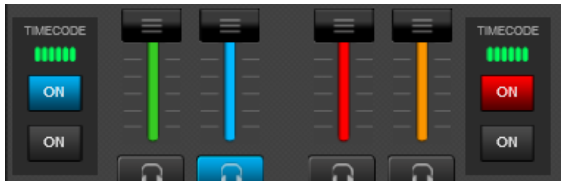

*Skin Timecode Panels im SCRATCH Panel - 4 Deck Skin*

*Hinweis. Um die Timecodefunktionalität von VirtualDJ nutzen zu können, muss die verwendete Soundkarte ein Stereosignal an den jeweiligen Eingängen entgegennehmen können. Der Eingang eines mono Timecodesignals wird nicht unterstützt.*

## **Zusätzliches Setup für Aufnahmen**

Wenn Sie ein Audio Setup mit **Master** Ausgang (Lautsprecher) nutzen erfolgt die Aufnahme **intern**. Sie müssen also nichts speziell An-/ Umstecken oder das Audio Setup verändern. Sollten Sie jedoch ein **Setup** für einen **externen Mixer** verwenden, kann die interne Aufnahmefunktion nicht mehr genutzt werden, da der externe Mixer den internen Mixer der Software nicht steuern kann. In diesem Fall benötigen Sie einen **weiteren Anschluss** und einen **Aufnahmekanal im Audio Setup**.

#### Anschluss

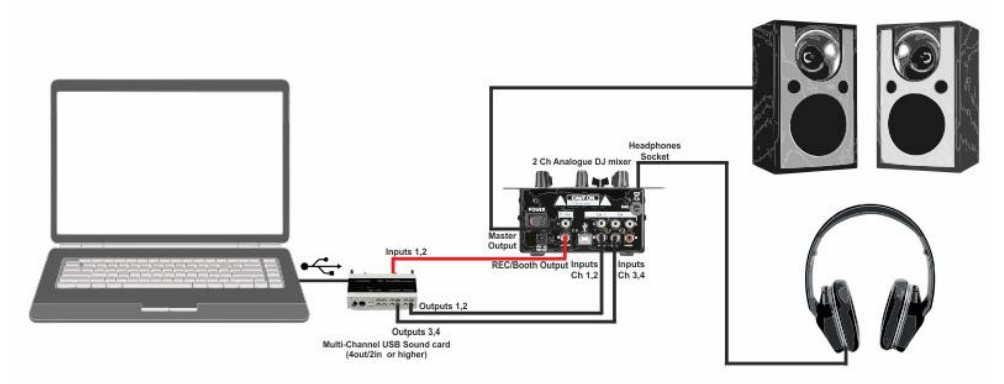

*Aufnahme mit externem 2 Kanal Mixer & Multikanal USB-Soundkarte - Anschluss*

#### Audio Setup

Wählen Sie **EXTERNES MISCHPULT** und **INTERNE SOUNDKARTE**. Nachdem das Audio Setup erstellt wurde, **wählen Sie Ihre USB-Soundkarte** im **SoundCard** Feld aus. VirtualDJ routet dann jedes der verfügbaren Decks an einen eigenen Stereokanal Ihrer USB-Soundkarte. Wurden auch diese Einstellungen übernommen (mit Deck 1 bis 2 oder 4, je nachdem welche Decks Sie nutzen wollen), fügen Sie nun wie weiteren Kanal hinzu. Wählen Sie hierzu **Record** aus der **Source** Liste. VirtualDJ nimmt dann den angegebenen Eingangskanal auf. Klicken Sie auf **Anwenden**.

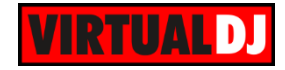

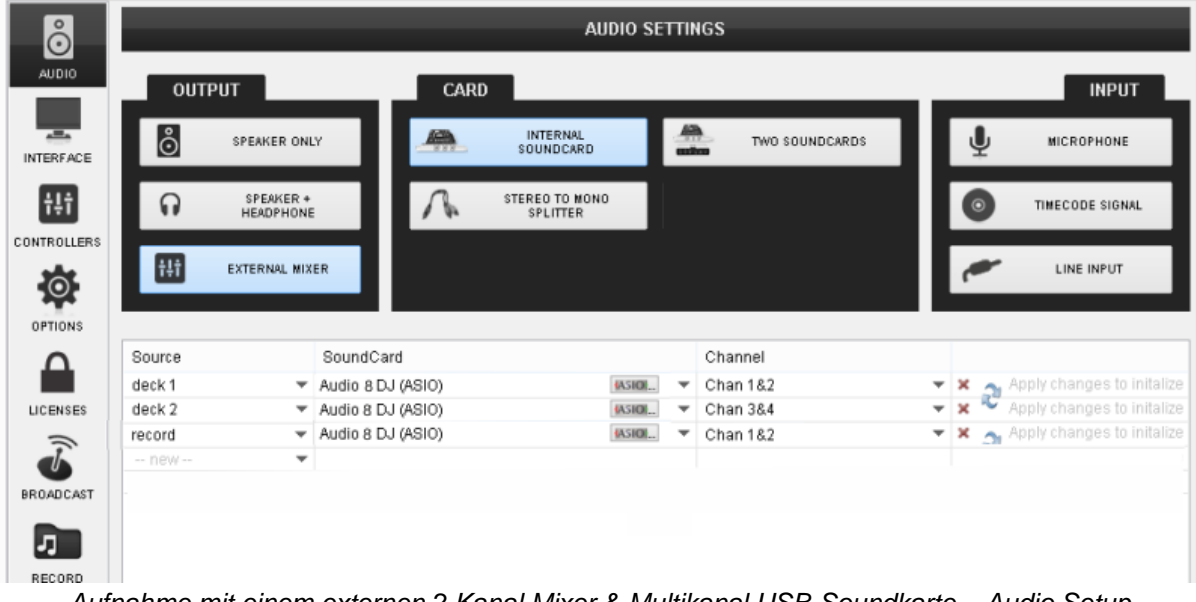

*Aufnahme mit einem externen 2 Kanal Mixer & Multikanal USB-Soundkarte – Audio Setup*

*Hinweis.* Es wird dringend empfohlen die ASIO-Treiber der Soundkarte zu nutzen (sofern verfügbar). Stellen Sie zudem sicher, dass die USB-Soundkarte nicht die Standardsoundkarte Ihres Betriebssystems ist

#### **ReWire**

Von Propellerheads, dem Erfinder von ReWire: "*ReWire is a system for transferring audio data from one application to another, in real time. Basically, you could view ReWire as an "invisible audio cable" that connects two computer programs*."

VirtualDJ ist immer der ReWire Master und muss vor dem ReWire Slave Programm gestartet werden. Bevor VirtualDJ geschlossen wird, muss das ReWire Slave Programm geschlossen werden. Die gängigsten ReWire Programme sind Ableton Live (kann als Slave oder Master arbeiten) und Propellerheads Reason (nur Slave).

#### **ReWire einrichten**

ReWire ist Bestandteil der erweiterten Audio Einstellungen und kann als weiterer Eingang an ein VirtualDJ Deck geroutet werden. Vor dem Aktivieren, muss ein Line-IN im Audio Setup hinzugefügt werden. Diesem Line Eingang muss ein ReWire Slave Programm zugewiesen werden und anschließend ein ReWire Kanal. Das ReWire Slave Programm kann über das DropDown-Feld der Soundkarte ausgewählt werden. Ihnen wird nun eine Liste mit virtuellen ReWire Kanälen für das Programm angeboten. Die Kanäle können wie normale physische Soundkarten Kanäle ausgewählt werden.

Nachdem das Audio Setup eingerichtet wurde, wird mit aktivieren des AUX Buttons des ReWire Decks auf dem Skin das Audiosignal vom Slave Programm zum VirtualDJ Mixer geroutet. Das Audio Signal des Slave Programms wird außerdem auf ein VirtualDJ Deck geroutet und kann so mit den anderen VirtualDJ Decks in Echtzeit zusammengemixt werden. Das ReWire Deck zeigt zudem das Beatgrid und das Tempo (BPM) des Audio Signals des Slave Programmes in Echtzeit an.

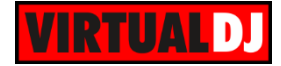

Weiter fortgeschrittenere Setups mit mehr als einem ReWire Deck und mehr als einem ReWire Slave Programm sind auch möglich. Im nachfolgenden Bild wird Abelton Live auf Line-IN 3 (Deck 3) und Reason auf Line-IN 4 (Deck 4) geroutet.

| ဝႆ                    | <b>AUDIO SETTINGS</b> |                               |                       |                                   |                                                    |                          |                |                          |                       |                             |
|-----------------------|-----------------------|-------------------------------|-----------------------|-----------------------------------|----------------------------------------------------|--------------------------|----------------|--------------------------|-----------------------|-----------------------------|
| AUDIO                 | <b>OUTPUT</b>         |                               |                       | CARD                              |                                                    |                          |                |                          |                       | <b>INPUT</b>                |
| 一<br><b>INTERFACE</b> | စြံ                   | <b>SPEAKER ONLY</b>           |                       | S                                 | <b>INTERNAL</b><br>SOUNDCARD                       | $\frac{d\mathbf{a}}{dt}$ | TWO SOUNDCARDS |                          |                       | <b>MICROPHONE</b>           |
| Ħ                     | ဂ                     | SPEAKER +<br><b>HEADPHONE</b> |                       | <b>STEREO TO MONO</b><br>SPLITTER |                                                    |                          |                |                          | $\odot$               | TIMECODE SIGNAL             |
| <b>CONTROLLERS</b>    | Ħ                     | <b>EXTERNAL MIXER</b>         |                       |                                   |                                                    |                          |                |                          |                       | LINE INPUT                  |
| $\odot$<br>OPTIONS    |                       |                               |                       |                                   |                                                    |                          |                |                          |                       |                             |
|                       | Source                |                               | SoundCard             |                                   |                                                    |                          | Channel        |                          |                       |                             |
|                       | master                | $\overline{\phantom{a}}$      |                       |                                   | Speakers (High Definition Audio Device) (WASAPI) ▼ |                          | Chan 1&2       | ▼                        | ×                     | 44100 Hz, 32-bit (float), 2 |
| LICENSES              | line in 3             | $\overline{\phantom{a}}$      | Ableton Live (REWIRE) |                                   |                                                    | $\overline{\phantom{a}}$ | Mix L & R      | $\overline{\phantom{a}}$ | $\boldsymbol{\times}$ | 44100 Hz, 1024 samples      |
|                       | line in 4             | $\overline{\phantom{a}}$      | Reason (REWIRE)       |                                   |                                                    | ▼                        | Mix L & R      | $\overline{\phantom{a}}$ | $\boldsymbol{\times}$ | 44100 Hz, 1024 samples      |
|                       | -- new --             | $\overline{\phantom{a}}$      |                       |                                   |                                                    |                          |                |                          |                       |                             |
| <b>BROADCAST</b>      |                       |                               |                       |                                   |                                                    |                          |                |                          |                       |                             |

*ReWire – Audio Setup*

In diesem Beispiel wurde in das VirtualDJ Deck 2 ein Audio Track geladen und Deck 4 ist ein ReWire Deck (Reason). Das Audio Deck kann mit dem ReWire Deck synchronisiert werden.

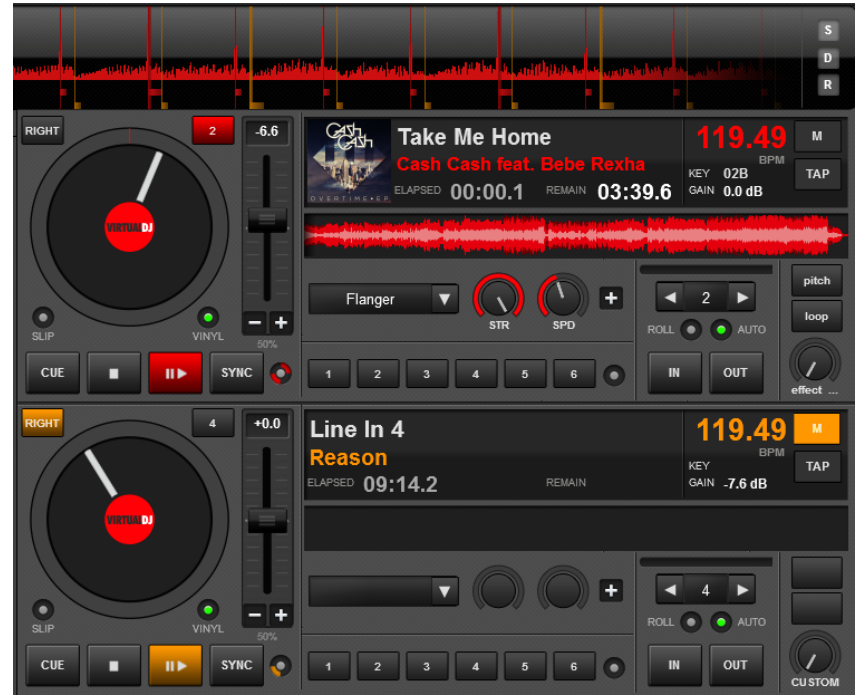

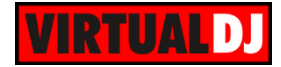

#### **Häufige Probleme beim Audio Setup**

Es wird eine Hinweismeldung in der Trayliste ausgegeben, wenn während des Einrichtens und **Anwendens** des Audio Setups die Soundkarte nicht angeschlossen ist, oder wenn die ausgewählten Kanäle nicht zur Verfügung stehen. Stellen Sie in diesem Fall sicher, dass die Soundkarte ordnungsgemäß verbunden, und die Treiber ordentlich installiert sind, oder verwenden Sie einen anderen Treiber.

Wenn die Soundkarte aus dem zuvor eingestellten Audio Setup beim Start von VirtualDJ nicht angeschlossen ist, erhalten Sie eine Pop-Up Meldung in Ihrer Taskbar. Schließen Sie die entsprechende Soundkarte an, oder erstellen Sie ein anderes Audio Setup mit einer anderen Soundkarte.

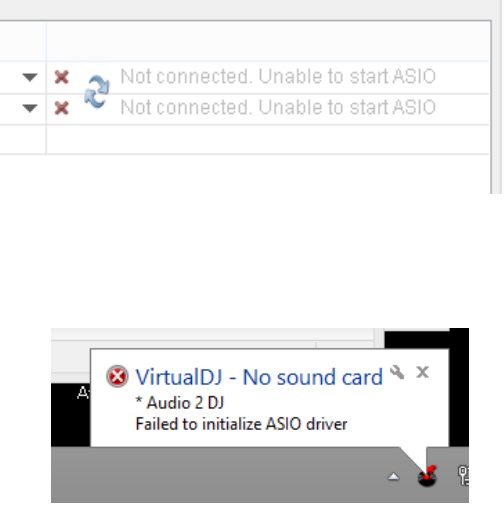

Eine typische Reaktion des Skins auf ein falsches oder nicht verfügbares Audio Setup wäre, wenn Sie ein Track auf ein Deck laden und versuchen diesen Abzuspielen zwar die Buttons reagieren aber sonst nichts passiert.

# <span id="page-128-0"></span>**F. Beschreibung der Einstellungen**

#### Grundlegende Einstellungen

#### Experten Einstellungen

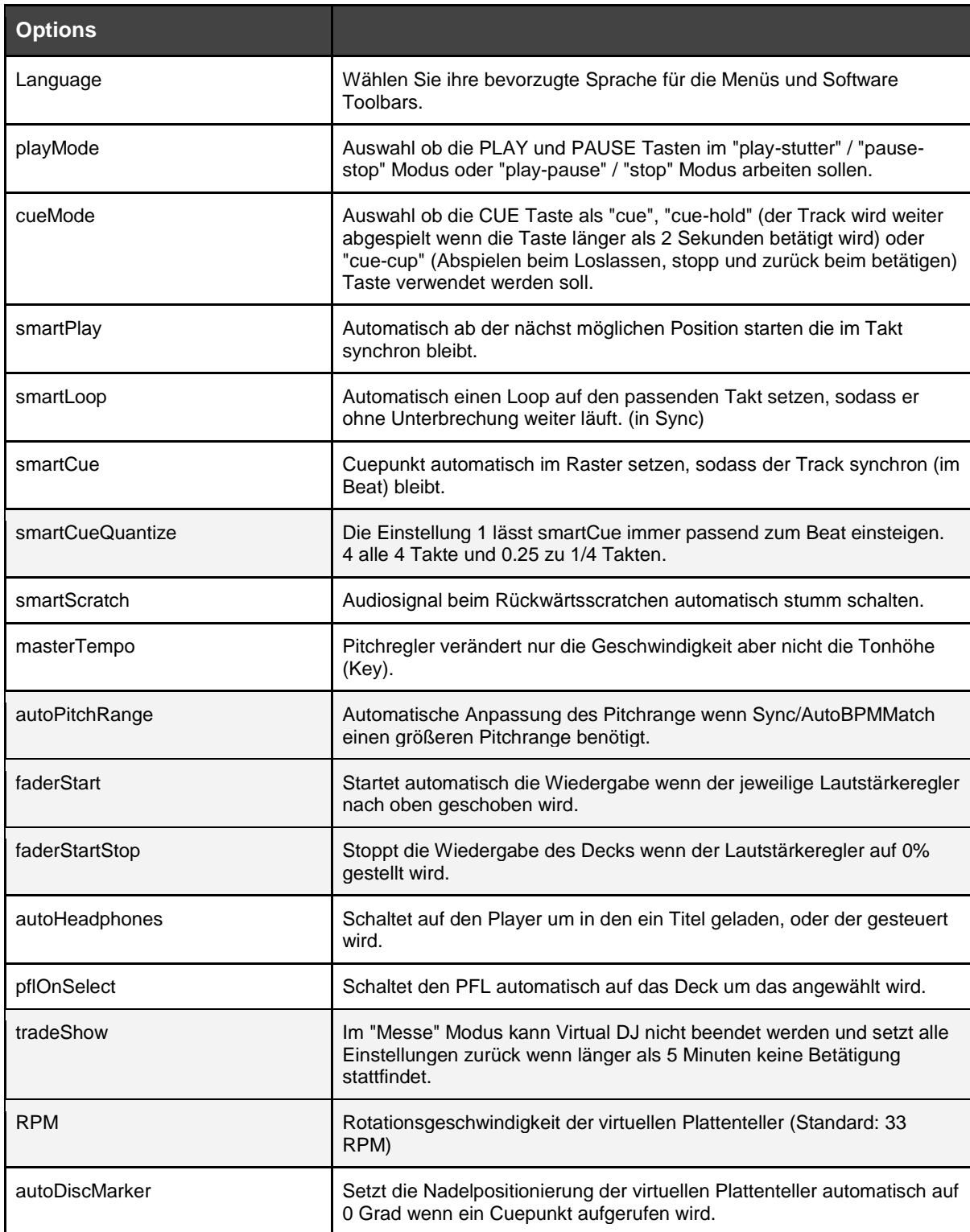

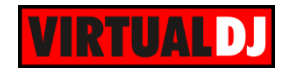

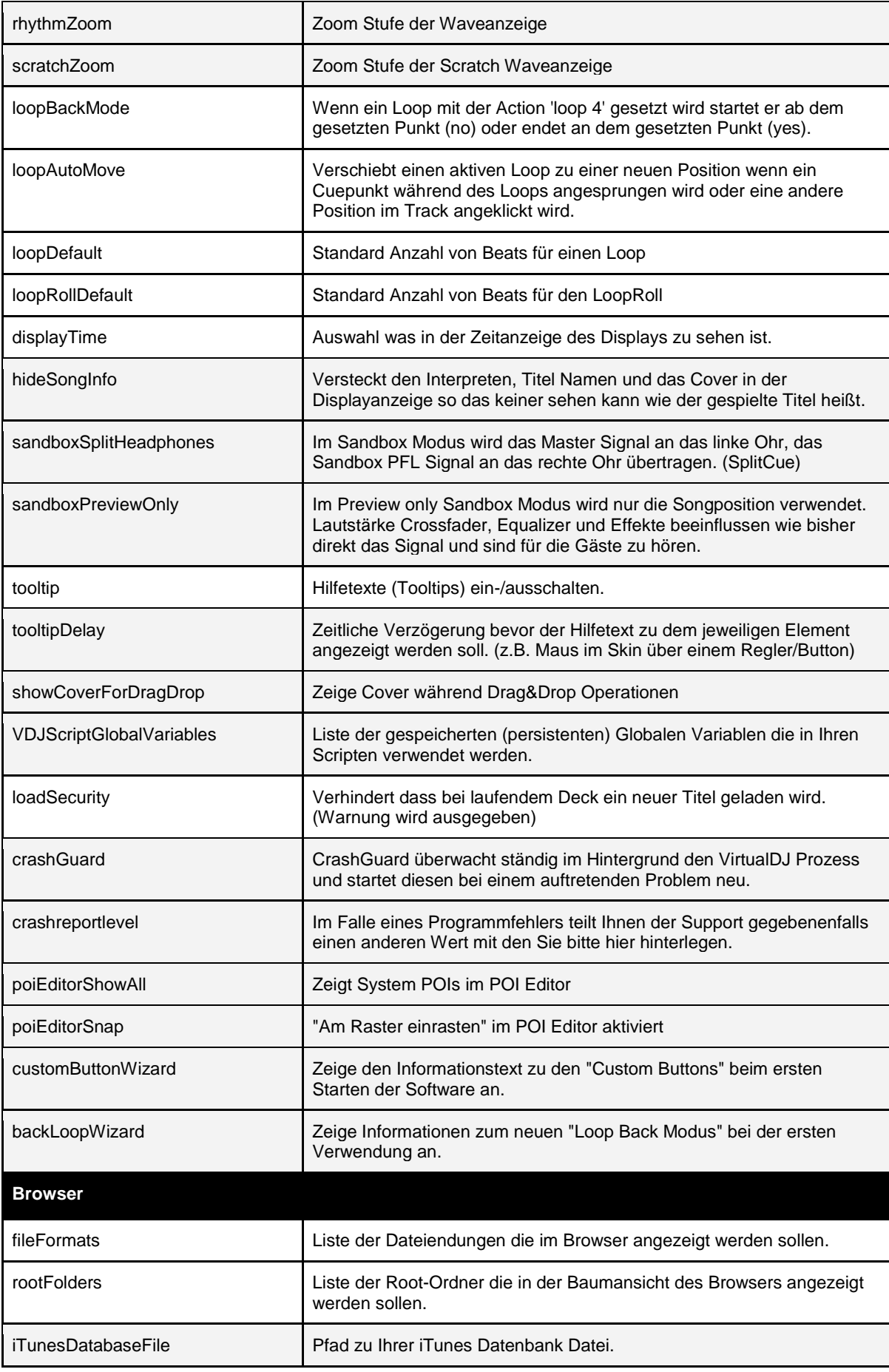

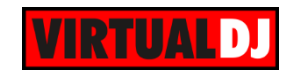

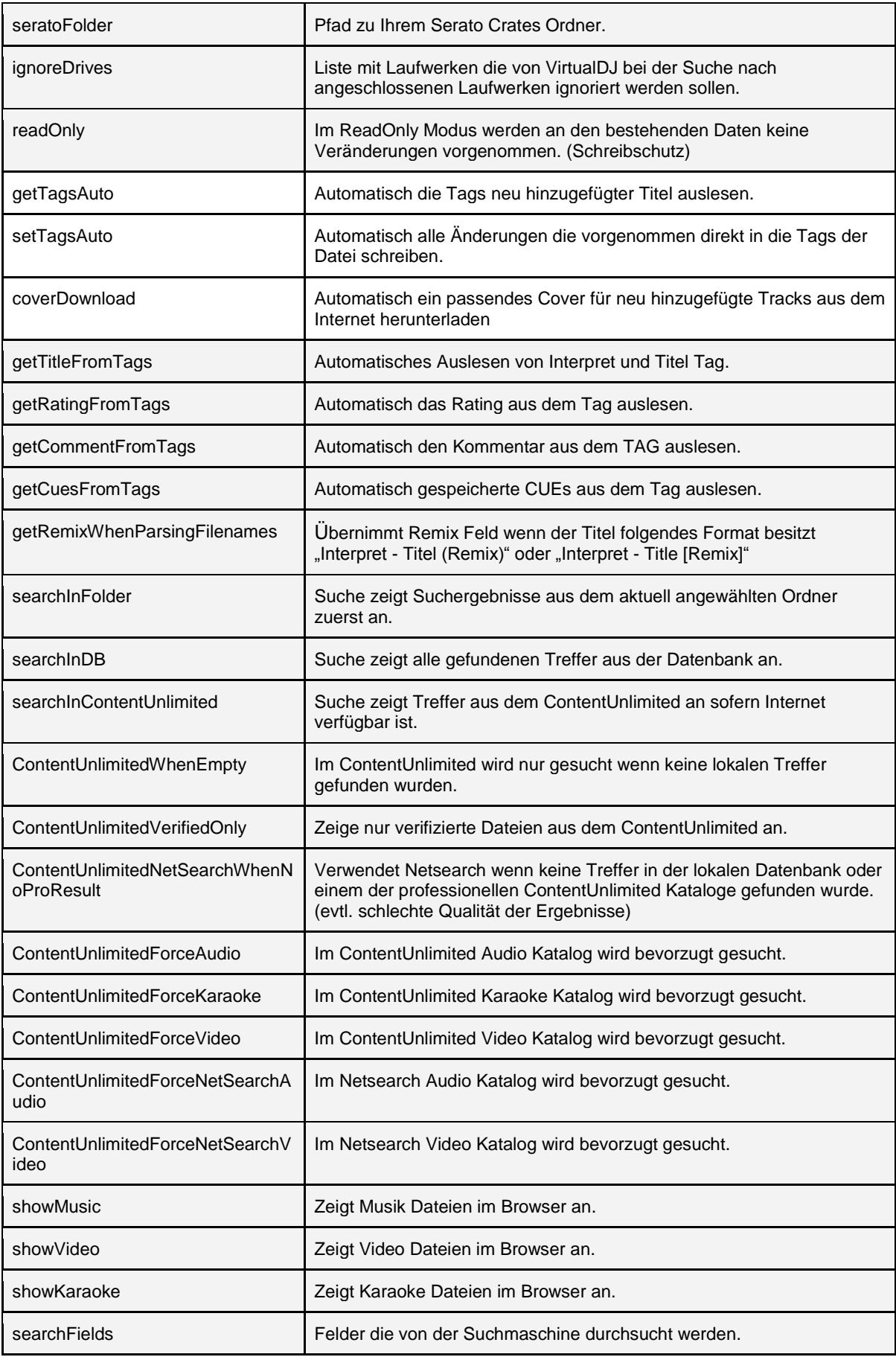

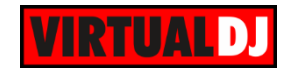

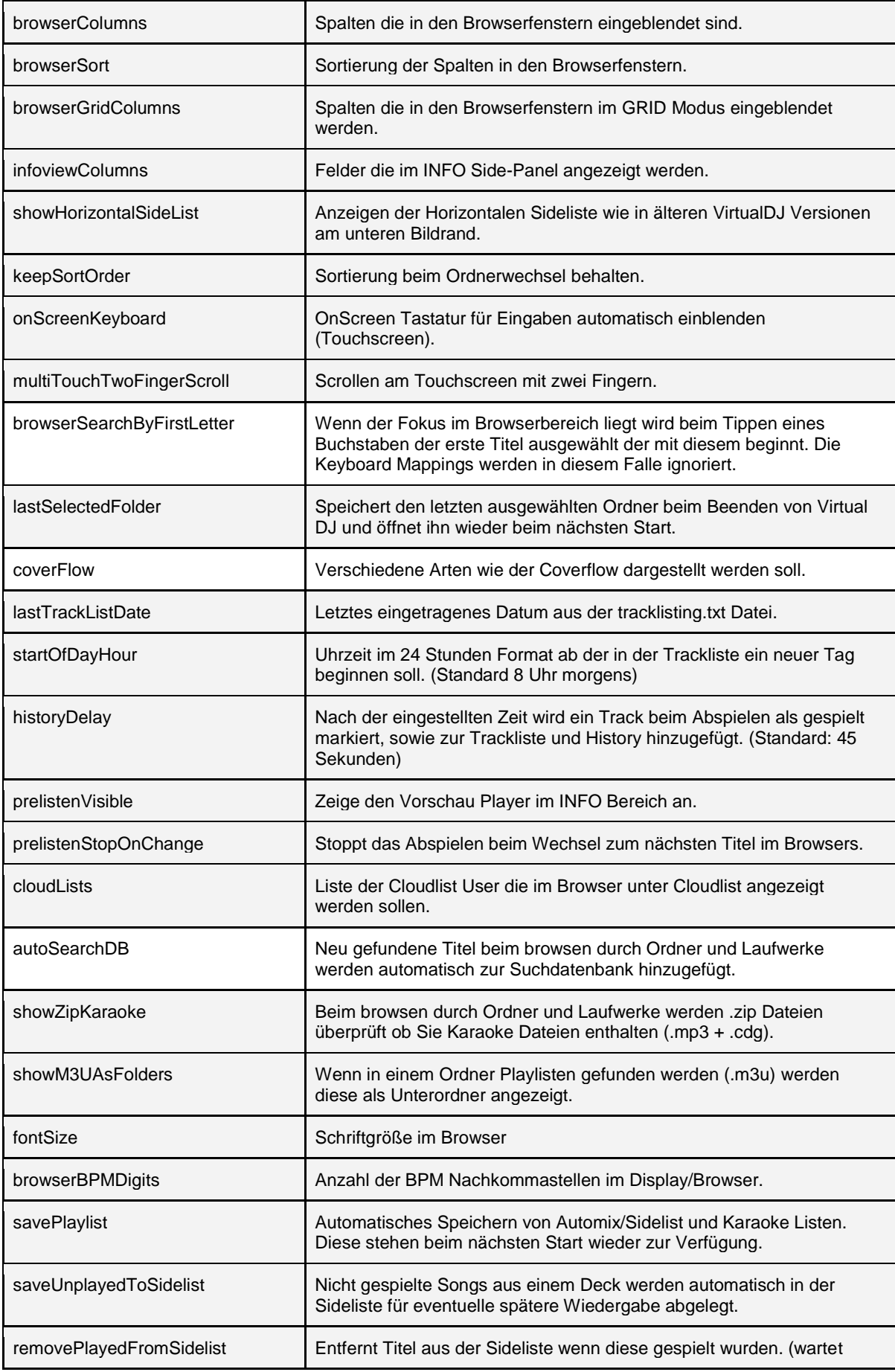

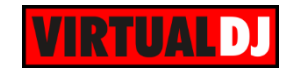

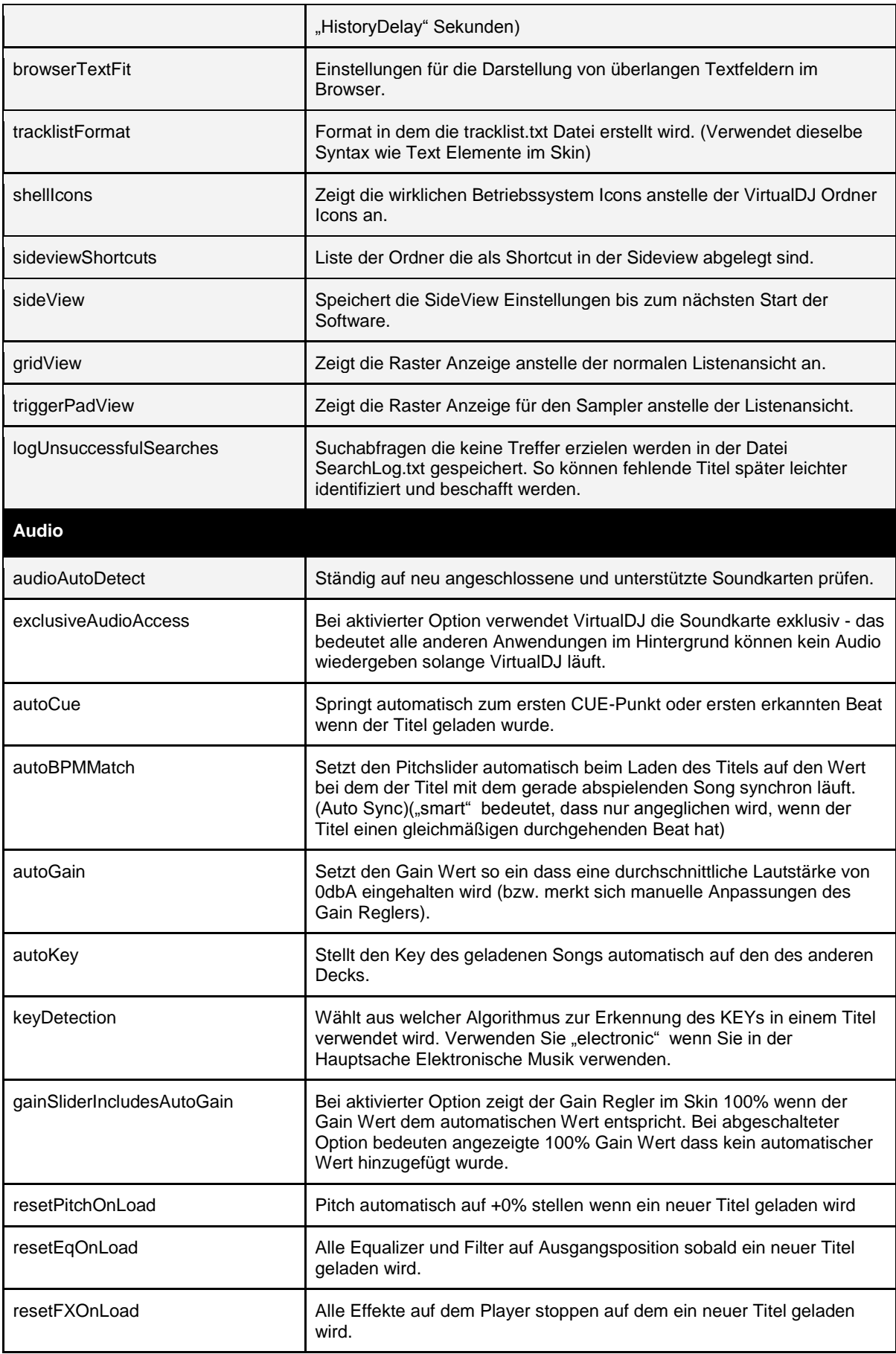

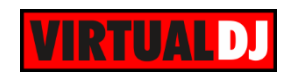

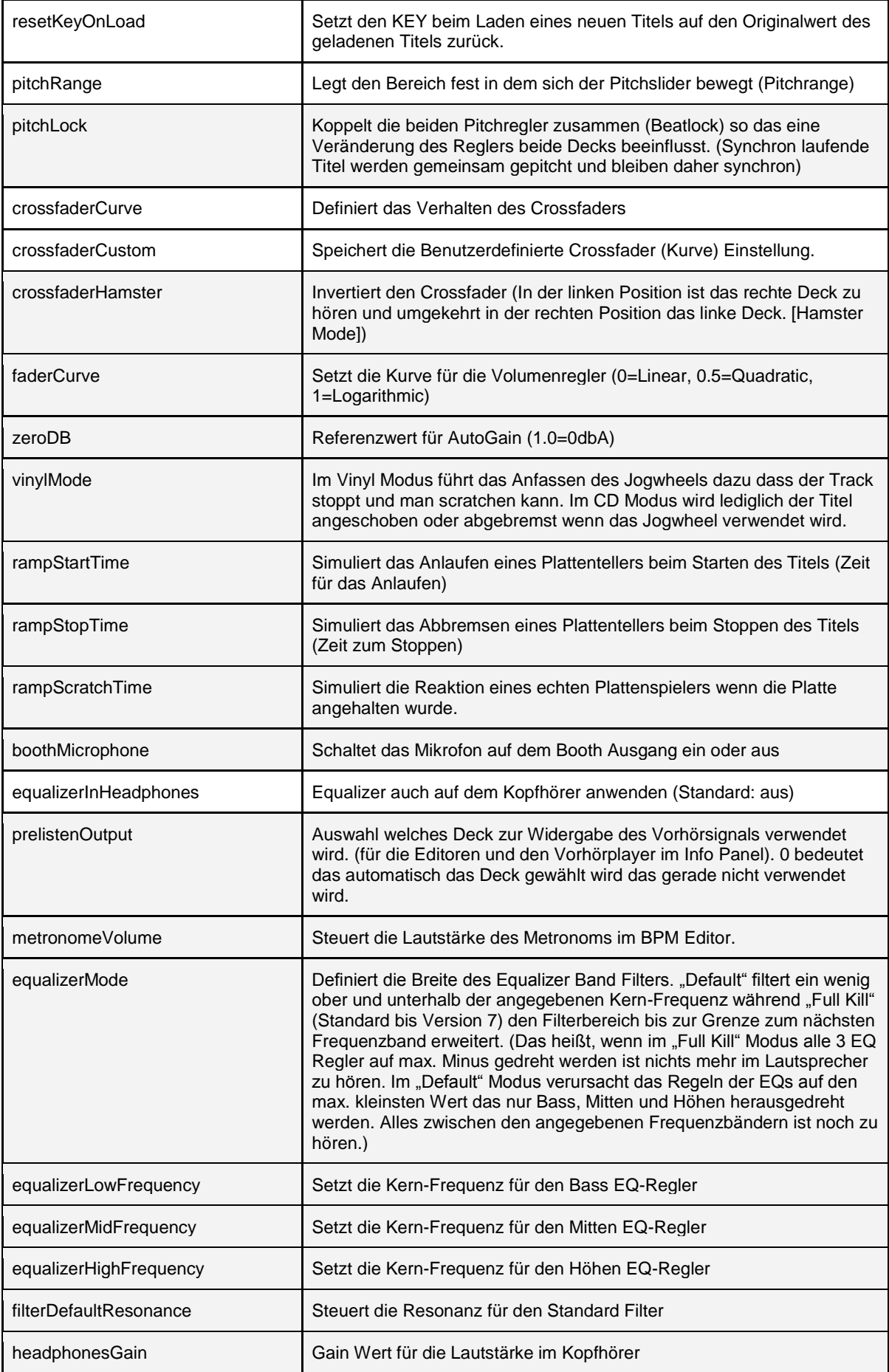

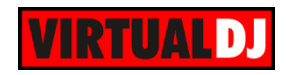

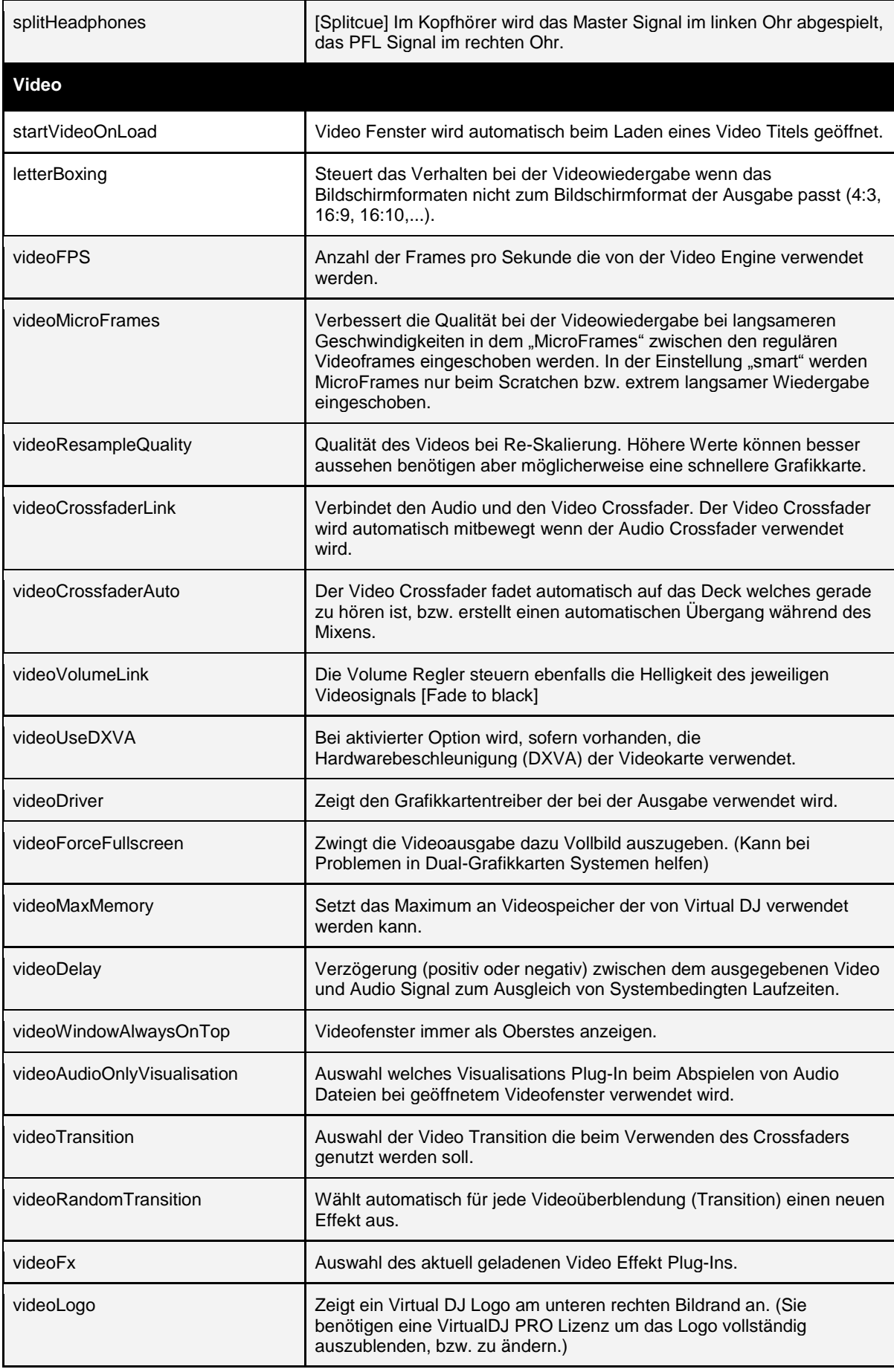

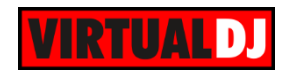

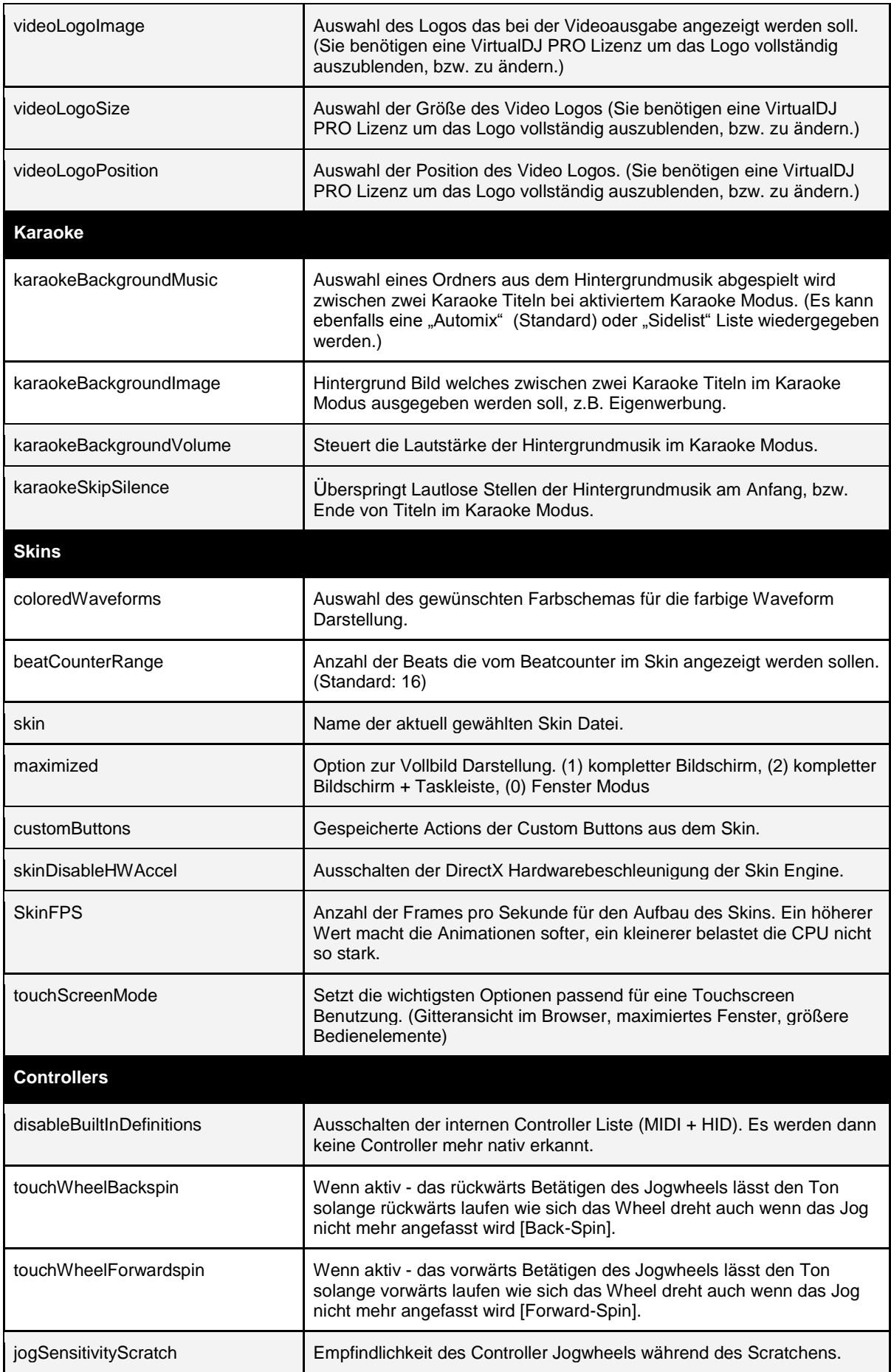

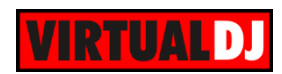

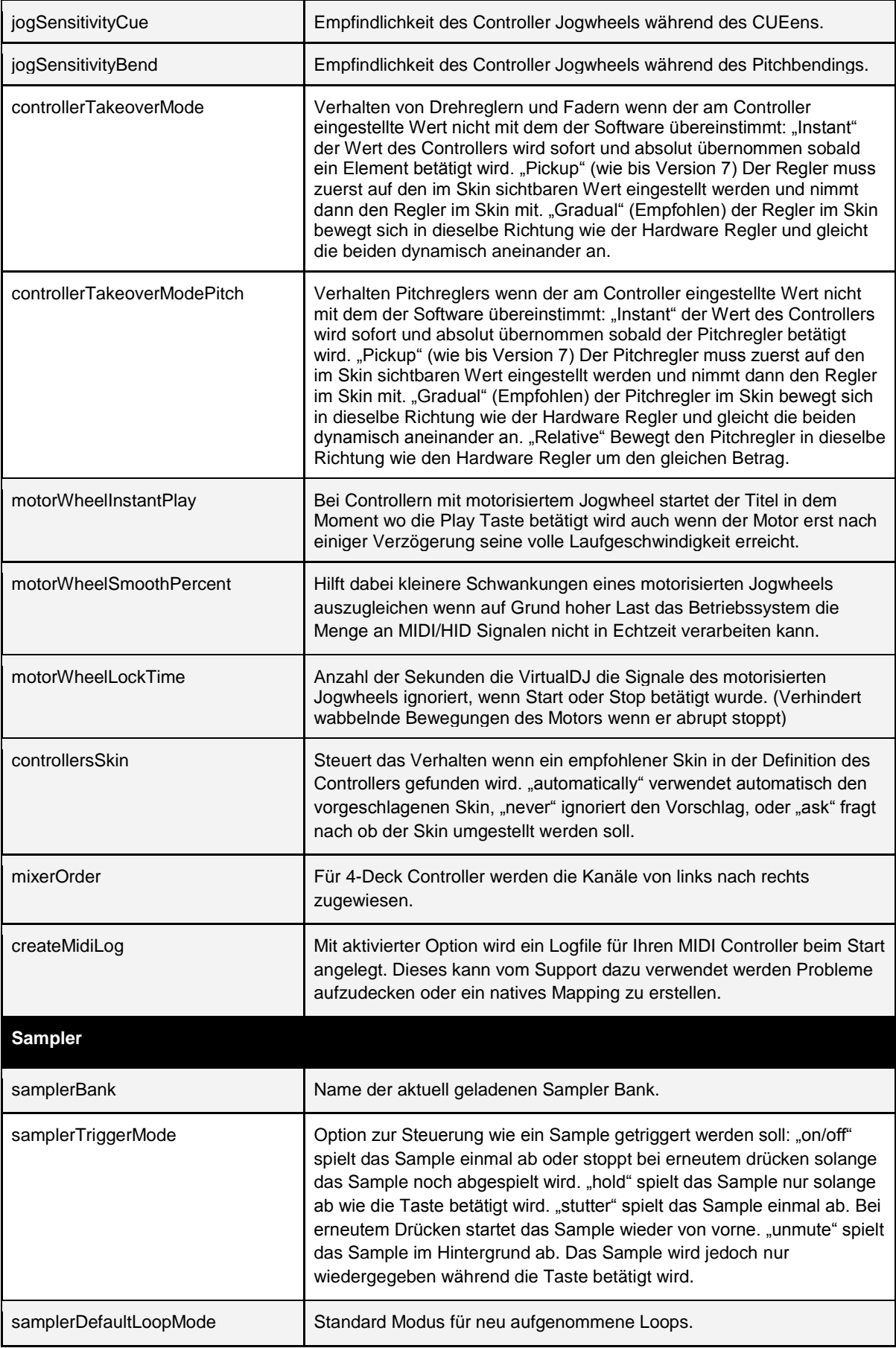

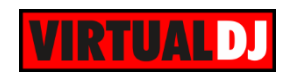

<span id="page-137-0"></span>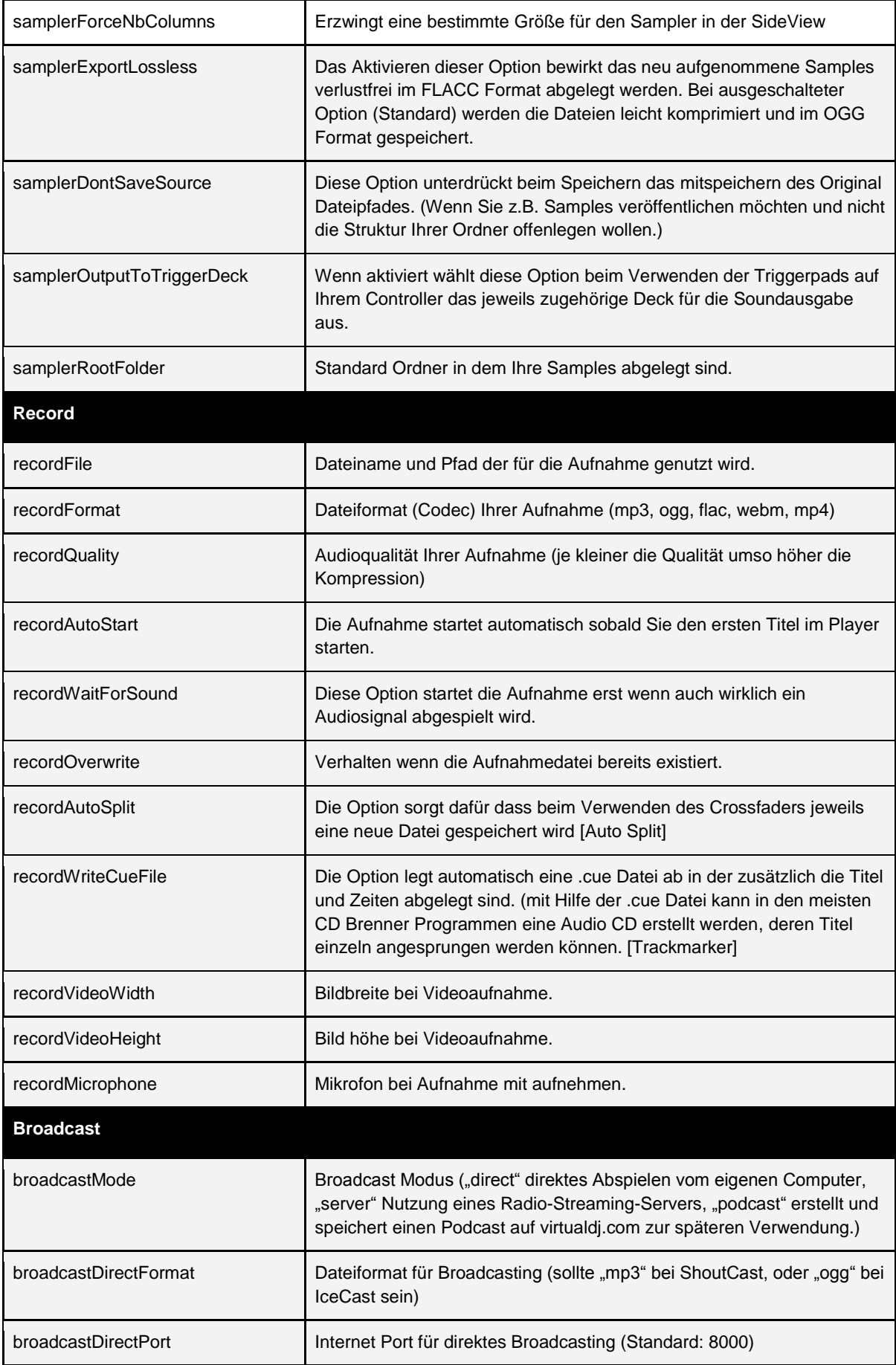

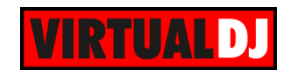

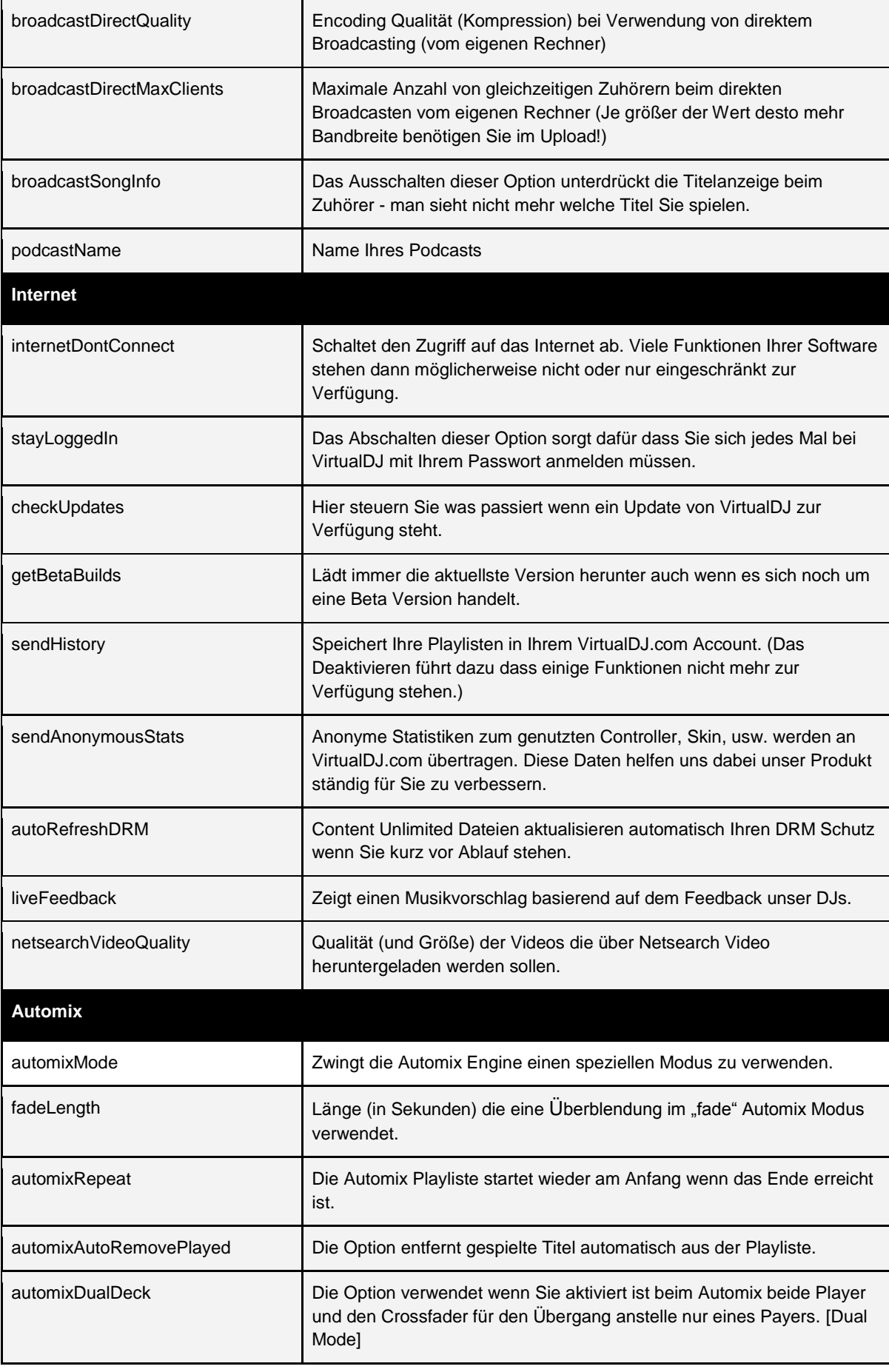

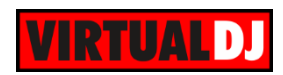

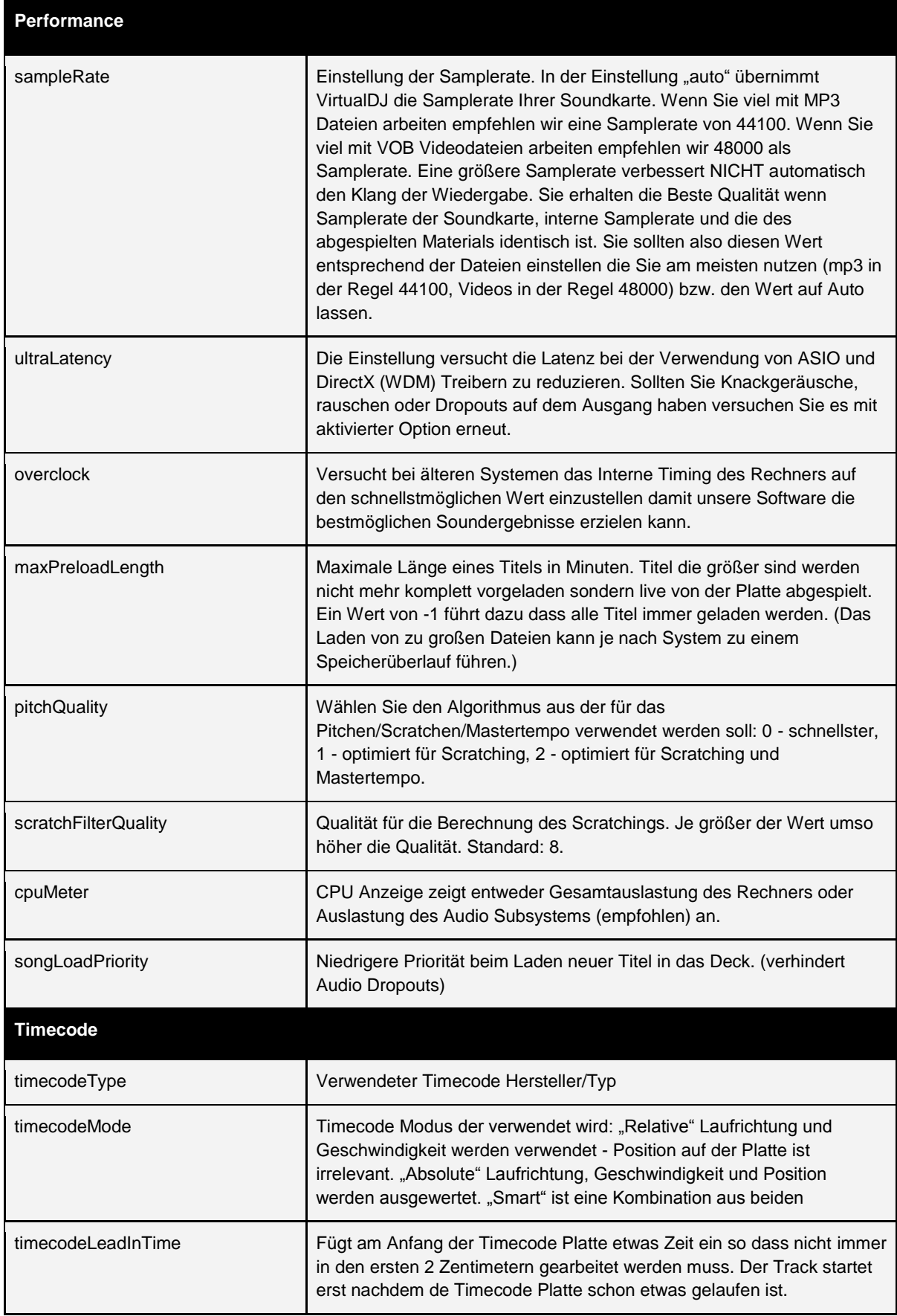

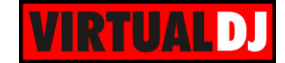

# **Legal Information**

Website : [http://www.atomixproductions.com](http://www.atomixproductions.com/) Website : [http://www.virtualdj.com](http://www.virtualdj.com/)

## **Atomix Productions Inc**.

Los Angeles CA 90036, USA

## **VirtualDJ Copyright:**

Copyright 1997-2010 Atomix Productions All Rights Reserved Number IDDN.FR.001.040012.01.R.C.2000.000.31400.

#### **Trademarks**:

The VirtualDJ Logo is a registered trademark of Atomix Productions VirtualDJ is a registered trademark of Atomix Productions

#### **License and restrictions:**

According to the **EULA** (End User License Agreement) accepted by every user upon installation of VirtualDJ:

You **MAY NOT** make or distribute copies of VirtualDJ, or electronically transfer VirtualDJ from one computer to another over a network.

You **MAY NOT** decompile, reverse engineer, disassemble, or otherwise reduce VirtualDJ to less than human perceivable form.

You **MAY NOT** modify or create derivate works from VirtualDJ.

You **MAY NOT** sell, to rent, to transfer or sublicense the software. You may not sell, to rent, to transfer or sublicense hardware on which the software is installed, without written prior agreement of Atomix Productions.

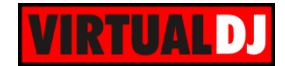

## **End User License Agreement**

## **SUMMARY:**

#### **--- Default "Home" license ---**

- The default "Home" free license gives you the right to install the software on your private computer and use it for personal use only.

- It does not give you the right to use it for professional use (where you are getting paid or compensated for an activity that involves using the software), without purchasing an additional "Pro" license.

#### **--- Additional "Pro" license ---**

- The "Pro" license gives you the right to use the software for professional use.

- This license is personal and not transferable. Once linked to your email, you cannot sell or give it to someone else.

- It gives you the right to install and use the software on a maximum of two computers, by one person.

- It does not give you the right to rent or sell computer systems, on which the software is installed, or to rent or sell the software or part of it.

- Once activated, the software cannot be refunded, unless found to be defective by Atomix Technical Support.

- Licenses purchased on-line for instant download through our website or through in-app purchases, are considered opened at the time of purchase, and therefore no refund can be given.

## **----- VirtualDJ End User License Agreement -----**

By clicking on "I accept" you agree to be bound by the following terms. If you don't, please click on "cancel", remove all copies and do not install or use the software.

## **1. PERMITTED USE AND RESTRICTIONS**

You are granted one license to:

- install and use the Software on one computer.

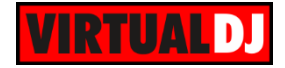

- install and use the Software on a second computer, if this computer is normally used by the same person and the Software will not be used on both computers at the same time. - make back-up copies of the Software for archival purposes.

This license does NOT allow you to:

- rent, lease, sell, lend, distribute, transfer, publish, bundle or sublicense the Software or any part of it.

- rent, lease, sell, lend or distribute hardware on which the Software is installed, unless specifically authorized by Atomix Productions.

- electronically transfer the Software from one computer to another or over a network.

- decompile, reverse engineer, disassemble, or otherwise reduce the Software to a humanperceivable form.

- modify the Software or create derivative works based upon the Software.

Unless you have an additional "Pro" license, which is still active and valid at the time of use, this license does NOT allow you to use the software for an activity that results in payment or compensation (such as, but not limited to, performing as a remunerated DJ in a nightclub, wedding or private party), or any use that could be considered a commercial use.

This license is personal, and, once used, is linked to the user, and cannot be transferred, leased, sold, or given to another person.

## **2. OWNERSHIP**

The foregoing license gives you limited rights to use the Software.

Atomix and its suppliers retain all right, title and interest, including all copyrights, in and to the Software and all copies thereof. All rights not specifically granted in this EULA, including International Copyrights, are reserved by Atomix and its suppliers.

## **3. COPYRIGHT INFRINGEMENT**

Unauthorized copying, distribution, modification, public display, or public performance of copyrighted works is an infringement of the copyright holders' rights. As a condition to your agreement with Atomix, you agree that you will not use the Software to infringe the intellectual property rights of others in any way.

## **4. WARRANTY**

Atomix warrants that the media on which the Software is furnished, if any, will be free from defects in materials and workmanship.

Atomix offers no warranty of performance, express or implied, with regard to the licensed software and all accompanying materials. Atomix further disclaims all other warranties, express or implied, including but not limited to the implied warranties of merchantability and fitness for a particular purpose, with regard to the licensed software and all accompanying materials.

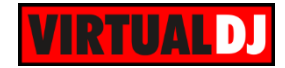

## **5. CUSTOMER REMEDY**

Your exclusive remedy under the above limited warranty shall be, at Atomix option, either a full refund of the purchase price or correction of the defective software or media. Notice is hereby given however, that absent any defects, there will be no refunds issued on activated software.

## **6. DISCLAIMER OF DAMAGES**

You assume responsibility for, among other things, (i) the selection of the Licensed Software to achieve your intended results, (ii) the acquisition of other software (including any programming or operating system software) and/or equipment compatible with the Licensed Software, and (iii) the installation, use and results obtained from the Licensed Software. Further, for the express purpose of limiting the liability against Atomix, you agree that, to the maximum extent permitted by law, ATOMIX SHALL IN NO EVENT BE LIABLE FOR ANY DAMAGES WHATSOEVER (INCLUDING WITHOUT LIMITATION, DAMAGES FOR LOSS OF BUSINESS PROFITS, BUSINESS INTERRUPTION, LOSS OF BUSINESS INFORMATION, OR ANY OTHER PECUNIARY LOSS) ARISING OUT OF THE USE OR INABILITY TO USE THE LICENSED SOFTWARE, WHETHER DIRECT, INDIRECT, INCIDENTAL, CONSEQUENTIAL, SPECIAL OR OTHERWISE, REGARDLESS OF THE FORM OF ACTION, EVEN IF ATOMIX HAS BEEN ADVISED OF THE POSSIBILITY OF SUCH DAMAGES.

## **7. GENERAL PROVISIONS**

The software is protected by the copyright laws of the U.S. and other countries.

If any part of this agreement is found to be invalid or unenforceable, the remaining terms will stay in effect.

This agreement shall be governed by the laws of the state of Delaware, USA.

**Reproduction of this manual in full or in part without written permission from Atomix Productions is prohibited.**
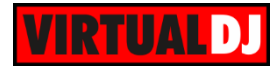

## **Credits**

Deutsche Fassung übersetzt und erstellt von jakovski, PachN und Tanzi.